بسسباشداترخمر باترحيم اَللَّهُــــمَّ صَـــــلّ عَلـــــىٰ مُحَمَّــــدٍ وَ آلِ مُحَمَّــــدٍ وَ عَجَّـــــلْ فَرَجَهُــــمْ

**کاربرد رایانه در نقشهکشی معماری**

**پایۀ دوازدهم دورۀ دوم متوسطه رشتۀ نقشهکشی معماری گروه تحصیلی هنر زمىنۀ خدمات شاخۀ فنى وحرفهاى**

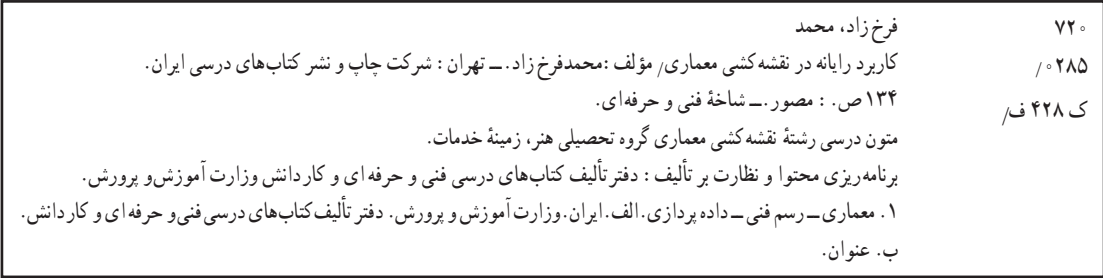

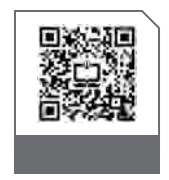

## ⊇ **وزارت آموزش و پرورش سازمان پژوهش و برنامهريزی آموزشی**

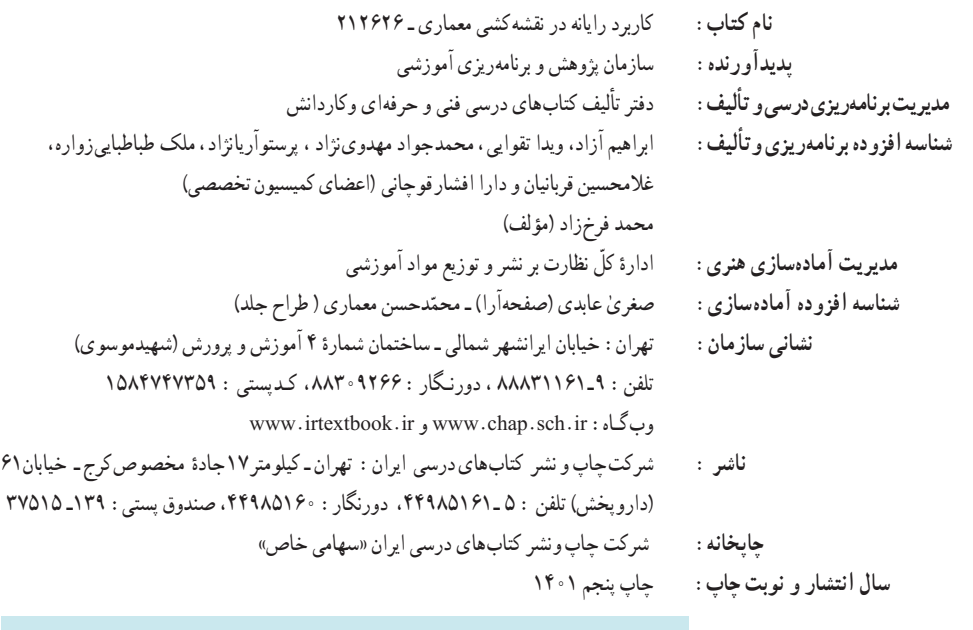

کلیه حقوق مادی و معنوی این کتاب متعلق به سازمان پژوهش و برنامهریزی آموزشی وزارت آموزش و پرورش است و هرگونه استفاده از کتاب و اجزای آن بهصورت چاپی و الکترونیکی و ارائه در پایگاههای مجازی، نمایش، اقتباس، تلخیص، تبدیل، ترجمه،عکسبرداری، نقاشی، تهیه فیلم و تکثیر به هر شکل و نوع بدون کسب مجوز از این سازمان ممنوع است و متخلفان تحت پیگرد قانونی قرار میگیرند.

**ISBN 964-05-1568-X 964-05-1568-X شابک**

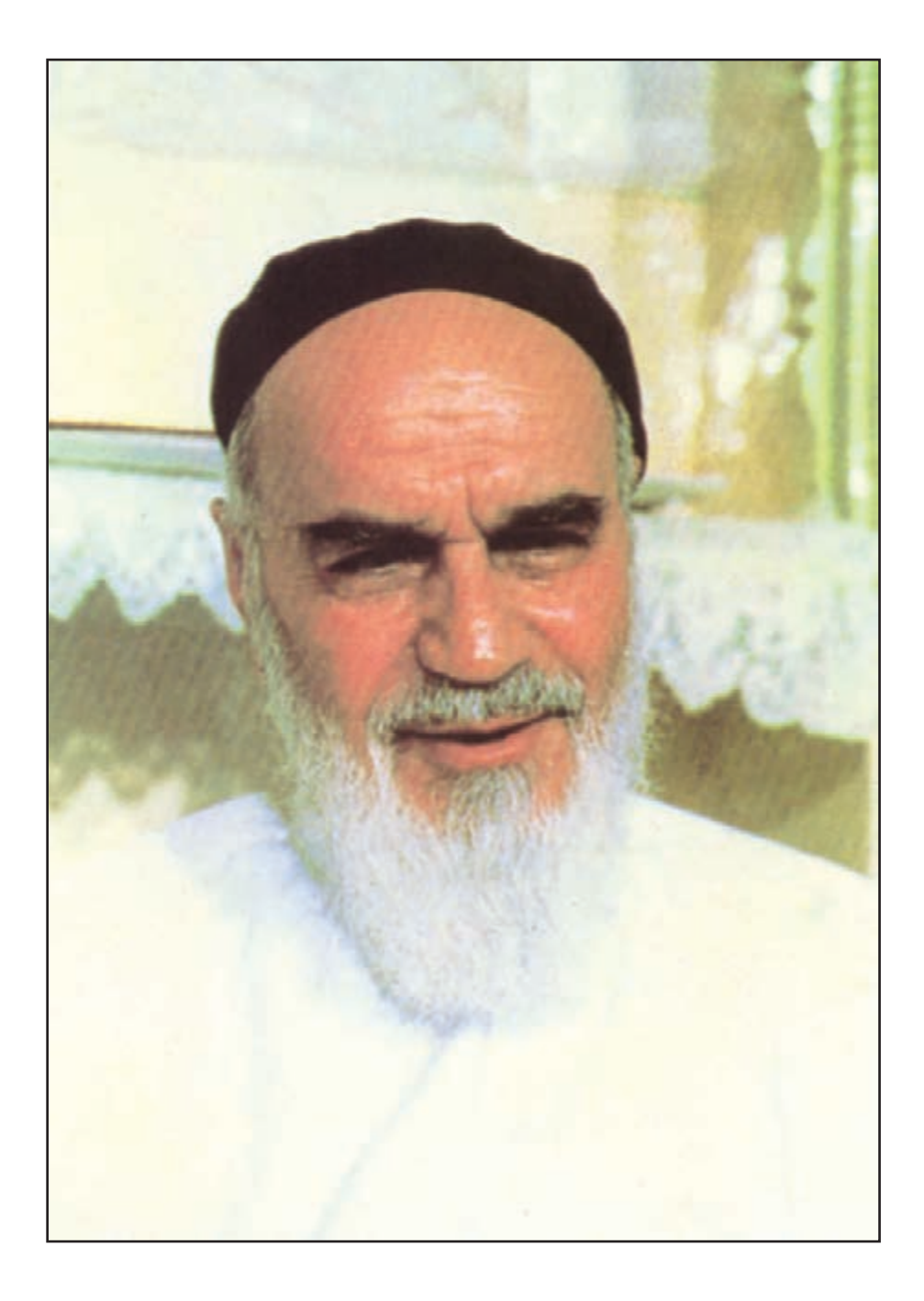

اگر مهلت پیدا کنیم این کشور را به برکت این جوان هاى عزیز به آنجایى مىرسانیم که احتىاجش در هر امرى، از کشورهاى دىگر منقطعگردد.

امام خمینی «قُدِّسَ سِرُّهُ» **ّ ُ ِ**

**فهرست مطالب**

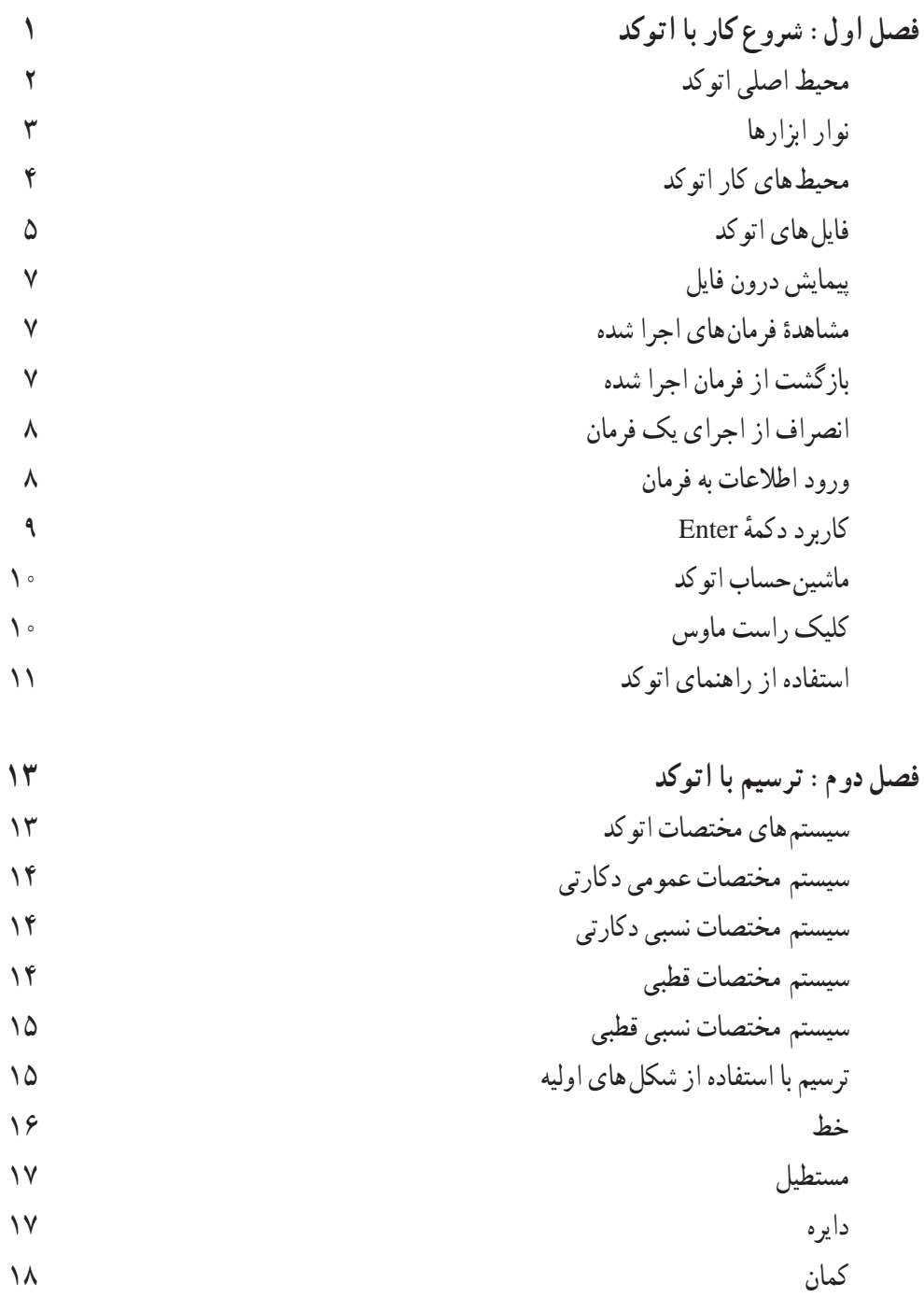

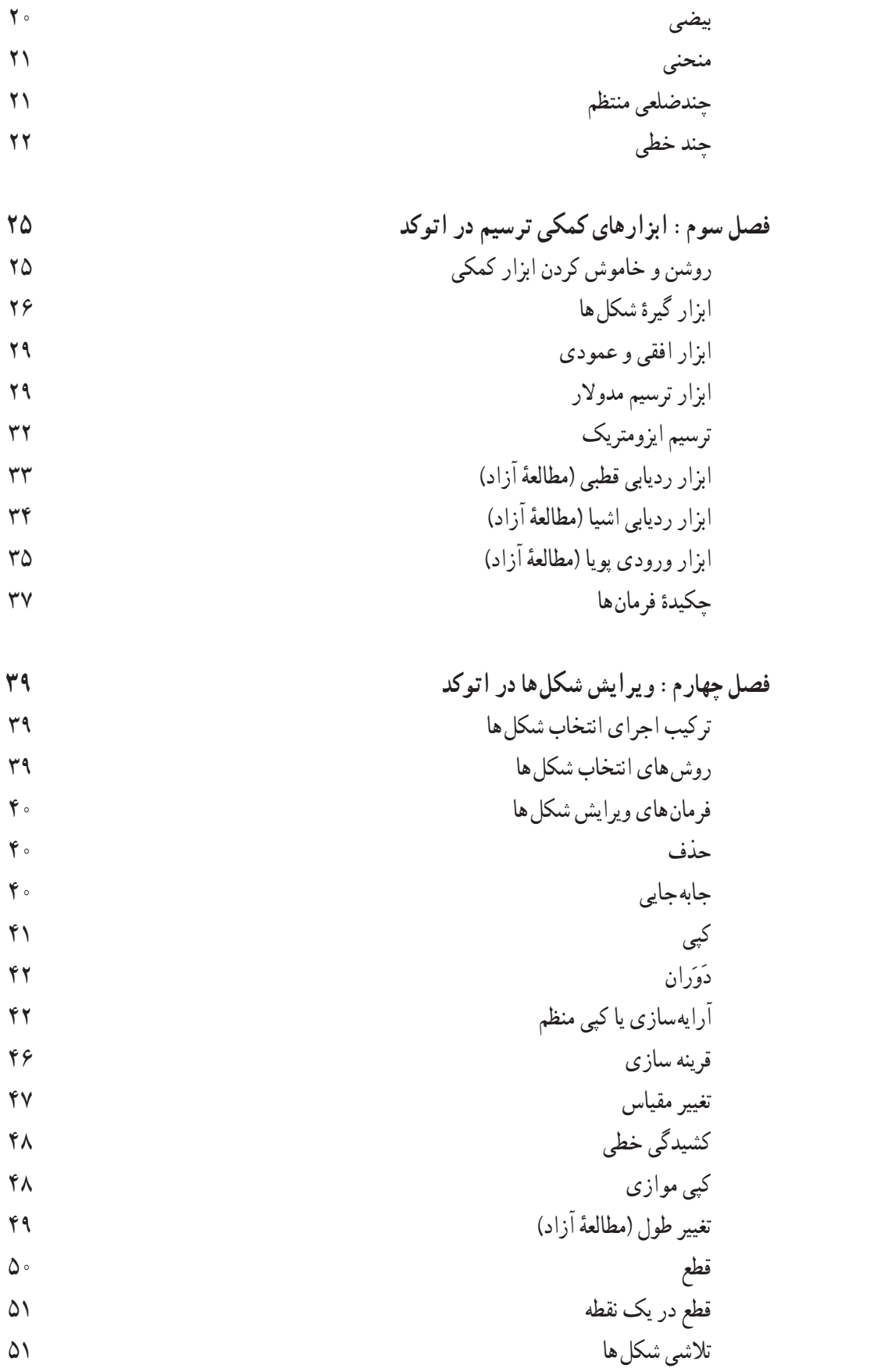

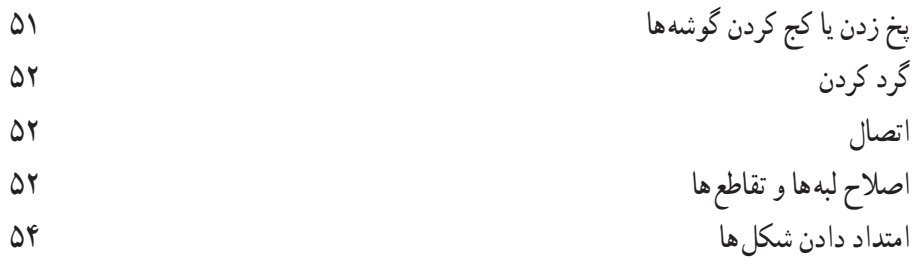

**[فصل پنجم: امکانات جانبى اتوکد](#page-64-0) 55** 55 ترسىم ٔ [کوچک نماىى](#page-64-0) صفحه بزرگ نماىى و کاربرد هر کدام از [فرمان هاى](#page-65-0) Zoom 56 60 ترسىم ٔ [جابه جاىى](#page-69-0) مسطح دىددر صفحه 60 ترسىم ٔ [دىدهواىى](#page-69-0) به صفحه 61 ترسىم ٔ [بازسازى](#page-70-0) نماىش در صفحه 61 ترسىم [واحدهاى](#page-70-0) نماىش و تغىىر

استخراج [مشخصات](#page-71-0) اشکال 62 [هاشور](#page-73-0) زدن 64

رنگ [آمىزى](#page-75-0) 66 [نشانه گذارى](#page-76-0) با نقطه 67 [نگارش](#page-78-0) متن در اتوکد 69 [قرىنه سازى](#page-81-0) متون 72

[نگارش](#page-82-0) متن فارسى در اتوکد 73 [فراخوانى](#page-84-0) نوار ابزارها 75

**[ىت اجزاى نقشهها در اتوکد](#page-88-0) 79 فصل ششم: مدىر** [مدىرىت](#page-88-0) اجزاى نقشه درون الىه ها 79 اىجاد الىه ها و [وىژگى هاى](#page-89-0) الىه ها 80 نظام [رنگ ها](#page-91-0) در اتوکد 82 مربوط 84 ٔ [دىوارهاى](#page-93-0) ىک پالن در الىه ترسىم پنجره از [دىوارها](#page-95-0) 86 حذف مکان در و 87 ترسىم ٔ [دسترسى](#page-96-0) سرىعبه الىه ها هنگام کار در صفحه اضافه [نمودن](#page-97-0) متن به نقشه 88 نماىش [ضخامت](#page-98-0) خطوط روى نقشه 89 [وىژگى هاى](#page-98-0) نماىشى اجزاى الىه ها به صورت خاص 89 تغىىر

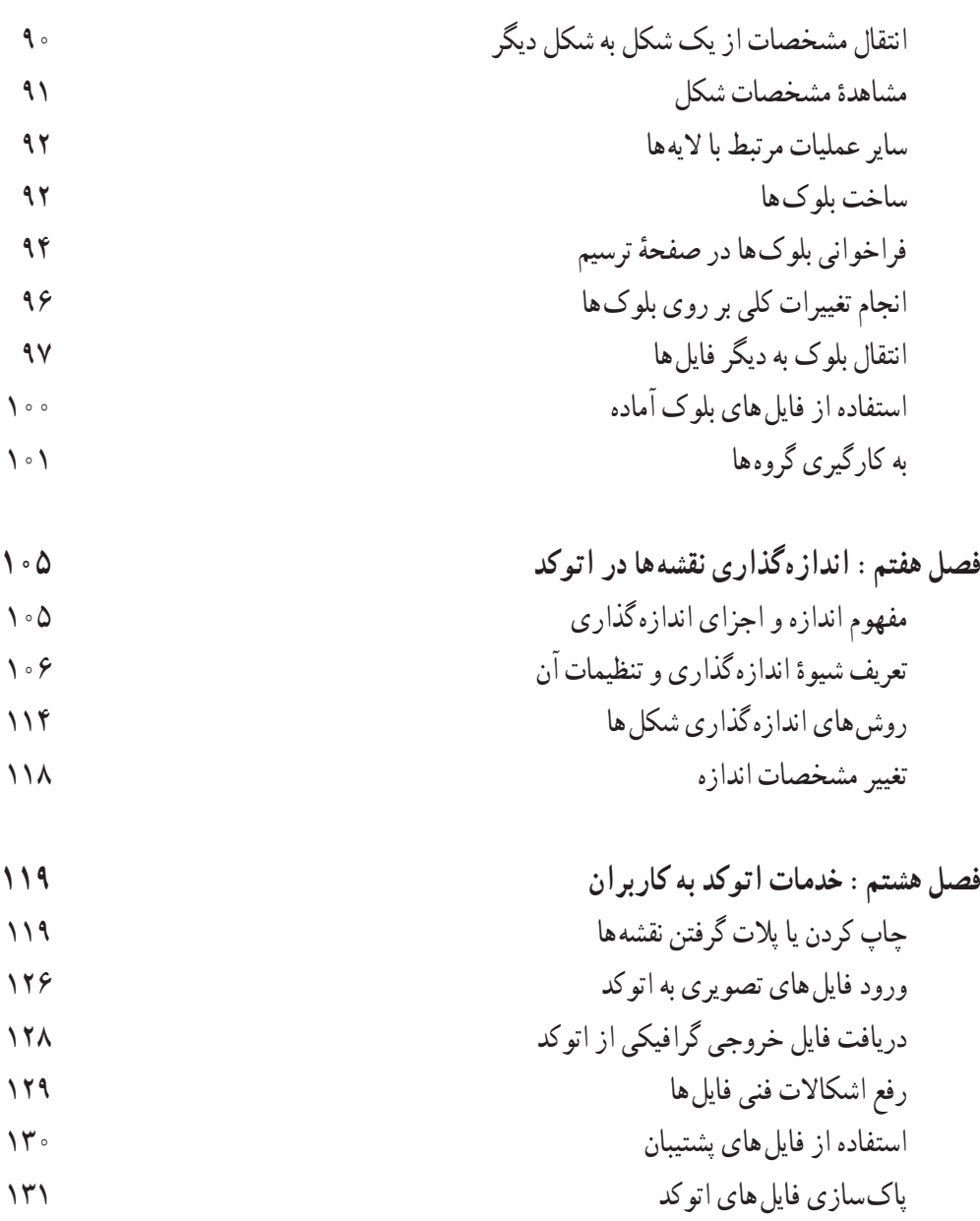

کار کردن بر روى [چندىن](#page-140-0) فاىل

**[منابع](#page-143-0)**

## **مقدمه**

آغازبهکارهرعملىاتدقىق و حرفه اىنىازمند طرح ونقشهاست.بى شکانسان هادرفعالىت هاىروزمره شان بارها خودآگاه ىا ناخودآگاه چنىن نقشه هاىى را طرح رىزىمى کنند.امروزه بسىارىازرشته هاىمهندسى بهنوعى وابسته به نقشهوعملىات نقشه کشى هستندتا پىش ازاجراىى شدن طرح ها،کارشناسان آن ها مستنداتى ازبرنامه رىزى هاى آتى در دست داشته باشند. یکی از قدیمی ترین رشتههای مهندسی که از دیرباز با نقشه سروکار داشته است، رشتهٔ معماری است. معماران و استادکاران معمارى کهن، در همهٔ زيستگاههاى بشرى با ترسيم نقشههاى کلى و جزئى از ساختمانهاى دردستساخت،بهعملىاتساختمانى خودنظممى دادند.برخى ازاىن نقشه ها ازمىراثتمدن انسانى باقى مانده است.

ایرانیان نیز از زمان هاى اولیهٔ استقرار در این سرزمین پهناور، به ساخت مجموعههاى شهرى، مسکونى، حکومتى و مذهبى همت گماردند و بسىارى از آثار برجاى مانده از تارىخ اىران پىش از اسالم و پس از ظهور اسالم، بیان گر دقت بالا و اندیشهٔ بلند معماران این دیار مى باشد. ساخت مجموعههاى بزرگ شهرى همچون تختجمشید در فارس، مجموعهٔ نقش جهان در اصفهان، بارگاه امام هشتم (ع) در مشهد مقدس و … تا بناهاى کوچکى چون مقبرهٔ سید رکن|لدین در یزد، حسینیهٔ امینیها در قزوین، خانهٔ بروجردیها در کاشان، ایل گلی در تبریز و … همه این ال المسلمان المسلمان المسلمان المسلمان المسلمان المسلمان المسلمان المسلمان المسلمان المسلمان المسلمان المسلمان<br>أحداث المسلمان المسلمان المسلمان المسلمان المسلمان المسلمان المسلمان المسلمان المسلمان المسلمان المسلمان المسل مفهوم را در ذهن کاوش گران امروزى شکل مى دهد که چنىن آثارى نمى توانسته بدون برنامه رىزى، طرح و نقشه اى دقىق، اجراىى شود.

پس از رنسانس و پىداىش تحوالت علمى در اروپا که نتاىج آن با اندکى تأخىر در نقاط دىگر دنىا هوىدا گردىد، ترسيم نقشه و طرح هاى ساختمانى با دقت بالاترى پيگيرى شد و آثار ترسيمى بيش ترى از آن دوران تا زمان معاصر برجاى مانده است.نمونه هاى چنىن ترسىماتى ازنقشه هاو جزئىات ساختمانى در سرزمىن هاى اسالمى نىز موجوداستکهدر موزه هاى بزرگ نگهدارى مى شود. بدىن ترتىب ابزارهاى نقشه کشى دقىق تر گردىد و در نتىجه نقشه هاى مطلوب ترى تولىد شد.با شکل گىرى مدارسودانشکده هاى معمارى،دوره هاى آموزشى نقشه کشى نىز بهعنوان بخشى ازفعالىت حرفه اى معماران برگزارگردىدودراىن حىن استانداردهاىى براى نقشه کشى تدوىن شد.امروزه »نقشه« بهعنوان زبان مشترک کلیهٔ دست اندرکاران حرفهٔ ساختمان اعم از معماران. مهندسین سازه. مهندسین تاسیسات. پیمان کاران و کارفرماىان نقش اصلى را در برنامه رىزى هاى کالن و خرد اىن حرفه بازى مى کند.

هم اکنون با ظهورفناورىاطالعات، سىستم هاىراىانه اىقدرتمندونرم افزارهاىتوسعهىافتهامکان مدون کردن داده ها، گسترش، ارسال و نگهدارى آن ها به شکل چشم گىرى متداول گردىده و دىگر به ندرت مى توان در حرفه هاى مهندسى، تولىدى و صنعتى، مشاورىن و واحدهاىى را مالحظه نمود که از امکانات راىانه بهره مند نباشند. بسىارى از محاسبات دقیق و پیچیدهٔ مهندسی، امروزه بدون استفاده از رایانه امکان پذیر نیست. نگهداری حجم بزرگ اطلاعات توليد شده در اين حرفه ها نيز بدون استفاده از تجهيزات ديجيتالى امکان ناپذير است. سرعت پردازش و توليد اطلاعات نىز وابسته به بهره مندى از سىستم هاى راىانه اى مى باشد.

در این میان حرفهٔ معماری نیز به عنوان بخش قابل توجهی از جامعهٔ مهندسین، استفادهٔ وسیعی از رایانه را<br>-

آغاز نموده است و با وجود آن که کمتر از چنددهه از ظهور نرم افزارهاى ساختمانى در سطح دنىا مى گذرد؛ گسترش این نرم۱فزارها و تخصصى شدن به کارگیرى انها به طور بىسابقه۱ى شتابان به پیش مىرود. قطعا امروزه نمى توان معمارانى را تصور نمود که براى رقابت در بازار پرهياهوى ساخت و ساز، آشنايى هر چند مختصرى را با نرم افزارهاى نقشه کشى و مدل سازى ساختمانى نداشته باشند. همان گونه که ً مختصرا اشاره شد، زمىنه ها و دالىل استفاده از راىانه در نقشه کشى معمارى به شرح زىر مى باشند:

- سرعت باالى نقشه کشى و امکان اصالح خطاهاى احتمالى پىش آمده در اىن فراىند
	- ذخىره سازى نقشه ها براى مدت زمان طوالنى بدون از بىن رفتن کىفىت اولىه
		- دقت قابل توجه ترسىمات نقشه به دلىل پردازش داده هاى دىجىتالى
- امکان ارتباط با دىگر نرم افزارهاى ساختمانى از جمله برنامه هاى محاسبات فنى، سازه اى و تأسىساتى
	- مدلسازى دو بعدى و سه بعدى واقعيت مجازى و توليد ارائهٔ با كيفيت از ساختمان حقيقى
- به کارگىرى نمونه هاى مختلف از فعالىت هاى انجام شده و جلوگىرى ازعملىات تکرارى در نقشه کشى

در اين کتاب سعى شده تا با توجه به دانستههاى اوليهٔ هنرجويان از رايانه، اموزش گام به گام نرم|فزار نقشه کشى اتوکدارائه گردد.اىن آموزش به گونه اى طراحى گردىده تا درپاىان کتاب، هنرجوىان عزىز بتوانندبا به کارگىرى اتوکد، نقشه هاى دو بعدى ساختمانى را به طور دقىق و منظم ترسىم نموده و از خروجى هاى آن استفاده نماىند. بى شک عالقه مندان به نقشه کشى راىانه اى، مى توانندبا ىادگىرى دىگر مباحث تکمىلى که درکتاب بىان نشده، تسلط خودرا بر روش،هاى ارائهٔ رایانه<code>اى</code>ارتقاءبخشند. این مباحث شامل امکانات سه بعدى و ارائهٔ گرافیکی اتوکد و نیز نرم|فزارهاى مشابهى چون MAX DS3 و ArchiCAD مى باشد. آنچه در اىن کتاب مطالعه خواهىدنمود به ترتىب زىر مى باشد:

درفصل اول )شروع کاربا اتوکد( مقدماتى را شامل آشناىى با محىط کاراتوکد،روش هاى ورود اطالعات، به کارگىرى فرمان هاى متداول و کنترل فرمان ها خواهىدآموخت.

فصل دوم (ترسیم با اتوکد) ضمن معرفى سیستم هاى مختصات عددى در اتوکد، به مهم ترین وظیفهٔ اتوکد ىعنى فرمان هاى ترسىمى آن خواهدپرداخت.

فصل سوم (ابزارهاى كمكى ترسيم در اتوكد) تكميل كنندۀ مباحث فصل قبل بوده و با معرفى امكانات ويژه ي ٔ ترسىم در اتوکدبه هنرجوىان کمک مى کندتا سرعت رسم را در محىط اتوکدافزاىش دهند.

در فصل چهارم )وىراىش شکل ها در اتوکد( روش هاى تغىىر و اصالح ترسىمات انجام شده به طور مفصل بررسى خواهد شد. در پايان اين فصل کاربر اتوکد مى تواند با تمرين کافى، نقشه هاى اوليهٔ ساختمانى را رسم نمايد.

فصل پنجم )امکانات جانبى اتوکد( به برخى از فرمان هاى کمکى اتوکد پرداخته مى شود که ضمن عملىات ترسىم، تسلط کاربر را بر محىط کار اتوکد افزاىش مى دهند. بعضى از فرمان هاى ترسىمى نىز که در بعضى نقاط نقشه مورد استفاده قرار مى گىرندو در فصل دوم به آن ها اشاره نشده، ذکر خواهند شد.

در فصل ششم )مدىرىت اجزاى نقشه ها در اتوکد( وارد مراحل حرفه اى نقشه کشى با اتوکد مى شوىد و با استفاده از طبقهبندى نقشه و نيز ذخيره سازى و بازيابى بخشهاى تكرارى ترسيمات، نقشهاى تقريبا كامل را رسم خواهىدنمود.

● فصل هفتم (اندازه گذارى نقشه ها در اتوکد) به صورت اختصاصى به تنظيمات و تعاريف روش هاى اندازه گذارى و استفاده از فرمان هاى آن در بخش هاى مختلف نقشه مى پردازد. در فصل هشتم )خدمات اتوکد به کاربران( که آخرىن فصل کتاب است برخى امکانات متداول موجود در اتوکدرا که ورودى ها و خروجى هاى جدىدى را براى نقشه فراهم مى نماىدمعرفى نموده و خدمات پشتىبانى و اصالح و بازسازى فايل هاى نقشه جهت ارائهٔ نهايى مورد استفاده قرار خواهند گرفت.

هنرجوىان و هنرآموزان عزىز به خاطر داشته باشند که راىانه و نرم افزارهاى آن تنها ابزارى براى ارتقاى سطح کیفی و کمی علوم هستند . رایانه هیچ گاه نمی تواند جایگزین اندیشهٔ انسان و روحیات فطری و فرهنگی او شود . بنابراین رایانه را به عنوان بازوی بدنهٔ علمی جامعه انگاشته و توسعهٔ ان را وسیلهای برای رسیدن به اهداف والای علمی می دانیم نه هدف اصلى آموزش و پرورش.

در پاىان الزم به ىادآورى است که نگارش هاى جدىد اتوکد با نگارش هاى قدىمى آن تفاوت هاى قابل توجهى داشته است و قطعا این روند در اینده نیز ادامه خواهد یافت و امید است با تغییرات اتی این نرم۱فزار بتوان اصلاحات مورد نىاز را در وىراىش هاى بعدى اىن کتاب اعمال نمود. لذا از هنرآموزان و هنرجوىان رشته نقشه کشى معمارى که از اىن کتاب استفاده مى کنندانتظار مى رود نظرات خود را در رابطه با اشکاالت موجود و تصحىحات حادث شده در اتوکدهاى آىنده ارسال نماىندتا در جهت بهبود کىفىت آموزشى محتواى کتاب گام هاى مهمى برداشته شود.

**مؤلف**

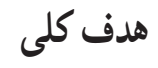

تواناىى استفاده از راىانه در رسم نقشه هاى ساختمانى

فصل او ل

شروع کار با اتوکد

<span id="page-10-0"></span>**اهداف رفتاری:** با مطالعه و اجرای تمرینات این فصل از فراگیرنده انتظار میرود : ۱ــ اهمیت به کارگیری نرمافزار اتوکد را توضیح دهد. ٢\_ اجزاى مختلف محيط نرم|فزار اتوكد را نام ببرد. ۳\_ نوار ابزارهاي مختلف را به محيط اتوكد فراخواني نمايد و دكمههاي خاص مربوط به آنها را منحصراً به صفحهی نرمافزار وارد کند. ۴\_ به محیطهای کاری مختلف اتوکد وارد شود. ۵\_ پس از شناسایی قالب فایلهای اتوکد بتواند آنها را باز و ذخیره نماید و همزمان با چند فایل کار کند. ۶\_ بتواند از امکانات اولیه ی محیط اتوکد، مانند بزرگ نمایی، جابهجایی دید، خط فرمان، Undo و Redo. ماشین حساب و راهنمای برنامه استفاده نماید. ٧\_ انواع اطلاعات ورودي به اتوكد را نام ببرد. ۸\_ روشهای متناسب با انواع اطلاعات ورودی به اتوکد را به کار بگیرد. ۹\_ کاربرد دکمهی Enter، Space، و کلیک راست ماوس را توضیح دهد.

برنامه به سرعت جایگاهی مهم در دفاتر مهندسی پیدا کرده به گونهای که امروزه بسیاری از این دفاتر میزهای نقشه کشبی بزرگ جای خود را به رایانههای کوچک داده است. پی شک، مزایای استفاده از رایانه در نقشهکشی در نگاه کلی همان مزایای به کارگیری آن در کلیه ی علوم و فنون روز، همچون «سرعت»، «دقت»، «حجم بالای نگهداری اطلاعات». «امکان جستجوی سریع و دسترسی اًسان به اطلاعات» و … است.

امروزه نرمافزارهای زیادی برای کمک به مهندسین ساختمان در نقشهکشی و مدلسازی معماری طراحی و عرضه گردیده است. از این میان می توان به موارد زیر اشاره نمود :

در دوران معاصر با پیشرفتهایی که در فناوری (تکنولوژي)، ارتباطات و ساختارهاي الکترونيک بهوجود آمده، فرأيند بسياري از فعاليتهاي علمي و صنعتي سرعت گرفته و با ظهور رایانه در کلیهی رشتهها و گرایشها، بالاخص حوزهی علوم فنی و مهندسی، نگرش به ابعاد حرفهای آنها به کلی تغییر نموده است. تا حدود دو دههي گذشته عملاً استفاده از رايانه در نقشه کشی های ساختمانی و صنعتی وجود نداشت و این عملیات به طور کامل بهوسیلهی کادر فنی دفاتر معماری اجرا می شد. با ورود نرم|فزارهای کاربردی نقشهکشی، همچون اتوکد`، به مرور مهندسین ساختمان با مزایای استفاده از آن آشنا شدند و این

 $\mathcal{L}$  AutoCAD

<span id="page-11-0"></span>به هر حال با وجود گستردگی این حوزه، هنوز اتوکد کاربردیترین و متداول ترین نرم افزار نقشه کشی در معماری بهشمار میرود. سرعت تغییرات این نرمافزار طی چندین سال گذشته چشم گير بوده است، به گونهاي كه كاربران اوليهي اتو كد چنانچه همراه با آن، خود را به روز نكرده باشند، بخش زيادي از فرمانها و محیط کاری این نرمافزار برای آنان جدید و پیچیده خواهد بود. در این کتاب مبنای آموزش، نگارش Auto CAD 2008 خواهد بود ؛ هرچند که پس از تألیف و در حین چاپ کتاب، ویرایش 2009 آن نیز به بازار آمد.در این فصل به آشنایی بیش تر با محیط برنامه و تکنیکهای کار در آن میپردازیم.

3D Home Architect 3D Home Design

3D Studio MAX

**ArchiCAD** 

**Autodesk Architectural Desktop** 

موارد ياد شده تنها تعداد محدودي از دهها نرمافزار کاربردی موجود در زمینهی معماری، ساختمان و طراحی محیط است. علاقهمندان به كسب اطلاع از آخرين فهرست نرم افزارهاي این گرایشها می توانند به نشانی اینترنتی زیر مراجعه نمایند : http://www.click4links.com/DP.asp?1=001 Architecture

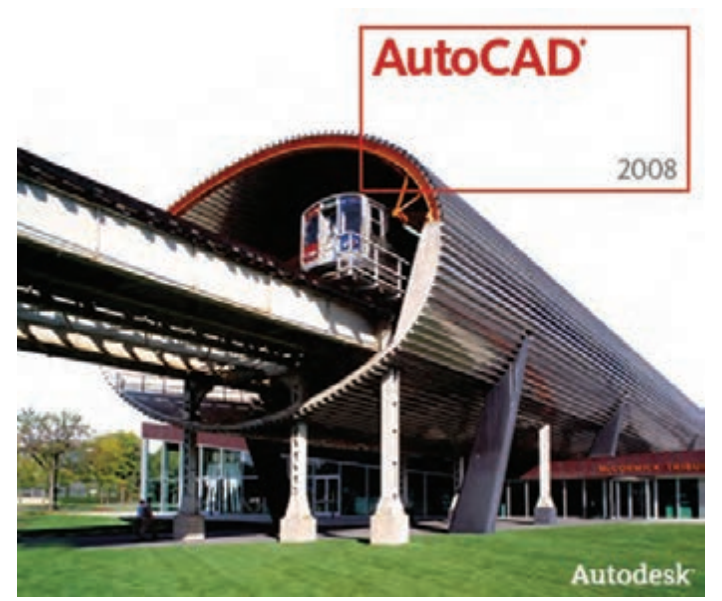

۱\_ صفحه ی ترسیم'، که عملیات اصلی رسم به صورت بصري در آن اجرا ميشود. ۲\_ خط فرمان"، که به منظور ورود اطلاعات و دادهها از صفحه کلید استفاده می شود. ۳\_ نوار ابزار ٔ یا دکمهها،که برای اجرای فرمانهای کاربردی تر از آنها استفاده می گردد. ۴\_ منوها°، که همانند اکثر برنامهها، کلیهی عملیات،

محيط اصلي اتوكد محیط کار اتوکد بخشی است که بیش تر ترسیمات، مخصوصاً نقشههای دو بعدی، در آن صورت می گیرد. این محیط به گونهای طراحی شده که استفاده از روشهای بصری<sup>۱</sup> ترسیم در اولویت قرار بگیرد. در نتیجه کاربر مستقیماً آنچه را که رسم می کند، می بیند و بر آن تسلط کامل دارد. محبط کار اتوکد شامل بخش های زیر است :

 $\mathcal{L}$  Visual

**Y** Drawing Screen

 $\Delta$  Menus

 $Y_$  Command Line

٣

\\_ Status bar

هر کدام از این نوار ابزارها شامل دکمههای متعددی از یک گروه فرماناند. مثلاً نوار ابزار Draw مجموعه دکمههای فرمانهای رسم را شامل میشود که این فرمانها در منویی با همین نام در محیط اتوکد موجود است. در نگارش های اخیر اتوکد، شکل دکمههای کمکی فرمانهای منوها در کنار آنها قرار داده شدهاند تا کاربر به راحتی تصاویر دکمهها را با خود فرمان تطابق دهد. در زیر نوار ابزار Draw و بخشبی از منوی آن نمایش داده شده است.

نوار ابزارها، که شامل دکمههای کمکی اجرای فرمانها در نرمافزارند، یکی از کاربردیترین بخشهای محیط کار اتوکد محسوب مي شوند. زماني كه يک کاربر برنامه اتوکد را اجرا می کند، چندین نوار ابزار را که معمول ترین فرمانهای مورد نیاز را در خود دارند در کنارههای محیط نرمافزار مشاهده میکند. این نوارابزارها عبارت|ند از:

Draw, Layers, Modify, Properties, Standard, Styles, Workspaces

 $\epsilon$ ے زبانههای مدل سازی و جانمایے آگه در بخش پاپین ( صفحهي ترسيم قرار دارند.

ترسیم نشان می دهد و نیز دکمههای کمکی ترسیم در آن قرار

۵\_ نوار وضعیت'، که مختصات جاری را در صفحهی

تنظيمات و فرمانها در آنها موجود است.

دارد.

<span id="page-12-0"></span>اے شمایل یو سے اس (UCS) یا علامت نمایش $\checkmark$ محورهای مختصات که در گوشهی صفحهی ترسیم واقع است. ۸\_ نشانگر ترسیم ٔ ، که در صفحهی ترسیم همراه با ماوس حركت مى كند. در تصویر زیر اجزای محیط کار اتوکد به نمایش درآمده

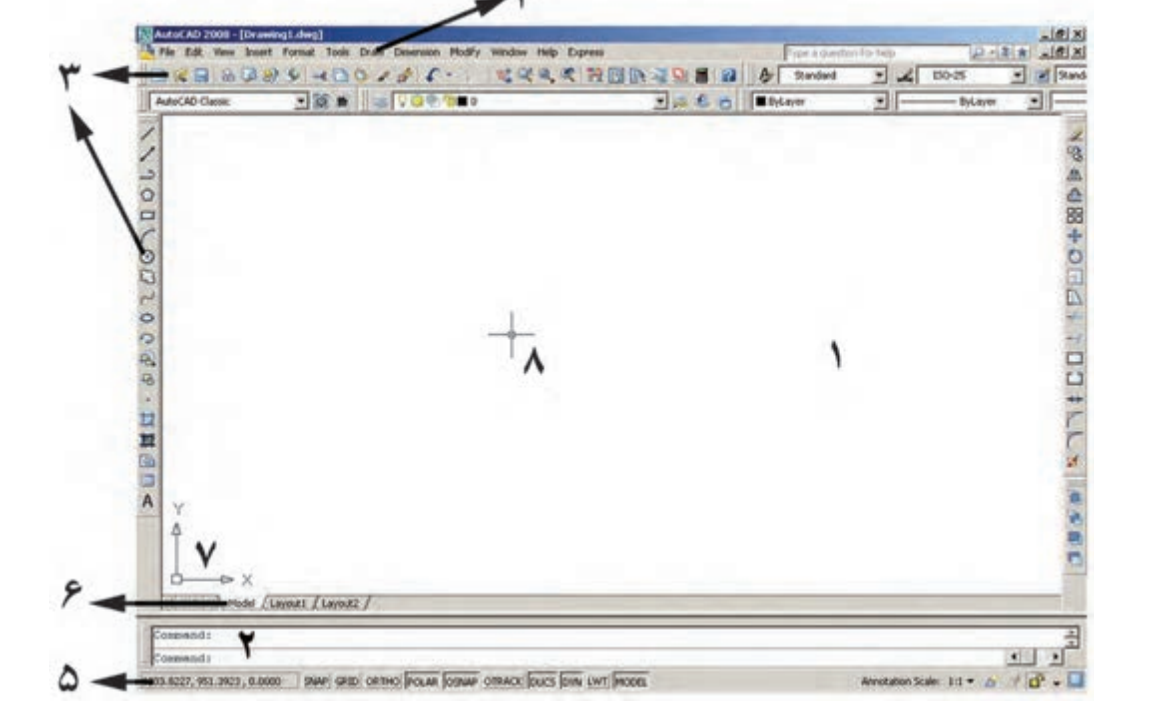

است :

نوار ایزارها

**T\_ UCS Icon** 

## <span id="page-13-0"></span>//200(08~0098· ##@ A

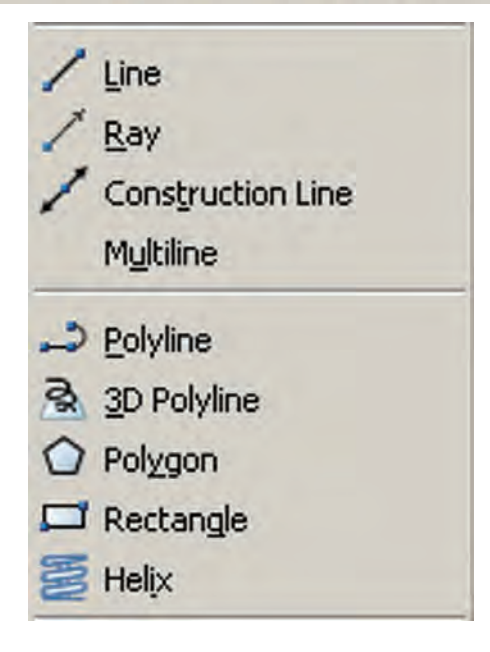

به منظور اضافه یا کم نمودن نوار ابزارها کافی است بر روی یکی از نوار ابزارهای موجود کلیک راست کنیم و از پنجره ی باز شده نمونههای مورد نیاز را انتخاب، یا از انتخاب خارج كنيم. تصوير زير، اين پنجره را نشان مىدهد.

محیطهای کار اتوکد در نگارش های اخیر اتو کد محیط های گو ناگو نی، به منظور سهولت استفاده کاربران، طراحی شده است. نوارابزاری برای تغییر محیط ترسیم در بخش بالایی اتوکد قرار داده شده است، که در ميان ترسيم نيز مي توان از آن طريق، محيط را تعويض نمود.

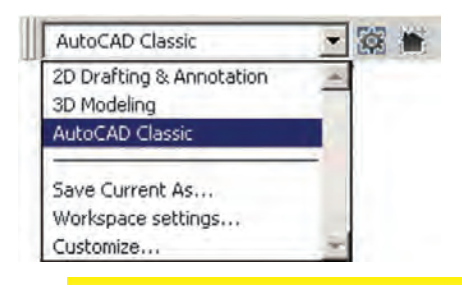

3D Navigation CAD Standards Camera Adjustment **Dimension**  $\nu$  Draw Draw Order Inquiry Insert  $\times$  Layers Layers II Layouts Lights Mapping Modeling v Modify Modify II Multileader Object Snap Orbit **v** Properties Refedit Reference Render Solid Editing Standard **Standard Annotation**  $\checkmark$  Styles Text **UCS** UCS II View Viewports Visual Styles Walk and Fly Web Workspaces Zoom Lock Location Customize...

Þ

سه محیط اصلی قابل استفاده، که در اتوکد با نام Workspace شناخته می شوند، عبارت اند از :

● Drafting & Annotation :محيطى به منظور ترسیمات اولیه ی دوبعدی

• 3D Modeling : محیطی برای مدلسازی سه بعدی

● AutoCAD Classic : محيط اصلي اتو كد، كه همه ي کاربران قدیمی با آن آشنا هستند.

در هر کدام از محیطهای مذکور، به جز اختصاصی بودن نوارابزارها، پنجرههای کمکی تحت عنوان داشبورد` وجود دارد که دسترسی به فرمانهای کاربردی دستهبندی شده را فراهم می سازد. کاربر اگر مایل بود می تواند این داشبوردها را با دکمه ی «–» بالای آنها مخفی نماید یا این که با دکمهی «×» آنها را کاملاً ببندد. برای بازگرداندن داشبورد به محیط کار اتوکد از منوى Tools گزينهي Palettes فرمان Dashboard را اجرا میکنیم. در تصویر زیر نمونهی داشبورد محیط کار دوبعدی (2D Drafting) به نمایش درآمدهاند.

**35 Unsaved Layer State** 医后 € 70000 Ξ  $1130000$ **ITA**  $43449 + 0.$ B **BBB**  $H|M \times d|03.$  $|+\rightarrow|$  $TSO-25$  $-4$ AA A Standard  $-$ A  $\sqrt{2.5}$  $\overline{\phantom{a}}$  $\pi$ <sup>0</sup>  $P$ |  $R$   $R$ |  $R$   $\infty$ Standard  $-8$ 国語出 開 Standard  $-1$ xxae  $\odot$  $\circ$ 

<span id="page-14-0"></span>همچنین کاربران می توانند با ایجاد تغییراتی در محیط، نحوه ی نمایش و نیز تغییر نوارابزارهای آن، محیط جدید را با نامی دل خواه ذخيره نمايند. بدين منظور از فرمان ...Save Current As در نوارابزار محیط کار استفاده می شود.

ممکن است، زمانی که اتوکد را برای اولین مرتبه اجرا می کنید، صفحهای مبنی بر انتخاب محیط کار ظاهر شود که طبق توضیحات قبلی می توانید یکی از سه محیط را برای آغاز به کار اتوكد انتخاب نماييد.

در این کتاب عموماً سعی شده آموزش، در محیط اصلی اتوكد يعني AutoCAD Classic انجام گيرد.

فایلهای اتوکد

اتوکد فایلهای ترسیمی خود را با پسوند dwg ذخیره می نماید. تمامی نگارش های اتو کد فایل های خود را با همین قالب ذخيره مي نمايند. در هر حال بايد توجه كنيد كه هم جون بسیاری از نرم|فزارها، بعضی از نگارش های پایینتر اتوکد (مثلاً نگارش AutoCAD 2000 یا AutoCAD 14) ممکن است نتوانند فایل های ایجاد شده در نگارش های بالاتر (مثلاً نگارش AutoCAD 2007 يا AutoCAD 2006) را باز كنند. هر حند که برعکس این قضیه صادق نیست ؛ یعنی نگارش های بالاتر همیشه فایل های ایجاد شده در نگارش های پایینتر را باز می کنند. بنابراین، باید توجه داشته باشید که فایل مورد نظرتان را در کدام نگارش ذخیره می کنید و بعداً آن را با حه نگارشی باز و ویرایش مے نمایید.

فرمان باز کردن فایل ها در اتو کد Open است که در منوی فایل قرار دارد و برای ذخیره کردن فایل ها از فرمان Save در همین منو استفاده می شود. فرمان ...Save As نیز در مواردی بهکار میرود که لازم است یک فایل ذخیره شده، مجدداً با نام جدیدی ذخیره گردد. درصفحهی بعد پنجره ی Open و Save را ملاحظه می کنید.

<sup>\</sup>\_ Dashboard

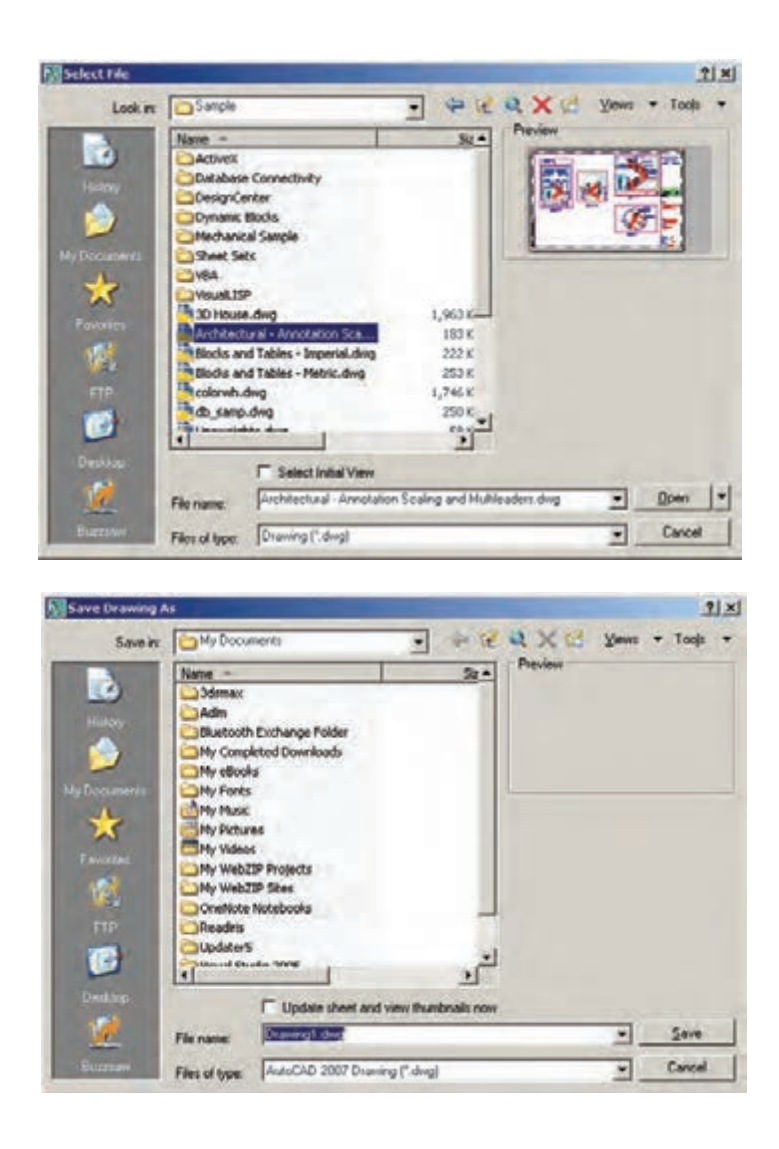

همان طور که ملاحظه مے شود این یک فایل کمکے است اکنون به عنوان تمرین، فایل chroma.dwg را که در که ۲۵۵ رنگ معمول قابل استفاده در اتوکد را به نمایش گذاشته مسیر زیر از برنامه ی نصب شده ی اتوکد وجود دارد، باز کنید : است. \AutoCAD 2008 \Support\

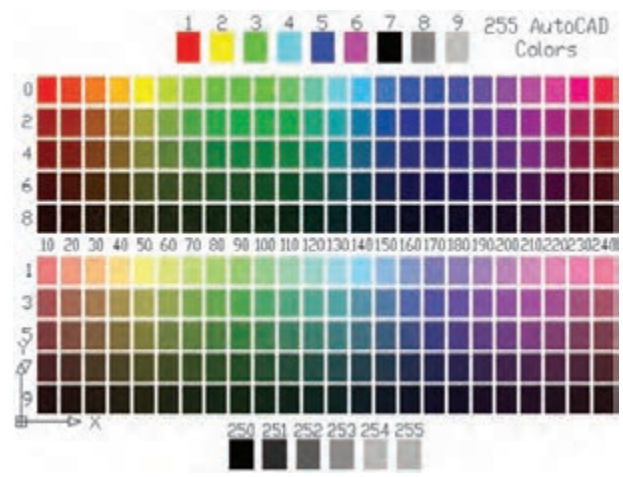

ىيمايش درون فايل

جابهجا مي نمايد.

مشاهدهی فرمانهای اجرا شده

<span id="page-16-0"></span>یکی از امکانات محیط اتوکد، خط فرمان آن است. در ادامه، مفصلاً ذکر خواهد شد که حگونه در احرای فرمانها از خط فرمان استفاده می شود. اما توضیحی که بیانش در این جا ضرورت دارد آن است که کلیهی عملیات اجرا شده در اتو کد و فرمان های به کار رفته در خط فرمان به صورت نوشتاری ثبت می شوند. برخی از این عملیاتها را کاربر با ورود اطلاعات موردنياز ايجاد مي کند و برخي ديگر نيز به صورت خودکار توسط نرمافزار درج می گردند. با مروری به عقب در خط فرمان، می توان فرمان هایی را که تا این مرحله اجرا شدهاند، ملاحظه نمود.بدین منظور کافی است با فشردن دکمه ی F2 روی صفحه کلید. پنجره ی خط فرمان را به صورت بزرگ شده در محیط اتو کد مشاهده کرد و با استفاده از نوار پیمایش ٔ عمودی به فرمانهای قبلي، كه در بالاي اين پنجره قرار دارد، حركت نمود. مجدداً با زدن دکمه ی F2 این پنجره بسته می شود.

در همه ی برنامههایی که اطلاعات را به صورت تصویری به نمایش درمی آورند، امکانات بزرگ نمایی و کوحک نمایی و حرکت بر روی تصویر وجود دارد. در اتوکد نیز روش های مختلفی بدین منظور فراهم گردیده است. سادهترین روش برای بزرگنمایی<sup>י</sup> و کوچکنمایی<sup>٬</sup> درون فایل استفاده از چرخ یا غلتک ماوس است. اکنون فایل chroma.dwg را مجدداً فعال کنید و با قرار دادن ماوس بر روی صفحهی ترسیم، غلتک آن را بهحرکت درآورید. ملاحظه میکنید که با حرکت غلتک به جلو، تصویر صفحهی ترسیم بزرگ میشود و با حرکت به عقب، تصویر کوچک میشود. توجه کنید که این به معنای تغییر اندازهی اجزای تصویر نیست، بلکه به منزلهی جابهجایی دید شما نسبت به اجزای موجود در فایل است. امکان دیگری که در اتوکد فراهم شده، جابهجایی مسطح ٌ بر روی تصویر است. بدین منظور باید با فشار دادن به غلتک ماوس، آن را حرکت دهید. در این صورت نشانگر ماوس به یک «دست» تبدیل مي شود و صحنه را به همان جهتي كه ماوس را حركت مي دهيد،

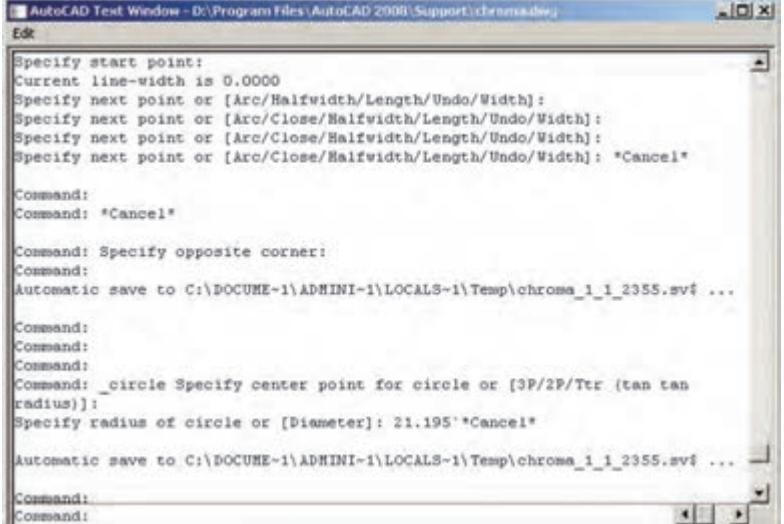

اجرا مي شود، مي توان برنامه را به عقب برگرداند ؛ يعني فرمان باز گشت از فرمان اجرا شده اجرا شده را حذف نمود، به گونهای که گویم آن فرمان اجرا همانند بسیاری از نرم|فزارها در اتوکد نیز، وقتی فرمانی

نشده است. مثلاً شکلی را از صحنهی اتو کد حذف مے کنید. سيس از اين فرمان منصرف مي شويد و مي خواهيد عمليات حذف را به عقب بازگردانید ؛ آنچنان که آن شکل حذف شده دوباره به صفحه ی ترسیم اتوکد بازگردد. به چنین عملیاتی در برنامههای رایانهای Undo اطلاق می شود. در اتوکد، هر فعالیتی را که در محیط رسم اجرا کنید، امکان بازگشت آن وجود دارد. حتبی عملیات بزرگنمایی، کوچکنمایی و جابهجایی دید نیز می توانند بازگردند. دکمهی که در نوار ابزار Standard اتوکد عملیات Undo را انجام می دهد. همین فرمان را می توان از منوی Edit نیز اجرا نمود. دکمههای کمکی آن نیز Ctrl+z است.

در فرمان Undo امکان بازگشت تا چندین مرحله به عقب وجود دارد ؛ یعنی با اجرای هر بار فرمان Undo عملیات اجراشده در اتو کد، مرحله به مرحله و بهطور معکوس، به عقب برمی گردد . می توان این چند مرحله Undo را یکباره به انجام رسانید. به این منظور با کلیک بر دکمه ی - ، که در کنار دکمه ی Undo قرار دارد، در لیست باز شده تعداد فرمانهای موردنظر را برای بازگشت کلیک می کنیم.

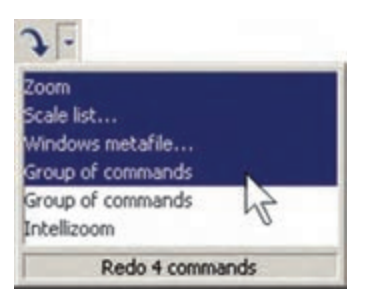

حال. چنانچه فرمانی به اشتباه Undo شد. میتوان از اجراي فرمان Undo صرف نظر نمود و با استفاده از فرمان Redo فرمان حذف شده را مجدداً به محیط رسم بازگرداند. این فرمان نيز با استفاده از دكمهى د عافرمان Redo از منوى Edit يا دکمههای کمکی Ctrl+y قابل اجراست و مانند Undo پنجرهای دارد که میتوان از طریق آن به یکباره تعدادی از فرمانهای Undo شده را بازگرداند. البته توجه داشته باشید که استفاده از فرمان Redo تنها بلافاصله پس از اجرای Undo میسر می شود.

<span id="page-17-0"></span>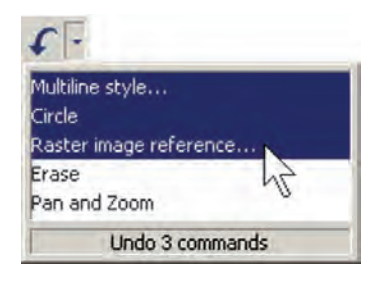

انصراف از اجرای یک فرمان

اگر طی اجرای یک فرمان از ادامهی آن منصرف شدیم می توانیم، با استفاده از دکمهی Esc روی صفحه کلید، آن را لغو نماييم. البته انقطاع فرمان، با استفاده از Esc، به نوع آن فرمان بستگي دارد. اگر فرماني منفرد و مجزا در حال اجراست، به كلي عمليات آن از بين مي رود (مانند جابهجا كردن يك شكل). اگر فرمانی چند قسمتی اجرا میشود، از زمان فشردن دکمهی Esc، مراحل بعدي فرمان اجرا نخواهد شد (مانند رسم یک خط شكسته). اگر هيچ فرماني در حال اجرا نباشد و اشتباهاً با ماوس بر روی شکلی کلیک کنید، آن شکل انتخاب شده و بدنهی آن به صورت خطحین نشان داده خواهد شد. در این حال، برای خارج كردن آن شكل از انتخاب نيز، از دكمهى Esc استفاده مي شو د .

ورود اطلاعات به فرمان

بسیاری از فرمانهای اتوکد در حین اجرا نیاز به دریافت اطلاعاتی از کاربر دارند. این اطلاعات را می توان در دو بخش خلاصه نمود :

۱\_ اطلاعات عددي : اين ورودي ها شامل مختصات برخي نقاط ترسيمي يا ابعاد بعضي ازشكل هاي در حال رسم و يا فاصله ی اجرای عملیات بر روی شکل ها هستند.

٢\_ اطلاعات گزینشی: این گزینش در بین فرمانهایی صورت مي گيرد كه، طي اجراي آنها، كاربر لازم دارد روشي خاص از آن فرمان را انتخاب كند يا در حين اجرا، اتوكد سؤالي را، برای گزینش تنظیماتی از آن فرمان، از کاربر می پرسد و اساساً در شرایطی که فرمانها دارای بخشها و شیوههای ترسیمی یا

<span id="page-18-0"></span>نمایش می گذار د . در این جا ملاحظه می شو د که گزینههای انتخابی فرمان باعلامت / از یکدیگر جدا شدهاند. در این حال به طور مثال اگر بخواهیم گزینهی دوم را انتخاب نماییم، حروف TA را تايب مي كنيم و اگر گزينه ي ششم مدنظر باشد، حرف Z را وارد می کنیم.

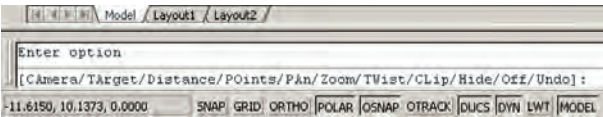

در نگارش های اخیر اتوکد، روش انتخاب گزینههای فرمان ها با استفاده از ماوس نیز فراهم شده است. به این ترتیب كه وقتى به اين مرحله در هر فرمان برسيم، كافي است روى صفحهي ترسيم كليك راست كنيم. پنجرهي باز شده حاوي همان گزینههایی خواهد بود که در خط فرمان ملاحظه می شود. لذا با کلیک بر هر کدام از موارد پنجره، گزینهی موردنظر انتخاب خواهد شد. در تصویر زیر، پنجرهی کلیک راست فرمان یادشده را ملاحظه می نمایید.

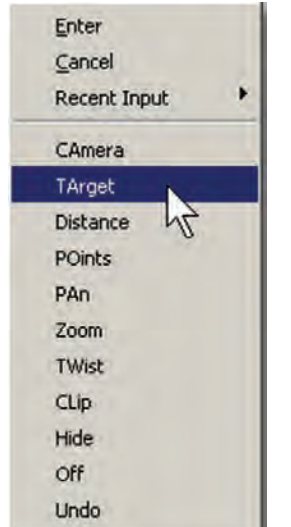

کار بر د دکمهی Enter

دکمهی Enter یا لــ ، که یکی از کاربردی ترین دکمههای صفحه کلید محسوب می شود، در اتوکد نیز حند کاربرد دارد :

 $\mathcal{L}$  Text Box

ويرايشي گوناگوني هستند، حنين گزينشي لازم است.

به منظور ورود اطلاعات عددي از صفحه كليد استفاده مي شود.اين اطلاعات را هم مي توان در خط فرمان اتوكد تايب کرد و هم در جعبه متنی'، که در کنار ماوس ظاهر می گردد، وارد نمود. چنانچه یک ترسیم با دقت پایینتری اجرا شود و یا به هر دلیل، به ورود اعداد از طریق صفحه کلید نیاز نباشد. کلیک ماوس بر روی صفحه ی ترسیم می تواند موقعیت یک نقطه یا یک طول یا فاصله را به صورت دیداری تعیین کند و باز هم اطلاعاتی عددی را به محیط اتوکد وارد نماید. تصاویر زیر نحوهی ورود اطلاعات عددي را از طريق خط فرمان و صفحه ي ترسيم، براي شعاع یک دایره، به نمایش میگذارد.

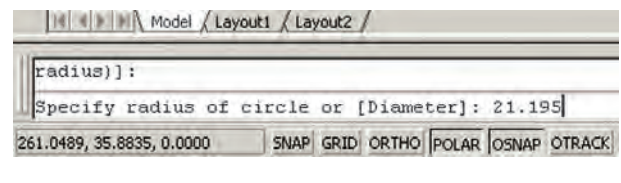

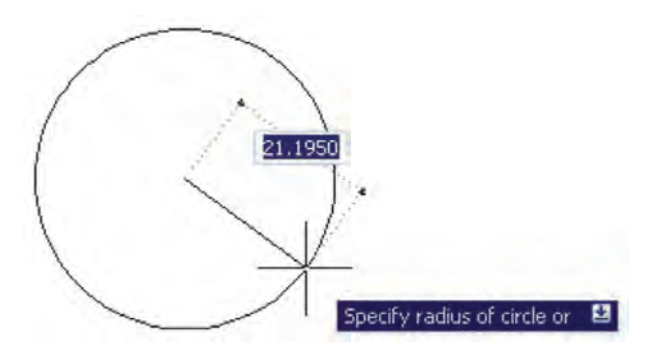

در فرمان هایی که نیاز به ورود اطلاعات گزینشی دارند، از عدد استفاده نمي شود بلكه حروف انگليسي، تعيين كننده ي انتخاب کاربر است. بنابراین، وقتی به چنین گزینش هایی در فرمان ها برمي خوريم، ابتدا به فهرستي كه در خط فرمان به نمايش درمي آيد توجه می کنیم. هر کدام از گزینهها که لازم است انتخاب شوند دارای یک یا چند حرف بزرگ انگلیسی اند. برای انتخاب گزینهی مورد نظر باید حروف بزرگ آن تایب شود. تصویر زیر، گزینههای یکی از فرمان های اتوکد با عنوان 3D Dynamic View را به

١ــ هنگامی که حین اجرای یک فرمان لازم است تا اطلاعاتي (عددي يا گزينشي) در خط فرمان يا جعبه متن هاي صفحه ترسیم وارد شود، پس از تایپ آن اطلاعات لازم است از دکمهی Enter به منظور تأیید ورود آن استفاده گردد.

۲ــ در اکثر فرمانها هنگام اجرا، برای تأیید و پایان دادن به آن فرمان. از دکمهی Enter استفاده میشود.

۳ــ زمانی که هیچ فرمانی در حال اجرا نیست، با فشردن دكمهي Enter مي توان أخرين فرمان اجرا شده را دوباره اجرا نمود، بدون نیاز به آن که از منوها یا دکمههای نوارابزار استفاده شود.

توضیح دیگر آن که در محیط اتوکد، دکمه $\mathfrak o$  Space نیز همان نقش Enter را بازی می کند.

ماشین حساب اتو کد

یکی از امکانات جدید اتوکد، ماشین حساب سریع ٰ آن است که در میانه ی اجرای فرمانها نیز قابل استفاده است. برای اجرای ماشین حساب بر دکمهی | | در نوار ابزار Standard کلیک می کنیم، یا از دکمههای کمکی Ctrl+8 استفاده می نماییم.

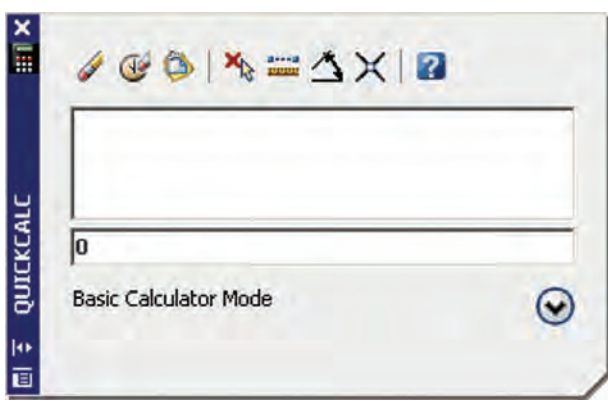

برای مشاهدهی بخش های تکمیلی ماشین حساب باید بر دکمهی ۴ کلیک نمایید. در این بخشها می توانید به صفحه كليد اعداد، صفحه كليد علمي، تبديل واحدهاي متداول و متغيرها و توابع مورد استفاده در ماشینحساب، دسترسمی پیدا کنید.

<span id="page-19-0"></span>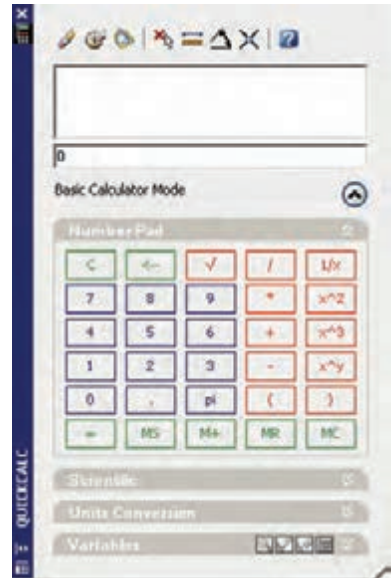

کلیک راست ماوس

در نگارش های اخیر اتوکد، امکانات فراوانی در کلیک راست ماوس قرار داده شده است. یکی از آنها، که پیش از این ذکر شد، قرارگیری گزینههای انتخابی خط فرمان در پنجرهی کلیک راست است. در شرایطی که یک فرمان، گزینههای متنوع انتخابي نداشته باشد و يا اصولاً فرماني در حال اجرا نباشد، پنجرهی کلیک راست دارای بخشهای مختلفی برای سهولت استفاده ی کاربر از برنامه است. عموماً دو گزینه ی اول این پنجره، به ترتيب عمليات Enter و Esc صفحه كليد را اجرا مي كنند. البته چنانچه فرماني در حال اجرا نباشد، Esc نقشي ندارد. بخشبي با نام Recent Inputs است ؛ یعنی «ورودی های اخیر» که در حال اجرای یک فرمان آخرین اطلاعات عددی وارد شده را توسط كاربر نشان مىدهد و در غير اين صورت آخرين فرمانهای اجرا شده را به نمایش میگذارد. در بخش دیگر امکانات Cut/Copy/Paste، که در اکثر برنامههای ویندوز وجود دارد، قرار گرفته است. فرمانهای Redo ،Undo، بزرگنمایی (Zoom)، جابهجايي ديد (Pan) و ماشين حساب سريع (QuickCalc) نیز از دیگر موارد موجود در این پنجره است. بسته به نوع فرمان، امکانات دیگری نیز ممکن است در آن دیده

QuickCalc یا Quick Calculator

شود. دو نمونه از این پنجرهها که با کلیک راست ماوس ظاهر می شود، در زیر به نمایش درآمده است.

CTRL+X

CTRL+C

CTRL+V

 $CTRL+Y$ 

CTRL+SHIFT+C

CTRL+SHIFT+V

<span id="page-20-0"></span>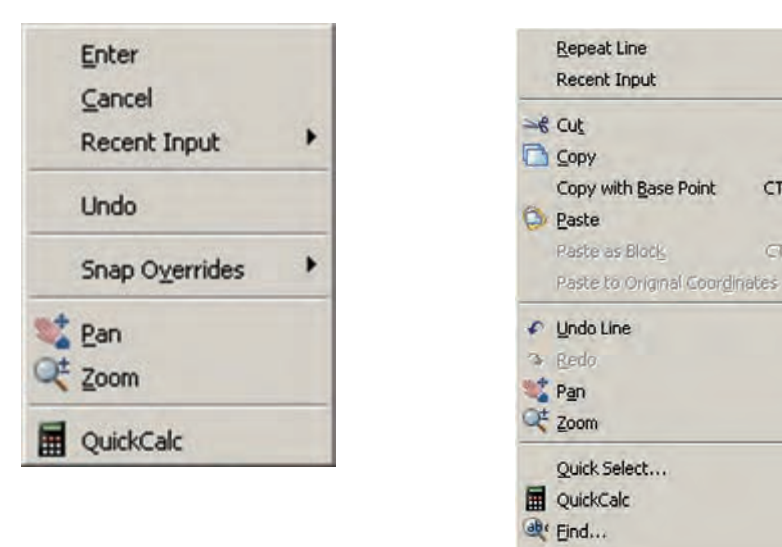

راهنمای سریع آن است، که همیشه در کنار منوهای محیط اتوکد وجود دارد و آماده ی دریافت هرگونه سؤال درباره ی برنامه است تا کلیهی اطلاعات خود را دربارهی آن به نمایش بگذارد.

استفاده از راهنمای اتوکد اتوکد نیز مانند بسیاری از برنامهها دارای بخش راهنماست'.به جرئت می توان گفت که راهنمای اتوکد یکی از بهترین و کامل ترین راهنماها در میان برنامههای رایانهای است.

Options...

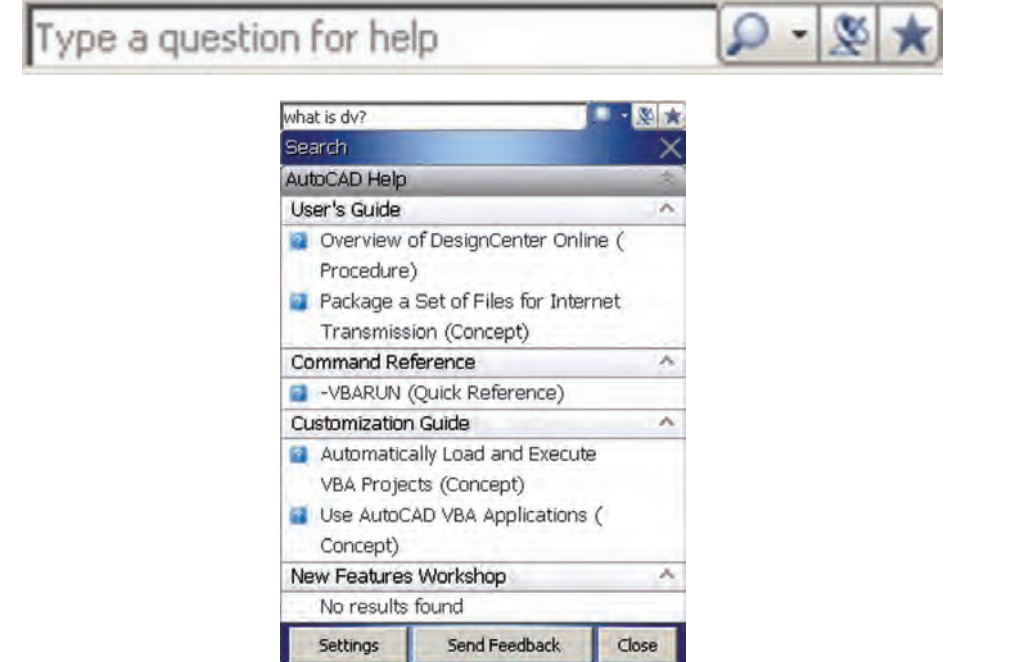

 $\mathcal{L}$  Help

<span id="page-21-0"></span>۲\_ فعه ست واژ گان (Index)، که ما تاب هر عبارت کلیدی در جعبه متن فوقاني أن، مجموعه واژگاني كه با أن عبارت شروع می شوند، به ترتیب الفبا نمایش داده خواهند شد. ٣\_ جست وجوى لغوى و موضوعي (Search)، كه با فراهم أوردن امكانات جست وجو در متون راهنماي اتوكد، می نماید .

اما داهنمای اصله برنامه با اجرای Help از منوی Help یا دکمهی ۲ و یا دکمهی کمکی F1 قابل اجراست. راهنمای اتو کد شامل سه بخش اصلی است : ۱\_ متن کامل راهنما (Contents)، که حاوی کلیه ی متو ن راهنمای اتو کد به صورت فصل بندی شده و موضوعی است و با کلیک بر هر کدام از موضوعات، توضیحات کامل آن همانند دسترسی به بخش راهنمای موردنظر را بسیار سریع و آسان همه ي كتاب هاي الكترونيك ظاهر خواهد شد.

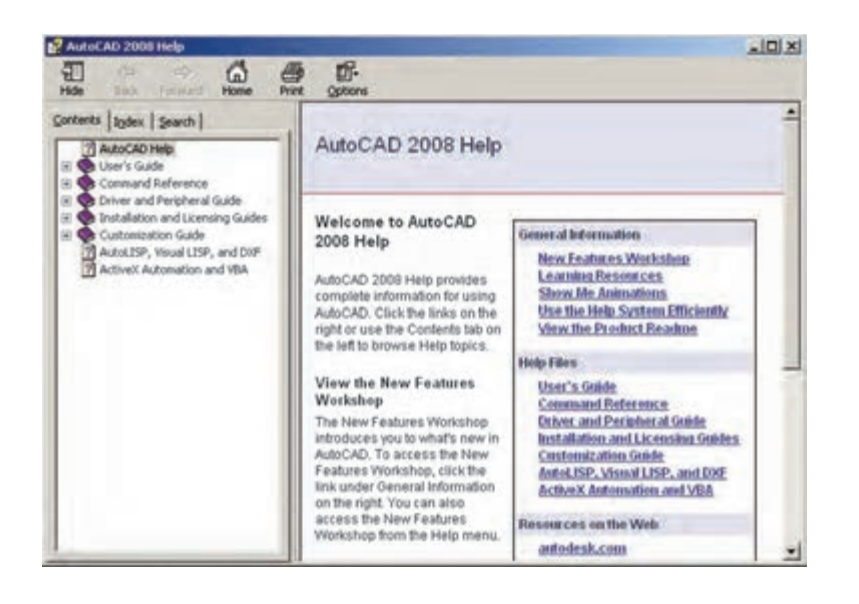

سؤالات و تمرين هاي فصل اول ۱\_ استفاده از نرم|فزار اتوکد در نقشهکشی چه مزایایی دارد؟ ٢\_ مختصات جاري كار در صفحهي ترسيم اتوكد در كدام بخش از محيط كار آن نمايش داده مي شود؟ ۳\_ در محیط اتوکد نوارابزارهای Dimension و Zoom را فعال نمایید. ۴\_ حگونه در فایل های اتوکد پیمایش انجام میدهیم؟ ۵\_ اگر ، پس از اجرای حند عملیات در محیط اتو کد، خواستیم یک باره حهار مرحله به عقب بر گردیم، به حه ترتیب عمل می کنیم؟ ۶\_ حند روش برای ورود اطلاعات گزینشی به اتو کد وجود دارد و به حه ترتیب؟ ۷\_ سه کاربرد دکمهی Enter را در اتوکد بیان کنید.

فصل دو م

ترسیم با اتوکد

<span id="page-22-0"></span>

شکل های پایه استفاده می نمایند. اما برای شروع ترسیم لازم است با سیستم مختصات صفحه ی رسم اتو کد آشنا شویم. با شناخت سیستم های مختصاتی اتوکد، کاربر در هر مرحله از نقشهکشی تشخیص میدهد که از چه شیوهای برای ورود اعداد و ارقام مربوط به شکلها استفاده نمايد.

سیستمهای مختصات اتوکد در صفحه ی رسم اتوکد، هر نقطه دارای یک بُعد مشخص است كه طبق اصول هندسي به آن «مختصات نقطه» گويند. صفحهی رسم، یک مبدأ مختصات با ابعاد صفر دارد که سایر نقاط نسبت به آن سنجیده میشوند. هر چند مختصات صفحه ی ترسیم اتوکد یک مختصات سه بعدی است اما از آنجا که در این کتاب تنها به نقشهکشی دو بعدی پرداخته می شود، به بیان ترسیمات مرتبط با مختصات دوبعدی اکتفا می کنیم.

به خاطر داشته باشید که اتوکد در درجهی اول یک نرمافزار ترسیمی دقیق است. دقت بالای این برنامه اولاً به دلیل برداري' بو دن محيط كاري آن است. ثانياً به جهت قابليت ورود اعداد و ارقام با دقت زیاد و تا چندین رقم اعشار میباشد.

به منظور انجام ترسیمات در اتوكد از شكل های ابتدایی و پايه آغاز مي کنيم و با اجراي تغييراتي، که در فصل بعد به آنها اشاره خواهد شد، این شکلها را به ترسیمات پیچیدهتری، که درنقشه کشی به آنها نیاز است، تبدیل می کنیم. شکلهای پایه ی مذكور در واقع همان اشكال هندسي اوليه (مانند خط، مستطيل، دایره و …) هستند. برخی از این شکلها تنها یک روش ترسیم دارند و برای بعضی دیگر چندین روش جهت رسم پیشبینی شده است.

نقشه کشها و کاربران کامپیوتری با آشنایی کامل با نکات نقشهکشی و داشتن تجربهی حاصل از کار مداوم با نرم|فزار اتوکد، در هر بخشی از نقشهی خود از یکی از روشهای ترسیم

 $\mathcal{L}$  Vector

<span id="page-23-0"></span>ورود مختصات دکارتی است. در زیر مثالی از ترسیم با سیستم مختصات نسبی دکارتی نشان داده شده است.

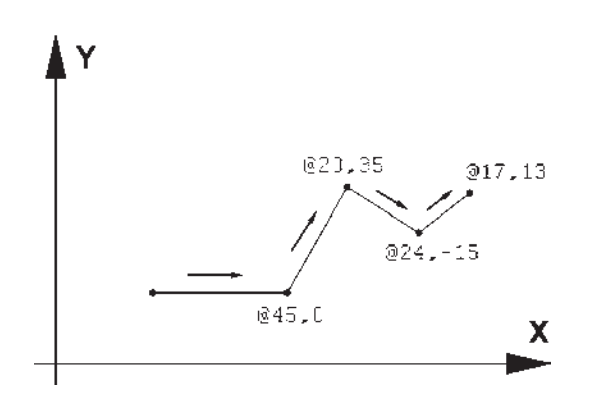

سيستم مختصات قطبي

مبدأ مختصات در سيستم قطبي همان مبدأ مختصات در سیستم دکارتی است، اما فاصله ی مکانی نقاط نسبت به این مبدأ به صورت طولي و عرضي اندازه گيري نمي شود بلكه فاصلهي مستقیم آنها تا مبدأ در نظر گرفته می شود. در کنار این فاصله، زاویهی خط فرضی که از مبدأ و نقطهی مذکور عبور می کند نیز منظور می گردد. این زاویه در جهت مثلثاتی ؛ یعنی برعکس جهت حرکت عقربههای ساعت، مثبت در نظر گرفته می شود و طبیعتاً در جهت عقربههای ساعت، منفی خواهد بود. بنابراین، در این سیستم مختصات هر نقطه شامل دو عدد است. اولی فاصله ی مستقیمش با مبدأ و دومی زاویهی خط فرضی عبوری از آن و مبدأ با محور افقي است. در زير نمونههايي از اين سيستم مختصاتی آورده شده است.

 $48<25$ 

 $110<135$ 

 $54 < -60$ 

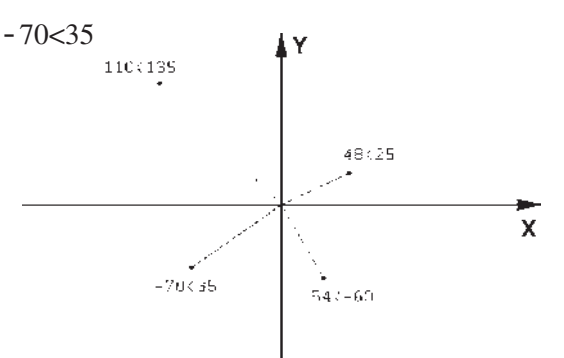

سیستم مختصات عمومی دکارتی این سیستم، که متداول ترین نوع کاربردی آن در ترسیمات است، صفحهي رسم را به دو راستاي افقي و عمودي كه به ترتیب با X و Y نمایش داده میشوند، تقسیم می کند. در این سیستم، هر نقطه نسبت به مبدأ مختصات دارای یک طول (x) و يک عرض (y) است که اين دو از چپ به راست پشت سر هم و با یک جدا کنندهی کاما (,) نشان داده میشوند. مثالهایی از این قسم در زیر آمده و در تصویر نشان داده شده است :  $A=12,43$  $B=125 - 90$  $C = -60,74$  $D=-18, -52$ 

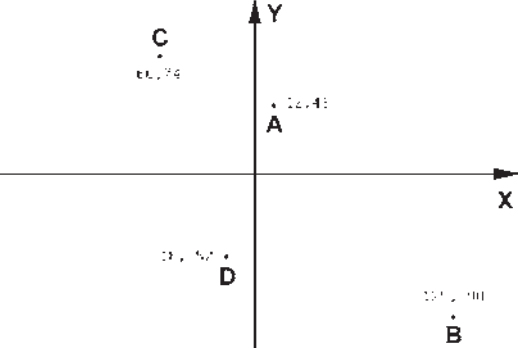

سیستم مختصات نسبی دکار تی در ترسیم نقشهها، بالاخص موارد پیچیده، امکان نقطهیابی همه ی اجزای نقشه با استفاده از سیستم مختصات دکارتی وجود ندارد ؛ زیرا محاسبهی مکان واقعی همهی نقاط اگر غیرممکن نباشد، کار بسیار سختی است. لذا در اکثر موارد مختصات دکارتی را به صورت نسبی به کار می برند. در سیستم نسبی، مبدأ مختصات ثابت نیست بلکه برای هر نقطه در ترسیم، نقطهی قبلی ترسیم شده به عنوان مبدأ در نظر گرفته می شود. بنابراین، ابعاد نقطههای اصلی نقشه نسبت به یکدیگر سنجیده می شوند یا به بیان دیگر فاصلهی طولی و عرضی هر نقطه نسبت به نقطهی مجاور آن در نظر گرفته می شود نه نسبت به مبدأ اصلی صفحه ی رسم. نشانه ی استفاده از این سیستم به کارگیری علامت @ در ابتدای

سيستم مختصات نسبي قطبي همانند سیستم دکارتی، نقطهپایی مکان هندسی اجزای نقشه با استفاده از سیستم قطبی نیز پیحیده و کار با آن مشکل است. بنابراین، سعی می شود در موارد لازم به استفاده از سیستم قطبی، مختصات نقاط بهطور نسببي اندازهگيري شوند. بدين معنا كه مبدأ مختصات ثابت نيست و مكان هر نقطه به صورت قطبي،

<span id="page-24-0"></span>نسبت به نقطهی قبلی ترسیم شده در نظر گرفته می شود. به بیان ديگر مكان نقاط بهطور نسبي با نقاط مجاورشان سنجيده مي شود. نشانه ی استفاده از این سیستم به کارگیری علامت @ در ابتدای ورود مختصات قطبی است. در زیر نمونهای از ترسیم با مختصات نسبی قطبی به نمایش درآمده است.

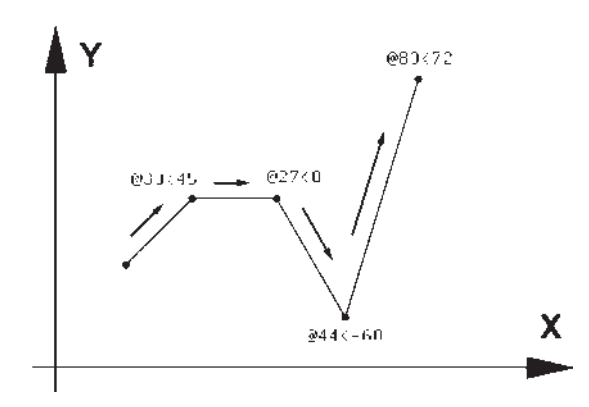

فرمان های آن نیز در نوار ابزاری با همین نام قابل استفاده است. تصویر منوی Draw و نوار ابزار (دکمهها) آن در زیر نشان داده شده است. اکنون به این فرمانها میپردازیم.

ترسیم با استفاده از شکلهای اولیه اکنون، که با سیستمهای مختصات صفحهی رسم آشنا شدیم، میتوانیم به ترسیم شکلهای مبتدی در اتوکد بپردازیم. این شکلها در منوی Draw قرار دارند. دکمههای کمکی

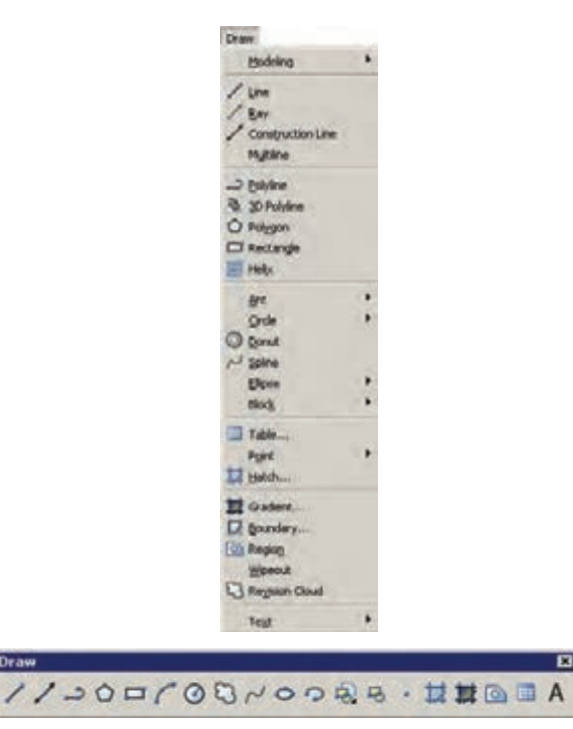

**خط (Line):** این فرمان را از منوی Draw یا از دکمه ی محر اجرا می کنیم. برای ترسیم خط، دو نقطه ی ابتدا و انتهای آن را تعیین می کنیم. این تعیین مکان یا از طریق سیستمهای مختصات، که در بالا ذکر شد، صورت می گیرد و یا با استفاده از كليك ماوس اجرا مي شود. مزيت فرمان Line آن است كه خطوط مختلف را به صورت پیوسته و بدون قطع فرمان ترسیم می کند. بنابراین، وقتی لازم است که دو خط پشت سر هم کشیده شوند، نقطهی دوم به عنوان انتهای خط اول و نیز ابتدای خط دوم در نظر گرفته می شود و کاربر اتوکد به وارد کردن دوباره ی مختصات اولیهی خط دوم نیاز ندارد. همانگونه که در فصل قبل بیان

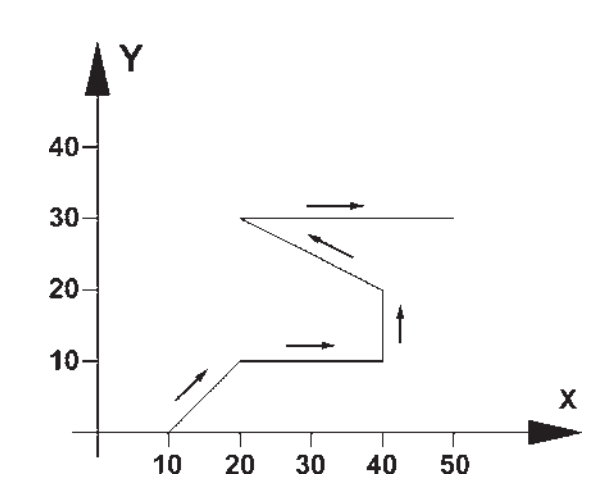

هنگامي كه فرمان Line اجرا مي شود به منظور وارد كردن مختصات نقاط ابتدايي و انتهايي مي توان از خط فرمان اتوكد استفاده نمود و یا در صورتی که ویژگی کمکی Dynamic فعال باشد'. می توانیم مقدار عددی را درون جعبه متن هایی. که در کنار ماوس به نمایش درمیآید. تایپ کنیم. ت**وجه کنید که در** شرایطی که اطلاعات مختصات در جعبه متن های کنار نشانگر ماوس وارد شود،به صورت نسبی فرض می شود و حتى لازم نيست علامت @ را ابتداى أن تايب نماييد. تمرین ۱: با استفاده از مختصات نسبی دکارتی، شکل زیر را در مکان دلخواهی از صفحه رسم، ترسیم کنید.

<span id="page-25-0"></span>شد، برای پایان دادن به فرمان و خروج از آن از دکمهی Enter

استفاده می شود. مراحل رسم یک خط در سیستم مختصات

10,0

20.10

 $40,10$ 

40.20

20.30

50,30

دکارتی در زیر نشان داده شده است.

در تصوير زير، مراحل ورود اطلاعات خط فوق را در خط فرمان اتوكد ملاحظه مي كنيد.

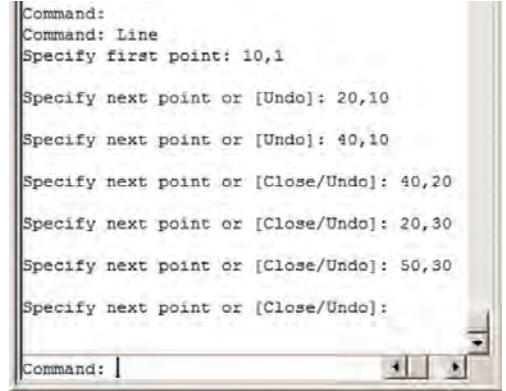

١ــ دربارهي اين ويژگي در فصل آينده توضيح داده خواهد شد.

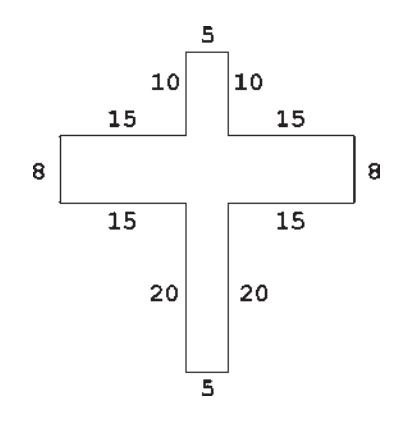

تمرین ۲: با استفاده از مختصات نسبی قطبی، شکل زیر را در مکان دلخواهی از صفحه رسم، ترسیم کنید. در صورتی که بخواهید این رسم را در جهت مثلثاتی یا معکوس جهت عقربههای ساعت اجرا کنید (از نقطهی A شروع کنید و به H ختم نمایید)، زوایا نسبت به خط افقی، که رو به سمت راست نقطهی شروع قرار میگیرد، اندازهگیری میشود ؛ یعنبی برای زاویهی A به B، ١٣٥ درجه، زاویهی C به D، ٢٢٥ درجه و ...

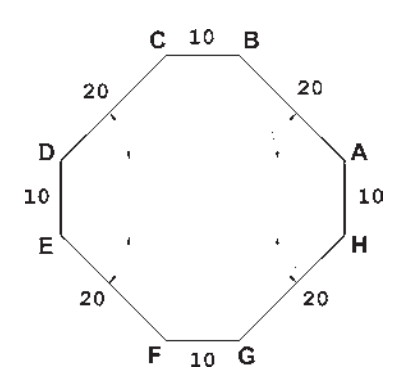

مستطيل (Rectangle): اين فرمان نيز از منوى Draw یا با آیکن ہے قابل اجراست. به منظور رسم مستطیل باید طول و عرض أن توسط كاربر به اتوكد داده شود. بنابراين، با اجراي فرمان مذکور، ابتدا مکان یکی از چهار نقطهی گوشههای مستطیل تعیین شده و سپس مختصات نقطه ی قطری مقابل، که فاصله ی افقی و عمودی آن از نقطهی اول همان طول و عرض مستطیل است، در نرمافزار وارد میشود.

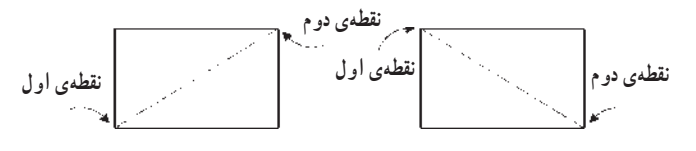

<span id="page-26-0"></span>مثلاً برای رسم مستطیلی با طول ۴۵ و عرض ۲۲، که یک گوشه از آن در نقطهی 15,30 قرار دارد، به ترتیب زیر عمل مى كنيم :  $\text{Rectangle}$  احرای فرمان ٢\_ ورود مختصات نقطهى اول با سيستم دكارتي 15,30 ۳ــ ورود نقطهى قطرى مقابل، با سيستم دكارتى 60,52 يا با سيستم نسبى دكارتى 45,22@ خط فرمان اتوكد، در ورود فرمان فوق، به صورت زير خواهد بود.

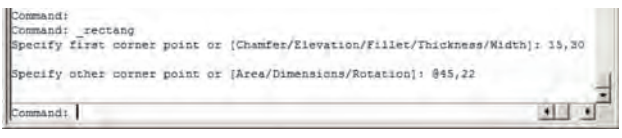

یادآوری : همان طور که ملاحظه میشود استفاده از سیستم نسبی دکارتی سادهتر و کاراتر از سیستم عمومی آن است. بنابراین، توصیه میشود حتی الامکان از سیستم نسبی استفاده نماييم.

دایره (Circle): فرمان رسم دایره که از منوی Draw اجرا میشود با ۶ روش قابل اجراست. در واقع، با به کارگیری یکی از این ۶ شیوه ی رسم، میتوان دایرهای رسم نمود.

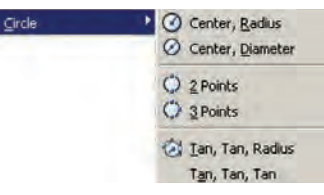

روش اول: مركز، شعاع (Center, Radius) : در اين روش مختصات مرکز دایره را به نرم افزار میدهند و در مرحله ی بعد، شعاع دايره يا نقطهاي از محيط آن، وارد مى شود. اين روش با به کارگیری دکمهی ۞ نیز امکان پذیر است.

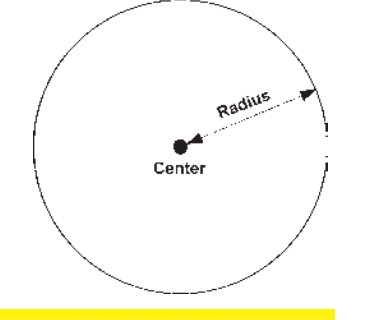

روش دوم: مركز، قطر (Center,Diameter) : تنها تفاوت این روش با روش قبل آن است که به جای شعاع قطر دایره، که دو برابر شعاع است، وارد میشود.

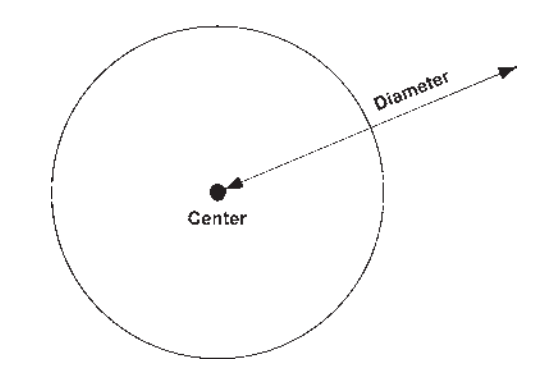

روش سوم: دو نقطه (2-Points) : در اين روش مختصات دو نقطهی دایره، که دو سوی یک قطر قرار دارند (و مرکز دایره در میان آنهاست)، به نرمافزار داده می شود.

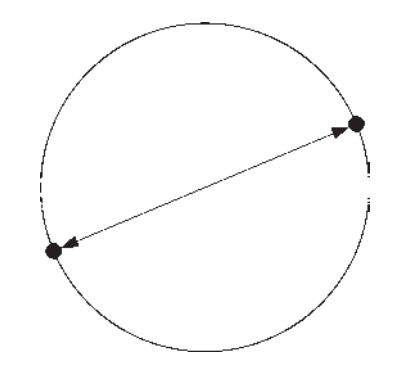

روش چهارم: سه نقطـه (3-Points) : طبق یک اصـل هندسی، میدانیم که از هر سه نقطه که بر روی یک خط راست نباشند، یک دایره عبور میکند. بنابراین، در روش چهارم با وارد کردن مختصات سه نقطه از دایره، میتوان آن دایره را رسم نمو د .

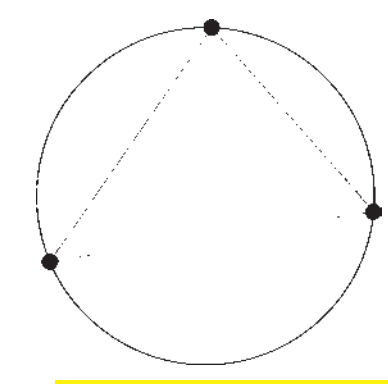

<span id="page-27-0"></span>روش ينجم: دو مماس، شعاع (Tan, Tan, Radius) : در روش پنجم، ابتدا با کلیک ماوس دو شکل موجود را که دایره با آنها مماس است، تعیین میکنیم. سپس مقدار عددی شعاع دايره را وارد مي كنيم. دو شكل مذكور مي توانند خط، دایره، کمان، بیضی، و یا هر شکل دیگری باشند که یک دایره می تواند با آنها مماس شود.

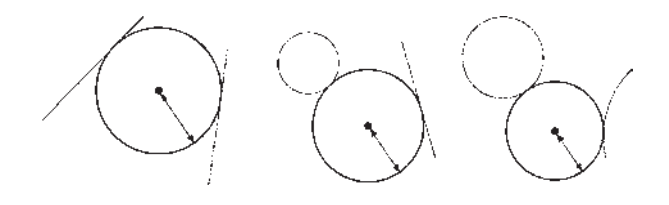

روش ششم: سه مماس (Tan, Tan,Tan) : در اين روش، برای رسم دایره به مشخصات اولیه چون مرکز یا شعاع، نیاز نیست، بلکه ما دایرهای را رسم می کنیم که بر سه شکل موجود در صفحهي رسم مماس باشد. مانند سه خط يا سه دايره یا دو خط و یک دایره یا …

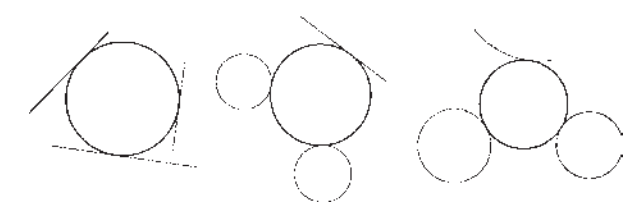

کمان (Arc): در ترسیم همه قوس های معماری اسلامی ایرانی که به منظور ساخت طاقها، تویزهها، ایوانها و گنبدها استفاده می شدند، به کارگیری کمان، نقش مهمی داشته است. عموماً در این قوسها، چندین کمان از دایره با مراکز و شعاعهای گوناگون به کار گرفته میشد تا قوس نهایی ترسیم و اجرا شود. تصویر زیر شیوه ی رسم «قوس تیزپا بلند باز» را نمایش می دهد. ملاحظه می شود که برای ترسیم این قوس کمانی به مرکز  $O_1$  و به شعاع R1 تا زاویهی 30 درجه از افق زده میشود. سپس کمان دیگری به مرکز  $\mathrm{O}_3$  و شعاع  $\mathrm{R}_2$  ترسیم میگردد.

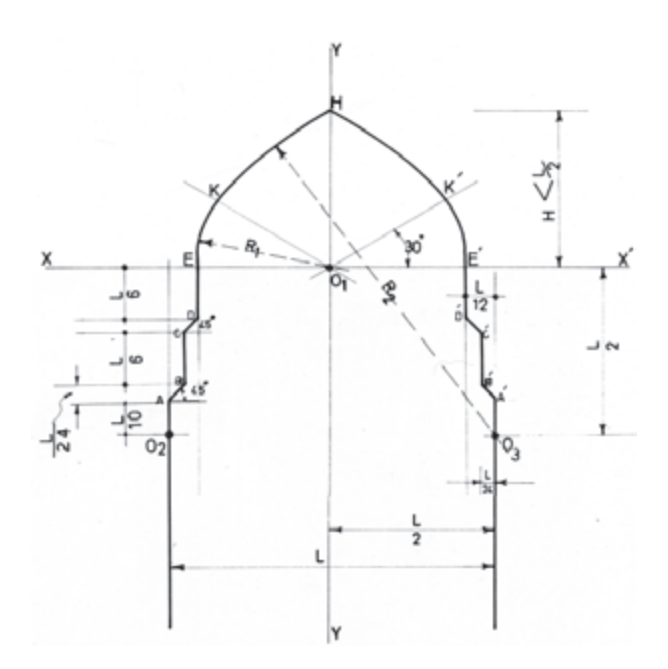

کمان یک داره ی ناقص است، یا به بیان دیگر ، کمان قسمتی از یک دایره است. بنابراین، کمان همانند دایره دارای مرکز و شعاع است. اما از آنجا که بخش بریده شدهای از دایره است، مشخصات دیگری که منحصر به همان کمان است نیز در ترسیم آن وجود خواهد داشت. به طورکلی در ترسیم کمان از مشخصات زیر استفاده می شود :  $(Center)$   $\zeta$  -  $\setminus$ K\_شعاع (Radius) (Length) په په  $\mathsf{r}$  $(Angle)$  (به  $\mathbf{f}$ ۵\_ نقطهي شروع (Start) ۶\_ نقطه ی پایان (End) ۷ـ نقطهی دوم یا نقطهای روی کمان (Second Point) ۸\_ زاویه ی خط مماس به شروع (Direction) این مشخصات در تصویر زیر به نمایش درآمده است. Second Point Direction Length End < .<br>Start Raditus Angle

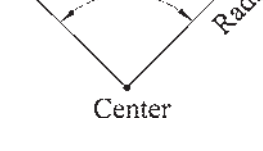

لازم به توضیح است که ترسیم کمان همیشه در جهت مثلثاتي ؛ يعني خلاف عقربههاي ساعت انجام مي شود (كه در تصوير پايين صفحه اين جهت با پيكان ضخيم و علامت + نشان داده شده است) و کاربران اتوکد در ترتیب انتخاب نقاط شروع و يايان بايد به اين نكته توجه نمايند.

برای رسم یک کمان به تعیین همهی هشت مشخصهی فوق نیاز نیست، بلکه در هر کدام از روشهایی از رسم، که در زیر بیان خواهد شد، تنها سه مشخصه از هشت مشخصهی فوق برای ترسیم یک کمان کافی است. روش های ترسیم کمان به شرح زیرند :

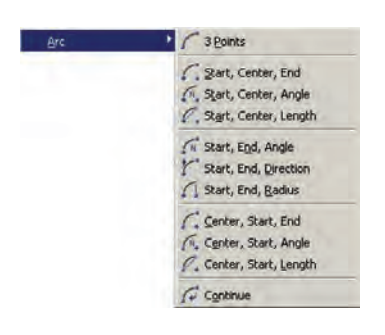

۱ــ 3-Points تعیین نقطهی شروع، نقطهای روی کمان و نقطهی پایان کمان، این فرمان را میتوان با استفاده از دکمهی م نيز اجرا نمود. ۲ــ Start, Center, End تعیین نقطهی شىروع، مركز و نقطهى يايان كمان Start, Center, Angle \_\ زاویهی کمان Start, Center, Length \_\*\ تعيين نقطهي شروع، مركز و وتر کمان Start, End, Angle \_0 تعیین نقطهی شروع، پایان و زاویه ی کمان ۶ ــ Start, End, Direction تعيين نقطه ي شروع، پايان و زاویهی خط مماس به شروع کمان Yـ تعیین نقطهی شروع، پایان و Start, End, Radius شعاع كمان

Center, Start, End \_ ۸ تعیین مرکز ، نقطه ی شیرو ع و ىايان كمان ا Center, Start, Angle تعیین مرکز، نقطهی شروع و زاویهی کمان • Center, Start, Length \_\ تعيين مركز، نقطهي شروع و وټر کمان Continue \_\\ ادامه دادن كمان رسم شدهى قبلي با استفاده از نقطهی پایان تمرین ۰۳ پلان یک در را با طول یک متر و ضخامت ۵ سانتی متر رسم نمایید. (برای رسم از دو فرمان Rectangle و

Arc استفاده کرده و توجه داشته باشید که زاویه کمان مورد نظر ۹۰ درجه مي باشد.)

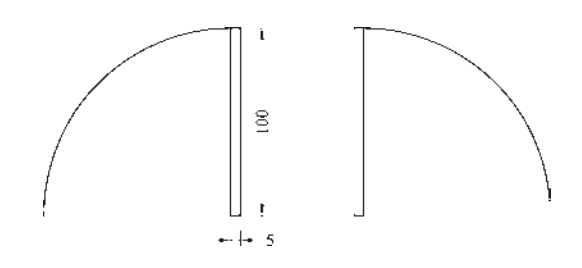

بیضی (Ellipse): بیضی شکلی هندسی، شبیه به دایره است که شعاع آن متغیر است و یک قطر بزرگ و یک قطر کوحک دارد. بیضی همانند دایره یک مرکز دارد. بنابراین، در رسم بيضي، مهمترين ويژگي ها جهت ترسيم، مركز و قطرهاي آن است.

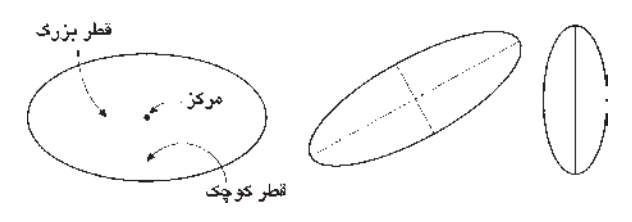

برای رسم این شکل دو روش وجود دارد.

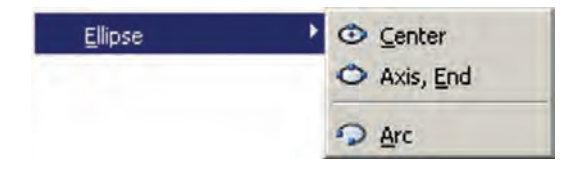

<span id="page-29-0"></span>مركز، انتهاى دو قطر (Center): در اين شيوه، ابتدا مختصات مر کز بیضی تعیین می شو د، سپس مختصات انتهای هر یک از دو قطر بزرگ و کوچک به اتوکد داده میشود. این سه نقطه در تصویر نمایش داده شده است.

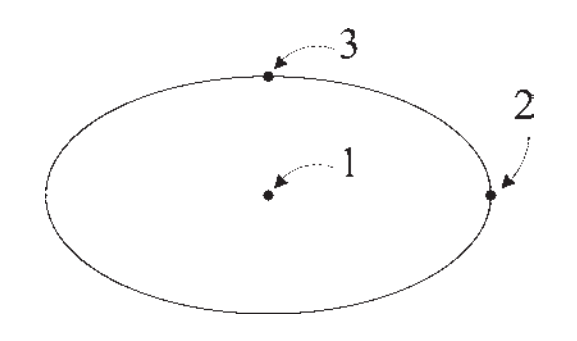

یک قطر ، انتهای قطر دیگر (Axis, End): این شیوه، با استفاده از دکمهی ه نیز قابل اجراست که در آن می توان به جای تعیین مرکز بیضی ابتدا دو رأس یکی از قطرها را تعیین نمود (که در واقع مرکز بیضی در وسط آن قرار میگیرد) و در مرحلهی بعد رأس قطر دیگر را به نرمافزار داد. در این شیوه و نيز شيوهي قبلي تفاوتي در ترتيب تعيين قطرها وجود ندارد. بنابراین، می توان ابتدا قطر بزرگ و سپس کوچک یا ابتدا قطر کوچک و سپس قطر بزرگ را مشخص نمود.

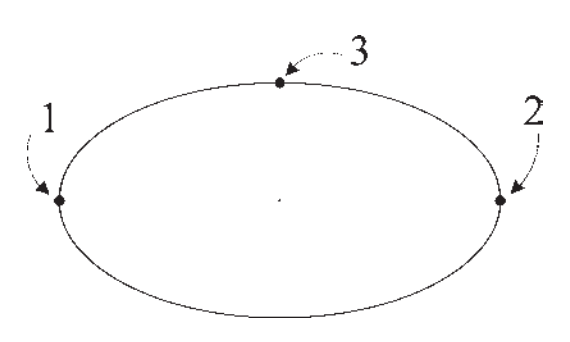

رسم كمان بيضي: اتوكد اين قابليت را در فرمان Ellipse قرار داده است تا بتوان بخشی از یک بیضی را به صورت یک کمان ترسیم نمود. این فرمان با عنوان Arc در زیر مجموعهی Ellipse از منوی Draw قرار دارد و نیز با به کارگیری دکمهی ده امکان پذیر است.

در این فرمان، به منظور رسم کمان بیضی، ابتدا یک بیضی

كامل با همان روش Center (كه در بالا ذكر شد) ترسيم مى شود، سپس زاویهی شروع و پایان کمان به نرمافزار داده میشود. بخشی از بیضی که در جهت مثلثاتی میان این دو زاویه قرار می گیرد به صورت کمانی از بیضی کشیده خواهد شد.

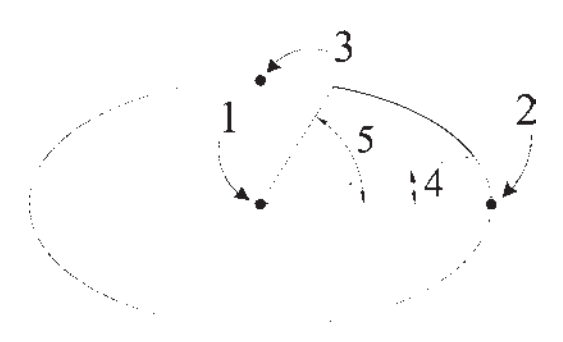

**منحنی (Spline):** نرم|فزار اتوکد این توانایی را دارد که یک منحنی را از تعدادی نقطهی مفروض عبور دهد و آن را ترسیم کند. به منظور ترسیم منحنی، از فرمان Spline یا دکمهی مح استفاده می کنیم. برای رسم منحنی، پس از اجرای فرمان، کافی است که مختصات نقطههای قرار گرفته روی منحنبي موردنظر را به ترتیب از ابتدا تا انتها وارد نماییم.

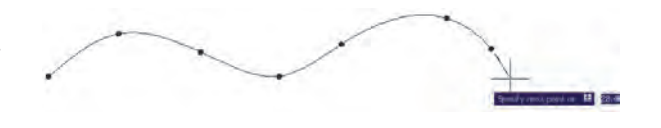

پس از ورود همهی نقطهها دکمهی Enter را میزنیم. در اینجا اتوکد ابتدا زاویهی خط مماس بر منحنی در نقطهی شروع را می پرسد. پس از ورود زاویهی موردنظر، همین زاویه را برای نقطهي پاياني درخواست مي كند. چنانچه زاويهي خاصي مدنظرمان نباشد و بخواهیم به سادگی شروع و انتهای منحنبی در راستای بقیهی ساختار آن باشد، کافی است در دو سؤال مذکور هیچ زاویهای وارد نکنیم و تنها Enter را بزنیم. انتخاب دیگری که در اختیار کاربر است اتصال ابتدا و انتهای منحنی به صورت یک شکل بسته است. بدین منظور پس از تعیین کلیه ی نقاط رسم منحنی، پیش از تعیین زاویهی شروع و پایان، حرف C، ابتدای کلمهی Close را تایپ میکنیم تا یک منحنی بسته بهدست آید.

<span id="page-30-0"></span>چندضلعی منتظم (Polygon): چندضلعی های منتظم به عنوان شکلهایی کامل، در بسیاری اوقات به عنوان پایهی اولیه در طراحی بناهای مذهبی نقش داشتهاند. در دوران طولانی از شکوفایی مسیحیت در اروپا، نقشهی کلی پلان کلیساها با چندضلعیهای منتظم برنامهریزی و ساخته می شد.

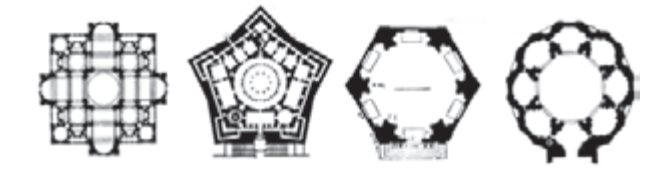

در معماری اسلامی ایرانی استفاده از این چندضلعیها همیشه روشی برای رسیدن پلان مربع شبستان و گنبدخانهی مسجد به یک پلان دایره بودهاند و وقتی به حجم درونی فضا می رسیدند تبدیل به نقوش زیبایی جون رسمی بندی، کاسهسازی، مقرنس یا يزدىبندى مى شدند.

یک چندضلعی منتظم، شکلی است که طول همه ی اضلاع و نیز زاویه ی میان آنها با هم برابرند. دو روش کلی برای رسم چندضلعیهای منتظم در اتوکد وجود دارد. این دو روش عبارت|ند از :

> ۱ــ تعیین دوایر محیطی یا محاطی چندضلعی ۲\_ تعیین یکی از ضلعها

به منظور استفاده از هر کدام از این شیوهها، ابتدا فرمان Polygon را اجرا میکنیم یا دکمهی ۞ را به کار میبریم. وقتی فرمان Polygon اجرا میشود، پیش از تعیین روش رسم، ابتدا تعداد اضلاع أن را در پاسخ به Enter number of sides وارد می کنیم. از این به بعد، پیش فرض فرمان همان روش اول، يعني استفاده از دواير محيطي يا محاطي است. بدين جهت سؤال بعدي ترسيم، مكان مركز چندضلعي است، كه با عبارت Specify center of polygon پرسیده میشود و در اینجا لازم است مختصات مرکز آن را تعیین کنیم. در مرحلهی بعد، از کاربر خواسته میشود تا یکی از گزینهها را انتخاب نماید :

<span id="page-31-0"></span>نقطهی اول و سپس نقطهی دوم یکی از اضلاع چندضلعی را از کاربر می خواهد . بنابراین، با ورود مختصات نقطهی ابتدا و انتهای ضلع مورد نظر، بهطور خودکار طول ضلع چندضلعی و قرارگیری سایر اضلاع، نسبت به آن پردازش میشود و مجموعهی این چندضلعي ترسيم خواهد شد.

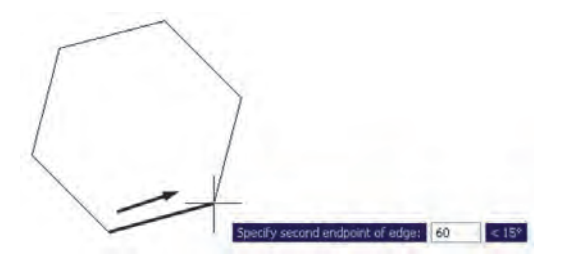

تمرین ۴: با استفاده از فرمان Polygon تصاویر زیر را، ضمن بهره گیری از یک دایرهی ترسیم شدهی مفروض، رسم نمایید. تصویر (الف) از داخل به بیرون رسم شود و تصویر (ب) از بیرون به داخل رسم گردد.

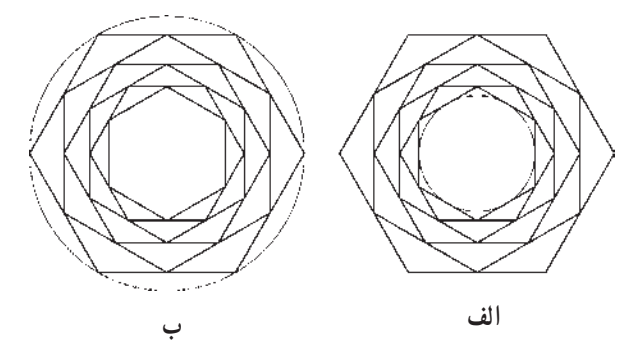

چندخطی (Polyline): شکل Polyline یا چند خطی از اشکال ویژه ی اتو کد است که واقعیت هندسی ندار د بلکه به منظو ر تسهیل برخی ترسیمات، این فرمان در نرمافزار پیش بینی شده است. چندخطی دارای این ویژگی هاست : ۱ــ پيوستگي اجزاي آن بهطور متوالي ۲\_ امکان استفاده ي همزمان از خط (Line) و كمان (Arc) ۳ــ قابليت تغيير ضخامت اجزا در طي ترسيم پس از اجرای فرمان Polyline یا دکمهی <mark>شد</mark> ، اتوکد بهطور پیشفرض امکان ترسیم خط را در اختیار کاربر قرار مي دهد. بنابراين، همانند فرمان Line مي توان خطوط به هم پيوسته

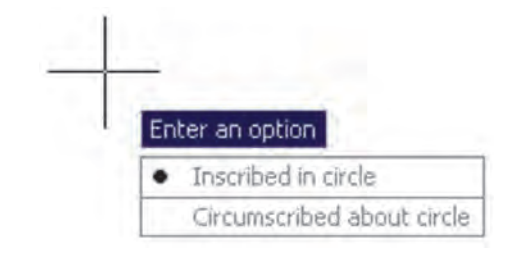

الف) چند ضلعی که درون یک دایره است (چند ضلعی Inscribed in circle (محاطي) ب ) چند ضلعی که پیرامون یک دایره است (چند ضلعی Circumscribed about circle (محيطي در حقيقت با انتخاب اولى شعاع دايرهى محيطى ارائه میگردد و با انتخاب گزینهی دوم شعاع دایرهی محاطی از کاربر دریافت می شود. برای انتخاب هر کدام از این دو گزینه، یا حرف اول آنها (I یا C) را وارد می;نماییم و یا روی صفحهی رسم بر روی یکی از این دو مورد ــ که در کنار ماوس ظاهر شده است ــ کلیک می کنیم. با انتخاب دایره ی موردنظر برای رسم، در آخرین مرحله، شعاع دایره باید وارد شود و یا آن که با حرکت ماوس و كليك روي صفحهي مختصات، انتهاى شعاع را تعيين مى كنيم.

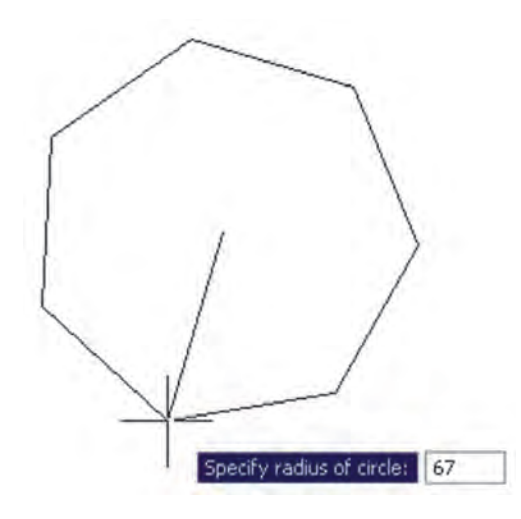

در روش دوم رسم چند ضلعی منتظم، پس از اجرای فرمان و تعیین تعداد اضلاع، به جای وارد کردن مرکز چندضلعی، حرف E را كه اول كلمهى Edge است تايب مى كنيم. بدين ترتیب برای اتوکد مشخص میکنیم که میخواهیم از روش دوم رسم چندضلعی استفاده نماییم. در این حال، اتو کد ابتدا مختصات حنان حه بخواهیم، با استفاده از کمان، آخرین نقطه ی چندخطی را به ابتدای آن وصل کنیم از Close استفاده می کنیم. همچنین اگر لازم شد به رسم کمان پایان دهیم و دوباره خط رسم شود، از گزینهی Line استفاده میکنیم. در تمام مراحل رسم چندخطی، هر جا نیاز بود تا بخش

جدید در حال رسم، با ضخامتی متفاوت، ترسیم شود میتوان گزینه ی Width را، که هم در بخش خط و هم بخش کمان وجود دارد، انتخاب نمود. با انتخاب Width ضخامت ابتدا و انتهاى قطعه ی در حال ترسیم از طریق دو سؤال زیر پرسیده میشود :

Specify staring width

Specify ending width

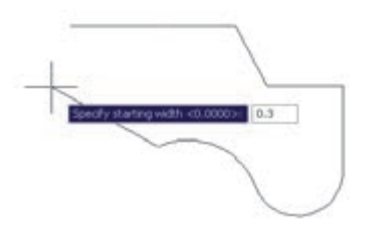

امکان بستن انتها به ابتدای چند خطی، از طریق گزینه ی Close در بخش ترسيم خط، نيز وجود دارد. تمرين ۵: با استفاده از فرمان حندخطي Polyline، شكل زیر را ترسیم کنید. در این شکل از مرکز به بیرون، ضخامت خط در هر مرحله ۱ واحد و طول آن ۱۰ واحد اضافه می شود. به منظور راهنمایی در ترسیم این چندخطی، سه مرحلهی اول آن در خط فرمان نشان داده شده است.

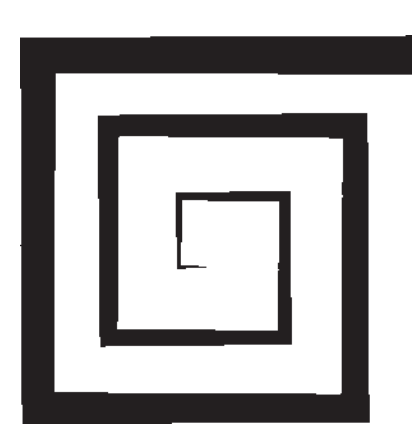

را رسم كرد. چنانچه بخواهيم مابين ترسيم خط، كمان يا کمانهایی نیز رسم کنیم، در خط فرمان حرف A ابتدای کلمهی Arc را تایپ و Enter می کنیم و یا با کلیک راست ماوس از ينجره ي باز شده Arc را انتخاب مي نماييم.

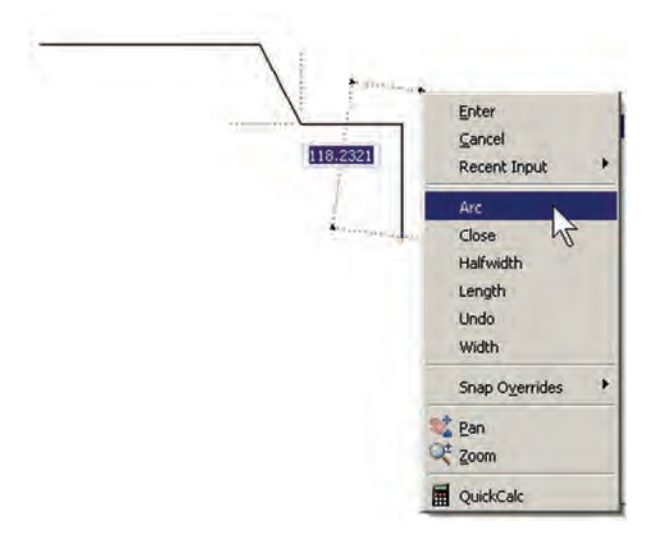

با ورود به بخش کمان، در فرمان Polyline امکان ورود برخی مشخصات کمان در خط فرمان یا در پنجره ی باز شده از کلیک راست ماوس فراهم میشود، مانند زاویه (Angle)، مرکز (Center)، زاويهي خط مماس (Direction)، شعاع (Radius). نقطه ی دل خواه روی کمان (Second pt).

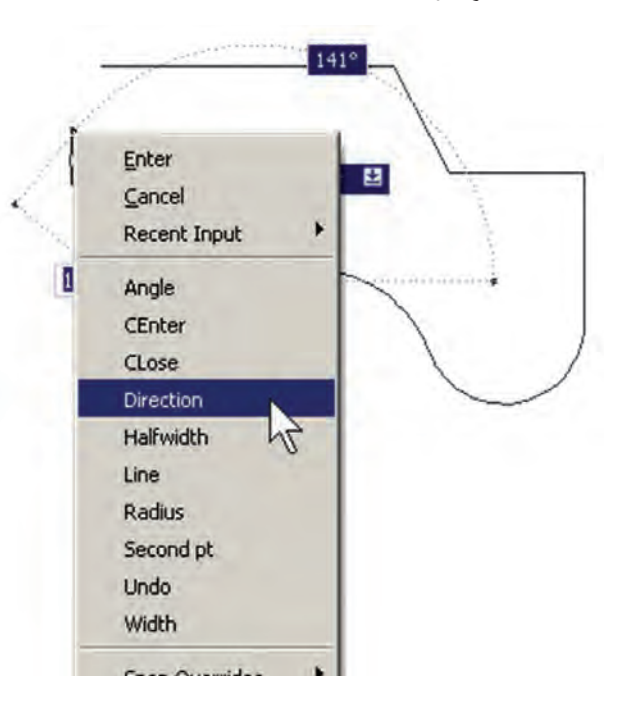

کمی که در ترسیمات نقشههای ساختمانی دارند، از توضیحات این فصل حذف شدند . لیکن برای علاقهمندانی که مایل به آشنایی یا آن ها باشند اشکال ترسیمے شان ذبلاً بیان مے گردد : خطوط هم مرکز یک طرفه  $:$  Ray Construction Line : خطوط هم مركز دو طرفه حند خطي با قابليت ترسيم دو خط : Multiline موازی در کنار هم دو دايوه ي هم مرکز  $:$  Donut حند ضلعی بستهی نامنظم : Wipeout Revision Cloud : ابر آزاد (جهت بازبینی بخش هایی از ترسیع) ستارهشناسان قدیم حرکت و موقعیت اجرام سماوی را از طریق علایم زاویهای تعیین می کردند. حالات گوناگون زاویهای خورشید، ماه، سپارات و ستارهها با تغییرات دورهای در جهان طبیعی، مانند وضعیت ماه، فصول، جزر و مد، رشد گیاهان، باروری انسان و حیوان و غیره ارتباط داشت. همین زاویه بود که تأثیرات الگوی سماوی در رویدادهای زمینب را مشخص مي كرد (به اين طريق حه بسا تشابه ريشهاي واژههاي angle زاویه و angel [فرشته] ارزیابی شود).

**PLINE** Specify start point: Current line-width is 0.0000 Specify next point or [Arc/Halfwidth/Length/Undo/Width]: w Specify starting width <0.00000: 0 Specify ending width <0.0000>: 1 Specify next point or (Arc/Halfwidth/Length/Undo/Width): 8-10.0 Specify next point or [Arc/Close/Halfwidth/Length/Undo/Width]: # Specify starting width <1.0000>: 1 Specify ending width <1.0000>: 2 Specify next point or (Arc/Close/Halfwidth/Length/Undo/Width): 80,20 Specify next point or (Arc/Close/Halfwidth/Length/Undo/Width): w Specify starting width <2.0000>: 2 Specify ending width <2.0000>: 3

Specify next point or (Arc/Close/Halfwidth/Length/Undo/Width's G30.0

در پایان این فصل، لازم است توضیح داده شود که درباره ی برخی فرمان های پیشرفته منوی Draw، در فصل های أتي و در موارد ضروري، توضيحات لازم داده خواهد شد. اين فرمان ها عسارت اند از : Text, Gradient, Hatch, Point, .Table, Block

همچنین برخی از فرمانهای منوی Draw در محیط سه بعدی کار برد دارند که در این کتاب درباره ی آن ها توضیحی داده نهخواهـد شـد. ايـن فـرمـان هـا عـبـارت انـد از : Region, Boundary, Helix, 3D Polyline, Modeling برخي ديگر از فرمان هاي اين منو نيز، به دليل کارېږد سيپار

فصل سو م

ابزارهای کمکی ترسیم در اتوکد

<span id="page-34-0"></span>اهداف رفتاري: با مطالعه و اجراي تمرينات اين فصل از فراگيرنده انتظار مي رود : ۱\_ جهت ترسیم شکلهای ترکیبی، از ابزار گیرهی شکلها یا Object Snap استفاده کند و آن را تنظیم نمايد.

۲\_ با استفاده از ابزار افقی و عمودی یا Ortho ، ترسیمات افقی و عمودی راستگوشه را به سرعت اجرا كند.

۳\_ با تنظیم فواصل ابزارهای ترسیم مدولار یا Grid/Snap ، نقشههایی را که دارای یک مدول ثابت|ند بەراحتى ترسيم نمايد.

۴\_ با تغییر ابزارهای مدولار به ایزومتریک، انواع ترسیمات سهبعدی ایزومتریک را اجرا کند.

۵\_ از ابزارهای ردیابی قطبی (Polar Tracking) و ردیابی اشیا (Object Snap Tracking) در ترسیمات استفاده نمايد.

۶\_ با تنظیمات مربوط به ورودی یوپا (Dynamic Input) ، سرعت استفاده از این ابزار را در به کار گیری با انواع مختصات محيط ترسيم، بالا ببرد.

۷\_ با اعمال تغییرات دل خواه در چکیده ی فرمانها یا فایل acad.pgp ، بتواند در اجرای فرمانها، از صفحه كلىد استفاده نمايد.

<sup>\</sup> \_ Status bar

در تصویر زیر به نمایش درآمدهاند.

<span id="page-35-0"></span>از شکل های ترسیمی استفاده می شوند که برخی از آن ها در زیر بيان مي شوند.

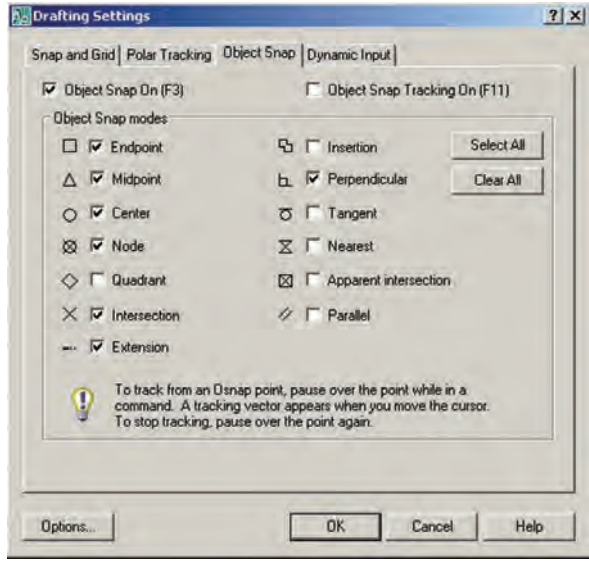

Endpoint : [ ] نقاط انتهایی شکل های باز/ گوشههای شكل های شكسته Midpoint : △ وسط شکل های گرد و منحنے / نقطه ی میانی دو Endpoint Center :(ص مرکز دایرہ، کمان و بیضی Quadrant :<> حهار نقطهي اصلي روى دايره، كمان و بیضی که در حالت مثلثاتی با زوایای صفر، ۹۰، ۱۸۰ و ۲۷۰ درجه مشخص مي شوند. نقطهی برخورد دو شکل  $\times$ : Intersection Extension : وی امتداد یک شکل باز Perpendicular : p عمود بر یک شکل از بیرون آن Tangent <del>بر م</del>ماس بر دایره، کمان، بیضی و منحنی از بيرون أنءا نزدیکترین نقطه روی هر شکل به نشانگر  $\overline{\mathsf{X}}\text{: Nearest}$ ماوس Parallel : بر⁄ موازی یک شکل غیرمنحنی

SNAP GRID ORTHO POLAR OSNAP OTRACK DUCS DYN LWT MODEL

ملاحظه می کنید که در دکمههای فوق فقط دو حالت وجو د دارد : روشن و خاموش یا فعال و غیرفعال. مثلاً دکمههای OSNAP و DYN روشين و مابقي خاموش اند. برای تغییر حالت هرکدام از این ابزارها کافی است با ماوس بر آنها کلیک کنید تا دکمهی روشن، خاموش شود و یا دکمهی خاموش به حالت روشن و فعال درآید. به خاطر د*اشته باشید* که این ابزار ها، خودشان به تنهایی فرمان نیستند بلکه هنگام اجرای دیگر فرمانها مورد استفاده قرار مه گیرند.

ایزار «گیره ی شکل ها»

یکی از پرکاربردترین وسایل کاربران در ترسیمات اتوکد، ابزار «گیره ی شکل ها» ست که در نوار وضعیت به اختصار OSNAP نامیده شده است. همهی شکل ها دارای نقاط خاص و مهمی هستند که اغلب در ترسیم دیگر شکلها از این نقاط استفاده می شود. برای بهدست آوردن این نقاط ویژه می توان ابزار متنوع گیرهی شکل را بهکار گرفت.

برای روشن کردن این ابزار، دکمهی OSNAP را فعال كنيد ؛ البته معمو لاً اين دكمه به صورت پيش فرض فعال است. برای فعال یا غیرفعال نمودن این قابلیت، می توانید از کلید F3 نیز استفاده نمایید. به منظور تغییر تنظیمات این ابزار، ضمن کلیک راست بر روی دکمهی آن، بر عبارت ...Settings نیز کلیک می کنیم.

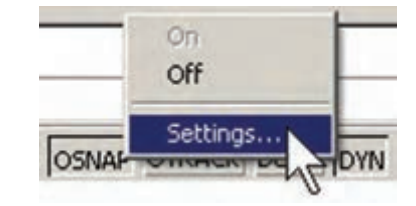

در پنجرهی باز شده، زبانهی Object Snap را فعال می کنیم. هرکدام از گزینههای این ابزار برای انتخاب نقاط ویژهای

\ \_ Object Snap
هر کدام از این گزینهها که در پنجره ی فوق فعال شده باشد، هنگام رسم یا اجرای دیگر فرمانهای اتوکد، میتواند مورد استفاده قرار بگیرد ؛ بدین صورت که وقتبی ماوس به نقطهی مورد نظر نزديک مي شود، علامت آن گزينه ظاهر خواهد شد و عبارت آن گزینه نیز در یک مستطیل آبی رنگ در کنار ماوس به نمایش درخواهد آمد. در زیر مثالهایی از این گزینهها ذکر شده و متعاقب أن يک تمرين نيز بيان گرديده است.

در تصویر زیر، دو نقطهی Endpoint از یک پنجضلعی منتظم با یک خط به یکدیگر وصل شدهاند.

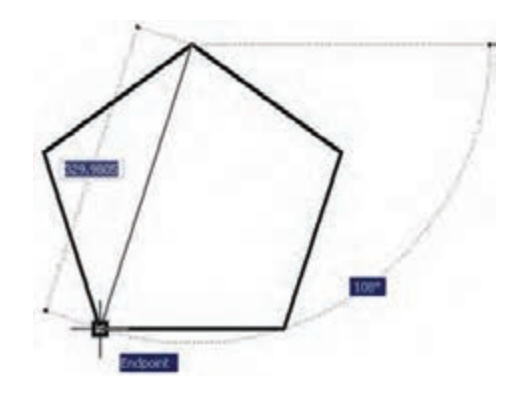

تمرین ۱: با استفاده از ابزار گیرهی شکلها، تصویر زیر را ترسيم نماييد.( از polygon وLine استفاده كنيد.)

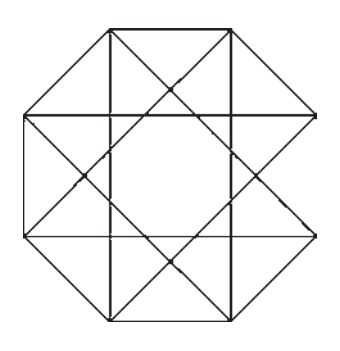

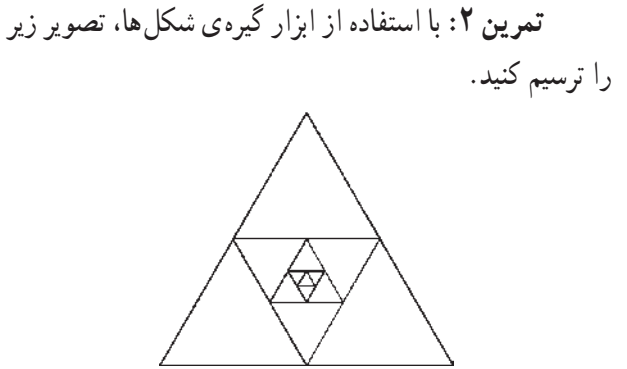

در تصویر زیر، مراکز (Center) دو دایره به عنوان رئوس یک مستطیل ترسیمی درنظر گرفته شده است.

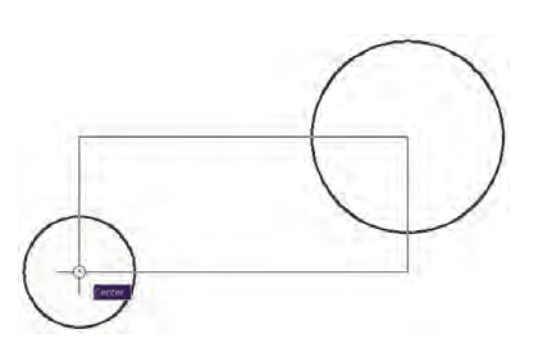

تمرین ۰.۳ با استفاده از ابزار گیرهی شکلها، تصویر زیر را ترسیم نمایید.

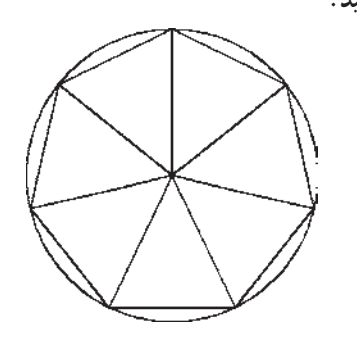

در تصویر زیر، چهار نقطهی اصلی (Quadrant) یک

در تصویر زیر، نقاط Midpoint از یک مستطیل به دایره به صورت یک درمیان به هم وصل شدهاند. وسیله ی خط به یکدیگر وصل شدهاند.

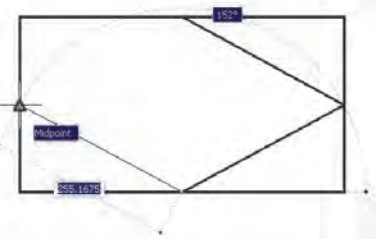

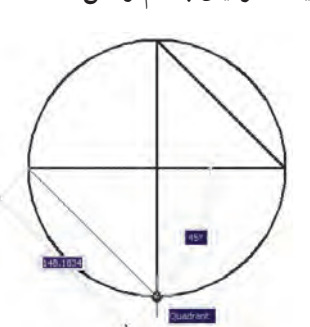

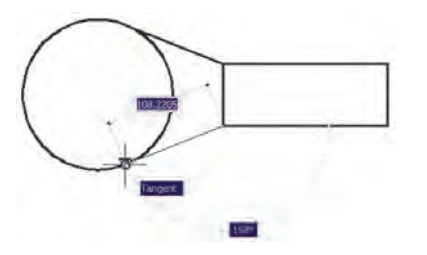

تمرین ۶: با استفاده از ابزار گیرهی شکلها، تصویر زیر را ترسیم نمایید. شعاع دایره دل خواه است و خطوط داخلی از رئوس ١٢ ضلعي به دايره مماس اند.

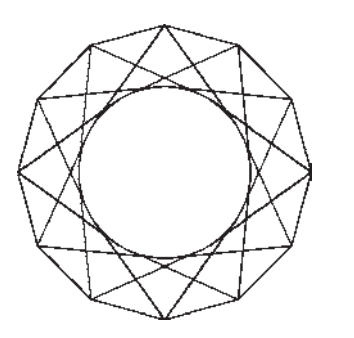

هیچگاه توصیه نمیشود که همهی گزینههای گیرهی شکل روشن باشند. زیرا ممکن است هنگام ترسیم، نقاط مشابهی نزدیک به نقطهی موردنظر کاربر قرار داشته باشد و امکان انتخاب نقطهی مذکور را مشکل سازد و سرعت ترسیم را کُند نماید. بهتر است بسته به تجربه ی کار با شکلها، تنها گزینههایی را، که در رسم بیشتر با آنها سروکار داریم، فعال کنیم.

چنان چه در میان اجرای یک فرمان به گزینهای از گیرههای شکلها نیاز داشتیم، که قبلاً فعال نشده بود، میتوانیم آن را، فقط برای یک مرحله، فعال نماییم. بدینمنظور کافی است که بر

روی صفحهی رسم، کلید Ctrl یا Shift را به همراه کلیک راست ماوس فشار دهیم تا پنجره ی زیر ظاهر شود. سپس بر روی هرکدام از گزینههای مورد نیاز از گیرههای شکلها کلیک کرده و فرمان در حال اجرا را با استفاده از آن ادامه دهیم. تمرین ۴: با استفاده از ایزار گیره ی شکل ها، تصویر زیر را ترسیم نمایید. (راهنمایی: ابتدا بیضی را رسم کنید ؛ سپس دایرهی بزرگتر و نهایتاً دو دایرهی کوچکتر را رسم كنىد.)

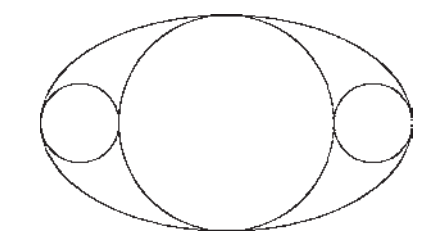

در تصوير زير، از محل برخورد دو خط (Intersection)، خط سومی عمود بر ضلع یک چندضلعی (Perpendicular) رسم شده است.

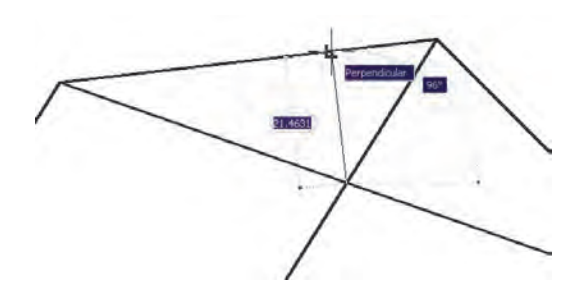

تمرین ۵: با استفاده از ابزار گیرهی شکلها، تصویر زیر را ترسیم نمایید. (**راهنمایی:** ابتدا یک ۱۰ضلعی منتظم رسم نمایید و قطرهای آن را ترسیم کنید. در پایان رسم، خطوط داخلی را از رئوس ۱۰ ضلعی شروع کنید به گونهای که این خطوط در جهت حرکت عقربههای ساعت به قطرها عمود باشند.)

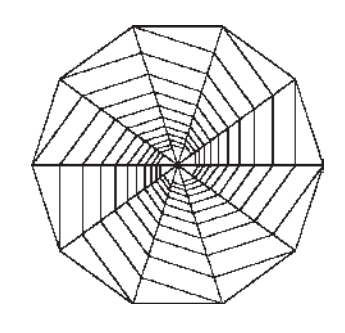

در تصویر بالای صفحه (سمت چپ)، از دو رأس یک مستطیل دو خط مماس بر یک دایره (Tangent) رسم شدهاند.

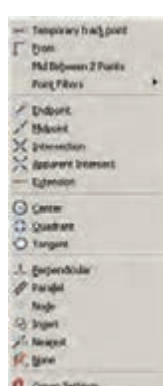

دقيق بالا ببرد. مثلاً وقتی میخواهیم نمای کناری پلهای را، که طول کف هر پله ی آن ۳۰ سانتی متر و ارتفاع آن ۲۰ سانتی متر است، رسم كنيم. ضمن روشن كردن Ortho، ماوس را در جهت افقى قرار میدهیم و عدد ۳۰ را تایپ می کنیم. سپس ماوس را عمودی می گیریم و عدد ۲۰ را تایپ می کنیم. دوباره آن را افقی می گیریم و ۳۰ را تایپ میکنیم و به همین ترتیب ادامه میدهیم.

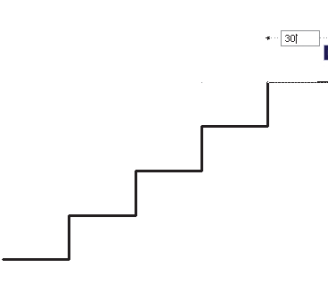

تمرین ۷: با استفاده از ابزار افقی و عمودی، نقش زیر را ترسیم نمایید.

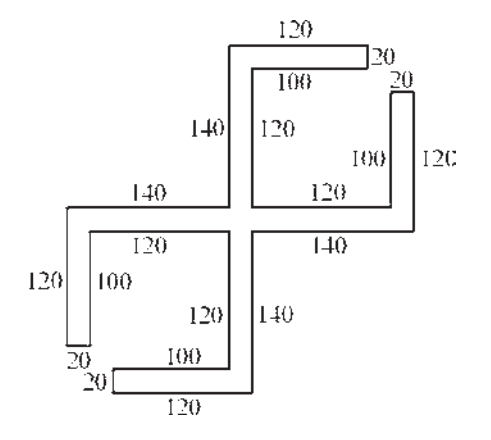

ابزار ترسیم مدولار

استفاده از یک شبکهی شطرنجی برای ترسیم نقشههای معماري درواقع به كارگيري يك مدول ثابت درطراحي ساختمانها می باشد. چنین شبکههایی نه تنها امروزه در طراحی معماری بهکار میرود، بلکه در گذشته نیز روشیی برای نظم بخشیدن و سرعت دادن به برنامهریزی برای ساختمانسازی بوده است. تصویر زیر قسمتی از یک نقاشی مینیاتور را نشان میدهد که در آن تخته رسم شطرنجي براي پلان باغي رسمي که براي بابر امپراتور گورکانی تهیه کرده بودند نمایش داده میشود. تاریخ

در این پنجره، گزینههای دیگری به غیر از مواردی که در بخش تنظیمات گیرهی شکلها ملاحظه شد، وجود دارد. مثلاً گزینهی Mid Between 2 Points برای پیدا کردن نقطهی میان دو نقطهی دیگر روی صفحهی رسم است. از Point Filters در زمانهایی استفاده میشود که لازم است تنها یکی از ابعاد مختصاتي يک نقطه (مثلاً فقط X يا Y) در گيره ي شکل ها استفاده گردد. در نهایت، وقتی در یک مرحله نیازی به گیره ی شکل ها نداشته باشیم، گزینهی None را انتخاب می کنیم.

ابزار «افقى و عمودى»

بسیاری اوقات کاربران، هنگام ترسیم یک نقشه، با خطوط افقی و عمودی سروکار دارند و کمتر از خطوط زاویهدار و مایل استفاده میشود. بنابراین، اتوکد ابزار بسیار سادهای برای رسم خطوط افقی و عمودی تدارک دیده است، که با نام Ortho شناخته می شود. این ابزار در نوار وضعیت نیز با عنوان ORTHO قرار داده شده است و با کلید F8 روشن و خاموش میگردد. ابزار افقى و عمودى تنظيمات خاصى ندارد، اما وقتى روشن است، حرکت ماوس (در صفحهی ترسیم) به گونهای هدایت میشود که فقط بتوان خطوط افقی و عمودی را ترسیم نمود.

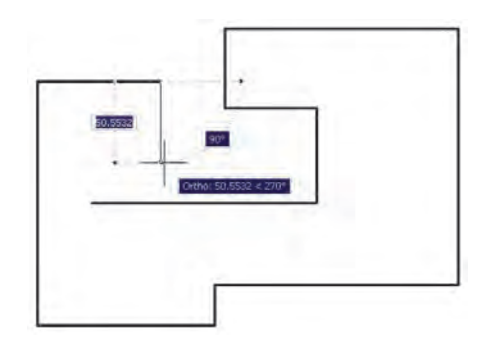

یکی از قابلیتهای اتوکد هنگام ترسیم یا اجرای عملیات عددي أن است كه اگر ماوس درجهت خاصبي روي صفحهي ترسیم نگهداشته شود و توسط کاربر عددی تایب گردد و کلید Enter زده شود، ترسیم یا عملیات مذکور، در همان راستا و با طول أن عدد، عملي مي شود. حال وقتي اين امكان با ابزار افقي و عمودي همراه شود، مي تواند سرعت ترسيم نقشه را با اعداد

این مینیاتور مربوط به جوالی ۹۸۸ هجری معادل ۱۵۸۰ میلادی مى باشد.

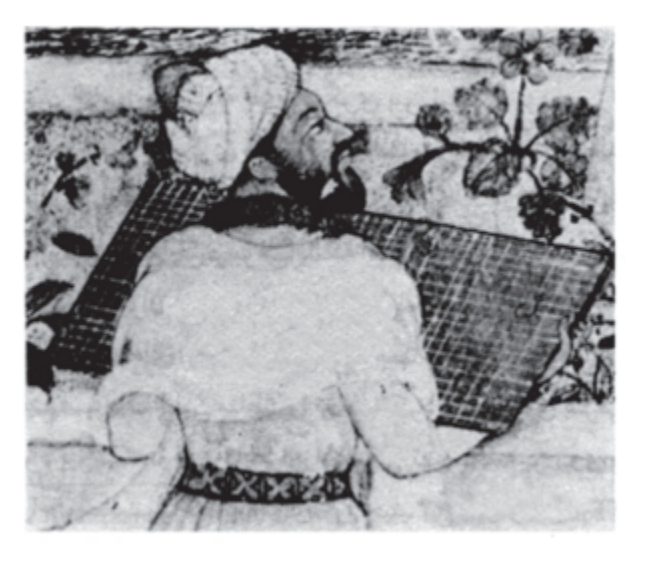

در تصاویر زیر نیز نمونههایی از پلان و نقوش هندسی ترسیم شده بر شبکهی شطرنجی نشان داده شده است. این ها مربوط به مجموعه نقشهای میباشد که زمانی به میرزا اکبر، معمار دربار قاجار تعلق داشته است و در اواخر قرن دوازدهم هجري يا هجدهم میلادی ترسیم گردیده است.

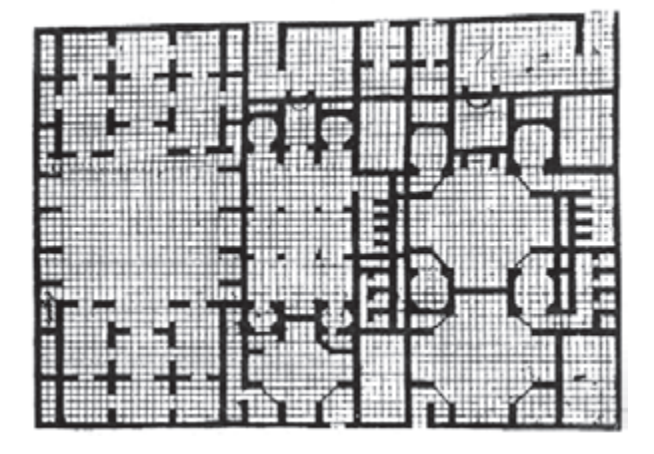

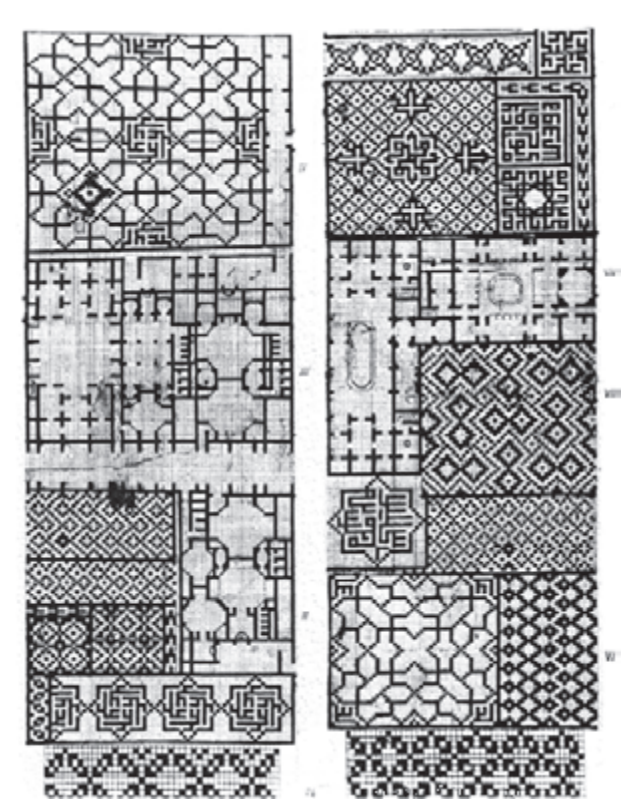

دو قابلیت در میان ابزارهای کمکی اتوکد وجود دارد که عموماً با هم مورد استفاده قرار میگیرند. این دو ابزار «شبکهی شطرنجي و «پرش ماوس»اند، كه به ترتيب با عناوين GRID و SNAP در نوار وضعیت وجود دارند و با کلیدهای F7 و F9 روشن و خاموش میشوند. شبکهی شطرنجی صفحهی ترسیم اتوکد را با نقاطی منظم به ردیفهای افقی و ستونهای عمودی تقسیم می کند. فاصلهی این تقسیمات در تنظیمات آن قابل تغییر است. پرش ماوس همان گونه که از نامش مشخص است، نشانگر ماوس را با فواصل منظمى در جهت افقى و عمودى حركت میدهد و در واقع ماوس نمی تواند بر روی همهی نقاط صفحهی ترسیم قرار بگیرد. هنگامی که این دو ابزار با هم هماهنگ شود ۔ یعنی پرش ماوس دقیقاً بر روی شبکهی شطرنجی منطبق گردد۔ ترسیمی صورت می گیرد که واحد مشخصی ازنظر طولی و عرضی دارد و به صورت مدولار رسم میشود. تصویر صفحهی بعد نمونهای از رسم مدولار را نشان میدهد.

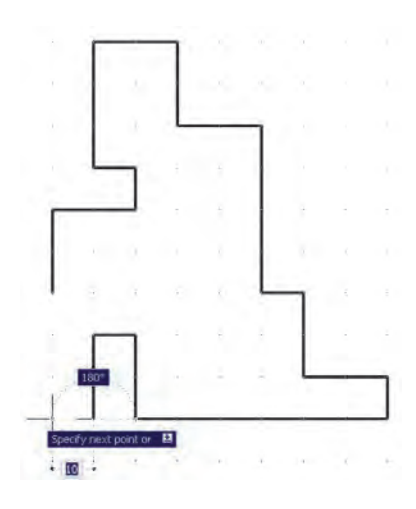

برای دسترسی به تنظیمات این ابزارها کافی است ضمن کلیک راست بر روی دکمهی آن در نوار وضعیت، بر گزینهی ...Settings نیز کلیک کنید.

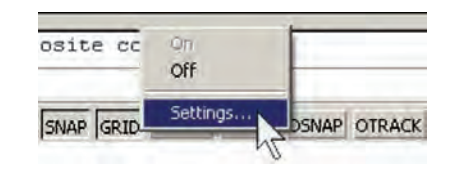

در ينجره ي باز شده زبانه ي Snap and Grid را فعال کنید و فواصل افقی و عمودی این شبکهی مدولار را تعیین نماييد. بدين منظور، در Snap X spacing و Snap Y spacing فاصله ي افقى و عمودي پرش ماوس و در Grid X spacing و Grid Y spacing فاصله ی افقی و عمودی شبکه ی شطرنجی را تنظيم مي نماييم. هرچند اين دو مجموعه مي توانند مستقل از یکدیگر باشند اما، همان گونه که ذکر شد، بهتر است فواصل افقی آنها با هم و فواصل عمودی نیز با هم یکی شوند تا پرش ماوس پر شبکهی شطرنجی ترسیم منطبق گردد. ضمناً اگر بخواهیم فواصل افقی و عمودی این دو ابزار نیز با هم برابر باشند، گزینه ی Equal X and Y spacing را فعال می کنیم.

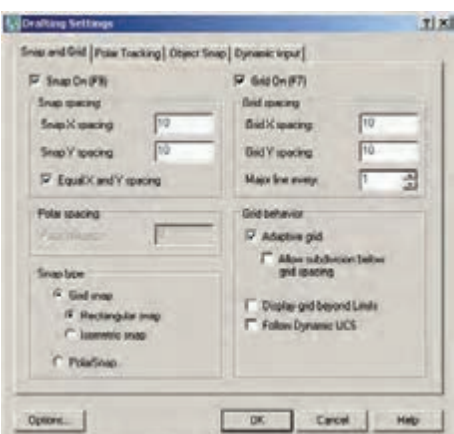

ممکن است به این نکته برخورد کنید که شبکهی شطرنجی مورد استفاده، تنها در بخش کوچکی از صفحهی ترسیم به نمایش درمي آيد، اما پرش ماوس در همهي آن اتفاق ميافتد. اگر به مورد فوق توجه نکردهاید کافی است با استفاده از غلتک ماوس صفحه را كوچكنمايي كنيد تا مانند تصوير زير، محدوديت شبکهی شطرنجی را ملاحظه نمایید.

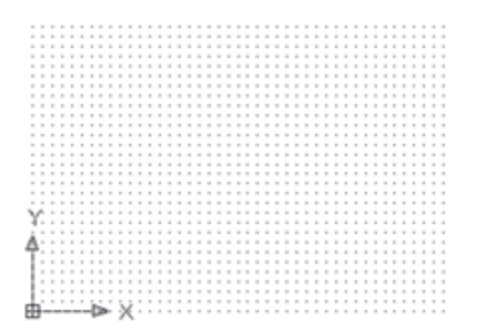

یکی از تنظیمات مربوط به صفحه ی ترسیم اتوکد، «محدوده ی ترسیم»<sup>\</sup> است. این یک محدودهی قراردادی است که کاربر آن را به راحتی تغییر میدهد و برخی فرمانها تنها در آن اجرا مي شوند. نمايش شبکهي شطرنجي نيز فقط در اين محدوده اتفاق می افتد. برای تنظیم محدوده ی ترسیم از منوی Format ، فرمان Drawing Limits را اجرا مي كنيم.

\ \_ Drawing Limits

ترسیم ایزومتریک ابزارهای مدولار، به جز ایجاد شبکهی افقی و عمودی جهت ترسيم، مي توانند شبكه ي شطرنجي و پرش ماوس را مطابق ترسیم ایزومتریک شکل های سهبعدی تنظیم نمایند. برای استفاده از قابلیت ایزومتریک این ایزارها کافی است، در پنجره ی تنظیمات آنها در بخش Snap type ، گزینه ی Isometric snap را فعال كنيد.

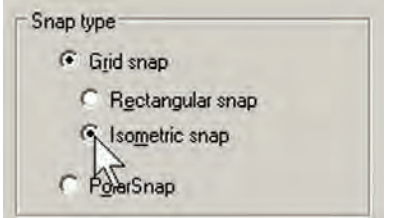

با فعال شدن این قسمت، زوایای شبکهی مدولار با زوایای ايزومتريک هماهنگ خواهد شد. برای بازگشت به حـالت اولیـهی ترسیـم بایـد گزینه ی Rectangular snap فعال شود. تعرین ۹: با استفاده از ابزار مدولار، ایزومتریک حجم سەبعدى زير را ترسيم كنيد.

این فرمان، مختصات دو نقطه را از کاربر می پرسد که می توان آنها را به صورت عددی تایپ کرد و یا، با کلیک ماوس بر روی صفحهی ترسیم، مکان تقریبی آنها را مشخص نمود. این دو نقطه عبارت|ند از :

Lower Left Corner نقطهي محدودهي پايين و سمت چپ **Upper Right Corner** نقطهی محدوده ی بالا و سمت راست

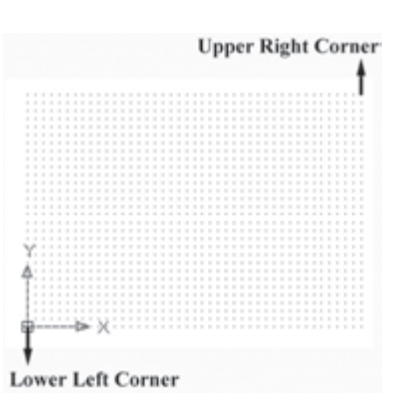

تمرین ۸: با استفاده از ابزار مدولار، پلان زیر را که الگویی از هشتی ورودی بناهای قدیمی ایران است، ترسیم نماييد. (فواصل شبكهي شطرنجي دلخواه است.)

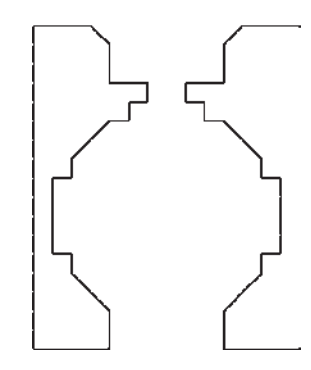

#### مطالعهي أزاد

ابزار «ردیابی قطبی»

در بسیاری از ترسیمات اتوکد، خطوط زوایای خاصی را به صورت قطبی دنبال میکنند. قطعاً مهمترین این زوایا صفر، ۹۰، ۱۸۰ و ۲۷۰ درجه یا در واقع زوایای خطوط افقی و عمودی هستند. پس از این زوایا، ممکن است زوایایی مثل ۳۰، ۴۵ و ۶۰ درجه از اهمیت ویژهای برخوردار باشند. ابزار «ردیایی قطبی»<sup>۱</sup> به منظور استفاده ی راحت تر از این زوایا طراحی گردیده است. این ابزار را در نوار وضعیت با عنوان POLAR میشناسیم و با کلید

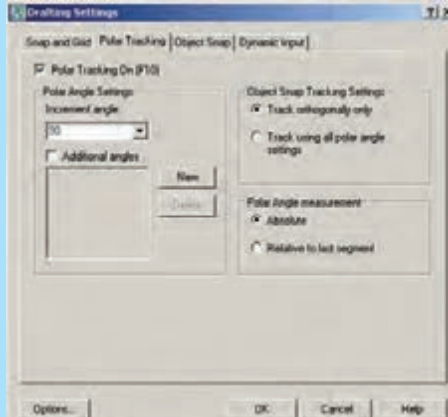

F10 روشن و خاموش میشود. برای تعریف زوایای مورد نیاز می در این ابزار، کافی است ضمن کلیک راست بر روی دکمهی POLAR، فرمان ...Settings را اجرا نماییم و سپس بر زبانه ی Polar Tracking کلیک کنیم.

در بخش Polar Angle Settings زاویهای پیش فرض در پنجره ی Increment angle تعیین می شود که وقتی ۹۰ باشد راستاهای افقی و عمودی را شامل میشود. اگر کاربر بخواهد زوایای دیگری را به این مکان اضافه

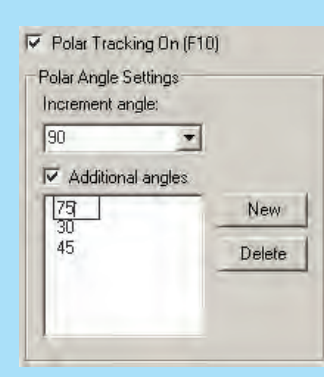

نماید. باید گزینه ی Additional angles , ا فعال نماید و با کلیک بر دکمه ی New ، زوایای جدید را در آن تایپ کند. در صورت نیاز به حذف هرکدام از زوایای اضافی، آن را انتخاب و از دکمه ی Delete استفاده می کند.

اکنون هنگام اجرای یک فرمان و رسم یک شکل با نزدیک شدن ماوس به هر کدام از زوایای ردیابی قطبی، آن راستا با یک خطچین نمایش داده شده و کافی است، با تایب عدد طولی موردنظر ، ترسیم را در جهت آن زاویه و با طول تایپ شده به انجام رسانیم. در تصویر صفحه بعد مشاهده می شود که هنگام ترسیم یک شکل، با استفاده از فرمان خط، قطعه خطی با طول ۸۰ و در راستای زاویهی ۳۰ درجه، که در ردیابی قطبی فعال گردیده، در حال رسم است.

<sup>1</sup> \_ Polar Tracking

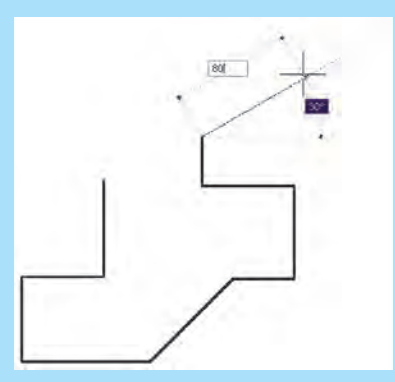

ایز از «ردیایی اشیا»

گاهی در ترسیم شکل ها، به راستای افقی یا عمودی نقطهای خاص نیاز داریم، مثلاً می خواهیم شکل جدیدی را، همراستای افقی با شکل قبلی رسم شده، بکشیم. در اینجا نه تنها ابزار گیرهی شکلها مورد نیاز است تا بتوان نقطهي موردنظر از شكل قبلي را تعيين نمود، بلكه ابزار جديدي لازم است تا بتواند راستاي افقى يا عمودي آن نقطه را برای ترسیم جدید حفظ نماید. این ابزار را در اتوکد «ردیابی اشیا»` نامیدهاند و در نوار وضعیت با OTRACK شناخته می شود و برای روشن و خاموش کردن آن می توان از کلید F11 استفاده نمود. هنگام استفاده از این قابلیت بايد حتماً «گيرهي اشكال» نيز فعال باشد.

فرض کنید یک پنج ضلعی منتظم رسم نمودهایم. اکنون می خواهیم خطی عمودی رسم کنیم که ابتدا و انتهای آن هم راستا با دو رأس این پنجضلعی باشد. با روشن کردن ردیابی اشیا و اجرای فرمان Line ، ماوس را به Endpoint رأس پایینی پنجِضلعی نزدیک میکنیم. وقتی ماوس را از پنجِضلعی دور کنیم، خطچینبی در راستـای افقی آن رأس پنجرضلعی به نمایش درخواهد آمد که آمادگی دریافت نقطهای بر روی آن را خواهد داشت.

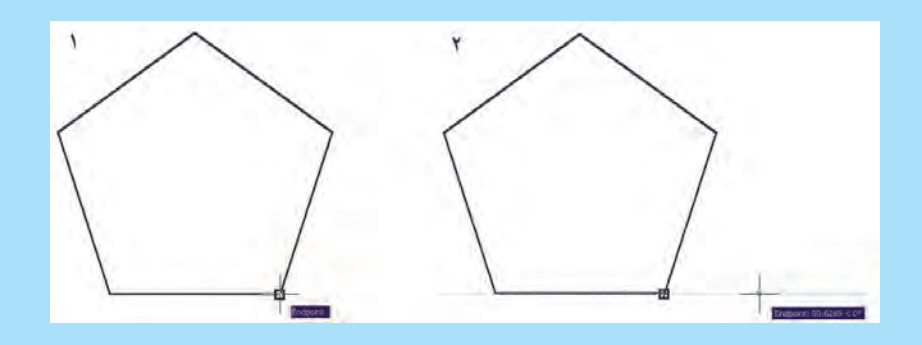

با تعیین نقطهی اول خط. ماوس را به رأس فوقانی پنجضلعی نزدیک و Endpoint آن را تعیین می کنیم. سپس ماوس را به بیرون از پنجضلعی حرکت میدهیم تا خطچین راستای رأس بالایی آن نیز نمایان شود. حال اگر ردیابی قطبی نیز فعال باشد می توانیم به دو خطچین دست یابیم که یکی حاصل ردیابی اشیا برای پنج ضلعی و دیگری حاصل ردیابی قطبی راستای عمودی خط ترسیمی است.

1 \_ Object Snap Tracking

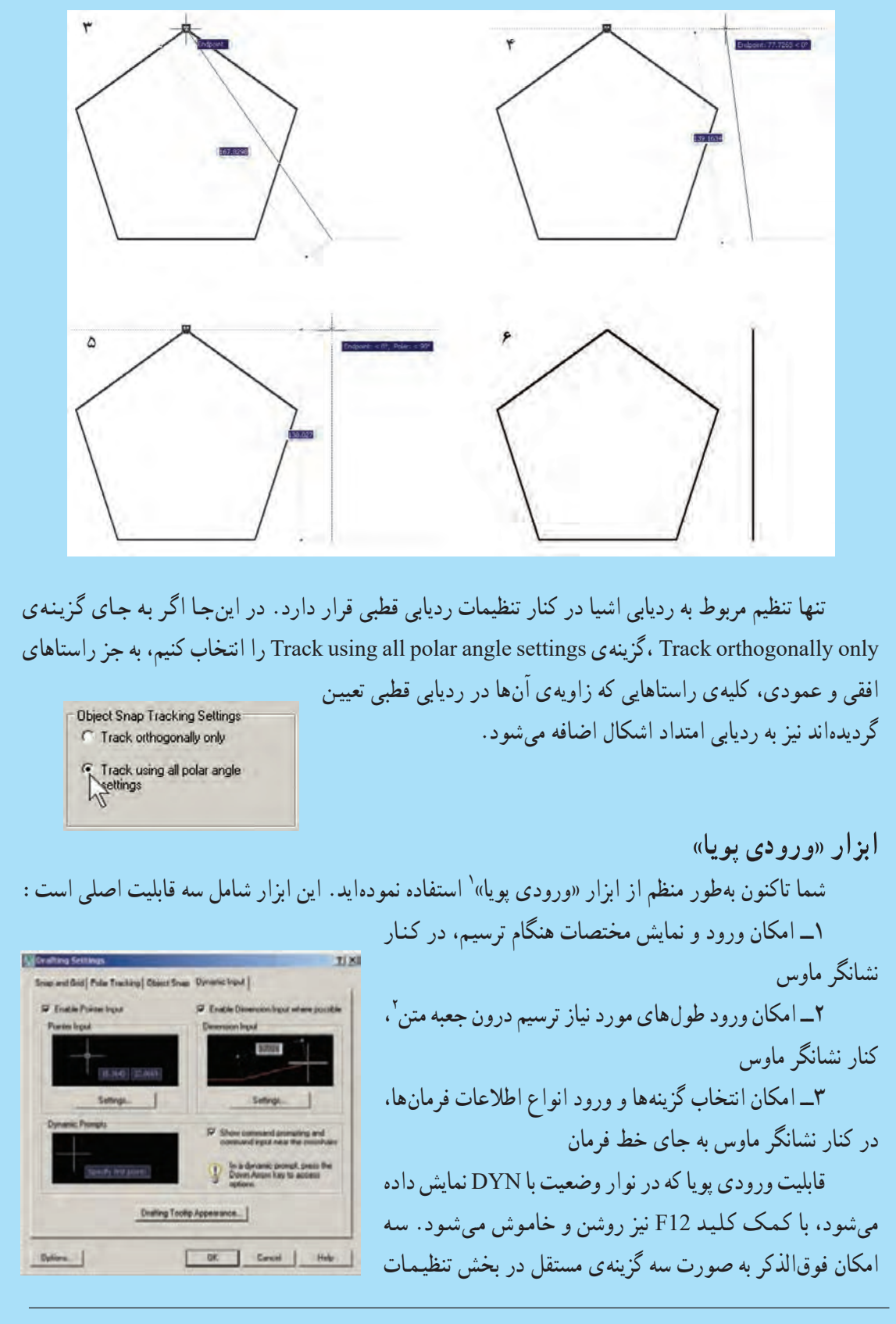

 $\lambda$  \_ Dynamic Input

 $\mathbf{Y}$  – Text Box

ورودی پویا قرار داده شدهاند تا بتوان هرکدام را که مورد نیاز است فعال کرد و یا از حالت فعال خارج نمود. همانند دیگر ابزار کمکی، برای ورود به تنظیمات آن کافی است بر دکمهی DYN کلیک راست کنید و فرمان ...Settings را اجرا نمایید. سپس بر زبانهی Dynamic Input کلیک کنید.

هر کدام از سه گزینه ی فوق نیز دارای تنظیمات مربوط به خود هستند، که در این جا به موارد مهم تر آن ها اشاره می شود. چنانچه بر دکمه ی ...Settings در گزینه ی Pointer Input کلیک کنید، در پنجره ی جدید (بخش Format) باز شده به شما این امکان را میدهد که اتوکد، هنگام ورود مختصات (نقاط دوم به بعد در ترسیم) چه پیشفرضی را برای استفاده از سیستمهای مختصات درنظر بگیرد ؛ به شرح زیر :

ييش فرض مختصات قطبي Polar format پیش فرض مختصات دکار تی Cartesian format يبش فرض مختصات نسبى Relative coordinates پیش فرض مختصات عمومے Absolute coordinates

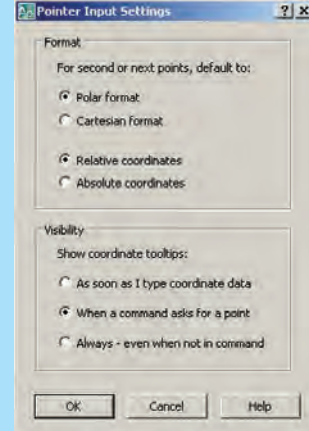

بدین ترتیب، همانگونه که در فصل قبل ملاحظه شد، وقتی پیشفرض بر روی مختصات نسبی قرار بگیرد، برای ورود اعداد مختصات، به قرار دادن علامت @ در ابتدای آن نیاز نیست. در بخش Visibility شرایط نمایش مختصات فعلی نشانگر ماوس تعیین می شود. در واقع کاربر تعیین می کند که در حه زمان هایی مختصات ماوس در کنار آن نمایش داده شود ؛ به شرح زیر :

وقتی کاربر عدد مختصات را وارد می کند As soon as I type coordinate data وقتی فرمانی مکان نقطهای را از کاربر می خواهد When a command asks for a point Always - even when not in command هميشه، حتى وقتى فرماني در حال اجرا نيست با زدن دکمه ی Drafing Tooltip Appearance پنجرهای باز می شود که در آن امکان تغییر رنگ، اندازه و ميزان شفافيت حعبه متن هاي ورودي يوپا وجود دارد.

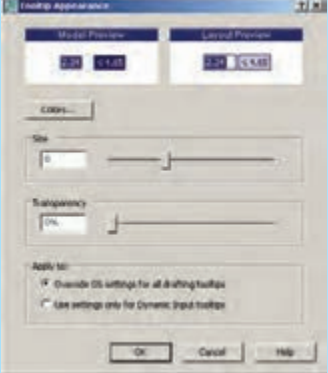

با اجراي آن، فايل acad.pgp از طريق برنامه ي Notepad ویندوز باز می شود. اگر در این فایل کمبی به پایین بروید، به حکیده ی فرمانها خواهید رسید. در این بخش هر حکیده، ابتدا نوشته شده و علامت در انتهای آن آمده است. سپس، با رعایت یک فاصله، کل فرمان بعد از یک علامت \* قید گردیده است ؛ مثلاً نوشته شده :

A. \*ARC

یعنی حرف A حکیده ی اجرای فرمان Arc (کمان) است.

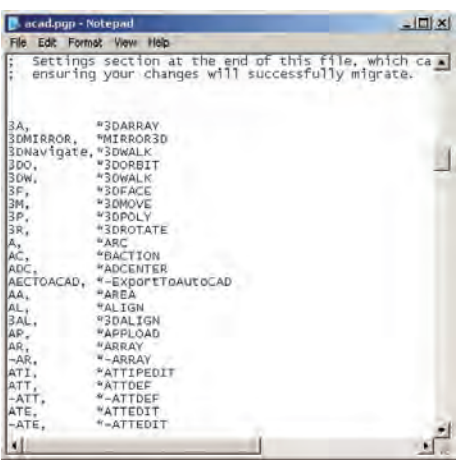

کاربران اتو کد، عموماً به منظور سرعت بخشیدن به کار ، تغییراتی در این اختصارات ایجاد می کنند. مثلاً اگر فرمانی کاربرد بیش تری دارد و اختصاری برای آن تعیین نگردیده است، به این لیست اضافه می کنند و برای آن چکیدهای انتخاب می نمایند. هم حنین اگر فرمان کم کاربردی دارای یک حکیده است آن را با یک فرمان کاربردی جای گزین می کنند. در انتهای تغییرات، کافی است فایل acad.pgp را ذخیره کنید و اتو کد را ببندید و مجدداً راهاندازی کنید تا حکیدههای جدید در آن رعایت گردد. دربارهی اضافه کردن چکیدههای جدید به این فایل، باید به دو نکتهی مهم توحه نماييد :

۱ــ ترتیب حروف الفبا در حکیدهها رعایت گردد. ۲\_ می توان برای یک فرمان دو چکیده تعیین کرد اما نمی توان یک چکیده را برای دو فرمان قرار داد. حکیده ی فرمان ها

همان گونه که ملاحظه شد، احرای فرمانها، از حمله فرمان های ترسیمی، به دو روش امکان پذیر است ؛ اول اجرا از طریق منوها و دوم با استفاده از دکمههای نوار ابزار . اما روش سو مي نيز براي اجراي هر فرمان وجود دارد كه كاربران حرفهاي اتو کد اغلب از آن استفاده می کنند و آن شیوه ی به کار گیر ی صفحه کلید است. زمانی که فرمانی در حال اجرا نباشد، می توان برای شروع به یک فرمان جدید به جای استفاده از منوها یا دکمهها،چکیدهی آن را در خط فرمان تایب نمود. بهطور مثال. برای اجرای فرمان Line می توان در خط فرمان حرف L را تایب کرد و کلید Enter را فشار داد. بدین ترتیب کاربرد صفحه کلید در عملیات محیط اتوکد بسیار زیاد خواهد شد و ضمناً سرعت اجراي آنها نيز بالا خواهد رفت.

این چکیده ی فرمان ها در فایل متنبی به نام acad.pgp وجود دارد که برای دسترسی به آن از منوی Tools به زیرفرمان های Customize می رویم و فرمان Edit Program Parameters (acad.pgp) را اجرا می کنیم.

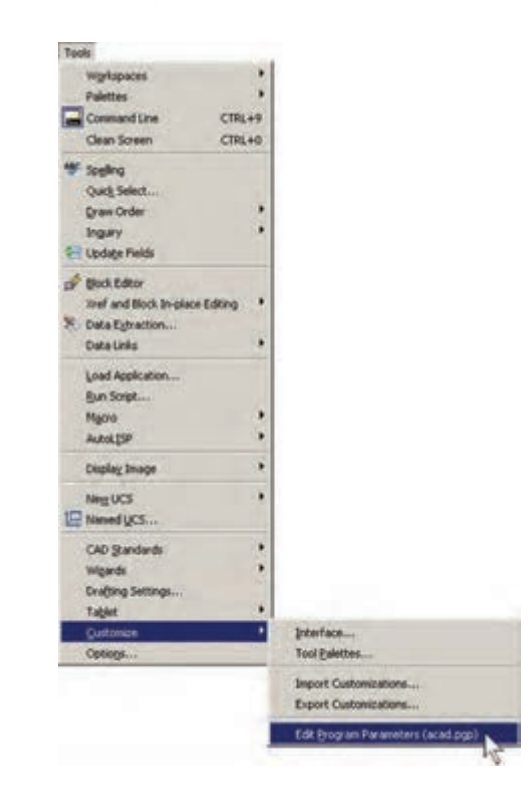

## فصل چهار م

# و پر ایش شکل ها در اتوکد

اهداف رفتاري: با مطالعه و اجراي تمرينات اين فصل از فراگيرنده انتظار مي رود : ۱\_ از انواع روش های انتخاب شکل ها در اتوکد، متناسب با محل کاربردشان، استفاده نماید. ۲\_ پس از ترسیم شکلهای اولیهی اتوکد، از فرمان های ویرایشیی Modify، جهت تغییر آنها، استفاده نمايد.

r\_ از فرمان های Offset ، Stretch ، Scale ، Mirror ، Array ، Rotate ، Copy ، Move ، Erase ، Extend ، Trim ، Join ، Fillet ، Chamfer ، Explode ، Break at point ، Break ، Lengthen در محل كاربردشان، با رعايت ترتيب اجرا و اعمال تنظيمات مربوط، به خوبي استفاده كند. ۴\_ با استفاده از فرمانهای ویرایشی، یک پلان ساده ی معماری را ترسیم نماید.

انتخاب می کند تا آن عملیات ویرایشی برروی آن اعمال شود. به این روش، که تقریباً در همهی فرمانهای ویرایشی قابل اجراست، شیوه ی Verb/ Noun یا دستور/ شپيء گويند. در روش دوم، ابتدا شکل یا شکل های موردنظر را انتخاب می کنند. سپس فرمان ویرایش اجرا می شود و در نتیجه عملیات موردنظر بر آن شکلها اعمال خواهد شد. به این روش، که در بیشتر فرمان های ویرایشمی قابل اجراست، شیوه ی Noun/Verb یا شهیء/ دستور اطلاق می گردد. از آنجا که روش دوم در برخی فرمانها قابل استفاده نیست در این فصل اجراي فرمانها به شيوهي اول توضيح داده خواهد شد و در مواردی که روش شیء/ دستور نیز کاربردی است، ذکر میگردد.

رو شهای انتخاب شکلها در انتخاب شكل ها، جهت انجام عمليات ويرايشي، چهار روش کلی وجود دارد که در زیر بیان میگردد. ١\_ انتخاب تكى يا مجرد (Single Selection) : اگر كاربر بخواهد يك يا چند شكل را به صورت جداگانه انتخاب نماید، کافی است بر روی هرکدام از شکلها کلیک نماید.

همانطور که در فصل دوم دیده شد، شکلهای معمول در اتوکد تنها اشکال هندسی سادهای هستند که روش های مشخصی در ترسیم دارند. چنانچه بخواهیم از اتوکد، بهمنظور رسم شکل های پیچیدهای چون نقشههای معماری، استفاده کنیم لازم است بتوانيم عملياتي ويرايشي بر روى آنها اجرا كنيم. در نتیجه این ترسیمات باهم ترکیب می شوند و ساختارهای جدید مورد نیاز حاصل میگردد. در عملیات ویرایشبی همیشه لازم است تا بتوان شکل های موردنظر را انتخاب نمود. بنابراین، امكانات انتخاب (Selection) با عمليات ويرايش (Modify) ارتباط مستقیم دارند. در این فصل، ابتدا به جزئیات روش های انتخاب در اتوکد می پردازیم. سیس فرمانهای متداول ویرایش را معرفی خواهیم کرد.

### تر کیب اجرای انتخاب شکلها

در اغلب فرمان های و پرایشی اتو کد، دو روش متداول در ترتيب انتخاب وجود دارد. روش اول به اين صورت است كه کاربر، پس از اجرای این فرمان ویرایش، شکل یا شکل هایی را

۲\_ انتخاب پنجره ی کامل (Window Selection) : برای انتخاب چند شکل در کنار یکدیگر، می توان پنجرهای کامل پیرامون آنها باز نمود. به این ترتیب که برای شروع عملیات انتخاب، میباید بیرون از شکلها کلیک کرد و پنجرهی کامل را از چپ به راست باز نمود. این پنجره، که خطوط آن به صورت پيوسته و رنگ داخل آن آبي نمايش داده مي شود، تنها شکل هايي را انتخاب می نماید که به صورت کامل درون پنجره قرار گرفته باشند. تصویر زیر چگونگی انتخاب به وسیله ی پنجره ی کامل را نشان می دهد.

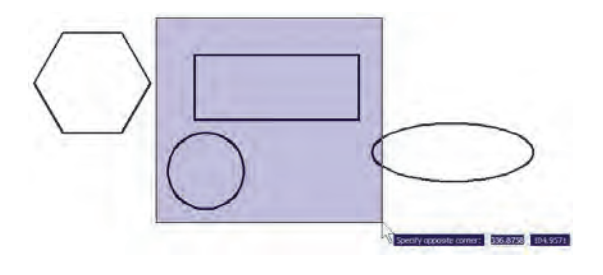

٣\_ انتخاب پنجرهي برشي (Crossing Selection) : براي انتخاب چندين شكل مجاور يكديگر، مي توان به جاي پنجره ي كامل از پنجره ي برشي استفاده نمود. اين پنجره از راست به چپ باز میشود و خطوط آن منقطع و رنگ داخل آن سبز است. نوع انتخاب این پنجره به این ترتیب است که به جز شکلهای درون پنجره، مواردي كه به وسيلهي پنجره قطع شدهاند نيز انتخاب میشوند. در تصویر زیر انتخاب توسط پنجره ی برشی نمایش داده شده است.

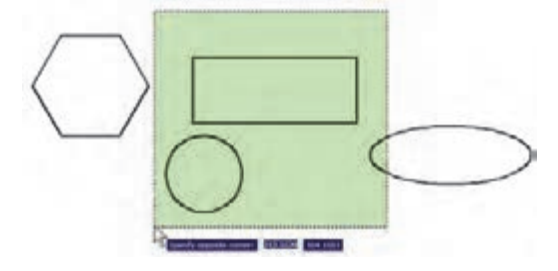

۴\_ انتخاب كلي (All Selection) : اگر كاربر بخواهد عملیاتی ویرایشی را بر روی کلیهی شکل های موجود در صفحه ی

ترسيم اتوكد انجام دهد، مي تواند آنها را به صورت كلي انتخاب نماید. بدین منظور لازم است تا هنگام انتخاب، به جای استفاده از نشانگر ماوس، کلمهی All را در خط فرمان تایپ نماید و Enter را بزند . باید توجه داشت که استفاده از این روش انتخاب، تنها در حالت ترتیبی دستور/ شبیء امکان پذیر است و چنانچه بخواهیم همهی شکلها را در شیوهی شیء/ دستور انتخاب نماييم بايد از منوى Edit فرمان Select All را اجرا كنيم، يا از دکمههای کمکی Ctrl+A استفاده نماییم.

### فرمان های و پر ایش شکل ها

کلیهی فرمانهای ویرایشی، که در این فصل بیان خواهد شد، از منوی Modify قابل اجرا هستند و نیز می توان آنها را از طریق دکمههای نوار ابزار Modify که در زیر نمایش داده شده، اجرا نمود. این فرمانها به شرح زیرند :

23468+OFAX-VOU+FFX

حذف (Erase) : مەمنظور حذف شکل ها، بس از اجراي فرمان Erase ، یک یا چند شکل موردنظر را در جواب Select Objects انتخاب میکنیم و در انتها دکمهی Enter را میزنیم. دکمهی این فرمان به این شکل گه است و به صورت شیء/ دستور نيز قابل اجراست.

جابهجایی (Move) : اگر لازم باشد مکان شکلی در صفحهى ترسيم تغيير كند، از فرمان Move استفاده مى كنيم، يا دكمهي به كار گرفته مى شود. پس از اجراى فرمان جابهجايى، شکل یا شکلهای موردنظر را انتخاب می کنیم و Enter را می زنیم. سپس نقطهای از صفحهی رسم به عنوان نقطهی مبنا Base) (Point تعیین میشود. این تعیین نقطه که در پاسخ سؤال Specify base point صورت مي گيرد، مي تواند هم مختصات دقيق آن تایب شود و هم با استفاده از ماوس بر روی صفحهی ترسیم کلیک شود. نقطهی مبنا به این منظور تعیین می شود که با جابهجا شدن آن نقطه، كل شكل هاي انتخاب شده نيز در همان راستا و با همان اندازه جابهجا شوند. پس از تعیین نقطهی مبنا باید در

مشخص از نقطهی مبنا به اتو کد داده می شود. در نتیجه شکل، ضمن جابهجا شدن، کیی نیز میشود. اما تفاوت این فرمان با فرمان جابهجایی در آن است که پس از تعیین نقطهی دوم، اجرای عملیات کپی تمام نمیشود، بلکه می توان چندین نقطه تعیین نمود و به ازای هر نقطه، یک رونوشت از شکل موردنظر تهیه کرد. برای اتمام عملیات از دکمهی Enter استفاده میشود. بنابراین، ترتيب اجراي عمليات کپي به صورت زير خواهد بود : اجرای فرمان ← انتخاب شکلها ← Enter ← تعیین مختصات نقطهی مبنا ← تعیین نقطهی دوم ← تعیین نقطهی  $\text{Enter} \leftarrow \dots \leftarrow \text{player}$ سوم ← تعیین نقطهی چهارم چنانچه فرمان کپی از شیوهی شیء/ دستور اجرا گردد ترتيب به صورت زير تغيير مي كند : انتخاب شکل ها ← اجرای فرمان ← Enter ← تعیین مختصات نقطهی مبنا ← تعیین نقطهی دوم ← تعیین نقطهی  $\text{Enter} \leftarrow \dots \leftarrow \text{player}$ سوم ← تعیین نقطهی چهارم تصویر زیر کپی شدن یک بیضی را نمایش میدهد.

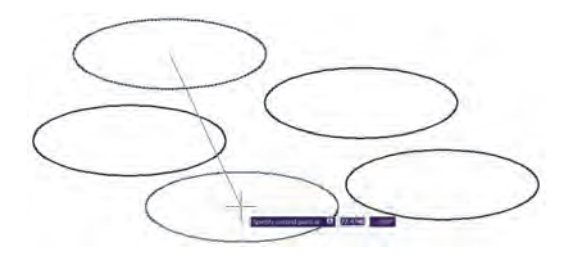

تمرین ۱: تصاویر زیر را از طریق کیی ایجاد نمایید.

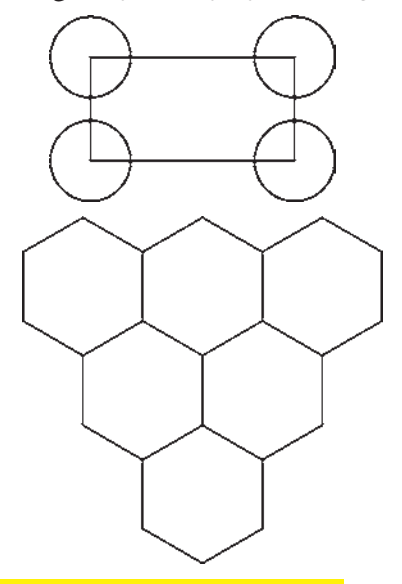

پاسخ به درخواست Specify second point ، نقطه ی دوم به اتوکد داده شود. در واقع فاصلهی بین نقطهی مبنا و نقطهی دوم میزان جابهجایی است که برای شکلهای انتخاب شده درنظر گرفته شده است. برای تعیین نقطهی دوم نیز میتوان هم از ماوس و هم از تایپ مختصات استفاده نمود و کاربر باید توجه داشته باشد که مختصات نقطهی دوم را میتواند به صورت نسببی نیز وارد کند (یعنی نسبت به نقطهی مبنا). در تصویر زیر حِگونگی جابهجایی یک شش ضلعی منتظم به نمایش درآمده است.

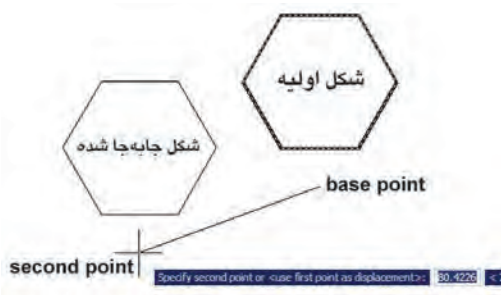

بناہ این، مراحل اجرای فرمان Move ، مختصراً به صورت زير است :

اجرای فرمان Move ← انتخاب شکلها ← Enter ← تعیین مختصات نقطهی مبنا ← تعیین مختصات نقطهی دوم چنان چه فرمان Move به صورت شيء / دستور اجرا شود ترتيب اجرا به صورت زير تغيير مي كند :

انتخاب شکلها ← اجراي فرمان Move ← تعيين مختصات نقطهی مبنا ← تعیین مختصات نقطهی دوم

کیبی (Copy) : کپی کردن شکلها یکی از فرمانهای کاربردی و پراستفاده در ترسیمات و نقشه کشی است. بسیاری از اوقات لازم است تا شکلی پیچیده که رسم گردیده، در نقاط دیگری از نقشه نیز کپی شود تا از رسم مجدد آن خودداری گردد. به این ترتیب، فرمان کپی اتوکد قابلیت تکثیر شکلها را به تعداد نامحدودي در اختيار كاربران قرار مى دهد. روش اجراي فرمان كبي تقريباً همانند جابهجايي (Move) است. به اين ترتيب كه يس از اجراي فرمان Copy از منوى Modify يا استفاده از دکمهی چ<sup>ه</sup>، شکلها انتخاب میشوند و نقطهی مبنایی برای شروع کار تعیین میگردد. سپس نقطهی دوم در فاصلهای

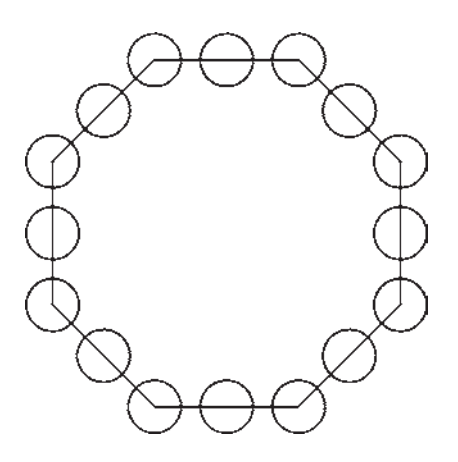

ذَوَران (Rotate): فرمان Rotate در منوى Modify يا دکمهی ن در نوار ابزار، به منظور ایجاد دوران با زاویهای معین، در یک یا چند شکل به کار می رود. در چرخاندن یا دوران دادن به شکل، دو اطلاعات اصلی مورد نیاز است. اول مرکز دوران و دوم زاویهی دوران. بنابراین، وقتی فرمان Rotate اجرا می شود همانند فرمانهای پیشین، ابتدا شکل یا شکل های موردنظر را انتخاب مي كنيم و سپس دكمه ي Enter را ميزنيم. آن گاه در پاسخ به سؤال Specify base point ، نقطهای را به عنوان مرکز دوران تعیین می کنیم و در نهایت در پاسخ به Specify rotation angle ، زاویهی دوران با واحد درجه و در جبهت مثلثاتی (برخلاف جهت عقربههای ساعت) به اتوکد داده می شود. به منظور مشخص کردن مرکز و زاویهی دوران می توان هم از نشانگر ماوس استفاده کرد و هم مختصات و زاویه را به صورت عددی وارد نمود. بنابراین، اجرای مراحل فرمان Rotate به صورت زير خواهد بود:

اجرای فرمان ← انتخاب شکلها ← Enter ← تعیین مختصات مرکز دوران ← تعیین زاویهی دوران چنانچه این فرمان نیز به شیوه ی شهیء/ دستور اجرا گردد، ترتيب اجرا به اين شكل تغيير خواهد نمود. انتخاب شکلہا ← اجرای فرمان ← Enter ← تعیین مختصات مرکز دوران ← تعیین زاویهی دوران تصویر سمت چپ بالای صفحه دوران یک پنج ضلعی را حول یکی از رأسهای آن نشان میدهد.

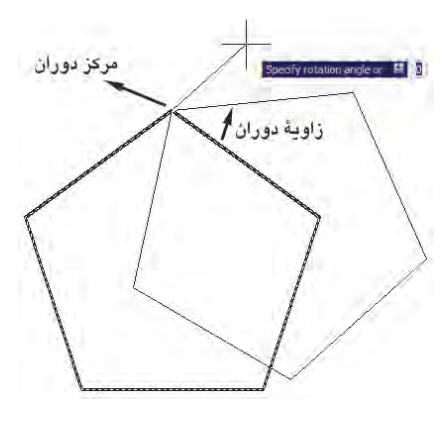

ملاحظه می کنید که با پرداختن به عملیات دوران، شکل اول حذف مي شود و شكل دوران يافته يديدار مي گردد. اما می توان در حین اجرای فرمان Rotate، از شکل اصلی یک کپی تهیه نمود. به این منظور، پس از اجرای فرمان و انتخاب شکلها و زدن Enter، پیش از تعیین نقطهی مبنا، حرف C (ابتدای کلمهی Copy) را تایب می کنیم و دکمهی Enter را می زنیم یا آن که، پس از کلیک راست، گزینهی Copy را انتخاب می کنیم. آن گاه مابقی فرمان را ادامه میدهیم. به این ترتیب شکل اولیه و شکل دوران یافته، هر دو بر روی صفحهی ترسیم باقبی میمانند. بنابراین، مراحل اجرای فرمان دوران به گونهای که یک کپی از شکل اولیه تهیه شود بهصورت زیر خواهد بود.

اجرای فرمان ← انتخاب شکلہا ← Enter ← تایپ حرف C و زدن Enter ← تعیین مختصات مرکز دوران ← تعیین زاویه ی دوران

أرايهسازي ياكيي منظم (Array) : شيوهي أرايهسازي از دیرباز در نقوش معماری اسلامی ایرانی کاربرد داشته ؛ هرچند كه با اين نام شناخته نمي شده است. ولي به هرحال تكرار اشكال هندسی روش گسترش دادن یک زمینهی تزیینی بوده است. در تصویر صفحهی بعد یک «زمینه گره طبل و شش» را ملاحظه می کنید که با تکرار یک ١٢ ضلعی منتظم در ردیفها و ستونهای با فواصل مساوي بهوجود أمده است.

این روش از شکل های موردنظر ، درفواصل منظم افقی و عمودی و با فواصل مشخص، کپي تهيه مي شود. در نهايت، به محصولات افقي اين فرمان، رديف (Row) وبه محصولات عمودي، ستون (Column) گفته می شود. بنابراین، اطلاعات اصلی مورد نیاز چهارتاست : تعداد رديفها، تعداد ستونها، فاصلهي رديفها نسبت به هم و فاصله ي ستونها نسبت به يكديگر . در تصوير زير ستون ها، ردیف ها و فواصل آن ها در یک آرایه ی مستطیلی نمایش داده شده است.

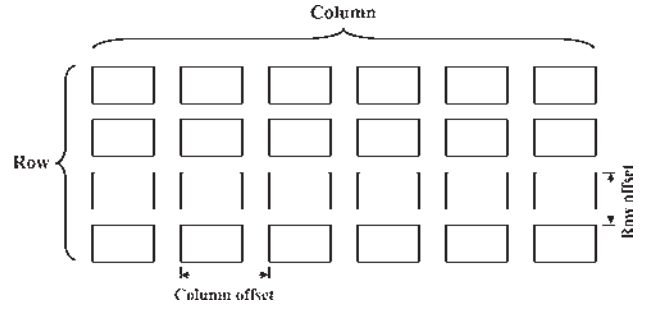

۲\_ أرايهي جرخشي (Polar Array) : در اين شيوه، از شکل بر روی یک مسیر دایرهای کپی میشود و فواصل منظم بین شکلها را زاویههایی مشخص می کنند که هرکدام در آن دایره با مرکز ساختهاند. درواقع آرایهی چرخشی ترکیب عملیات کپی و دوران است. در این روش لازم است تعداد شکل ها و زاویهی کلی، که از اولین شکل تا آخرین شکل بر روی دایره ساخته می شود و نیز مرکز دوران، به اتوکد داده شود. در نمونه ی آرایهی چرخشی زیر یک شکل به تعداد ۸ عدد و با زاویهی ۲۶۰ درجه آرايهسازي قطبي شده است.

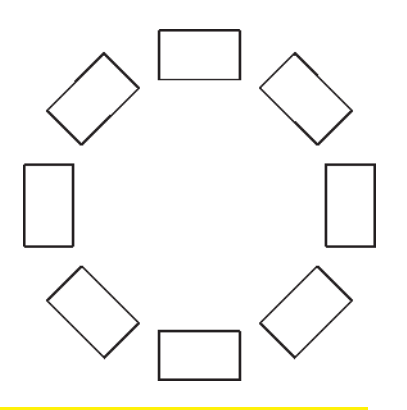

ہم چنین در تصویر زیر یک «زمینه کامل گره ۹ و ۱۲ ﷺ<br>ان قنام سرار شدایت میں من سرمه دان قناس» را مشاهده می نمایید. این نقش از تکرار شکل سرمهدان و برخی شکلهای دیگر به صورت قطبی حول مرکز یک شمسه ۱۲ پر به وجود آمده است.

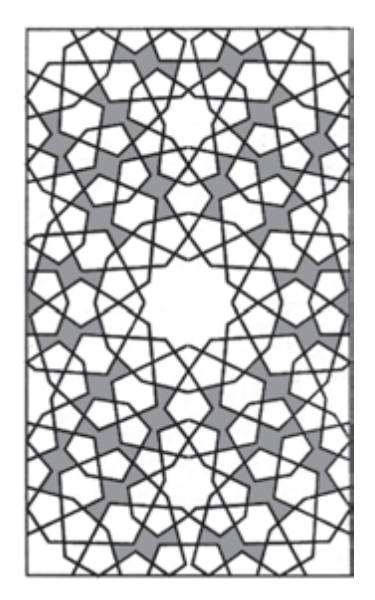

اتو کد امکاناتی را به عنوان آرایهسازی در اختیار کاربران قرار داده است که با استفاده از آن میتوان شکل یا اشکالی را در فواصل منظم و به تعداد لازم کپی نمود. این فرمان به دو روش عملیات کیی را اجرا می کند.

۱\_ آرایهی مستطیلی (Rectangular Array) : در

حنانحه نخواهيد پيش نمايش فوق را ببينيد و مستقيماً فرمان را تأیید کنید، دکمهی OK روی پنجرهی آرایه را بزنید. توجه کنید که فواصل افقی و عمودی میان ردیفها و ستونها، فاصلهی مرکز یک شکل تا مرکز شکل بعدی است. علاوه بر این فواصل را می توانید به صورت عددی وارد کنید، می توانید با کلیک بر روی دکمههای مقابل این دو عدد، فواصل افقی و عمودی را نیز، با استفاده از کلیک ماوس بر روی صفحهی ترسيم، تعيين نماييد.

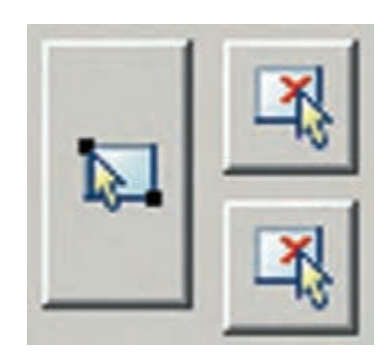

برای استفاده از آرایهی چرخشی، ابتدا یک مربع به ابعاد دلخواه رسم کنید. آنگاه با اجرای فرمان Array، در پنجرهی آن، گزینه ی Polar Array را انتخاب کنید. با زدن دکمهی Select Objects ، مربع فوق را انتخاب نماييد و دكمهى Enter را بزنيد. در بخش Center point مختصات مرکز دوران را وارد می کنید و چنانچه بخواهید این نقطه را با ماوس تعیین نمایید بر دکمهی & در مقابل آن کلیک کنید و در صفحه ی ترسیم، این نقطه را برای فرمان مشخص مینمایید. در این تمرین میتوانید یکی از نقاط رأس مربع را انتخاب كنيد. سپس در بخش Angle to fill زاویهی سراسری دوران یعنی از اولین شکل تا آخرین شکل را تعيين نماييد. در مقدار Total number of items نيز تعداد شکل های نهایی آرایه را وارد می کنید. چنانچه گزینهی Rotate items as copied فعال باشد. هنگام آرایهسازی قطبی، ضمن تغییر مکان هرکدام از شکلها، آنها را با همان زاویه دوران میدهد. اما اگر این گزینه را خاموش نمایید با انجام آرایهسازی، شکلهای مذکور هیچ دورانی انجام نمیدهند. حال با استفاده از

اکنون مستطیلی به ابعاد ۲۵×۳۵ رسم کنید. فرمان Array را اجرا کنید یا دکمهی RH را بزنید. پنجرهی زیر باز می شود.

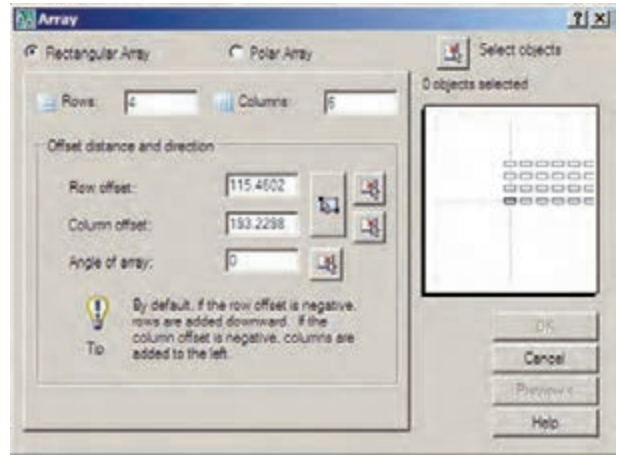

از بخش فوقاني ينجره، عبارت Rectangular Array را فعال نمایید. بر روی دکمهی Select objects یا ہے کلیک کنید تا پنجره موقتاً بسته شود و بتوان برای انتخاب شکل ها آماده شد. سپس مستطیل را انتخاب کنید و Enter را بزنید تا مجدداً پنجره ی آرایه باز شود. حال در بخش Row offset ، مقدار ۵۰ و در بخش Column offset، مقدار ۲۵ را وارد کنید. این دو، فواصل عمودي و افقي رديف ها و ستون هاي أرايه هستند. به عدد Row و به عدد Column بدهيد. اين دو، تعداد رديفها و ستونهای آرایهاند. بهمنظور مشاهدهی تغییرات اعمال شده می توانید دکمهی Preview را بزنید. بهطور موقت آرایهی ایجادشده از مستطیل فوق نمایش داده میشود. اگر خواستید مقادیر آن را مجدداً تغییر دهید از پنجرهی باز شده، دکمهی Modify را کلیک میکنید و چنانچه آرایهی موردنظر قابل قبول است مستقیماً دکمهی Accept را میزنید. دکمهی Cancel نیز جهت انصراف و خروج از فرمان استفاده میشود.

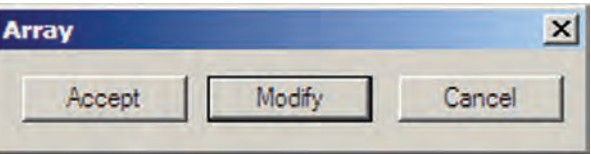

تصویر زیرمربعی را نشان می دهد که با مرکزیت یکی از رئوسش به تعداد ۱۰ عدد و با زاویهی °۳۶ درجه آرایهسازی چرخشی شده است.

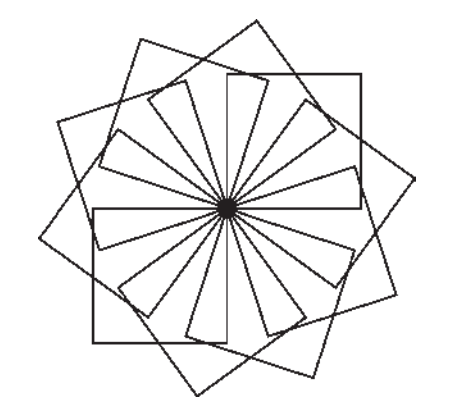

دکمهی Preview می توانید پیش نمایش آرایه را ببینید و همانند آرایهی مستطیلی، آن را تأیید یا اصلاح نمایید.

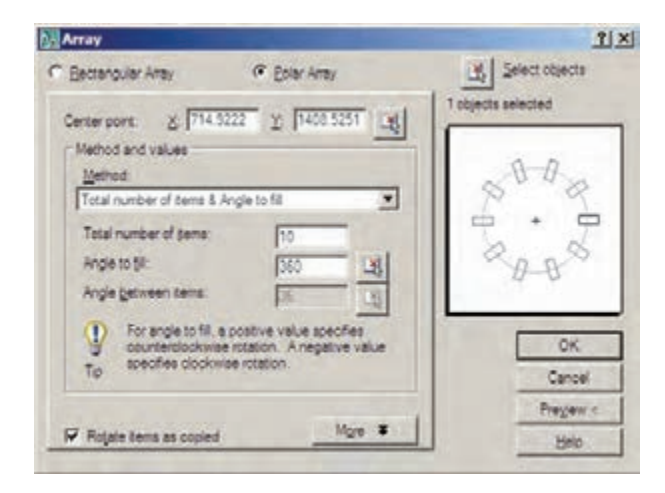

اگر شکل فوق را بدون فعال سازی گزینه ی as copied – Rotate items آرایهسازی نمایید حاصل به صورت زیر می شود.

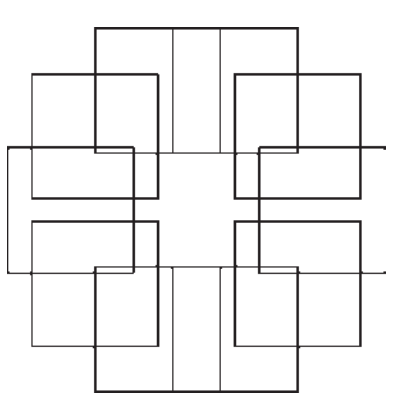

تمرین ۲: پلان فرضی مبلمان یک رستوران را که همه ی اجرا کنید. پس از انتخاب شکلها دیگر لازم نیست از بخش میزهای گرد آن ۸ نفرهاند، با ابعاد دلخواه و مطابق شکل صفحه بعد با استفاده از فرمان Array، رسم نمایید (راهنمایی: ابتدا از آرایهی چرخشی و سپس از آرایهی مستطیلی استفاده کنید).

جنان چه بخواهید فرمان Array را به صورت شيء/ دستور Select Objects در ينجرهي باز شدهي Array استفاده نماييد و مابقی قسمتهای فرمان مشابه قبل خواهد بود.

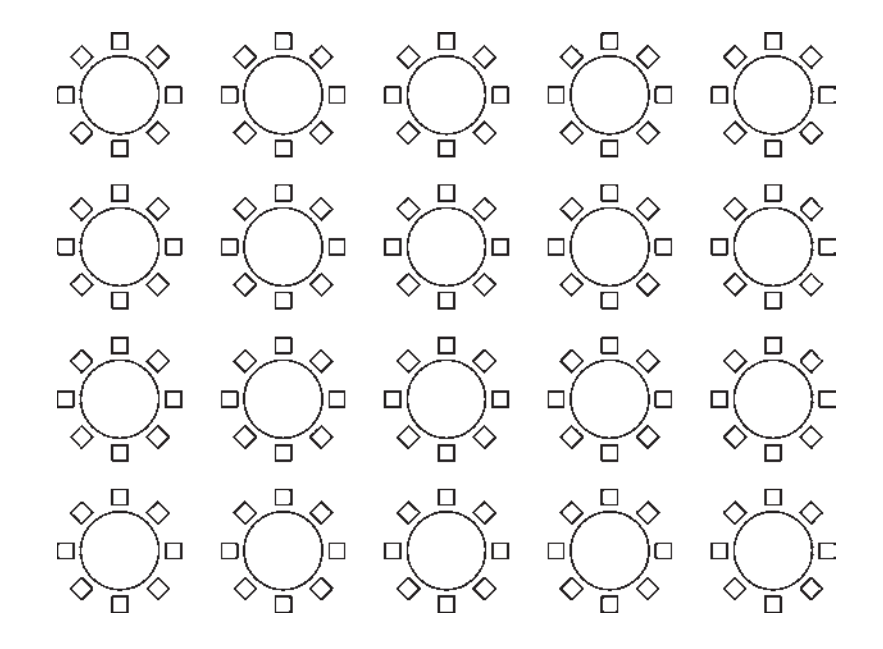

قرینهسازی (Mirror) : هرگاه لازم باشد تا از شکلی، نسبت به یک خط، شکل متقارن دیگری تولید شود از فرمان mirror یا دکمهی ∆ا استفاده میکنیم. در فرمان Mirror تنها باید دو نقطه از خط فرضی تقارن مشخص باشد.

بهمنظور اجراي عمليات قرينهسازي، مطابق شكل، ابتدا یک بیضی رسم نمایید و با فاصلهای دلخواه، از آن یک خط ترسیم کنید. آنگاه با اجرای فرمان Mirror، بیضی را انتخاب کنید و سپس دکمهی Enter را بزنید. با استفاده از ابزار کمکی بود. گیره ی شکل ها (Object Snap) دو انتهای خط را انتخاب کنید . سؤالي به صورت زير پرسيده ميشود كه أيا ميخواهيد شكل اوليه را حذف نماييد. چنانچه پاسخ مثبت به آن بدهيد، بيضي اول حذف و شکل قرینه شده ایجاد میگردد و اگر پاسخ منفی باشد هر دو شکل در صفحهی ترسیم باقی میمانند.

Erase source objects?

محصول نهایی به صورت شکل رو به رو خواهد بود . توجه كنيد كه در فرمان Mirror لازم نيست خطى به عنوان خط آينه يا تقارن ترسیم شده باشد بلکه می توانید خطی فرضی درنظر بگیرید که تنها دو نقطه از آن در صفحه ی ترسیم مشخص است و آن دو نقطه را هنگام اجرای فرمان به اتوکد بدهید.

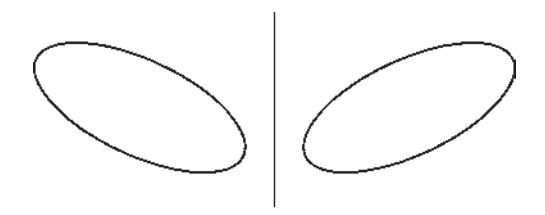

اجرای فرمان ← انتخاب شکلها ← Enter ← تعیین نقطهی اول خط تقارن ← تعیین نقطهی دوم خط تقارن ← آیا شكل اوليه حذف شود يا خير؟ (Y/N)

اگر فرمان Mirror بهصورت شبیء / دستور اجبرا شود بهصورت زير خواهد بود.

انتخاب شکل ها ← اجرای فرمان ← تعیین نقطهی اول خط تقارن ← تعیین نقطهی دوم خط تقارن ← آیا شکل اولیه حذف شود يا خير؟ (Y/N)

تمرین ۳: تصاویر صفحهی بعد را بهوسیلهی فرمان Mirror ايجاد نماييد (شكل آخر يعني گنبد با منحنى يا Spline و با ابعاد دلخواه رسم شود).

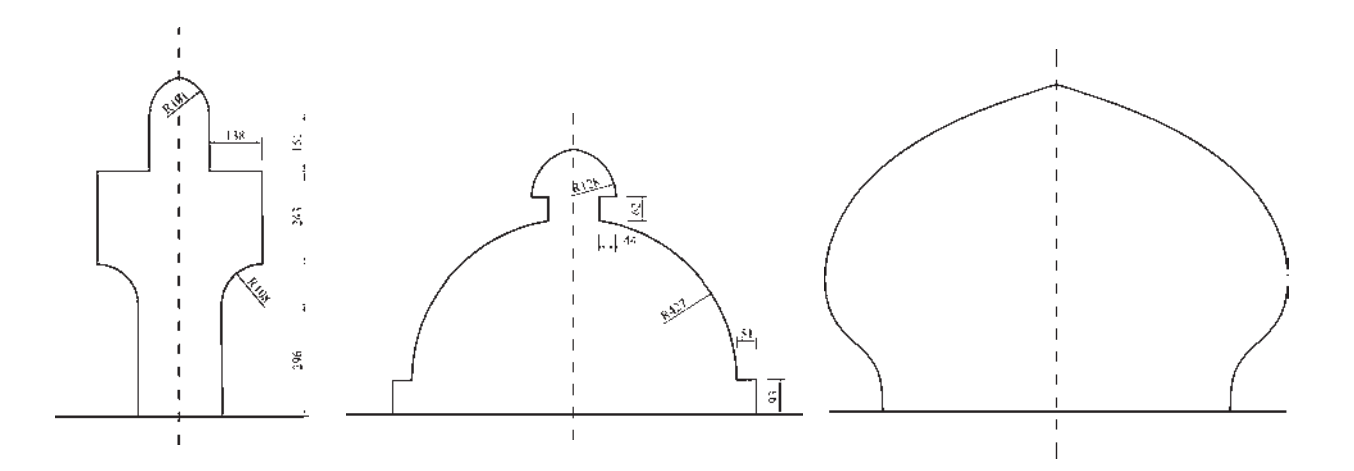

وارد مي كنيم. ابعاد شش ضلعي دوبرابر خواهد شد. درواقع اتفاقي که می|فتد آن است که فاصلهی هرکدام از نقاط شش ضلعی از نقطه ی مبنای تعیین شده دوبرابر خواهد شد. بنابراین، اگر نقطه ی مذکور بیرون از شکل تعیین شود، آن شکل به جز تغییر اندازه، جابهجا نيز خواهد شد. مراحل تغيير اندازهي شكلها بهصورت زير خواهد بود.

اجرای فرمان ← انتخاب شکلہا ← Enter ← تعیین نقطهی مبنا <sup>ے</sup> ورود ضریب تغییر اندازہ چنان چه فرمان Scale بهصورت شيء / دستور اجرا گردد ترتيب عمليات بدين شكل تغيير مي نمايد. انتخاب شکل ہا ← اجرای فرمان ← تعیین نقطهی مبنا

← ورود ضريب تغيير اندازه

همانند فرمان دوران (Rotate)، در این فرمان نیز می توان هنگام اجرای عملیات بر روی شکل، یک کپی از آن تهیه نمود. بدین منظور پس از اجرای فرمان Scale و انتخاب شکلها و زدن دکمهی Enter، پیش از انتخاب نقطهی مبنا، ضمن تایپ حرف C (ابتداى كلمهى Copy) دكمهى Enter را مى زنيم يا با کلیک راست بر روی صفحه ی ترسیم، گزینه ی Copy را انتخاب مي كنيم ؛ أن گاه مابقي فرمان را بهترتيب قبل اجرا مي كنيم. پس مراحل اجرای فرمان تغییر مقیاس با استفاده از گزینهی کیبی بهصورت زير خواهد بود :

اجرای فرمان ← انتخاب شکلها ← Enter ← تایپ حرف C و زدن Enter ← تعیین نقطه $_2$  مبنا $_3 \leftrightarrow \mathrm{C}$  و زدن خ

تغییر مقیاس (Scale): گاهی اوقات لازم می شود که اندازهی کلی مجموعهای از شکلهای ترسیم شده تغییر کند ؛ بهطور مثال دو برابر یا نصف شود. در این حال از فرمان Scale يا دكمه ي [] استفاده مي شود. اكنون يك شش ضلعي منتظم با ابعاد دل خواه رسم نماييد. فرض كنيد مي خواهيم اين شش ضلعي را دو برابر کنیم. با اجرای فرمان Scale، شکل را انتخاب کنید و Enter را بزنید. در این حال برنامه از شما یک نقطهی مبنا (Base Point) می خواهد. در پاسخ به سؤال Specify base point، با نشانگر ماوس بر روی یکی از رأسهای شش ضلعی کلیک کنید و ببینید چگونه با حرکت ماوس و دور و نزدیک شدن آن به نقطهی فوق، اندازهی شکل تغییر می کند.

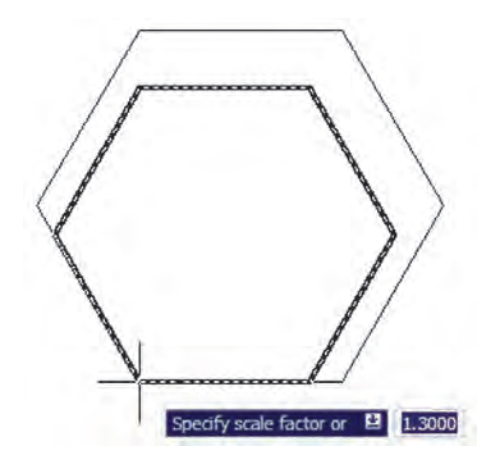

اگر مقدار دقیقی را بهعنوان ضریب تغییر اندازهی شکل (Scale Factor) مد نظر داريد مي توانيد آن را در پاسخ به سؤال Specify scale factor تایپ کنید. مثلاً در این تمرین عدد ۲ را

تغيير اندازه كشيدگي خطي (Stretch): گاهي ضرورت دارد اندازهي برخي شكل ها فقط در يك راستا تغيير كند و در واقع در راستاي یک خط کشیده شود. در این حال از فرمان Stretch یا دکمهی [1] استفاده میشود. برای اجرای فرمان Strech ابتدا شکل زیر را با استفاده از مستطیل و سهضلعی منتظم رسم کنید.

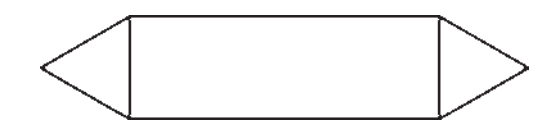

اکنون فرمان را اجرا نمایید. توجه کنید که در این فرمان تنها روش انتخاب، پنجره ي برشي (Crossing Selection) است. بنابراین، مطابق تصویر زیر پنجرهی برشی را بهگونهای باز کنید كه مثلث سمت راست، درون پنجره بيفتد و خطوط افقى مستطيل بهوسیله ی پنجره بریده شوند.

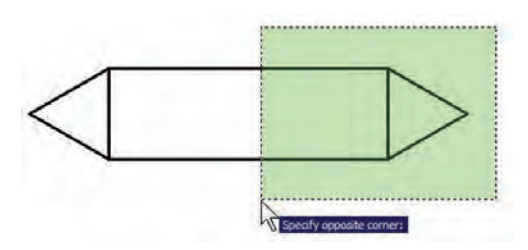

اکنون دکمهی Enter را بزنید. بهمنظور ادامهی فرمان، بايد نقطهي مبنايي (Base Point) از صفحهي رسم تعيين شود. می توانید رأس بیرونی مثلث سمت راست (مثلث انتخابشده) را انتخاب كنيد. حال ملاحظه مي كنيد كه با جابهجاكردن اين نقطه شکل تغییر طول میدهد. در این مرحله کافی است مکان جدید این نقطه را تعیین نمایید تا شکل انتخاب شده بهاندازهی فاصلهی نقطهي مبناي اوليه تا نقطهي جديد تغيير طول پيدا كند.

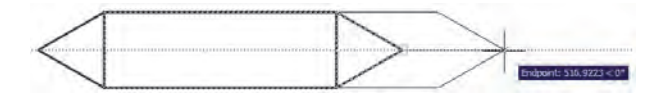

شکلهایی که در فرمان Stretch انتخاب میشوند از دو حالت خارج نیستند . یا شکل هایی هستند، که کاملاً درون پنجره ی

انتخاب برشي قرار مي گيرند (اين شكلها تنها جابهجا مي شوند) و یا شکلهایی هستند که توسط پنجرهی انتخاب برشمی بریده شدهاند. رئوسي از اين شكلها، كه درون پنجره واقع|ند، جابهجا میشوند و اضلاعی که پنجره، آنها را قطع کرده است تغییر طول میدهند. توجه کنید چنانچه در این فرمان، شکلها بهوسیلهی یکی دیگر از روش های ذکرشده، انتخاب گردند تنها جابهجا خواهند شد و تغییر طول نمی دهند. ترتیب اجرای فرمان Stretch به شرح زیر است : اجرای فرمان ← انتخاب شکلها بهوسیلهی پنجرهی برشی ← Enter ← تعیین نقطهی مبنا ← تعیین نقطهی دوم چنانچه این فرمان بهصورت شبیء / دستور اجرا گردد اين ترتيب بهصورت ذيل خواهد بود :

انتخاب شکلها بهوسیلهی پنجرهی برشمی ← اجرای فرمان ← تعیین نقطهی مبنا ← تعیین نقطهی دوم

كيبي موازي (Offset): اين فرمان كه با استفاده از دكمهي ہے نیز اجرا می شود در مواقعی به کار می رود که لازم است از یک شکل به موازات خودش کیی شود، بهگونهای که کلیهی نقاط شکل کپی شده نسبت به نقاط متناظرشان در شکل اول فاصلهای مساوی داشته باشند. در این فرمان شکلهای مورد نظر فقط با روش تکی (Single) انتخاب میشوند. یک مستطیل به ابعاد ۴۰× ۱۴۰، یک دایره به شعاع ۵۵ و یک خط به طول دلخواه رسم كنيد.

فرمان Offset را اجرا كنيد. پيش از انتخاب شكلها لازم است فاصلهي کپي تعيين شود. مي توان آن را بهصورت عددي وارد نمود و یا با کلیک بر روی دو نقطه از صفحه ی رسم فاصله ی أن دو نقطه را بهعنوان فاصلهى كپي تعيين نمود. اكنون اين فاصله را ۱۵ واحد وارد نمایید و Enter را بزنید. با نشانگر ماوس مستطیل را انتخاب کنید. در این مرحله لازم است جهت کپی مستطیل را تعیین کنید. کافی است با ماوس در داخل مستطیل کلیک کنید. ملاحظه می نمایید که یک مستطیل به فاصله ی ۱۵ واحد در داخل مستطيل قبلي ايجاد مى شود. اكنون دايره را انتخاب نماييد وبيرون آن کلیک کنید. سپس خط را انتخاب کنید و در یکی از دو طرف خط کلیک نمایید. تا زمانی که دکمهی Enter را نزدهاید می توانید

به این عملیات کیے ادامه دهید.

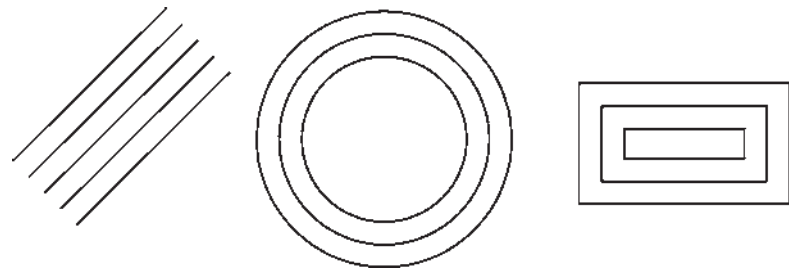

بنابراين، مراحل انجام کيې موازې بهترتيب زير خواهد بود : اجرای فرمان ← تعیین فاصلهی کپی ← انتخاب شکل اول ← کلیک در جهت کپی شکل اول ← انتخاب شکل دوم ← کلیک در جهت کپی شکل دوم ← … ← Enter جنانچه این فرمان از طریق شبیء / دستور اجرا گردد. ترتيب زير انجام خواهد شد : انتخاب شکل اول ← اجرای فرمان ← تعیین فاصله ی کیی ← کلیک در جهت کیی شکل اول ← انتخاب شکل دوم ← کلیک در جهت کپی شکل دوم ← … ← Enter

چرا که در همهی نقشهها دیوارها و جداکنندههای ساختمان بهصورت خطوط موازي با فاصلهي معين رسم مى شوند و با اين فرمان، تمام بدنههای موازی در نقشهها بهسادگی ترسیم میشوند. تمرین ۴: پلانهای اولیهی زیر را بهوسیلهی شکل چندخطی (Polyline) و فرمان ویرایشمی Offset رسم نمایید.(راهنمایی: بهمنظور ترسیم چندخطی اولیه، ابزار کمکی افقی و عمودی (Ortho) را روشن کنید و پس از ترسیم با استفاده از فرمان Offset آن را ۲۰ واحد کیے کنید و در پایان با فرمان خط (Line) لبههای انتهایی دیوارها را ببندید.)

فرمان Offset در نقشه کشی معماری کاربرد زیادی دارد،

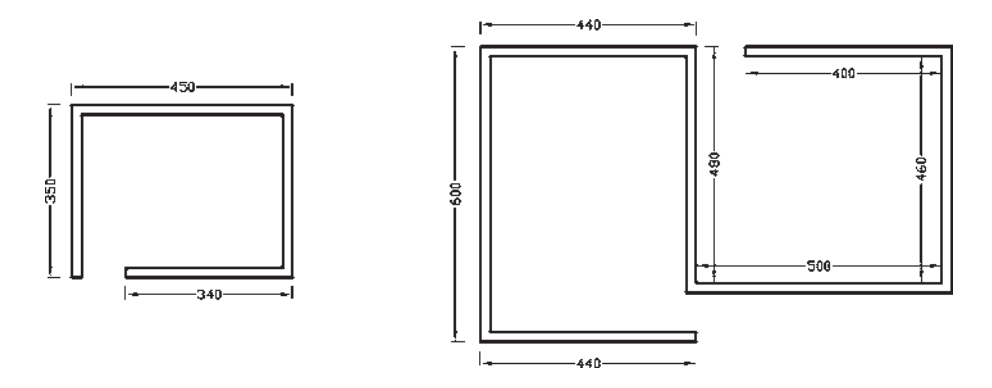

### مطالعەي آزاد

#### تغيير طول (Lengthen)

برخی اوقات در ترسیم نقشهها ناگزیریم طول یک شکل باز (مانند خط یا کمان) را تغییر دهیم. به این منظور از فرمان Lengthen استفاده میشود. برای به کارگیری این فرمان، ابتدا خطی به طول ۱۰۰ واحد رسم نمایید. سپس با اجرای فرمان تغییر طول، بر روی خط ترسیم شده کلیک کنید. ملاحظه می کنید که در خط فرمان عبارت Current Length: 100.00 درج میشود که در واقع طول فعلی این خط را نشان میدهد. اکنون به چهار روش می توان طول این خط را تغییر داد (با استفاده از خط فرمان و یا کلیک راست ماوس روی صفحهی ترسیم). این شیوه ها به شرح زیرند :

فرمان تعیین نمایید، پس از تایب حرف F دکمهی Enter را بزنید (این حرف اول کلمهی First است). حال بر روی ابتدای یکی از ضلعها و سپس بر انتهای آن کلیک کنید. اما چنانچه حرف F را تایپ نکنید میتوانید مستقیماً نقطهی دوم قطع شکل را تعيين نماييد.

قطع (Break): از فرمان Break یا دکمهی [ ] زمانبی

استفاده می شود که بخواهیم یک شکل را در دو نقطه، قطع و

حدفاصل أن دو نقطه را حذف كنيم. فرمان قطع نيز تنها به روش تکي (Single) اجرا ميشود. اکنون با رسم يک شش ضلعي

فرض کنید میخواهید یکی از ضلعهای آن را حذف کنید. فرمان

Break را اجرا کنید و شش ضلعی را انتخاب نمایید. در این

حال اتوكد فرض مي كند كه نقطهي كليك شده همان نقطهي اول

برش است. اما چنانچه می خواهید مجدداً نقطهی اول را برای

طول دهد.

بنابراین، اجرای فرمان Break به دو صورت زیر امکان پذیر خواهد بود :

اجرای فرمان ← انتخاب شکل ← (با فرض نقطهی انتخاب بهعنوان نقطهى اول قطع) ← تعيين نقطهى دوم قطع  $\text{Enter} \leftarrow \text{F} \rightarrow \text{A}$ اجرای فرمان ← انتخاب شکل ← حرف

← تعیین نقطهی اول قطع ← تعیین نقطهی دوم قطع شکل هایی که توسط فرمان Break انتخاب میشوند از دو حالت خارج نیستند یا شکل های باز هستند، که ابتدا و انتهای آنها به یکدیگر متصل نیست و محدوده ی انتخابی آنها بهسادگی قطع میشود یا شکلهایی هستند که بستهاند و در این شکلهای بسته حدفاصل دو نقطهی انتخابی در کوتاهترین مسیر حذف می گردد. تنها در حالتی که شکل مورد نظر دایره است، در جهت مثلثاتي انقطاع صورت مي گيرد.

خط کلیک می کنیم تا این تغییر طول اعمال گردد.

Percent: در این روش، درصد تغییر طول شکل تعیین می شود. چنانچه این عدد از ۱۰۰ کوچک تر باشد، شکل کوتاهتر و اگر از ۱۰۰ بزرگتر شود، طول افزایش می یابد. با واردکردن عدد درصد و زدن Enter، بر روی

Delta: با انتخاب این گزینه مقدار عددی که می خواهید به این خط اضافه یا از آن کم نمایید، تعیین می کنید .

پس از ورود یک عدد و زدن دکمهی Enter. بر روی خط کلیک کنید تا خط مذکور به اندازهی عدد مذکور تغییر

Total: با انتخاب گزینهی Total، می توان طول جدید خط مذکور را وارد کرد. پس از تعیین طول و زدن Enter. بر روی خط کلیک میکنیم تا به این طول تغییر نماید.

Dynamic: در این حالت، عددی برای تغییر طول وارد نمیشود بلکه ابتدا بر روی شکل کلیک میکنیم و سپس، با حرکت ماوس، طول را بهصورت چشمی و بدون ورود عدد تغییر میدهیم.

در مورد اجرای فرمان Lengthen باید توجه نمود که در هر چهار شیوه ی تغییر طول، شکل به صورت تکی (Single) انتخاب میشود و نمی توان از روش های دیگر بهمنظور انتخاب چند شکل استفاده نمود. هم چنین توجه کنید که هنگام تغییر طول یک شکل باز میتوان آن را از

انتخاب به هر سوی شکل نزدیکتر باشد، تغییر طول از آ

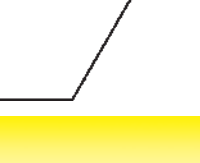

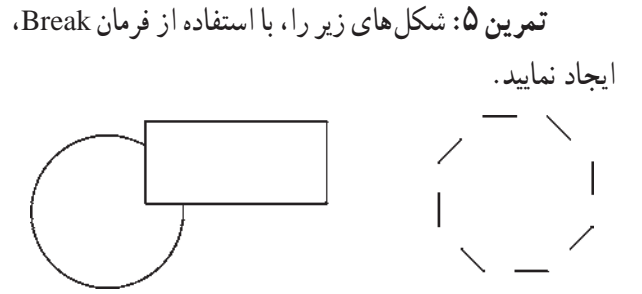

قطع در يك نقطه (Break at Point): اين فرمان نوعي از فرمان قطع است که به جای دو نقطه، تنها یک نقطه در آن تعیین میشود و بدون حذف هیچ بخشی، شکل مذکور فقط از یک نقطه به دو قسمت تفکیک میگردد. این فرمان در منوی Modify وجود ندارد و تنها از طريق دكمهى [] اجرا مى شود. اكنون یک خط دل خواه رسم کنید و با اجرای این فرمان، آن را از وسط به دو نیم تقسیم نمایید. ترتیب اجرای فرمان به شرح زیر است.

اجرای فرمان ← انتخاب شکل ← تعیین نقطهی تقسیم تلاشى شكلها (Explode): بعضى از شكلهاى ترسيمى اتوکد با وجود آن که از چند بخش تشکیل شدهاند، یک شبیء واحد محسوب مي شوند و در عمليات انتخاب (Selection) همه ي اجزای آنها با هم انتخاب میشوند. از این شکلها میتوان به این موارد اشاره نمود : مستطیل، چندخطی، چندضلعی منتظم. هرگاه لازم باشد اجزای این شکلها تفکیک شوند و هرکدام مستقل شوند، میتوان از فرمان Explode یا دکمهی

می استفاده کرد. ترتیب اجرای این فرمان بهصورت زیر است. Enter  $\leftarrow$  اجرای فرمان $\rightarrow$  انتخاب شکل ها چنان چه بهصورت شيء / دستور اجرا شود شيوه ي اين فرمان به شکل زیر تغییر می کند : انتخاب شکل ها بے اجرای فرمان يخزدن يا كجكردن گوشمها (Chamfer): فرمان Chamfer یا دکمهی هستتم از بر روی دو خط غیرموازی عمل می کند. با اجرای این فرمان می توان دو خط مذکور را به یک دیگر رسانید و در محل برخورد، خط کجی ایجاد نمود. این فرمان فقط بهصورت دستور / شيء اجرا شده و انتخاب هاي آن از نوع تكى (Single) است. فرمان Chamfer بدين ترتيب عمل مي كند که چنانچه دو خط مورد نظر به یکدیگر نرسیده باشند آنها را به هم میرساند و در نقطهی برخورد یک پخ ایجاد می کند و اگر این دو خط از همدیگر عبور کرده بودند آنها را کوتاه نموده و از محل برخورد، این پخ را بهوجود میآورد.

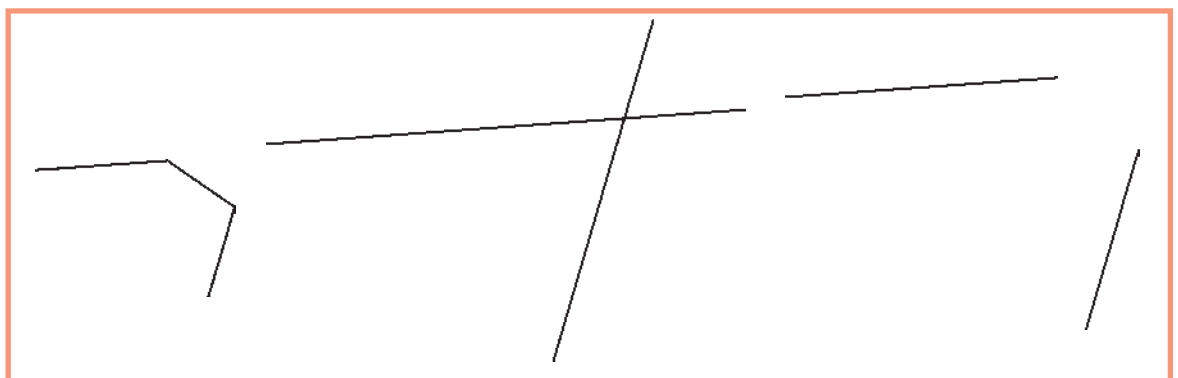

در فرمان Chamfer، دو فاصله ی لبههای پخ از نقطه ی برخورد خطها اهميت دارد. اين دو اندازه در شكل زير با ,d و نمایش داده شدهاند.

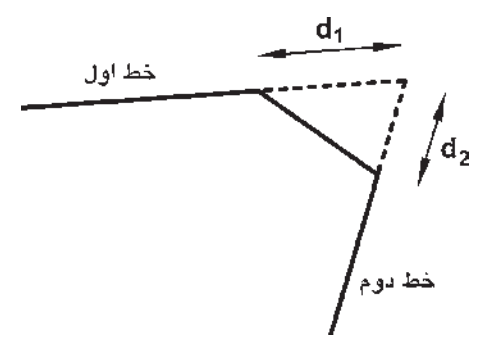

اولین بار که فرمان Chamfer اجرا میشود لازم است تا این دو فاصله تعیین شوند. لذا پس از اجرای فرمان مذکور حرف d (ابتداى كلمهى distance) را تايب كرده و دكمهى Enter را میزنیم. در پاسخ به سؤال Specify first chamfer distance مقدار فاصلهی اول (d,) را وارد می کنیم و Enter را میزنیم. Specify Second را در برابر سؤال Specify Second chamfer distance به برنامه می دهیم و Enter را می زنیم. اکنون، به روش انتخاب فردي (Single) ابتدا خط اول و سپس خط دوم را انتخاب می کنیم تا فرمان به پایان رسد. فاصله ی اول و سیس Enter ← تعیین فاصله ی دوم و سیس Enter ) انتخاب خط اول ← انتخاب خط دوم

در نقشه کشبی معماری، فرمان Chamfer به همراه فرمان Offset در ترسیم دیوارهای پلان بسیار کاربردی است. در ترسیم پلانها همیشه یک خط (داخلی یا خارجی) هر دیوار ترسیم میشود. سپس به اندازهی ضخامت دیوار (به بیرون یا داخل) کپي موازي ( Offset) رسم مي شود و در نهايت لبههاي خطوط جدید با فاصلهی d<sub>y</sub> و d<sub>r</sub> صفر و با استفاده از فرمان Chamfer به یکدیگر می رسند.

دفعات آینده، که فرمان Chamfer اجرا می گردد، فواصل و d<sub>y</sub> و d<sub>y</sub> بهصورت پیشفرض همان مقادیری، که در آخرین **d** اجرا تعیین شده بودند، در نظر گرفته میشود. لذا می توان دیگر فاصلهی جدیدی وارد نکرد و تنها دو خط مورد نظر را انتخاب نمود. در ترسیماتی که کاربر مایل است دو خط را به یکدیگر برساند. اما پخ ایجاد نکند. میتواند فواصل فوقالذکر را صفر تعیین کند. بنابراین، مراحل اجرای فرمان Chamfer به صورت زیرند، با این توضیح که بخش داخل پرانتز تنها هر زمان که لازم است اعداد فواصل تغيير كنند، اجرا مي شود.

اجرای فرمان← (تایب d و سپس Enter ← تعیین

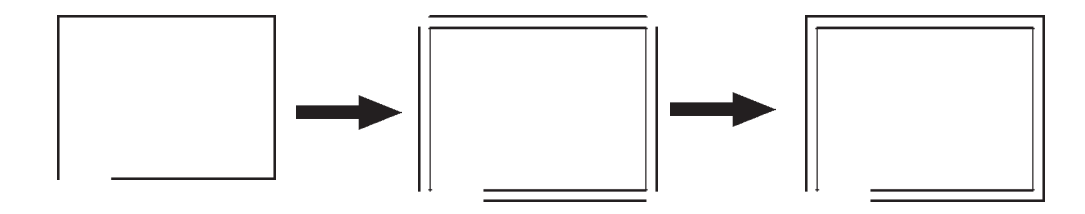

گردکردن (Fillet): فرمان Fillet یا دکمهی هستم نیز، که بهمنظور گردکردن محل برخورد دو خط استفاده میشود، همانند فرمان Chamfer عمل میکند. با این تفاوت که در این فرمان به جای واردکردن دو مقدار ,d و ,d ، شعاع کمانی، که گوشهی مورد نظر را گرد می کند، به اتوکد داده میشود. در این فرمان نیز، که تنها از طریق دستور /شبیء اجرا میگردد، مقدار شعاع (r) یک مرتبه به برنامه داده میشود و در دفعات بعدی اجرا، دیگر به ورود مجدد اين شعاع نياز نيست.

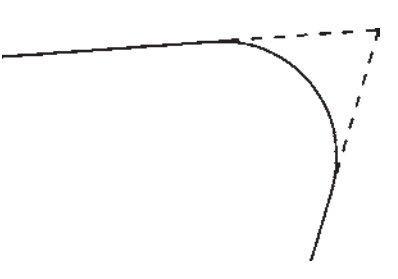

مراحل اجراي اين فرمان بهترتيب زير است : اجرای فرمان ← (تایپ r و سپس Enter+ تعیین شعاع گردشدن و Enter+) انتخاب خط اول ← انتخاب خط دوم

اتصال (Join): فرمان Join يا دكمهى جو عملياتي، برعکس فرمان قطع (Break)، دارد. به این ترتیب که هرگاه لبههای دو شکل با یک دیگر در تماس باشند اما یکی نباشند، این دو را به یک چندخطی (Polyline) تبدیل می کند. توجه نمایید که این فرمان برای شکلهایی، که به یکدیگر نرسیدهاند یا از هم دیگر عبور كردهاند، عمل نميكند. اين دستور زماني عمل ميكند كه خطوطی که یک پارچه نیستند در یک جهت باشند و اگر راستای یکی از آنها با دیگری متفاوت باشد این فرمان کاربردی ندارد. مراحل اجراي فرمان اتصال به صورت زير است :

اجرای فرمان ← انتخاب شکل اول ← انتخاب شکل دوم اصلاح لبهها و تقاطعها (Trim): فرمان Trim كه با دکمهی سکر نیز قابل اجراست یکی از پرکاربردترین فرمان های ویرایشی در انواع ترسیمات، از جمله نقشه کشی با اتوکد است. بسیاری اوقات لازم است در محل تقاطع شکل های ترسیمی اتوکد، بخشهاي اضافي يک شکل اصلاح يا در واقع حذف شود. مثلاً در شکل صفحهی بعد ممکن است بخواهیم بخشی از دایره را، كه درون مستطيل قرار گرفته است، حذف نماييم.

لذا در این حالت از انتخاب مرحلهی اول صرف نظر مے شود و اتوکد فرض می کند که کلیهی شکل های موجود در محیط ترسیم، بهعنوان محدودههاي اصلاح. در نظر گرفته مي شوند. حال. شکل های زیر را با ابعاد دل خواه ترسیم نمایید.

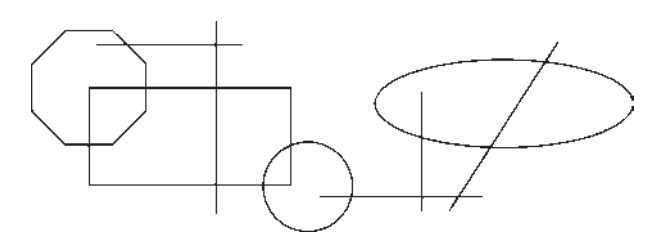

فرمان Trim را اجرا نماييد و بدون انتخاب هيچ شكلي یک مرتبه Enter را بزنید. اکنون میتوانید مستقیماً مرحلهی دوم را انتخاب و لبههای مورد نظر را اصلاح کنید، بهگونهای که در پایان، تصاویر فوق بهصورت زیر تصحیح شده باشند.

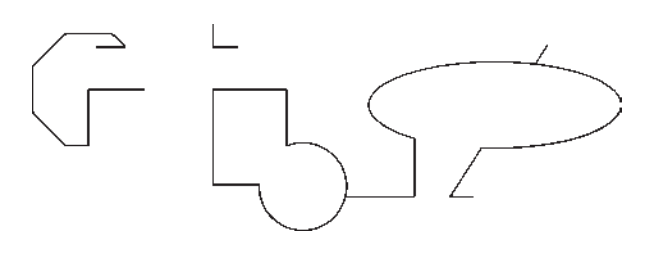

بنابراين مراحل اجراي فرمان Trim بهدو صورت زير خواهد بو د : اجرای فرمان ← انتخاب شکلهای محدودهی اصلاح ← Enter ← انتخاب لبههاي شكلهاي اصلاحي جهت حذف Enter  $\leftarrow$ اجرای فرمان ← Enter ← انتخاب لبههای شکلهای اصلاحی جهت حذف ← Enter چنان چه فرمان Trim بهصورت شيء / دستور اجرا شود شکلهایی که قبل از اجرای فرمان انتخاب شدهاند، بهعنوان محدودههای اصلاح، در نظر گرفته میشوند و لذا ترتیب اجرای فرمان به این قسم خواهد بود : انتخاب شکلها ← اجرای فرمان ← انتخاب لبههای شکل های اصلاحی جهت حذف ← Enter

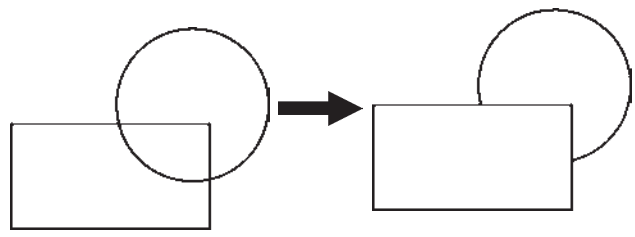

در فرمان Trim، که بر روی اکثر شکل های ترسیمی اتو کد کار می کند، همیشه دو گروه از شکلها وجود دارند. اول شکلهایی که بخشی از آنها حذف میشود (در مثال فوق دایره) ؛ دوم شکلهایی که محدودهی حذف را مشخص می کنند (در مثال فوق مستطیل). بنابراین، در اجرای این فرمان همیشه دو مرحلهي انتخاب وجود دارد. مرحلهي اول انتخاب بر روى شکلهای گروه دوم اجرا میشود و مرحلهی دوم انتخاب بر روي شكل هاي گروه اول به انجام مي رسد. اكنون، با رسم مثال فوق (مستطيل و دايره)، فرمان Trim را اجرا و مستطيل را انتخاب کنید. سپس دکمهی Enter را بزنید و بر روی لبهی داخلی دایره کلیک کنید تا حذف شود. برای پایان فرمان دکمهی Enter را بزنید.

تمرين ۶: اكنون در ادامه و با استفاده از فرمان Trim شکل فوق را بهصورت زیر اصلاح نمایید.

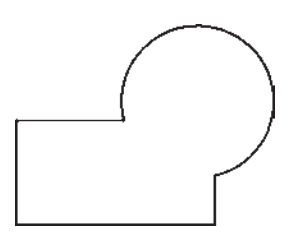

در فرمان Trim کلیهی انتخابها میتوانند هم بهصورت تکی و هم با استفاده از پنجرههای انتخاب صورت گیرند. در نگارش های قدیمی اتوکد، انتخاب مستقیم مرحلهی دوم میبایست بهصورت تکی اعمال میشد. این محدودیت در اتوکد ۰۸ م وجود ندارد.

روش دیگری که در اجرای فرمان Trim وجود دارد در مواقعی است که تعداد اصلاحات مورد نیاز، از حد معمول بسیار بیش تر است و انتخاب مرحلهی اول این فرمان گسترده است. در این فرمان نیز پس از اجرا، ابتدا شکل های گروه دوم انتخاب می شوند و پس از زدن Enter، لبههایی از شکلهای اول، که باید امتداد پابند، انتخاب می شوند. مثلاً در شکل زیر برای امتداد دادن خط و رسانیدن آن به دایره، پس از اجرای Extend، دایره را انتخاب می کنیم و Enter را می زنیم. سپس انتهای سمت راست خط را انتخاب مي كنيم.

امتداددادن شكلها (Extend): فرمان Extend يا دکمهی است، عملیاتی معکوس Trim اجرا می کند. به این ترتیب که میتواند شکلی را امتداد دهد تا به شکل دوم برسد. بنابراین اَشکال این فرمان نیز دو گروهاند : شکلهایی که باز هستند و باید از یک سو یا هر دو سو امتداد یابند، دوم شکلهایی که محدودههای امتداد را مشخص می نمایند. همانند فرمان Trim.

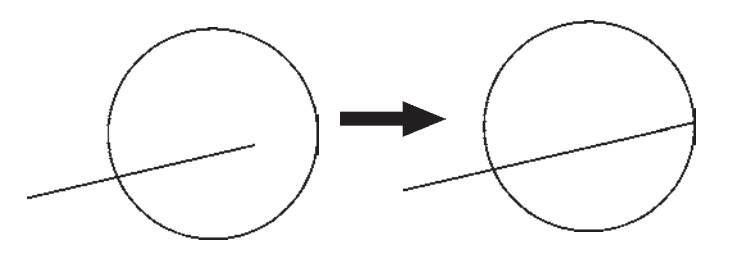

اجرای فرمان ← Enter ← انتخاب لبههای شکلها Enter  $\leftarrow$  جهت امتداد چنان چه فرمان Extend بهصورت شيء/دستور اجرا شود شکلهایی که قبل از اجرای فرمان انتخاب شدهاند، بهعنوان محدودههای امتداد، در نظر گرفته میشوند. لذا ترتیب اجرای فرمان به اين قسم خواهد بود : انتخاب شکلها ← اجرای فرمان ← انتخاب لبههای  $\text{Enter} \leftarrow \text{invariant}$ شکل ها جهت امتداد روش دوم اجرای فرمان Extend نیز بهاین ترتیب است كه پس از اجراي فرمان، بدون انتخاب هيچ شكلي، Enter را می زنیم و لبههای مورد نظر از شکل های اول را انتخاب می کنیم. این لبهها، تا نزدیکترین شکلی که در صفحهی ترسیم به آنها وجود دارد، امتداد مى يابند. بنابراين، مراحل اجراى فرمان Extend به دو صورت زيړند :

اجرای فرمان ← انتخاب شکل های محدوده ی امتداد ← Enter ← انتخاب لبههای شکل ها جهت امتداد ← Enter

فصل ينجم

امکانات جانبی ا تو کد

اهداف رفتاري: با مطالعه و اجراي تمرينات اين فصل از فراگيرنده انتظار مي رود : ۱\_ از فرمانهای Pan ،Zoom و Aerial View بهمنظور بزرگنمایی، کوچکنمایی، پیمایش و حرکت در نقشههای اتوکد بهطور کامل استفاده نماید. ۲\_ واحدهای نقشه را به واحدهای مورد نیاز در نقشهکشی تغییر دهد. ۳\_ کلیهی مشخصات اشکال ترسیمشده در اتوکد، مانند مختصات، طول، مساحت، محیط و اندازهها را استخراج نمايد. ۴\_ عملیات هاشورزدن و رنگآمیزی محدودههای مختلف نقشه را با کنترل تنظیمات آن اجرا کند. ۵\_ از قابلیتهای فرمان «نقطه» در علامتگذاری و تقسیم شکلها استفاده کند. ۶\_ از همه ی روش های نگارش متن در اتوکد در نقشههای ترسیمی استفاده نماید. ۷\_ برنامه ی فارسی نویس اتوکد را بر روی رایانه راهاندازی و از آن استفاده کند. ۸\_ نوار ابزارهای جدیدی برای سهولت کار در اتوکد طراحی نماید.

ابتدا با استفاده از فرمان Open در منوی File، یکی از نمونه نقشههای اتوکد را باز میکنیم. با فعال شدن پنجره ی Open به مسیر نصب اتوکد در کامپیوترتان بروید و از شاخهی Sample فایل db\_samp را باز کنید. این یک نمونه نقشه ی موجود در مثال های اتو کد است، که پلان مجموعهای اداری را نمایش می دهد.

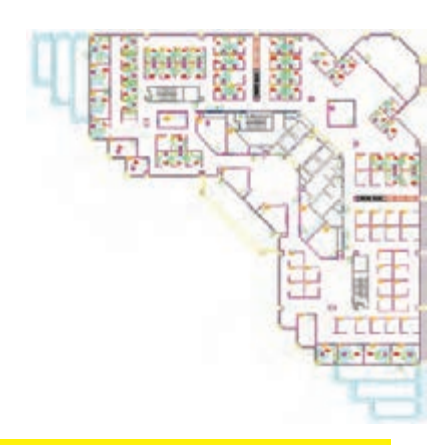

تاکنون روشهای ترسیم، انواع شکلهای ترسیمی و ویرایش آنها بهمنظور ترسیم یک نقشه آموزش داده شده است. در این فصل به امکاناتی از اتوکد اشاره خواهد شد که، گاهی اوقات حين عمليات ترسيم، به آنها نياز پيدا مي کنيم يا با استفاده از آنها رسم با سهولت بیش تری صورت می گیرد و یا بهوسیله ی آن ها تکمیل می گردد .

بزرگنمایی و کوچکنمایی صفحهی ترسیم در فصل اول به عملیات بزرگنمایی و کوحکنمایی اتوکد با به کارگیری غلتک ماوس، اشاره شد. در اینجا تأکید می شود که امکانات بزرگنمایی و کوچکنمایی اتوکد یا Zoom ، بسیار وسیع تر و متنوعتر از امکان فوق است. برای آزمایش روش های Zoom،

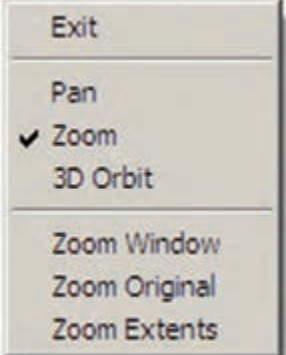

اگر گزینه ی Exit انتخاب شود، فرمان به پایان می رسد ؛ هرچند که با زدن کلید Enter نیز فرمان پایان می یابد. قسمت دوم این پنجره، فرمان Zoom را به دو فرمان دیگر Pan و 3D Orbit منتقل میکند که دربارهی اولی توضیح داده خواهد شد و دومی نیز مربوط به تغییر زاویهی دید سهبعدی نسبت به احجام اتوکد است و در مقوله ي اين كتاب نمي گنجد. بخش سوم پنجره شامل سه فرمان Zoom است که درباره ی آنها (Zoom Window و Zoom Extents) در ادامه توضيح داده خواهد شد. Zoom Original وضعیتی از بزرگنمایی صفحه است که هنگام اجرایZoom Realtime در آن قرار دارد و با اجرای Zoom Original بزرگ نمایی تصاویر صفحهی رسم دوباره به همان وضعیت برمی گردد.

Zoom Previous : اين فرمان هميشه وضعيت بزر گ نمایی صفحه را به حالت قبل بر می گرداند و در واقع آخرین عمليات Zoom را Undo مي كند. بنابراين، اين فرمان را مي توان پس از هريک از فرمان هاي ديگر Zoom اجرا نمود. توجه نماييد که این فرمان تا ۱۰ عملیات بزرگ نمایی یا کوحک نمایی قبل را در حافظه ی خود نگاه می دارد.

Zoom Window : با استفاده از این فرمان می توانید، در هر بخش ازصفحه ی ترسیم، پنجرهای باز کنید تا اتوکد با بزرگ نمایی آن قسمت، بخش مورد نظر را به شما نمایش دهد. هنگام اجرای فرمان، کافی است همانند ترسیم یک مستطیل در دو نقطه از صفحه به صورت جداگانه، کلیک کنید تا مستطیل تعیین شده بزرگ شود.

مجموعه فرمانهای Zoom در منوی View و در زیرشاخهای با همین نام قرار دارند.

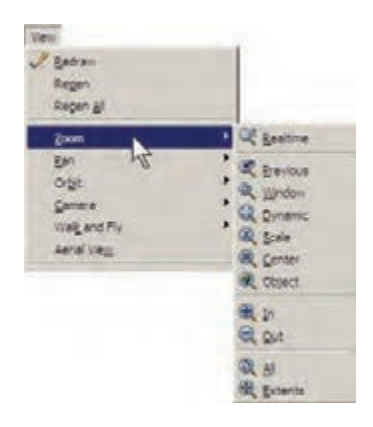

دکمههای معادل این فرمانها نیز در نوار ابزار فوقانی اتوکد، که با نام Standard شناخته میشود، وجود دارد. بخشبی از این دکمهها، با نگهداشتن سومین دکمهی این مجموعه از سمت چپ، در زیر آن باز میشوند.

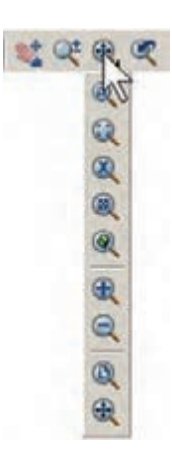

کاربرد هر کدام از فرمان های Zoom

Zoom Realtime: با اجراي اين فرمان نشانگر ماوس تبدیل به یک علامت ذرهبین مانند  $\pm$  میشود و با نگهداشتن دکمهي حب ماوس و حرکتدادن آن، تصاوير صفحه نزديک و دور می شوند. این فرمان، بالاخص برای استفاده از ماوس هایی که غلتک ندارند، کاربرد دارد. چنانچه هنگام اجرای آن، بر روی صفحه کلیک راست کنیم، پنجره ی بالای صفحه باز مے شو د .

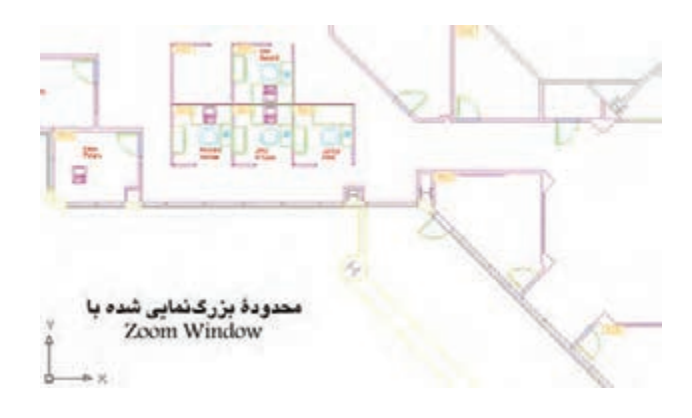

همانگونه که ملاحظه نمودید، این فرمان در پنجرهی بازشده ی فرمان Zoom Realtime نیز وجود داشت که مے توان در میانهی اجرای این فرمان، با انتخاب Zoom Window پنجرهای نیز برای بزرگ نمایی باز نمود. تنها بهخاطر داشته باشید كه فرمان Zoom Window در اين جا به اين شكل اجرا مي شود که باید هنگام بازکردن پنجرهی بزرگنمایی، دکمهی چپ ماوس پایین نگاه داشته شود و اصطلاحاً کلیک و Drag اِعمال گردد. Zoom Dynamic: این فرمان نیز مشبابه Zoom Window عمل می کند، با این تفاوت که کاربر ابتدا باید اندازهی پنجره ی بزرگ نمایی را تعیین نماید و در مرحله ی بعد مکان این

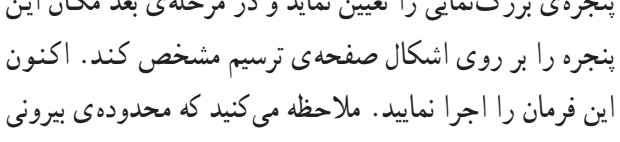

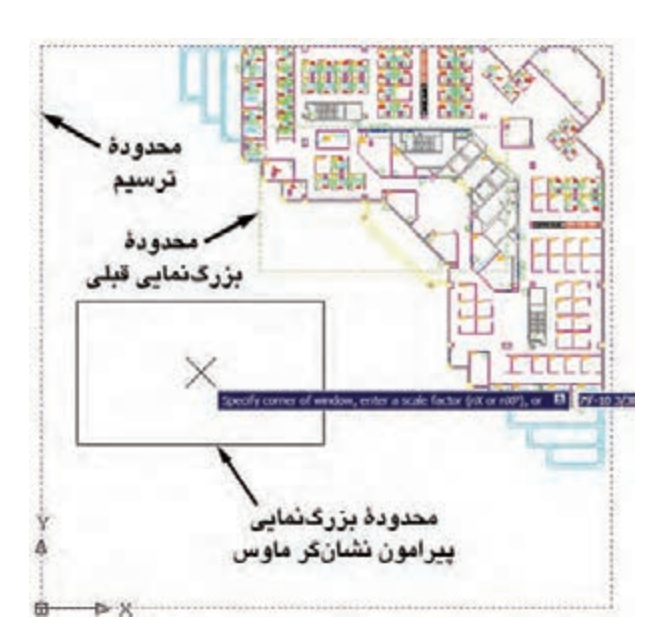

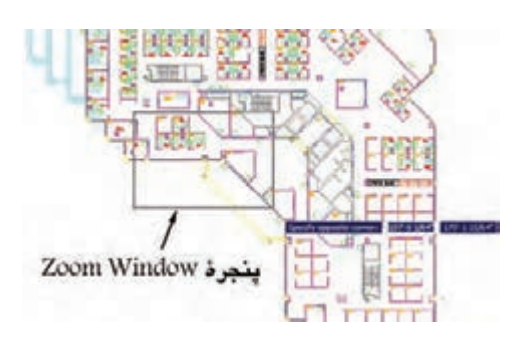

نقشه ی موجود نشان داده می شود و نشانگر ماوس بهصورت یک × درمیآید که مستطیلی پیرامون آن قرار دارد. در واقع این مستطیل همان پنجره ی بزرگ نمایی است.

برای تغییر این مستطیل کافی است در هر نقطهی دل خواه از صفحه کلیک تا بتوانید با حرکت نشانگر ماوس، آن را با اندازهي مورد نظر اصلاح نماييد. هنگام تنظيم اندازهي اين پنجره، نشانگر ماوس ب*ەص*ورت یک ( درمے آید.

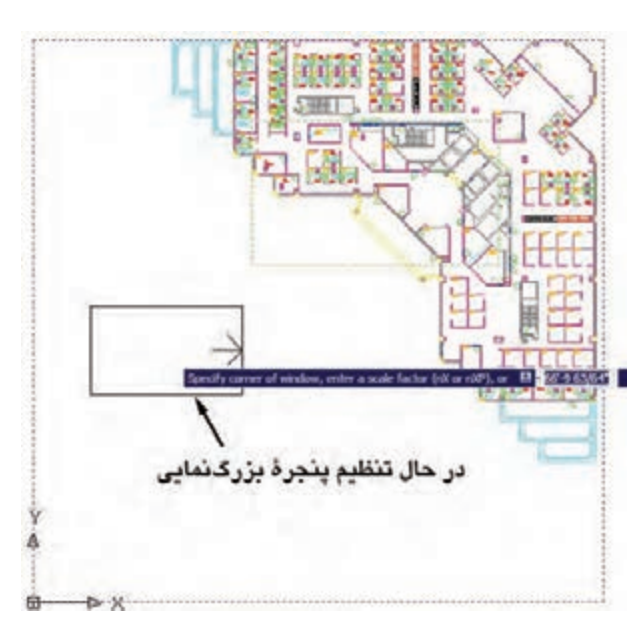

با کلیک دوم اندازهی پنجره تنظیم میشود. حال، ماوس را حرکت میدهیم و بر روی بخشی از نقشه، که باید بزرگنمایی شود، قرار میدهیم. سپس راست کلیک میکنیم. در پنجرهی بازشده، Enter را انتخاب مي نماييم تا آن قسمت بزرگ نمايي شود.

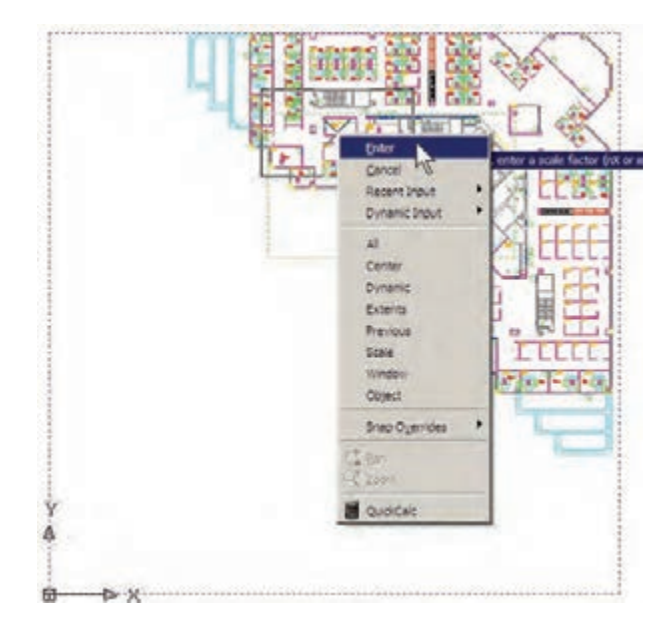

Zoom Scale: این فرمان با یک عدد مقیاس کار می کند. با اجراي أن عبارت Enter a scale factor ظاهر مي شود. كاربر در پاسخ به آن، یک عدد وارد می کند. این عدد مقیاس بزرگنمایی یا کوچکنمایی صفحهی ترسیم را تعیین مینماید. مثلاً وقتی آن را ۲ وارد کنیم، بزرگنمایی دو برابر میشود و اگر ۰/۵ وارد کنیم کوچکنمایی نصف میشود. بنابراین، برای بزرگنمایی همیشه باید عددی بزرگتر از ۱ وارد شود و برای کوچکنمایی لازم است این عدد کوچکتر از ۱ باشد.

Zoom Center: در این فرمان، ابتدا مرکز بزرگنمایی و سپس ارتفاع پنجره ي بزرگ نمايي تعيين مي شوند . براي درک بهتر Zoom Center ، ابتدا آن را اجرا كنيد و در پاسخ به Specify center point، مانند تصویر با نشانگر ماوس، وسط یلههای این نقشه کلیک کنید.

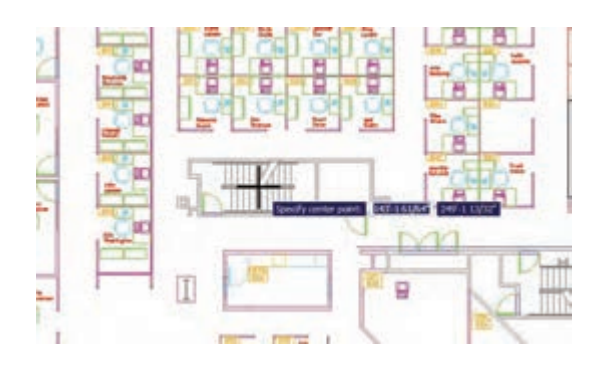

حال، فرض کنيد مي خواهيم اين پلهها را بهصورت کامل در صفحهی ترسیم بزرگ کنیم. بنابراین، باید عرض این پلهها همتراز ارتفاع پنجرهي بزرگنمايي باشد. پس در پاسخ به عبارت Enter magnification or heigh بايد مقدار عددي عرض يلهها را وارد کنیم. در شرایطی که مقدار دقیق عددی این ارتفاع را نداریم می توانیم آن را با کلیک ماوس تعیین کنیم. بنابراین، ماوس را حرکت دهید. ابتدا در پایینترین و سپس در بالاترین نقطه ی ىلە كلىك كنىد.

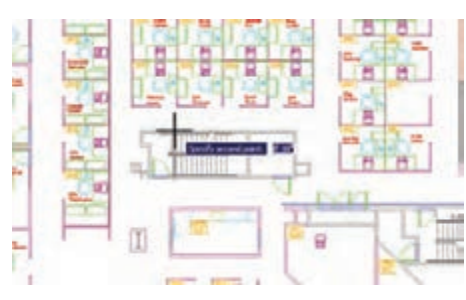

اکنون ملاحظه می کنید که عرض پلهها در ارتفاع صفحه بزرگ نمایی شده است.

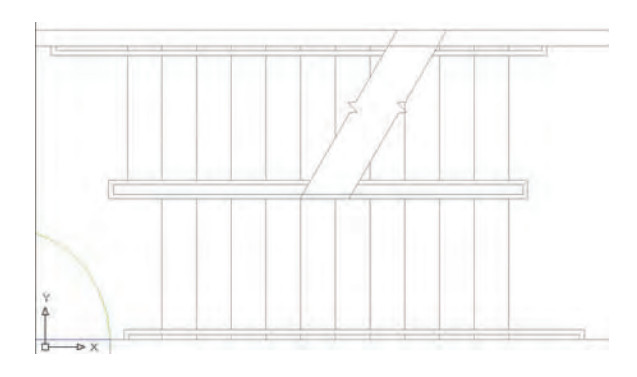

Zoom Object: این فرمان، که یکی از فرمانهای جدید Zoom است و در نگارش های قبلی اتو کد وجود نداشت، می تواند بزرگنمایی را بر روی یک شیء ترسیم شده اجرا کند. برای استفاده از آن پس از اجرا لازم است یک یا چند شکل را انتخاب نماييد. اين فرمان بهصورت شييء/ دستور نيز قابل اجراست، يعني می توانید شکل های مورد نظر را انتخاب و سپس فرمان Zoom Object , ا اجرا كنيد.

Zoom In /Zoom Out: این دو فرمان برای بزرگ نمایی و کو حک نمایی در یک مرحله اجرا می شوند. یعنبی با اجرای فرمان های Zoom است، می تواند کلیه ی شکل های رسم شده در Zoom In بزرگ نمایی، نسبت به وضعیت فعلی نمایش صفحه ی ترسیم، صورت می گیرد و با اجرای Zoom Out کوچکنمایی، نسبت به وضعیت جاری، اجرا می شود.

صفحهی ترسیم را یکباره بزرگنمایی کند، بهگونهای که تمامی اجزاي نقشه با بزرگ ترين Zoom ممکن، به نمايش درآيند. تصاوير Zoom Extents: این فرمان، که یکی از کاربردیترین زیر، قبل و بعد از فرمان Zoom Extents را، نشان می دهد.

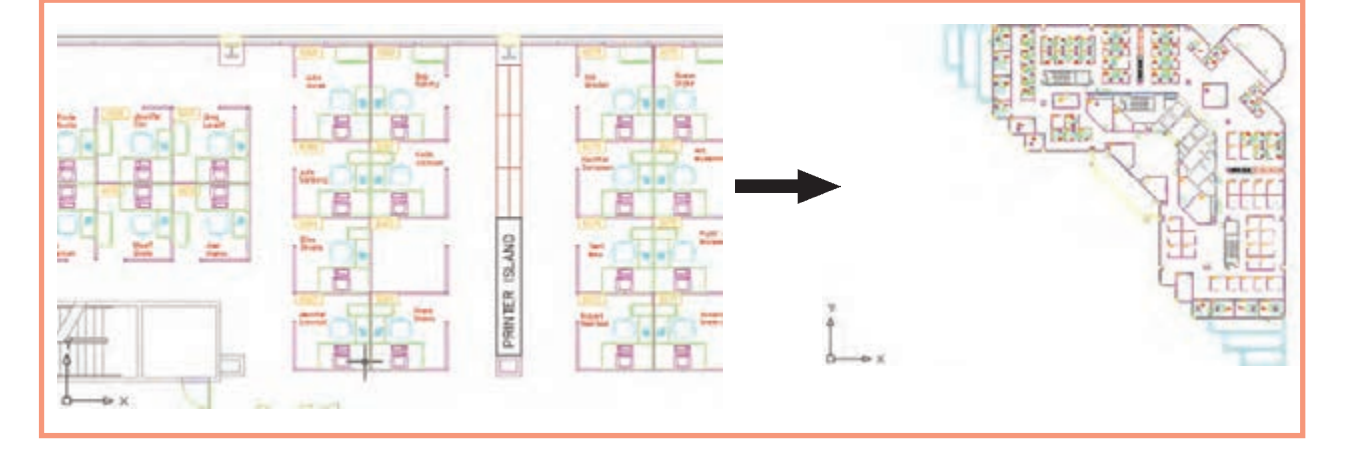

همان گو نه که پیش از این ملاحظه نمودید، این فرمان یکی از گزینههای پنجره ی Zoom Realtime نیز هست که در حین اجراي Zoom Realtime مي توان از آن استفاده نمو د .

Zoom All: همانگونه كه از نام اين فرمان پيداست، از أن براي اجراي عمليات Zoom بر روي كل صفحه استفاده می شود. محدودهای که این فرمان بزرگنمایی می کند همان محدودهی ترسیم یا Drawing Limits است، که در فصل سوم بدان اشاره شد. اما چنانچه مجموعه ترسیمات اجرا شده در

صفحه فراتر از محدودهی ترسیم باشد، این فرمان بیرونیترین لبههای ترسیمات را بهعنوان محدودهی ترسیم در نظر میگیرد. در واقع زمانی که شکلهای رسمشده در صفحهی ترسیم از محدوده ي ترسيم بزرگتر باشند فرمان Zoom All همان عملياتي را اجرا می کند که Zoom Extents اجرا می کرد. در زیر، وضعیت نقشهی موجود را قبل و بعد از اجرای Zoom All نشان میدهد. ملاحظه میشود که نقشهی مذکور محدودهای كمتر از محدودهى ترسيم را اشغال نموده است.

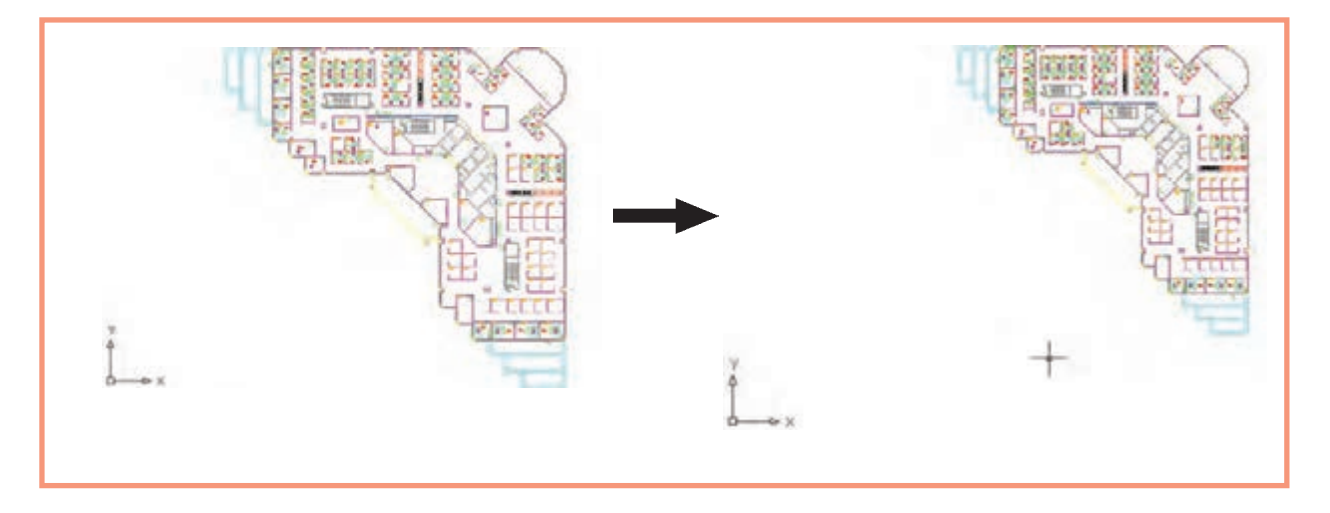

جابهجایی مسطح دید در صفحهی ترسیم یکی دیگر از امکانات کنترل صفحهی ترسیم، جابهجایی مسطح ديد است. همان طوركه در فصل اول ملاحظه نموديد، جابهجایی مسطح دید یا Pan با نگهداشتن غلتک ماوس بر روی صفحه امکان پذیر است. این فرمان را بهطور کامل می توانید از منوي View اجرا نماييد.

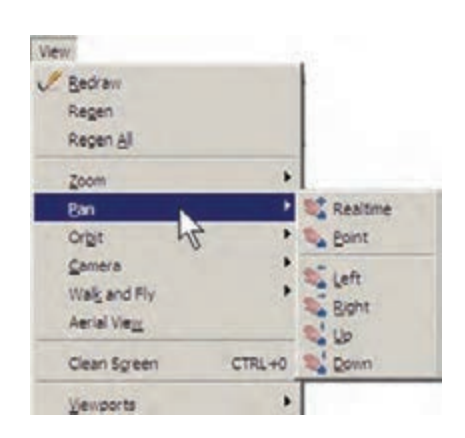

مهم ترين فرمان از اين مجموعه Pan Realtime است، كه دکمهي آن در مجموعه دکمههاي Zoom، بهصورت <del>په په رو</del>د دارد. با اجرای آن، نشانگر ماوس به یک دست تبدیل میشود و با نگهداشتن دکمهي چپ ماوس و حرکت آن، مي توان بدون هيچ بزرگنمایی یا کوچکنمایی، موقعیت دید را نسبت به اَشکال صفحهي ترسيم تغيير داد. هنگامي كه فرمان فوق در حال اجراست با کلیک راست بر روی صفحه، همان پنجره ی Zoom Realtime باز میشود. بنابراین، میتوان هرجا لازم بود از فرمان Zoom به Pan رفت يا بالعكس از Pan به Zoom منتقل شد.

> Exit  $\vee$  Pan Zoom 3D Orbit Zoom Window Zoom Original Zoom Extents

در فرمان Pan Point، اتوکد تنها دو نقطه را از کاربر دریافت می کند. جابهجایی مسطح به اندازه ی فاصله ی نقطه ی اول تا نقطهي دوم صورت مي گيرد. چهار فرمان Pan Left، Pan Up ، Pan Right و Pan Down، به ترتيب، جابهجايي مسطح را با اندازهي ثابت به سمت چپ، راست، بالا و پايين اجرا مي كنند.

دید هوایی به صفحهی ترسیم امکان دیگری که بهمنظور بزرگ نمایی و کوحک نمایی در اتوكد وجود دارد ديد هوايي يا Aerial View است. اين فرمان که از منوی View قابل اجراست، پنجرهای کوچک در گوشهی صفحهی ترسیم باز می کند و کلیهی ترسیمات را با اندازهی کوچک در خود نمایش می دهد. با استفاده از امکانات موجود در آن، مي توان عمليات Zoom را بهصورت كنترل شده اجرا كرد.

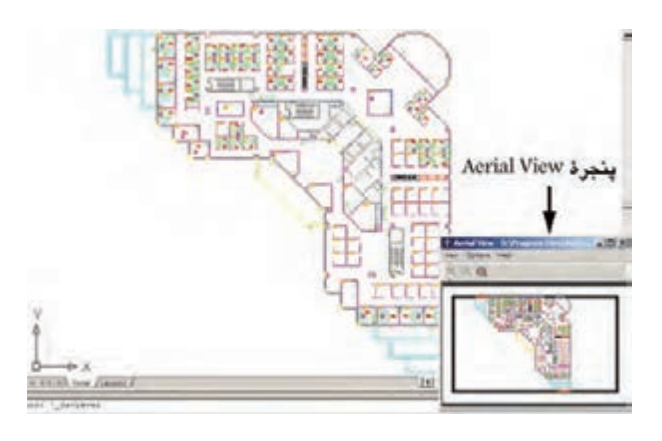

روش بزرگ نمایی در این پنجره همان روش فرمان Zoom Dynamic است، با این تفاوت که، همزمان با اجرای عملیات Zoom در پنجرهي Aerial View، در صفحهي اصلي ترسيم نیز این بزرگنمایی نمایش داده می شود. در تصویر زیر وضعیت یس از بزرگ نمایی را مشاهده می نمایید. ملاحظه می کنید که مزیت استفاده از Aerial View آن است که کلیه ی نقشه را، با وجود انجام بزرگنمایی، در خود نشان میدهد و درنتیجه کاربر میداند که چه بخشی از صفحهی ترسیم برای او بزرگنمایی شده است.

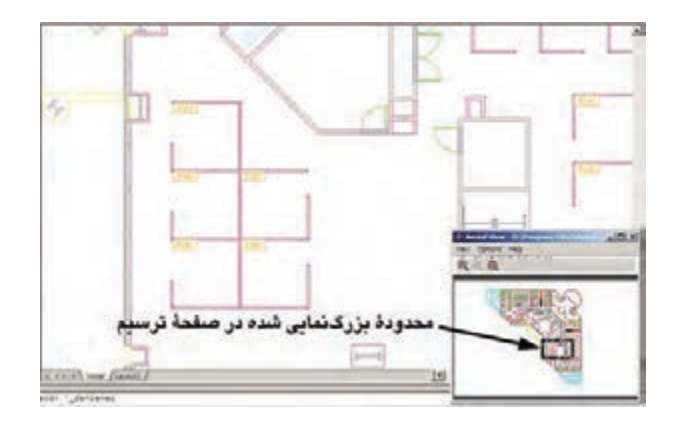

این دکمهها به منظور عملیات Zoom در خود پنجرهی Aerial View به کار می روند و تغییری در بزرگ نمایی صفحه ی اصلبی ترسيم ايجاد نمي كنند. از دیگر مزایای این فرمان آن است که میتوان با حضور پنجره ی Aerial View، دیگر فرمان های اتو کد را نیز اجرا نمو د. همان گونه که ملاحظه میکنید، سه دکمهی Zoom Extents. Zoon In و Zoon In نيز در بالاي اين ينجره وجود دارند.

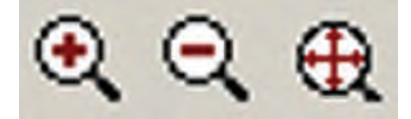

برای رفع این حالت و بازگرداندن منحنبیها به حالت واقعی شان، کافی است فرمان Regen را از منوی View اجرا نمایید. بهطور عمومی فرمان Regen برای بازسازی نمایش ترسیمات در صفحه به کار میرود. صحنهی فوق را پس از اجرای فرمان Regen در تصویر زیر ببینید.

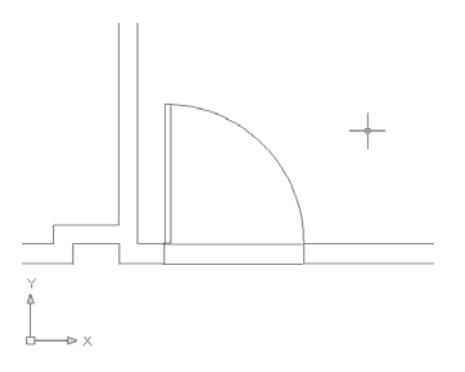

تغییر واحدهای نمایش و ترسیم اتوکد میتواند، هنگام شروع به کار یا ضمن عملیات در یک فایل نقشه، واحدهای نمایش و ترسیم را تغییر دهد. بهطور بازسازی نمایش در صفحهی ترسیم

اتوکد یک نرمافزار گرافیکی برداری است، به این معنا که کلیه ی شکل ها را با مجموعه مختصاتشان در فایل مورد نظر ذخیره می کند نه با حالت ترسیم شده. بنابراین، بسیاری از اوقات، هنگام اجرای عملیات Zoom و Pan. به منظور افزایش سرعت ير دازش، أشكال داير هاي و منحني بهصورت شكسته (حندضلعي) به نمایش درمیآیند. در تصویر زیر بخشی از فایل قبلی را پس از اجرای عملیات Zoom ملاحظه می کنید که کمان نمایش درها را بهصورت شکسته نمایش داده است.

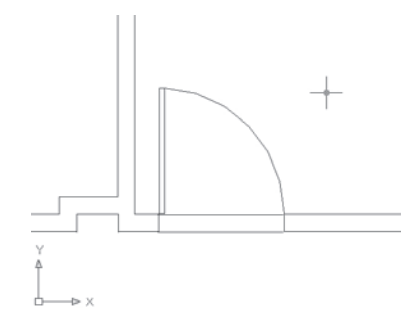

دهدهی نبودهاند و با واحدهای انگلیسی (فوت و اینج) نمایش مثال، در فایل db\_samp، که پیش از این باز کرده بودید، می توان دید که مختصات در حال نمایش در نوار وضعیت، در سیستم داده مي شوند.

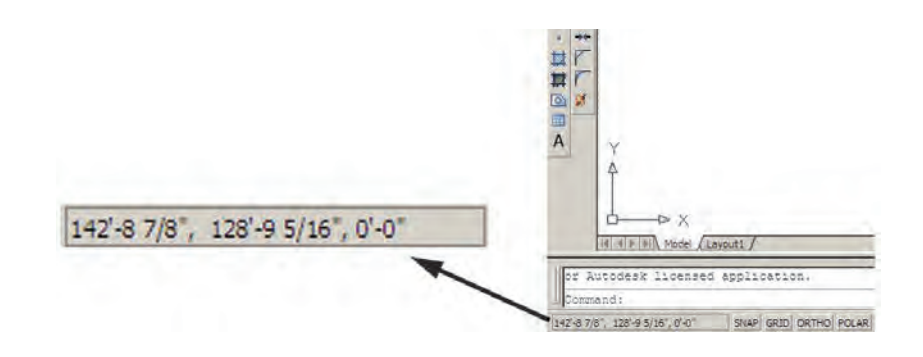

برای تبدیل واحدهای ترسیم به سیستم دهدهی از پنجره ی Type در Length، گزینه ی Decimal را انتخاب کنید. برای تعیین واحد اندازهگیری زاویه در پنجرهی Type از Angle، گزینه ی Decimal Degrees را انتخاب نمایید. همان گونه که پیش از این ملاحظه نمودهاید، جهت مثبت برای تعیین زوایا در اتوكد، جهت مثلثاتي است ؛ اما چنان چه بخواهيد آن را در خلاف جهت مثلثاتي تنظيم كنيد مي توانيد گزينهي Clockwise (جهت حرکت عقربههای ساعت) را در این پنجره فعال نمایید.

استخراج مشخصات اشكال اتو کد می تواند مشخصات شکل های رسم شده در صفحه ی ترسیم را نمایش دهد. این مشخصات شامل طول، زاویه، مختصات، مساحت، محیط، حجم و … است، که بسته به نوع شکلها متفاوتاند. مجموعه فرمانهای کاربردی این امکان در بخش Inquiry از منوی Tools قرار دارد.

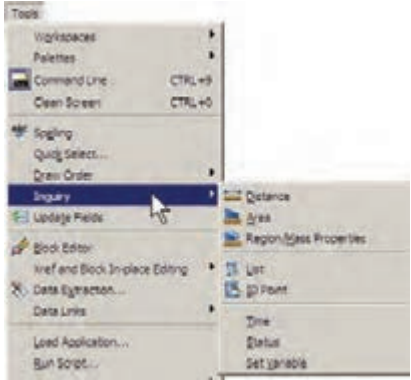

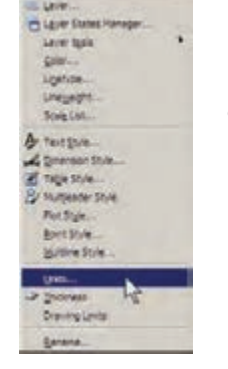

براي تغيير واحدهاي فعال در فايل، به منوى Format مى رويم و فرمان ...Units را اجرا می کنیم.

در پنجرهی بازشده، واحدهای طولی ترسیم و نمایش را در بخش Length و واحدهای زاویه را در بخش Angle، تغییر میدهیم. در هریک از بخشها، Type نوع واحد و Precision تعداد ارقام پس از اعشار را در دقت نمایش آن واحد، تنظیم مے کند .

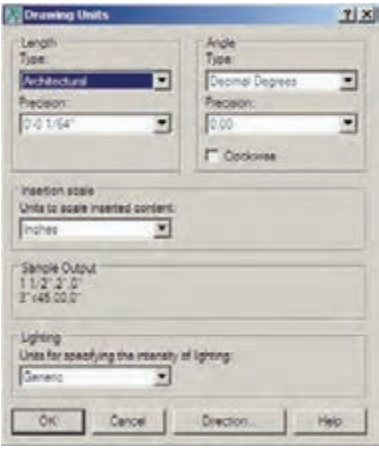
Distance: این فرمان بهمنظور نمایش فاصلهی دو نقطه به کار میرود. هنگام اجرای این فرمان دو نقطه را در صفحه ی ترسیم و از اشکال رسمشدهی موجود انتخاب می نماییم. مشخصات بهدستآمده، هم در کنار نشانگر ماوس ظاهر می شود (چنانچه ابزار Dynamic فعال باشد)، و هم در خط فرمان به نمایش در مے آید.

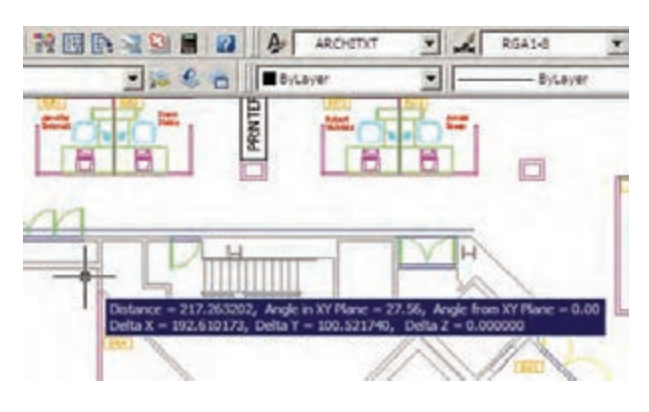

این مشخصات شامل ۶ عدد است، که در آن Distance فاصله ی مستقیم دو نقطه، Angle in XY plane زاویه ی خط ارتباطی دو نقطه در صفحهی Angle from XY Plane ،XY زاویهی خط ارتباطی دو خط در جهت عمود بر صفحهی XY، Delta X فاصله ي افقى دو نقطه، Delta Y فاصله ي عرضى دو نقطه و Delta Z فاصلهى ارتفاعي دو نقطه محسوب مى شوند. جنانجه خواستيد مشخصات استخراج شده را با دقت مطالعه نمایید کلید F2 را میزنید تا آخرین فرمانهای اجرا شده در خط فرمان با یک پنجرهی بزرگ نمایش داده شوند. در این پنجره خروجي هاي بهدست آمده از فرمان هاي Inquiry بهخوبي قابل ملاحظه و مرور هستند. در تصویر زیر پنجره ی باز شده ی خط

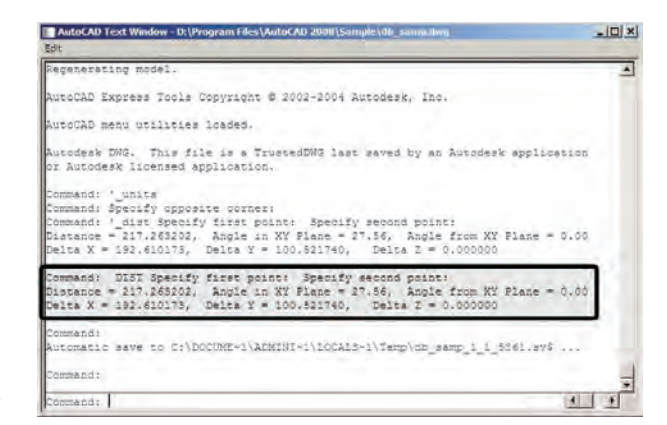

فرمان را به همراه نتايج فرمان Distance مشاهده مى كنيد. Area: از این فرمان، بهمنظور محاسبه ی محیط و مساحت یک محدوده ی بسته بر روی نقشه، استفاده می شود. برای آزمودن این فرمان، ابتدا بر روی یکی از اتاقهای اداری پلان حاضر، بزرگ نمایی لازم را اجرا کنید. سپس فرمان Area را به اجرا درآورید و از یک گوشهی اتاق شروع نمایید. به این ترتيب كه تمامي گوشههاي آن را بهصورت متوالي انتخاب كنيد تا دوباره به نقطهي اول برسيد. در تصوير زير، ترتيب انتخاب گوشههای محدوده ی یک اتاق به نمایش درآمده است.

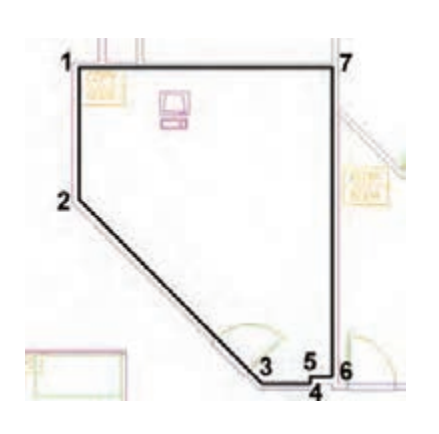

سپس Enter را بزنید تا نتیجه بر روی صفحه در کنار ماوس يا در خط فرمان ظاهر شود.

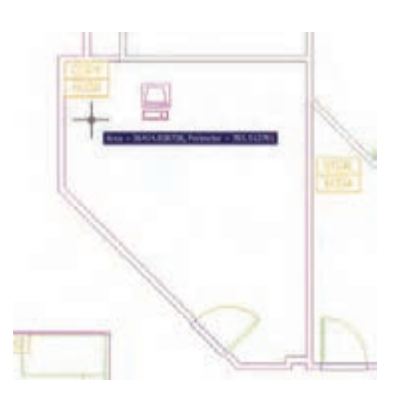

عدد Area مساحت و عدد Perimeter محیط را نشان میدهد. در شرایطی که محدودهای مانند حوزهی درون یک دایره دارای گوشههای مشخص نباشد پس از اجرای فرمان Area، حرف O (اول كلمهى Object) را تايب و سپس آن شكل

را انتخاب می کنیم تا مساحت و محیط آن تعیین شود. توجه کنید که بخش Object از فرمان Area فقط بر روی شکلهای پیوسته و بسته کار می کند، مانند دایره، بیضی، مستطیل، چندضلعی منتظم و چندخطی که ابتدا و انتهای آن به هم رسیده باشد.

فرمان Region / Mass Properties، به منظور بهدستآوردن مشخصات احجام سهبعدي، در اتوكد بهكار میرود، که از توضیح بیش تر آن در اینجا اجتناب میشود.

List: این فرمان آماری کلی از تمامی مشخصات شکل، هم حون مختصات، مساحت، محیط، زاویهی قرارگیری و … به كاربر مىدهد. برخى مشخصات خاص مربوط به نوع شكل ها نيز در نتایج این فرمان ظاهر میشود (مثلاً برای دایره، مرکز و شعاع آن، برای مستطیل، مختصات حهار نقطهی گوشههای آن و ...). یس از اجرای فرمان List، کافی است شکل مورد نظر انتخاب گردد و Enter زده شود. نمونهای از نتایج فرمان List در تصویر زیر به نمایش درآمده است.

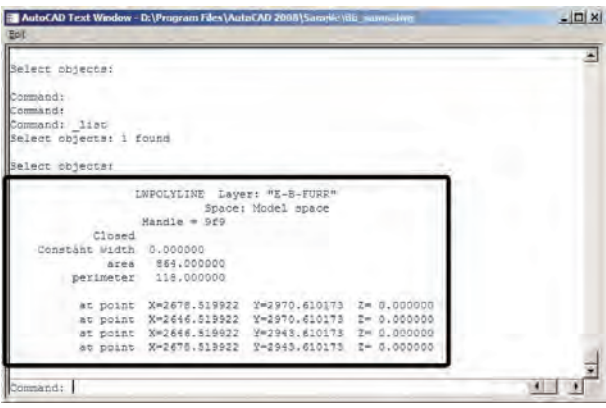

ID Point: این فرمان تنها مختصات یک نقطه ی مشخص را در صفحه ی ترسیم به نمایش می گذارد و برای اجرای آن باید بر روی نقطه ی مورد نظر کلیک نمایید.

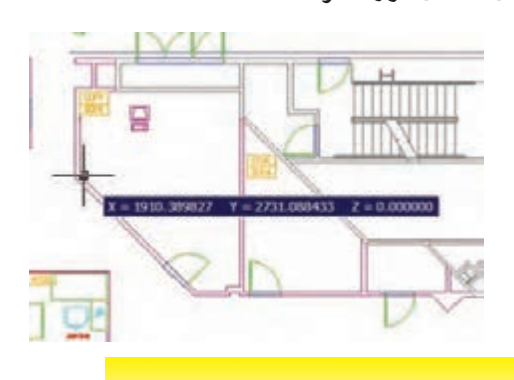

هاشه رز دن یکی از امکانات کاربردی اتو کد قراردادن الگوی هاشور در یک محیط بسته از نقشههای ترسیمی است. برای استفاده از هاشور، ابتدا دایرهای به شعاع ۵۰ واحد رسم کنید. سپس با استفاده از فرمان و برایشه Offset آن را به فاصله ی ۲۰ واحد و به تعداد ۴ عدد به بیرون کیی موازی نمایید تا شکل زیر ایجاد شود.

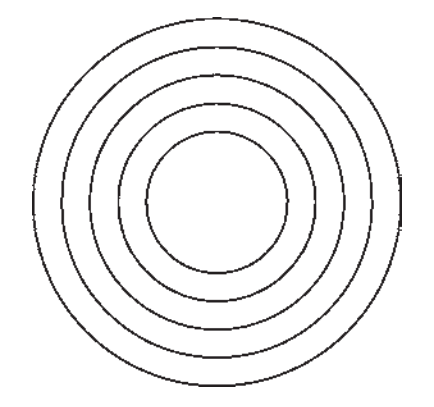

فرمان Hatch را از منوی Draw اجرا کنید و یا از دکمه ی مستفاده نمایید. در پنجره ی بازشده ی هاشور، در بخش سمت چپ، الگوی هاشور را انتخاب می کنیم و تنظیمات مربوط به اندازه و زاویهی آن را تعیین مینماییم. در بخش سمت راست محدودهی قرارگیری هاشور و تنظیمات مربوط به نوع انتخاب محدوده را تعيين مي كنيم.

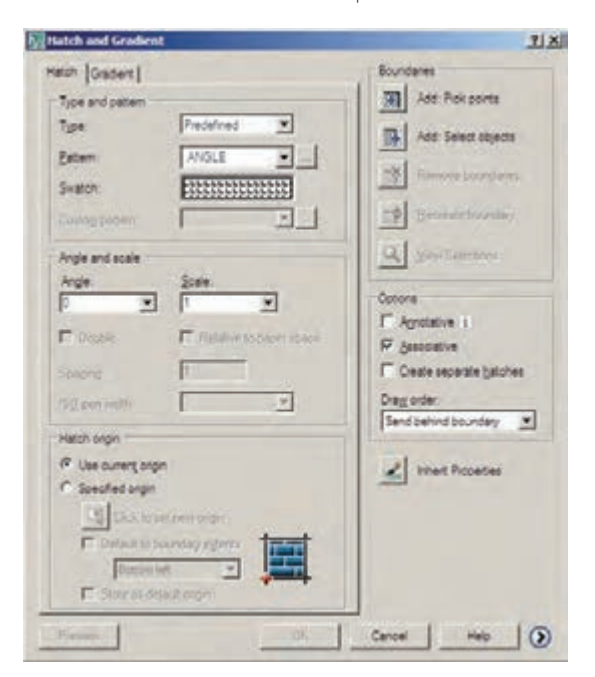

بر روی کادر Swatch کلیک کنید تا پنجره ی Hatch Dattern Palette باز شود. در زبانه ی Other Predefined اغلب الگوهای کاربردی هاشور را مشاهده می کنید. هرحند در زبانههای دیگر نیز برخی از این الگوها وجود دارند. از این مجموعه، الگوی BRICK یا آجر را انتخاب کنید و دکمه ی oK را بزنید تا به پنجره ی اصلی هاشور بازگردید.

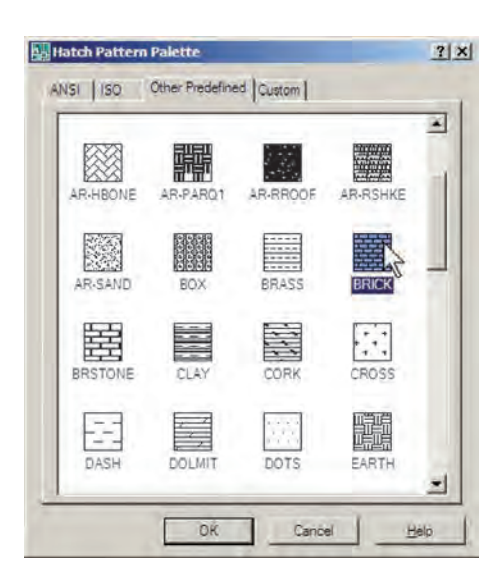

اکنون دکمهی Add: Pick points | آزا کلیک کنید تا بتوانید محدوده ی هاشور را تعیین نمایید. پنجره ی هاشور موقتاً ناپدید میشود. نشانگر ماوس را در حدفاصل بین دایرهی چهارم و پنجم قرار دهید و کلیک کنید.

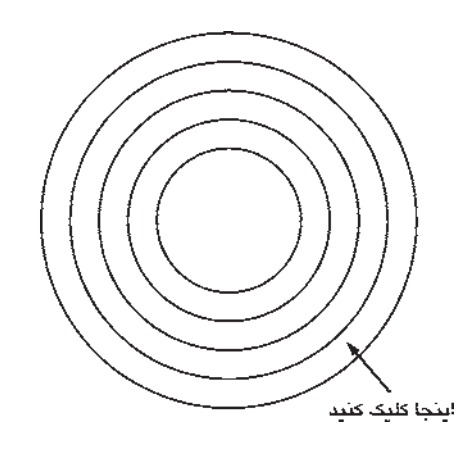

با زدن دکمه ی Enter بار دیگر به پنجره ی اصلی هاشور برمیگردید. درواقع مکانی که کلیک کردید نقطهای در درون

محدوده ی سته ی هاشور بود. اکنون برای مشاهده ی پیش نمایش هاشور از دکمهی Preview استفاده کنید.

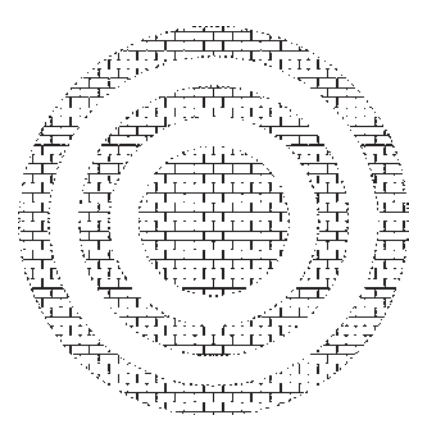

مشاهده می کنید که شیوه ی هاشورزدن اتو کد برای فضاهای ستهی تو در تو پهصورت یکدر میان به داخل است. برای بازگشت به پنجره ی هاشور از دکمه ی Esc استفاده نمایید. جنانچه دکمهي Enter در اينجا زده شود به معناي تأييد و خروج از فرمان هاشور است. اکنون برای تغییر دیگر تنظیمات مربوط به هاشور می توانید از Angle و Scale استفاده کنید، که بهترتیب برای تغییر زاویهی الگوی هاشور و تغییر مقیاس پا اندازهی هاشور به کار می روند. پس از تغییر زاویه و مقیاس، م توانید مجدداً پیشنمایش هاشور تغییر کرده را ببینید و به پنجره ی اصلی باز گردید. با کلیک بر روی دکمه ی (C) قسمت تنظیمات تکمیلی هاشور باز می شود.

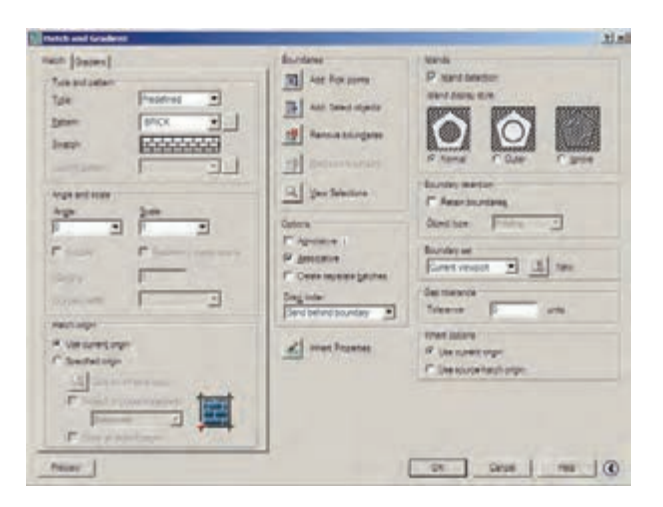

در بخش Island detection می توانید تعیین کنید که شیوه ی هاشور زدن محدودههای تودر تو حگونه باشد. تصویر زیر ، سه حالت مشخص شده را ، با استفاده از شکل این شیوهها، بهخوبی به نمایش گذاشته است.

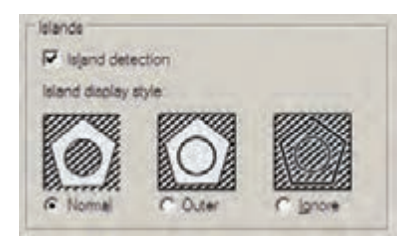

حال. تنظیمات مورد نظرتان را انجام دهید و فرمان را با زدن دکمهی OK به پایان برسانید تا هاشور تعیین شده بر روی شکل باقی بماند. اکنون یک مستطیل و یک حندضلعی در کنار شکل هاشورخورده بکشید.

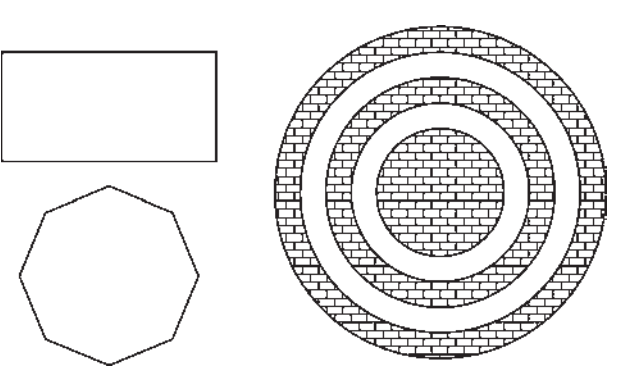

بار دیگر فرمان هاشور را اجرا کنید و الگویی متفاوت و با تنظیمات جدید از هاشور را برای مستطیل بهکار برید.

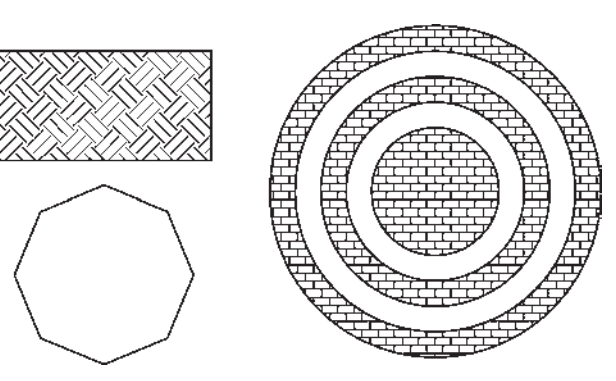

اکنون فرض کنید می خواهیم از هاشوری، دقیقاً مطابق با هاشور قرارگرفته در درون دایرهها، در چندضلعی استفاده نماییم.

فرمان هاشور را اجرا کنید. ملاحظه می کنید که آخرین هاشور استفاده شده، یعنی هاشور درون مستطیل بهعنوان پیشفرض پنجره، تعیین شده است که به آن نیازی نداریم. بر روی دکمهی Inherit Properties کلیک کنید. پنجره ی هاشور موقتاً ناپدید می شود. نشانگر ماوس را بر روی هاشور درون دایرهها ببرید و بر روی آنها کلیک نمایید. سپس ماوس را حرکت دهید و در درون چندضلعی کلیک کنید و Enter را بزنید تا بار دیگر ينجره ي اصلي هاشور پيدا شود.

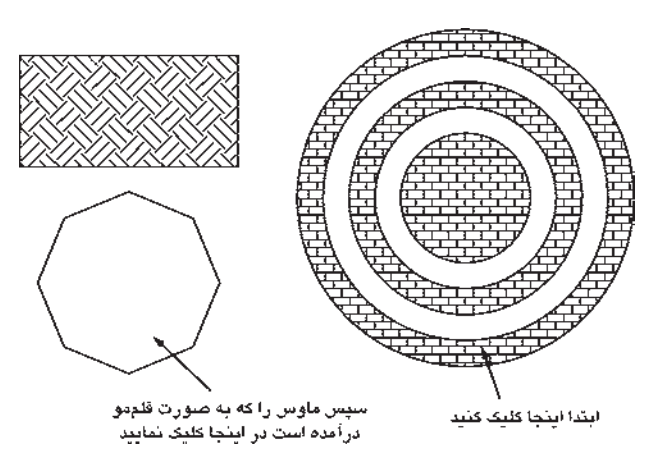

در پایان، پیش:مایش را ببینید و آن را تأیید نمایید. ملاحظه نمودید که تنظیمات هیچ یک از هاشورهای استفادهشده در اتوکد از بین نمی رود و با ابزار Inherit Properties امکان بازگشت آنها به پنجرهي اصلي هاشور وجود دارد.

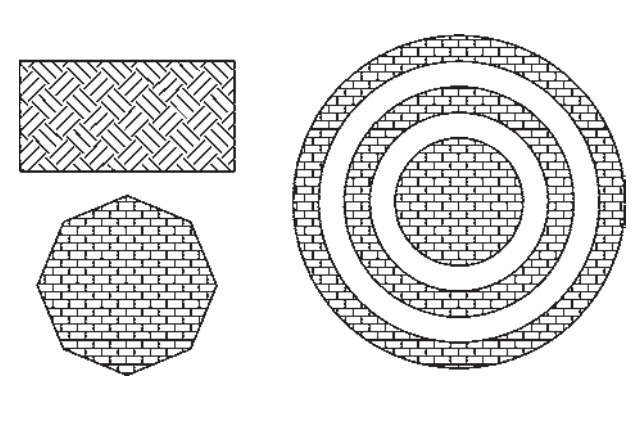

رنگ آمیزی فرمان تکمیلی هاشور فرمانی است که، به جای استفاده از الگوهای هاشور، قالبهای رنگی را به کار می گیرد. برای اجرای

دو گزینه، تغییرات نمایش را در ۹ مربع فوقانی خواهید دید. تصویر زیر، حالت دو رنگ را نشان می دهد که تنها تفاوت آن با حالت قبل انتخاب دو رنگ به جای یک رنگ است.

سایر قسمتهای این پنجره و نحوهی انتخاب محدودههای رنگ آمیزی و مشاهدهی پیشنمایش آن کاملاً همانند فرمان Hatch است، كه به اين جهت از توضيح بيشتر أن صرفنظر مي شود.

## نشانهگذاری با نقطه

یکی از مجموعه فرمانهای منوی Draw نشانهگذاری با استفاده از نقطه (Point) است. این مجموعه شامل ۴ فرمان است، که دو فرمان اول تنها برای ترسیم نقطه توسط کاربر اتوکد به کار می رود و از فرمانهای بعدی برای نشانهگذاری منظم بر روی سایر شکلها استفاده می شود.

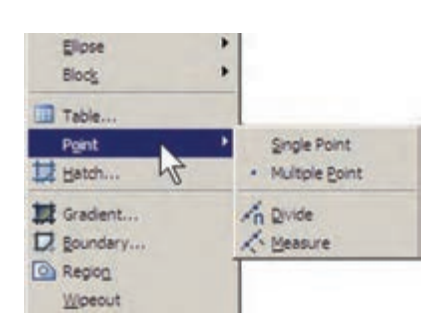

فرمان Single Point تنها یک نقطه بر روی صفحهی ترسيم قرار مى دهد و با استفاده از فرمان Multiple Point میتوان به تعداد مورد نیاز نقطه در صفحه ایجاد نمود. برای خروج از فرمان اخير لازم است از كليد Esc استفاده نماييد. ملاحظه می کنید که کلیه ی نقطههای رسم شده بسیار ریزند و

Philadelphia Panager Test In/e 806359 **Cracing Living** 

كنترل نمايش آنها مشكل است. لذا می توان شکل نمایش نقطهها را در اتوکد تغییر داد. به این منظور از منوی Format فرمان ... Point Style را اجرا نماييد.

این فرمان از منوی Draw فرمان Gradient و یا دکمه ی <del>آیا</del> استفاده نمایید. در پنجرهی باز شده امکان انتخاب دو حالت «تک,نگ» (One color) و «دو رنگ» (Two color) وجود دارد. در حالت اول رنگ تعیینشده، با شیوهای که از ۹ مربع زیرین آن انتخاب می کنید، به رنگ سفید و یا مشکی خاتمه می یابد و در حالت دوم این تغییر رنگ از رنگ اول به رنگ دوم اتفاق می افتد. حالت تک رنگ این پنجره را در زیر ملاحظه می کنید.

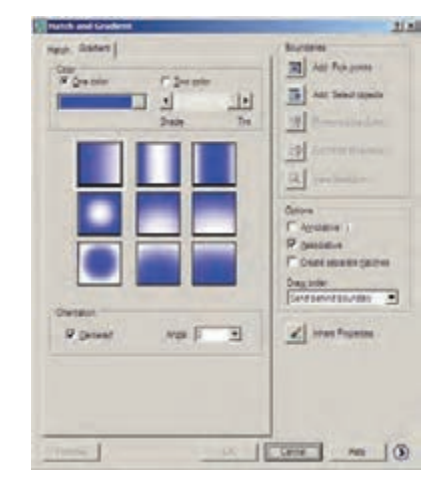

نوار کشویی Shade-Tint تعیین می کند که رنگ انتخاب شده به کدام رنگ سفید یا سیاه ختم خواهد شد. در بخش Orientation دو گزینه موجود است. گزینهی Centered تعیین می نماید که کلیهی ۹ شیوهی فوق بهصورت متقارن و مرکز گرا اجرا شوند و چنان چه این گزینه خاموش شود تمایل آنها به یک سو اتفاق خواهد افتاد. گزینه ی Angle زاویه ی حرکت از یک رنگ به رنگ دیگر را تعیین می کند. با تغییر این

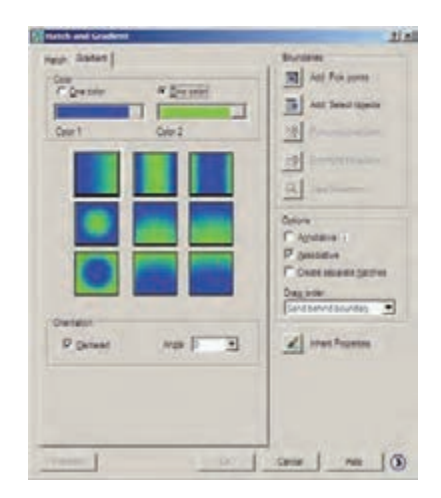

در پنجره ی بازشده، ضمن انتخاب شکل نقطهها، در Point Size اندازهي نمايش علائم نقطهها را وارد مي كنيم. دو گزینه ی موجود، بهمنظور تعیین حگونگی اعمال اندازه ی مذکور، به شرح زیر است :

تنظیم اندازهی مطابق با بزرگنمایی صفحهی نمایش

Set Size Relative to Screen

تنظيم اندازهي مطابق با واحدهاي حقيقى صفحه Set Size in Absolute Units

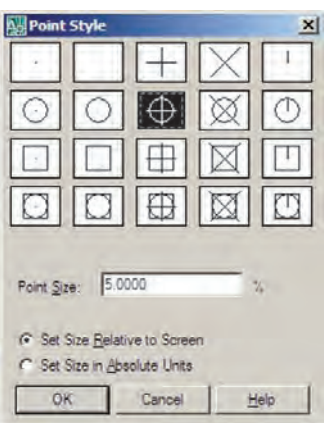

اکنون، ابتدا یک فایل جدید ایجاد کنید (برای ایجاد فایل جدید فرمان New را از منوی File به کار ببرید) و سپس خطی به اندازه ی ۱۴۰ واحد ترسیم نمایید. فرمان Divide از این مجموعه بهمنظور تقسیم یک شکل به قطعات مساوی به کار می رود. آن را اجرا کنید و بر روی خط ترسیم شده کلیک نمایید. حال عدد ۹ را تايب كنيد و Enter را بزنيد. خط فوقالذكر، با استفاده از نشانهگذاری نقطه، به ۹ بخش مساوی تقسیم میشود.چنانچه لازم است شكل نقطهها راتغيير دهيد.

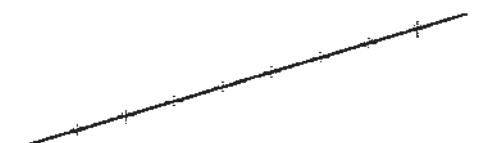

اکنون، مجدداً خطی به طول ۱۴۰ رسم کنید و فرمان Measure از مجموعه ی Point را اجرا نمایید. این فرمان همانند فرمان Divide عمل می کند، با این تفاوت که به جای تعداد قطعات تقسیم، فاصله ی تقسیمات در آن تعیین میشود. بنابراین، پس از انتخاب خط، عدد ۳۰ را وارد کنید و Enter را بزنید. مشاهده

می نمایید که خط فوق به ۴ قطعه ی ۳۰ واحدی تقسیم می شود و قطعه|ی ۲۰ واحدی نیز در انتهای آن باقی می ماند.

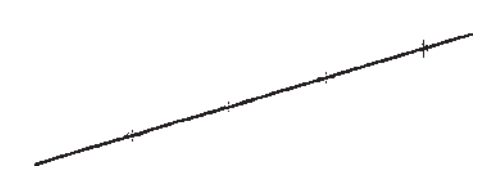

در ابزار «گیره ی شکل ها» یا OSNAP، که در فصل سوم توضیح داده شد، گزینهای با نام Node وجود دارد، که اگر فعال شود، هنگام ترسیم می توانید با استفاده از مکان قرارگیری نقطهها، آنها را انتخاب کنید یا در واقع نشانگر ماوس میتواند به آنها گې کند.

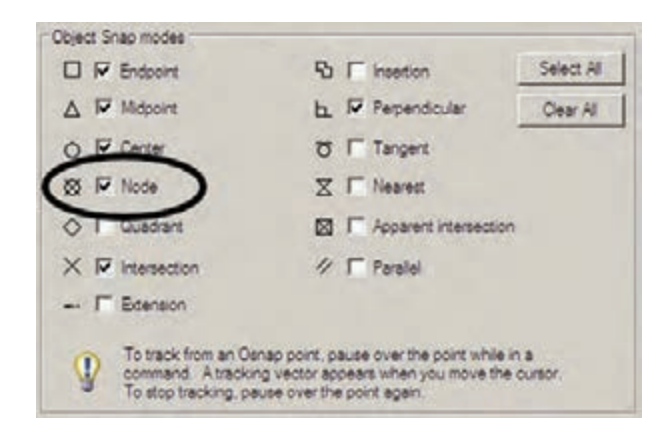

<mark>تمرین:</mark> شکل زیر را ترسیم نمایید. (**راهنمای**بی: ابتدا دو خط مساوی و عمود بر هم از یک نقطه رسم و آنها را به ۶ قسمت مساوی تقسیم کنید. سپس تقسیمات را مانند شکل زیر به یک دیگر وصل نمایید و در انتها با فرمان Hatch درون آن را یک درمیان پرکنید. در آخرین مرحله شکل ایجاد شده را با فرمان Mirror قرينهسازي نماييد.)

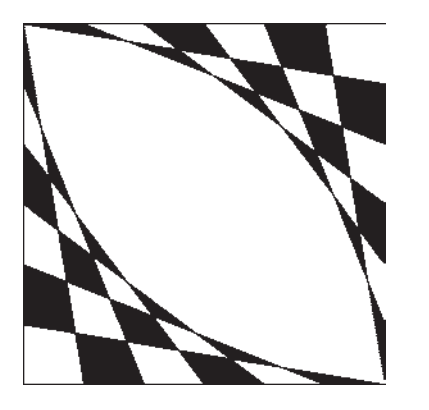

نگار ش متن در اتم کد نگارش متن یکی از الزامات نقشههای ترسیمی در اتوکد است که در موارد متعددی، حون عنوان نقشهها، فهرست فضاها، توضیحات تکمیلی نقشه و ... کاربرد دارد. لذا اغلب در پایان ترسیم نقشهها، با استفاده از فرمانهای متن نویسی اتو کد، نوشتار مورد نیاز درون آنها قرار میگیرد. فرمانهای مذکور در بخش Text از منوی Draw قرار دارند.

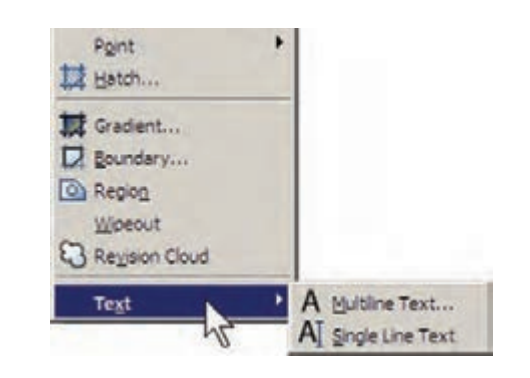

Multiline Text: در این روش پس از اجرای فرمان، نشانگر ماوس را به مکانی، که لازم است متن در آنجا نوشته شود، می,بریم و با کلیک و حرکت آن پنجرهای باز میکنیم. این پنجره محدودهاي است كه متن مورد نظر در آن جاي مي گيرد و چنانچه اندازهی متن نوشته شده بیش از ابعاد این پنجره باشد عرض پنجره محفوظ می ماند و تنها به ارتفاع آن افزوده می شود. توجه کنید که این پنجره تنها یک محدوده بوده و در صفحه ی ترسيم ديده نمي شود.

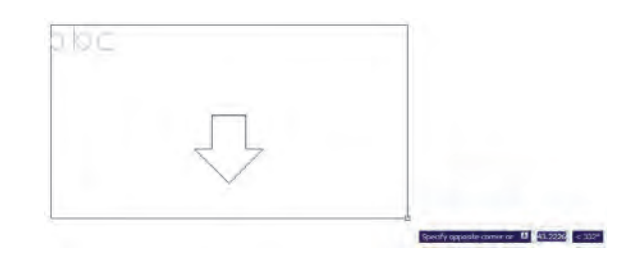

يس از بازكردن ينجره، كادر اصلى تنظيمات فرمان Multiline Text در بالاي صفحه ظاهر مي شود. محدوده ي پنجره ی تعیین شده نیز بهصورت یک مستطیل با عرض مدرج به نمایش در می اید.

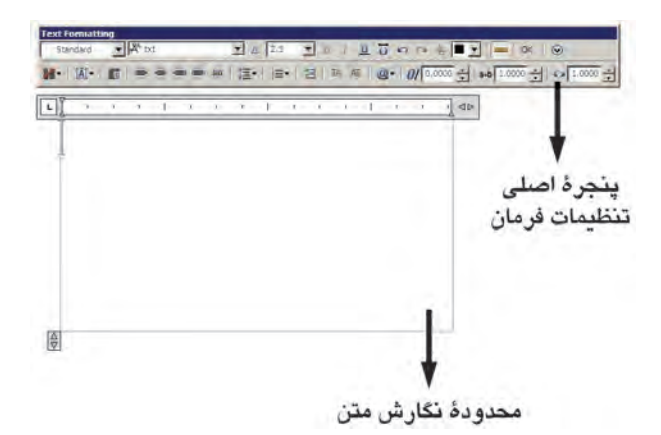

مي توانيد در حين اجراي فرمان فوق، اندازه ي محدوده ي نگارش را، هم از نظر عرضی، و هم از نظر ارتفاعی تغییر دهید. به این منظور ماوس را بر روی علامت حالک یا <mark>(</mark>4) ببرید و با کلیک و حرکت، اندازهی مذکور را تنظیم نمایید.

پیش از شروع به نگارش متن، ابتدا در پنجرهی اصلی باز شده، فونت (Font) و اندازه ي (Size) آن انتخاب مي شود . توجه نمایید که برای تعیین اندازه، مقدار عددی آن را باید تایپ کنید. هم چنین می توانید حالت نوشتن متن را بهصورت توپر (Bold)، كج (Italic)، زيــرخـــطدار (Underline) وبــالاخـــطدار (Overline) تنظيم كنيد.

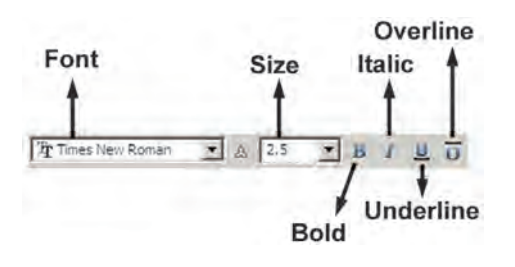

توجه کنید که اتوکد از دو مجموعه فونت استفاده می کند : اول فونتهای ویژهی اتوکد، که در مسیر نصب اتوکد شاخهی Font قرار دارند و پسوند همهی این فایل ها shx است. دوم فونتهای عمومی ویندوز که در شاخهی Font از مسیر نصب ویندوز قرار دارند. بنابراین، فهرستی که از فونتها در این پنجره مشاهده می کنید مجموعهای از هر دوی این فونتهاست. برای تفکیک این دو گروه فونت، اتوکد دو نوع علامت در کنار آنها

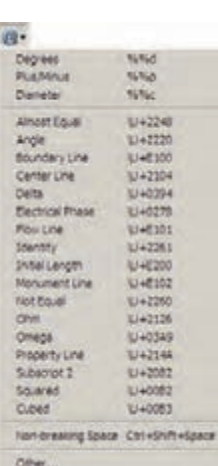

همچنین می توانید در پنجرهی اصلبی فرمان Multiline Text زاويهي متن اصلي نسبت به محور عمودي (Oblique Angle)، فاصلهی افقی بین کاراکترهای متن (Tracking) و نسبت عرض به ارتفاع كاراكترها (Width Factor) را تعیین نمایید.

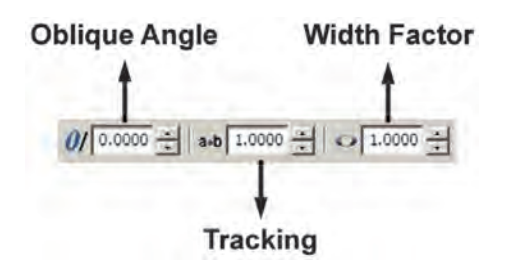

یادآوری می شود، بهتر است همهی تنظیمات فوق، پیش از شروع به تایپ متن، اجرا شود. اما چنانچه ابتدا متن تایپ شد و لازم بود پس از آن، بعضی از این تنظیمات بر روی متن تغییر نماید. کافی است ابتدا با کلیک و حرکت ماوس روی آن بخش از متن مورد نظر، آن را انتخاب کنید و سپس این امکانات را تنظیم نمایید.

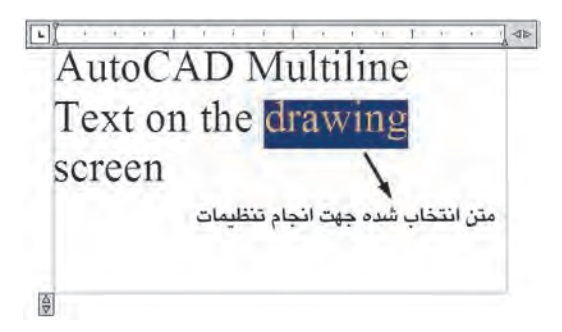

نمایش مردهد، که نشانهی پ<del>خل</del> برای گروه اول یعنی فونتهای فرا مي خوانيه. اختصاصی، و نشانهی ۲۰ برای گروه دوم یعنی فونت های عمومی په کار مي رود. رنگ متن را نیز از بخش Color تنظیم می کنیم ؛ هرچند توصیه می شود که رنگ متن از رنگ لایه ی اصله اش تبعیت كند، يعني گزينهي ByLayer فعال باشد. دربارهي لايههاي اتوكد در فصل های آتی توضیح داده خواهد شد.

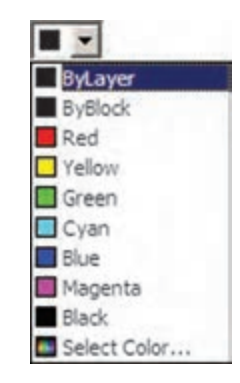

در رديف دوم از امكانات اين پنجره، مي توانيد نوع چيدمان متنهاي چندخطي را به يكي از حالتهاي چپچين (Left)، وسطحين (Center)، راستحين (Right)، همتراز (Justify) يا توزیع در عرض خط (Distribute) تغییر دهید. هم چنین فاصله ی ارتفاعي خطوط را از طريق Line Spacing تنظيم كنيد.

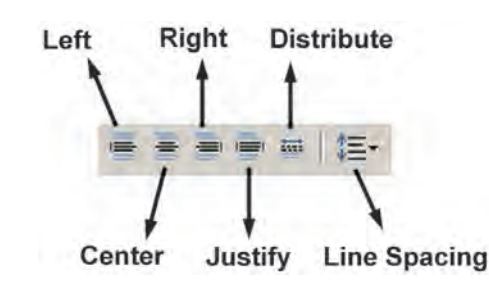

برای استفاده از برخی علامتها (Symbol) در متن از دکمهای، که علامت @ بر روی آن قرار دارد، استفاده می کنیم و حنانحه علامت مورد نظر را در علائم موجود در آن نداشتیم از گزینه ی. . . Other استفاده می کنیم و از پنجره ی بازشده علامت مذکور را از فونت مشخص آن برمی گزینیم و به پنجرهی متن

در پایان برای تأیید و خروج از فرمان بر روی دکمهی OK از پنجرهي اصلي Multiline Text كليك ميكنيم. هر زمان لازم بود تغییراتی در متن نوشته شده بر روی صفحهی ترسیم صورت گیرد، کافی است بر روی آن دوبار کلیک کنید تا مجدداً پنجره ي اصلي Multiline Text باز شود و بتوانيد امكانات آن را تغییر دهید.

Single Line Text: تفاوت اين فرمان با فرمان Multiline Text آن است که باید ابتدا کلیه ی تنظیمات مربوط به فونت، اندازه، حالت و ... را در قالب یک «شیوه ی متن» (Text Style) ذخیره نمود و آنگاه با استفاده از آن شیوه در فرمان Single Line Text، متن مورد نظر را به نگارش درآورد. برای دسترسی به شیوههای متن از منوی Format فرمان Text Style را اجرا می کنیم.

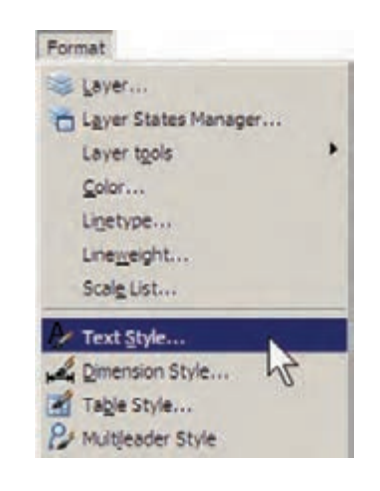

ملاحظه می شود که در پنجره ی باز شده تنها یک شیوه ی متن با نام Standard قرار دارد ؛ هرحند ممکن است در برخی نگارش های اتوکد شیوههای دیگری نیز به جز Standard وجود داشته باشد. بهتر است برای تنظیم شیوهی متن، Standard را تغيير ندهيد زيرا حنانحه در آينده بخواهيد اجزائي ازاين فايل را به فایل یا کامپیوتری دیگر انتقال دهید ممکن است تغییراتی که اعمال نمودهاید، به دلیل هماهنگ نبودن با شبوه ی Standard در مقصد، به جال اولیه باز گردد.

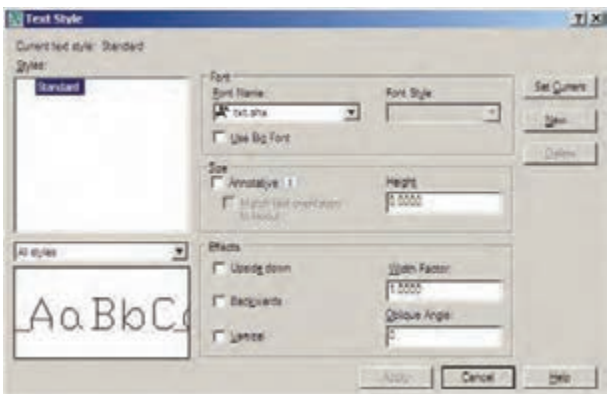

بنابراین، برای استفاده از پنجره ی حاضر و اجرای تنظیمات متن، با دکمهي ... New يک شيوهي جديد و با نام دلخواه (مثلاً Style 1) سازيد.

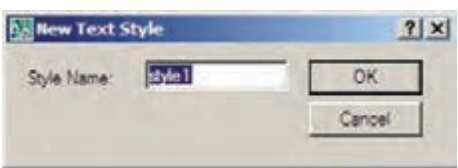

یس از اجرای همهی تنظیمات مربوط به شیوه ی جدید، برای فعال سازی آن در فرمان Single Line Text دکمهی Set Current را در همین پنجره کلیک میکنیم تا در بالای پنجره، نام شیوه ی جدید، در مقابل عبارت : Current text style، به نمایش درآید. در انتها دکمهی Apply را میزنیم و از پنجرهی Text Style خارج مي شويم.

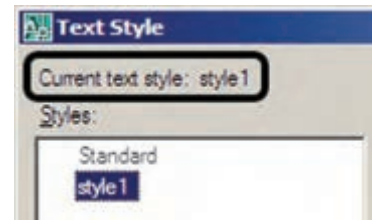

اكنون فرمان Single Line Text را اجرا كنيد. اولين درخواست اتوكد از كاربر تعيين مكان شروع تايپ است كه با عبارت Specify start point of text پرسیده میشود. در نقطه|ی از صفحه کلیک کنید یا آن که مختصات دقیق محل متن را وارد نمایید. اکنون چنانچه ارتفاع متن را در Text Style صفر داده باشید در این جا مقدار آن از طریق عبارت Specify height پرسیده می شود. در این صورت، یا برای آن عددی وارد کنید و یا با حرکت ماوس بر روی نقطهی دوم کلیک کنید تا فاصلهی کلیک اول و دوم بهعنوان ارتفاع متن در نظر گرفته شود. در این مرحله زاویهی قرارگیری متن بر روی صفحه با عبارت Specify rotation angle of text پرسیده می شود. برای نوشتن متن در راستای مستقیم، عدد صفر را برای این زاویه به اتوکد میدهیم. اکنون اتوکد آمادهی نوشتن متن است. در این روش هیچ محدودهای برای متن در نظر گرفته نمی شود و کاربر به راحتی می تواند هر متنی و با هر اندازهای را تایب کند. همچنین می توانید متن را در چند خط وارد کنید. یعنی در انتهای هر خط Enter را بزنید تا به ابتدای خط بعدی برود. در انتها برای پایان یافتن فرمان باید دوبار Enter را بزنید.

هر زمان كه مجدداً فرمان Single Line Text را اجرا کردید و خواستید عبارتی را در ادامهی آخرین متن تایپ کنید

کافی است به جای تعیین مکان متن، تنها یک Enter بزنید. در این صورت، دیگر به واردکردن ارتفاع و زاویهی متن نیاز نیست ؛ چرا كه اتوكد مقدار آن را از آخرين متن نوشته شده دريافت مي كند. اگر خواستید متن دیگری با شیوهای متفاوت تایب کنید

مجدداً به پنجره ی Text Style بروید و پس از ایجاد شیوهای جديد، آن را فعال (Current) نماييد و بعد از خروج، دوباره فرمان Single Line Text را اجرا می کنید. چنان چه شیوهای را قبلاً ایجاد نمودهاید. تنها کافی است به پنجره ی Text Style بروید و با کلیک بر روی آن در کادر Styles و زدن دکمهی Set Current آن را فعال نمایید.

برای تصحیح هرکدام از متنهای نگارش شده نیز کافی است بر روی آن دوبار کلیک کنید تا اتوکد آماده ی ویرایش متن مذكور شود. توجه كنيد كه اكثر فرمانهاي ويرايشي (Modify). که در فصل قبل به آنها اشاره شد، بر روی متون نگارش شده نیز قابل اجرا هستند.

## قرینهسازی متون

اکثر فرمانهای ویرایشی را، که در فصل قبل بیان گردید، می توان بر روی متن ها اجرا نمود. یکی از این فرمان ها قرینهسازی (Mirror) است، که چنان چه به صورت طبیعی برای یک متن نوشته شده اجرا گردد، كليهي حروف أن را معكوس مي كند. گاهی اوقات، حین قرینهسازی بخشهایی از نقشه، لازم است متنهای درون آن قرینه نشوند. در این حال، باید قابلیت «قرینهسازی متون» (Mirror text) خاموش باشد. برای تنظیم این قابلیت باید عبارت mirrtext را در خط فرمان تایپ کنید و Enter را بىزنىيىد. در پىاسىخ بىه Enter new value for MIRRTEXT یکی از دو عدد صفر یا ۱ را وارد کنید (عدد صفر برای خاموش بودن قرینهسازی متون و عدد ۱ برای روشن كردن اين قابليت است). در تصوير صفحهي بعد قرينهسازي یک پلان و متن های درون آن با گزینهی صفر و ۱ قابلیت «قرینهسازی متون» به نمایش درآمده است.

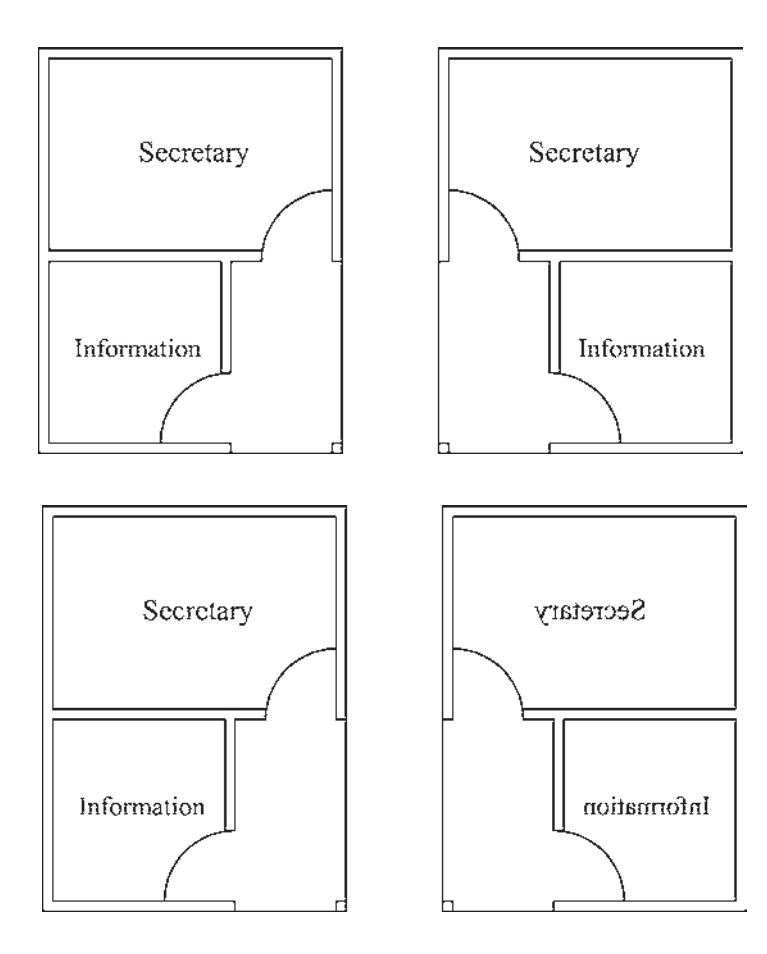

نگار ش متن فار سے ور اتوکد

تاکنون روش های گوناگونی برای نوشتن متن فارسی در اتوکد ابداع گردیده است. اما عمومیترین شیوهای که در اکثر دفاتر معماری و توسط نقشه کشان به کار می رود با نام «کاتب» شناخته می شود و در این بخش کتاب نیز همین روش توضیح داده شده است.

بسته ی فایل های کاتب، که آن را می توانید از دفاتر فنی و نقشه کشی تهیه نمایید و یا از طریق نشانی اینترنتی زیر دانلود نمایید، شامل دو سری فایل است ؛ اول فایل Kateb.lsp، که برنامه ی اصلی آن است و دوم مجموعه فایل های فونت فارسی، كه از نوع shx يا اختصاصي اتوكد هستند.

http://www.pooyesh.com/palapal/pcprog/farsi-ca.zip

برای شروع به کار با متن فارسی برای اولین بار، برنامه ی اتوکد را ببندید. فونتهای فارسی را به شاخهی Font از مسیر نصب اتو کد کپی کنید. مثلاً ممکن است این مسیر به صورت زیر

ىاشد :

سیس فایل Kateb.lsp را به شاخه ی Support از مسیر نصب اتوكد كيم كنيد. به طور مثال، اين مسير مانند زير است : C:\Program Files\AutoCAD 2008\Support اکنون اتوکد رایانهی شما می تواند از امکانات فارسی استفاده نماید. بنابراین، برنامهی اتوکد را باز کنید. توجه کنید که مراحل فوق را فقط یک بار اجرا کنید و دفعات آینده، که از اتوکد استفاده می کنید، به کیی مجدد این فایلها نیاز ندارید. برای نوشتن متن فارسی از روشی شبیه به روشSingle Line Text استفاده می کنیم. ابتدا فرمان Text Style را اجرا نمایید و یک شیوه ی جدید ایجاد کنید. در این شیوه ی جدید یکی از فونتهای فارسی مربوط به کاتب را انتخاب و گزینهی Backwards را فعال نماييد و با تأييد از پنجره خارج شويد.

C:\Program Files\AutoCAD 2008\Fonts

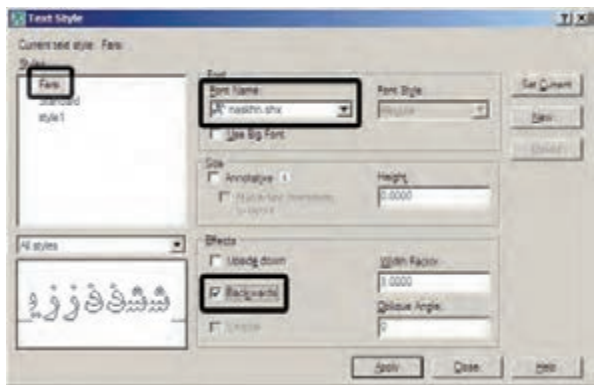

فایل Kateb.lsp را انتخاب کنید و دکمهی Load را بزنید تا برنامه ی فارسی اتو کد بارگذاری گردد.

حال، فرمان ... Load Application را از منوى Tools اجرا نمایید. در پنجره ی باز شده از مسیر Support نصب اتو کد،

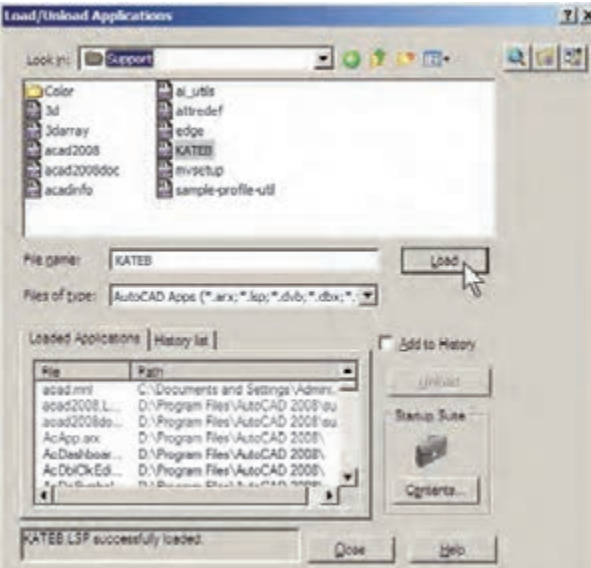

هنگام نوشتن متن فارسی ملاحظه کردید که متن اشتباهاً از چپ به راست تایپ میشود و یا حروف فارسی به یکدیگر نمی چسبند، نگران نباشید و به تایپ خود ادامه دهید. در پایان، وقتبی برای خاتمهدادن به تایپ فارسی دوبار Enter را زدید متن از راست به حب تغییر می کند و کلیه ی حروف فارسی به یکدیگر خواهند چسبيد.

عبارت .KATEB.LSP successfully loaded در زیر پنجره به نمایش درمی آید که گویای موفقیت برنامه در بارگذاری برنامهي كاتب بوده است. اكنون از اين پنجره خارج شويد و هر زمان که نیاز به تایب فارسی داشتید، عبارت kateb را در خط فرمان تايب كنيد تا همانند فرمان Single Line Text نگارش متن به اجرا درآید. بر روی صفحه کلیک کنید و ارتفاع متن را تعیین نمایید و در نهایت، تایپ فارسی را شروع کنید. چنانچه

گارش مٽن فارسي ٽوسط برقامه کاتب

در حال تابپ متن فارسے

فكارش متناظرس توسط برنا محاتا

پس از اتمام تایپ فارسی

هر زمان، که فایل جدیدی برای نقشهکشی در اتوکد باز کردید، لازم است مراحل ایجاد شیوهی متن فارسی و بارگذاری برنامه ی کاتب را دوباره در آن انجام دهید. همچنین توجه نمایید که هنگام تایپ فارسی باید چراغ Caps Lock بر روی صفحه كليد خاموش باشد.

فراخواني نوار ابزارها

تاکنون به فرمانهای زیادی در منوها برخورد کردهایم که دکمهی آنها در نوارابزارهای حاضر، وجود نداشته است.

کاربران اتو کد به سادگی می توانند نوار ایزار های مورد نیاز را، به تعداد لازم، به محيط اتوكد فراخواني كنند. همانگونه كه در فصل اول اشاره گردید، سادهترین روش برای فراخوانبی نوارابزارهای ضروری آن است که نشانگر ماوس را بر روی یکی از نوار ابزارهای موجود قرار دهید و کلیک راست کنید. در ینجره ی باز شده نوار ایزارهایی که در کنار آنها علامت V قرار ندارد، در محیط اتوکد حضور ندارند و با کلیک بر آن ها می توان نوار ابزار مورد نظر را به محیط اتوکد فراخوانی نمود.

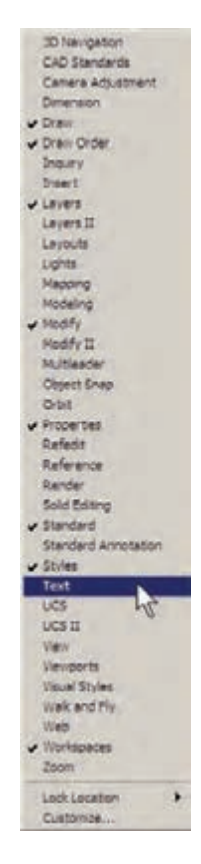

View می رویم و فرمان ...Toolbars را اجرا می کنیم. در پنجره ی باز شده به منظور مشاهده ی همه ی قسمت های موجود، بر دکمه ی و کلیک می کنیم. پنجره ی باز شده به صورت زیر است : اما در شرایطی لازم است که تنها یک یا چند دکمهی محدود از یک منو به محیط اتوکد فراخوانده شود و نیازی به مجموعه ی نوار ابزار آن منو نیست. به این منظور، یا از پنجره ی فوقالذکر فرمان ...Customize را اجرا می نماییم و یا به منوی

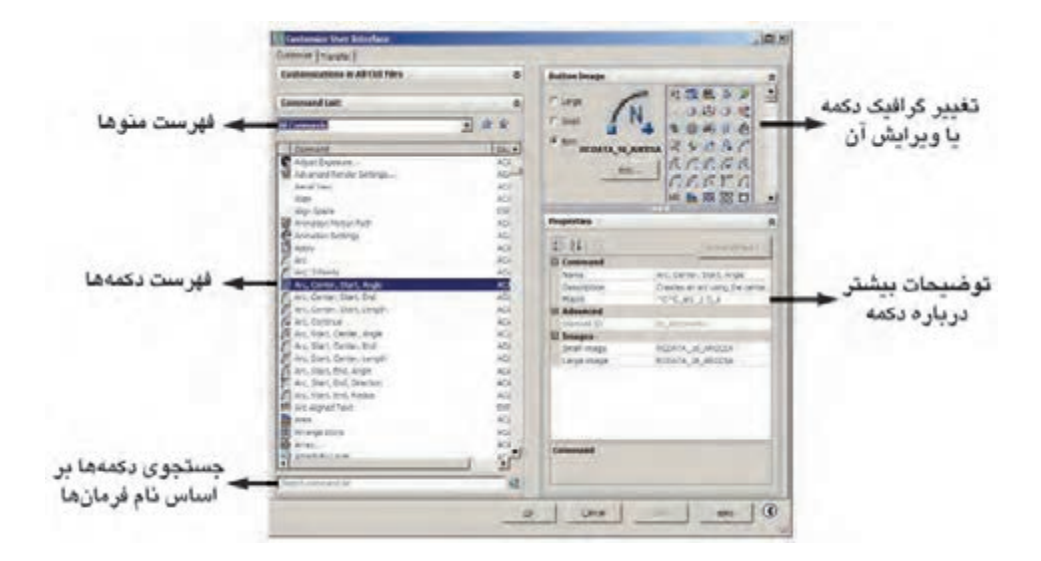

به منظور قراردادن یک دکمه در محیط جاری اتوکد کافی است بر آن دکمه در این پنجره کلیک کنیم و با نگهداشتن دکمهی ماوس، آن را به طرف یکی از نوارابزارهای موجود در محیط اتو کد حرکت دهیم تا آن دکمه به نوار ابزار مذکور اضافه شود. اگر می خواهید یک نوار ابزار جدید را، از دکمههای مورد نظرتان، به محيط اتو كد اضافه كنيد ابتدا بخش Customizations in All CUI Files را باز نمایید و با کلیک بر روی علامت + در کنار Toolbars ، زیر مجموعهی نوار ابزارهای اتوکد را در زیر آن ياز كنيد.

در فهرست منوها نام هر منويي كه انتخاب شود، دکمههای آن منو در فهرست دکمهها به نمایش در می آیند. اگر دکمهای را پیدا نکردید می توانید در کادر جستوجوی، فرمان ها (Search command list)، فرمان مربوط به آن را جستوجو کنید. هر دکمهای که انتخاب شد، گرافیک آن در کادر سمت راست و بالای صفحه به نمایش در می آید. در این قسمت می توانید دکمهی دیگری را برای نمایش این فرمان انتخاب کنید و با با استفاده از دکمهی ...Edit آن را تغییر دهید. در یخش Properties مشخصات مربوط به دکمه و فرمان أن را ملاحظه می نمایید.

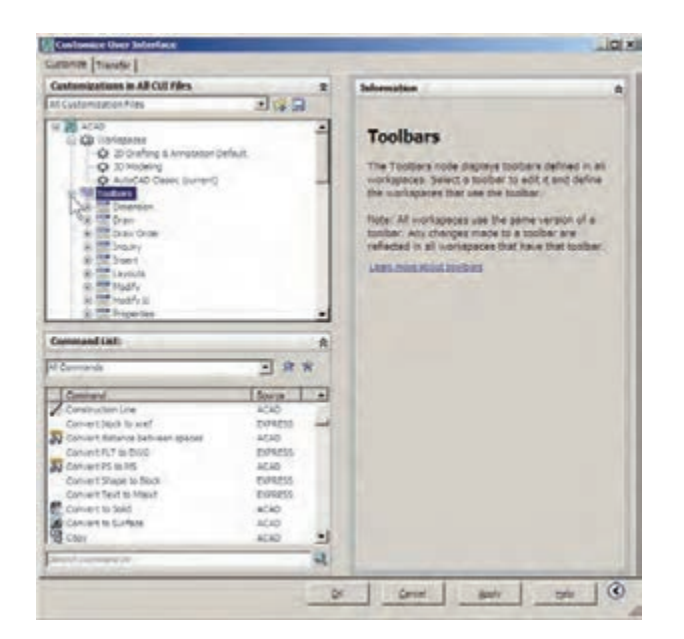

با کلیک راست بر روی عبارت Toolbars از پنجره ی جب جدید ساخته می شود و می توانید نام دل خواهی برای آن قرار باز شده عبارت New Toolbar , ا کلیک کنید. یک نوار ایزار دهىد.

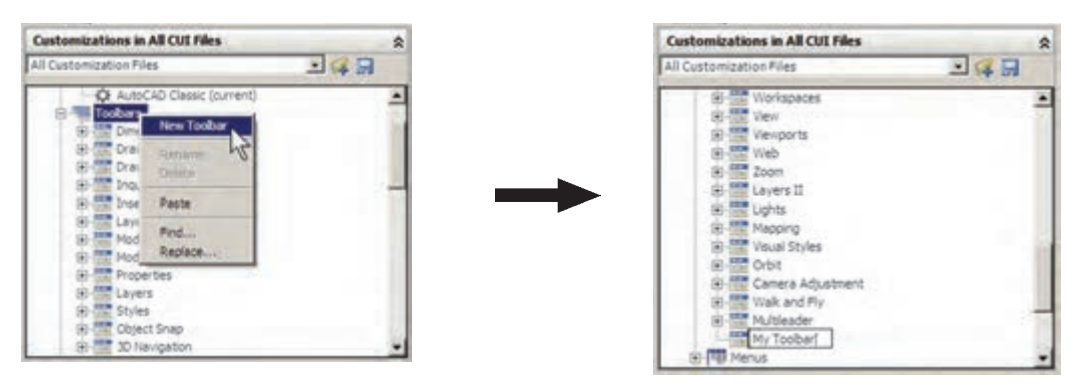

یس از ایجاد نوار ابزار جدید هرکدام از دکمههای مورد نظر را از فهرست دکمهها کلیک کنید و با نگهداشتن دکمهی ماوس، آن را به طرف نوار ابزار جدید حرکت دهید تا به آن اضافه شو د .

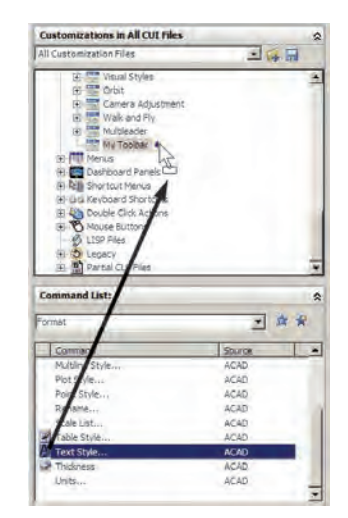

اكنون OK را بزنيد تا از پنجرهي Toolbars خارج شويد. چنان چه نوار ابزار جدید در محیط اتوکد به نمایش درنیامد بر روی دکمهها کلیک راست کنید . مشاهده می کنید که نوار ابزار جديد در فهرست اين پنجره اضافه شده است.

یس از انتقال همهی دکمههای مورد نیاز، در بخش -Toolbar Preview نمایی کلی از نوار ابزار جدید به نمایش در می آید .

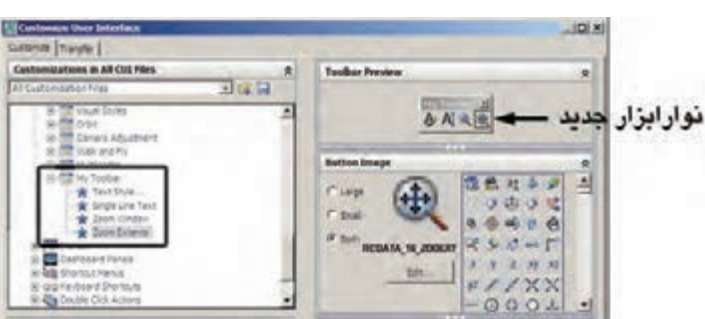

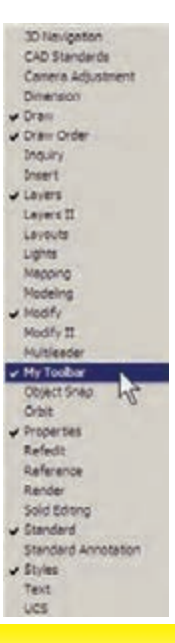

فصل ششم

## مدیریت اجزای نقشدها در اتوکد

اهداف رفتاري: با مطالعه و اجراي تمرينات اين فصل از فراگيرنده انتظار مي رود : ١\_لايههاى حديد را در اتوكد ايجاد نمايد. ۲\_ ویژگی های لایهها را در اتوکد تنظیم نماید. ۳\_ در لایههای مختلف اشکال مورد نیاز را ترسیم کند و یا شکل های رسم شده را از یک لایه به لایهی دیگر ببر د .

۴ ــ توانایی هرگونه تغییراتی را در ویژگیهای نمایشی اجزای نقشه داشته باشد و بتواند آنها را خارج از تعاريف لايه تغيير دهد.

ایجاد لایهها و مدیریت اجزای نقشه درون لایهها اتوکد برای کاربران خود این امکان را ایجاد کرده است که بتوان اجزای مشابه از ترسیمات نقشهها را در داخل لایههای مختلفی از فایل ذخیره نمود تا بخشهای مشابه نقشه به سادگی و به تفکیک در دسترس باشند. بهطور مثال، نقشه کشان هر مجموعه از دیوارها، درها، پنجرهها، پلهها، مبلمان، اندازهگذاری، متنها و … را به طور مجزا در درون لايههاي مربوطه ذخيره مي كنند. كار با لايهها در اتوكد بسيار ساده است. ضمن اين كه امکانات متنوع و قابلیتهای پیچیدهای در اختیار شما قرار خواهد

از آنجایی که اتوکد در ترسیم و سازماندهی نقشهها یک برنامه ی کاملاً حرفهای است، باید ذخیره کردن اجزای ترسیمی این نقشهها در فایل مورد نظر، از نظم و مدیریتی خاص برخوردار باشد. منظم کردن بخش های مشابه نقشهها، نام گذاری، ذخیرهسازی و گروه بندی قسمت های تکراری در اتوکد، هم به عملیات کار و کنترل نقشهها سرعت میبخشد، و هم در گزارش های نهایی و استفاده ی مجدد از اطلاعات در نقشههای آتی کمک شایانی می کند. در این فصل سعی بر آن است تا ضمن ترسیم یک پلان ساده، مدیریت فایل این نقشه نیز مدنظر قرار گیرد.

clebd - Lommer lo leta **BA** SUMMARY which it is contractor **D'in** 

ویژگے های لایدها

هر لايه ي اتو كد داراي ويژگي هاي مربوط به خود است. شکلهای ترسیم شده در هر لایه نیز همان ویژگیها را به خود خواهند گرفت. بخشبی از این ویژگی ها، مشخصات نمایشبی اجزای لایه بر صفحهی ترسیم است و بخشی نیز به مدیریت لایهها مربوط میشوند. در زیر، ویژگیهای لایهها معرفی میگردند.

Status: این ویژگی که با نام «وضعیت» شناخته می شود. حالت «جاري بو دن» يک لايه را تعيين مي کند. لايهاي که جاري باشد، ترسیمات در آن قرار میگیرند. بنابراین، هیچگاه نمیتوان بیش از یک لایهی جاری داشت. برای جاریشدن یک لایه، پس از انتخاب آن، بر دکمهی Set Current که به صورت | مسلم نمایش داده می شود کلیک میکنیم و یا بر علامت سه ، که در کنار نام لایه و در ستون Status قرار گرفته است، دوبار کلیک می کنیم. اکنون لایهی Wall را فعال کنید. ملاحظه می نمایید که در بالای پنجره در برابر عبارت :Current Layer نام لايه ي Wall به نمايش درآمده است. این به آن معناست که پس از خروج از این پنجره و اجرای رسم در صفحهی ترسیم، شکل هایی که ایجاد میشوند، در لايەي Wall قرار مىڭيوند.

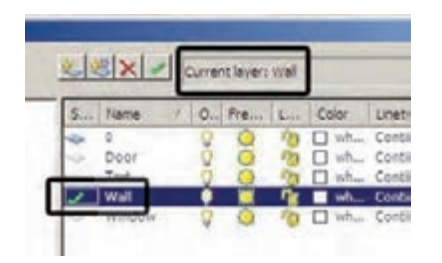

On/Off: این ویژگی که به صورت «روشین/خاموش» نیز بیان می شود، می تواند یک لایهی اتوکد را در یکی از دو حالت داد، که در ادامه به آنها اشاره خواهد شد. اکنون برای شروع به کار با لایهها، یک فایل جدید را در اتو کد باز کنید. برای ایجاد یا مديريت لايهها فرمان ..Layer را از منوى Format اجرا مى كنيم و یا در نوار ابزار Layers بر دکمهی په کلیک می نماییم. چنان چه این نوار ابزار در محیط اتوکد وجود ندارد، آنگونه که در فصل قبل آموختید، آن را به محیط اضافه نمایید. با اجرای فرمان ...Layer ينجره ي Layer Properties Manager به صورت زیر باز مےشود.

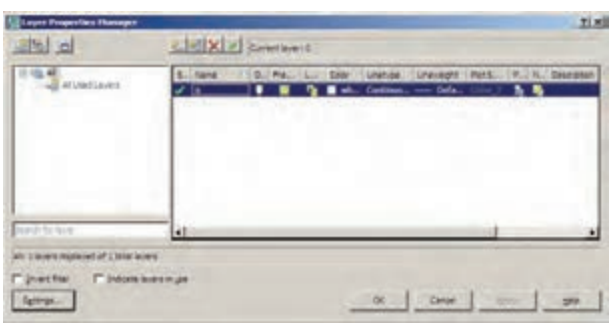

ملاحظه می کنید که همیشه یک لایه ی 0 در فایل اتوکد وجود دارد که تاکنون آنچه در صفحهی ترسیم، کشیده می شد در این لایه قرار میگرفت. حـال بـرای ایـجـاد نـظـم در ترسیمات، ابتدا باید لایههایی را به این پنجره اضافه کنیم. به این منظور بر دکمهی New Layer، که به صورت مخذ نمایش داده شده است، کلیک کنید. لایهی جدیدی با نام Layer 1 ایجاد می شود. می توانید این نام را پاک کنید و نام دل خواه خود را تايب نماييد. نام اين لايه را Door تعيين كنيد.

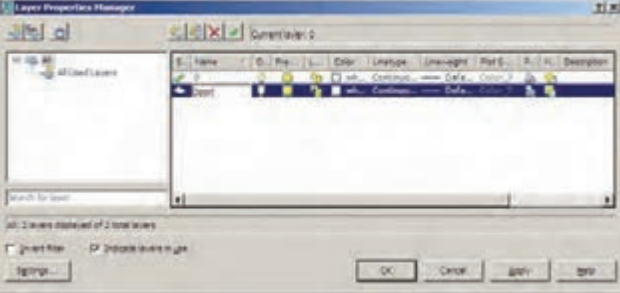

به همين ترتيب لايههايي با نامهاي Wall . Text و Window ايحاد نماييد. شما می گوید نمی تواند لایه ی جاری را Freeze کند.

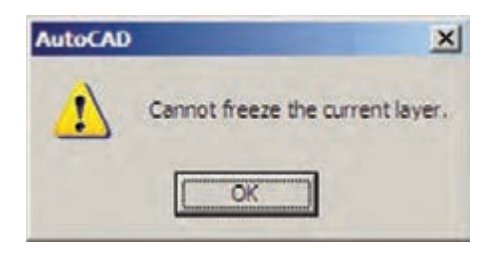

هم چنین اگر بخواهید لایه ی Freeze شدهای را به صورتی جاری درآورید، بازهم پیغام خطایی به شکل زیر ظاهر می شود.

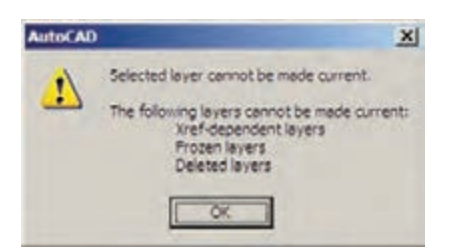

اجزاي لايهيي Freeze شده در عمليات فرمان هاي گروهي و دسته جمعي اتو کد به حساب نمي آيند. مثلاً وقتي در فرمانهاي ويرايشي، براي انتخاب شكل ها از انتخاب كلي (All Selection) استفاده می شود شکل های لایهی Off انتخاب می شوند اما شکل های لایه ی Freeze انتخاب نمی گردند. وقتی از فرمان های بزرگنمایی فرمان Zoom Extents را اجرا می کنیم محدوده ی شکل های لايه ی Off ــ با وجود خاموش بودن لايه و ناپيدا بودن شکلها ــ در صفحهی ترسیم نشان داده میشود اما محدودهی شکلهای لایهی Freeze در آن قرار نمیگیرد. همچنین فرمان Regen، كه بازسازي شكل هاي صفحهي ترسيم را اجرا مى نمايد، بر روی شکل های لایهی Freeze عمل نمی کند. در نوع ارتباط و انتقال فایل های اتوکد به برخی دیگر از نرم افزارها، مانند 3DS MAX نیز لایههای Freeze اهمیت زیادی پیدا می کنند که این در مورد لايههاي Off صادق نيست. اكنون لايهي Text را Freeze كنيد.

Lock/Unlock: این خصوصیت که با نام «قفل/ باز» شناخته می شود، امکان تغییرات بر روی شکل های ترسیم شده در روشن یا خاموش قرار دهد. حنان حه یک لایه خاموش شود کلیه ی اشکال موجود در آن از صفحه ی ترسیم ناپدید می گردند. پس از روشن کردن لایه، این اجزا دوباره در صفحه ی ترسیم ظاهر می شوند. از این ویژگی در زمانهایی استفاده می شود که به دلیل تراکم یا شلوغ بودن ترسیمات، کنترل رسم به سختبی اجرا می شود. در این حال لایههای غیرضروری خاموش می شوند تا حداقل اطلاعات مورد نیاز در صفحهی ترسیم به نمایش درآید. برای خاموش کردن لایه کافی است بر روی علامت P در رديف أن لايه كليك كنيم تا به صورت لك در أيد و براي روشن کردن، مجدداً بر این چراغ خاموش کلیک میکنیم.

اگر لایهی جاری را خاموش کنید پیغامی به صورت زیر ظاهر مي شود كه مضمون آن به شما هشدار مي دهد كه در حال خاموش کردن لایهای هستید که قرار است رسم شکل ها در آن اتفاق بیفتد. برای روشن ماندن لایه، دکمهی Yes و برای خاموش کردن آن دکمهی NO را می زنید.

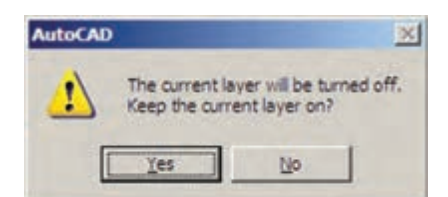

اکنون لايەي Door را خاموش کنيد. Freeze/Thaw : این ویژگی شبیه به ویژگی روشن و خاموش است. وقتي لايه اي به حالت Freeze قرار داشته باشد، اجزای آن در صفحهی ترسیم نمایش داده نمیشوند و وقتبی به حالت Thaw برمیگردد مجدداً اجزای آن به نمایش درمی آیند. برای Freeze کردن یک لایه باید بر علامت کی در ردیف لایه کلیک کنید تا به صورت پی درآید.

تفاوت حالت Off و Freeze در این است که در حالت Freeze هيچ عملياتي بر روي اجزاي لايه اجرا نمي شود و تقريباً لايه و اجزاي آن از محيط اتوكد حذف شده فرض مي شوند. بنابراین، نمی توان لایهی جاری را به صورت Freeze درآورد. اگر بخواهید به این کار اقدام کنید پیغام زیر ظاهر میشود، که به

یک لایه را کنترل می کند. زمانی که یک لایه قفل است می توان ترسیمات جدیدی را در آن اعمال کرد، اما نمیتوان هیچگونه عملیات ویرایشی را، که منجر به تغییر این شکلها می شود، اجرا نمود. بنابراین، اجزای یک لایهی قفل شده، در صفحهی ترسیم دیده میشود و امکان ترسیم در آن لایه وجود دارد. پس میتوان یک لایهی قفل شده را به صورت جاری درآورد. برای قفل کردن یک لایه باید بر علامت <mark>فز</mark>ار در ردیف آن لایه کلیک کنید تا به صورت ٨ در آيد. اكنون لايهي 0 را قفل كنيد.

Color: ویژگی رنگ لایهها کمک می کند تا کاربر اشکال موجود در لایههای مختلف را، با توجه به اختلاف رنگی، آنها از یکدیگر تشخیص دهد. برای تغییر رنگ یک لایه، بر روی علامت D در ستون Color کلیک می کنیم. آن گاه پنجره ی Select Color باز میشود. این پنجره روش های مختلفی را برای انتخاب رنگ در اختیار کاربر قرار میدهد.

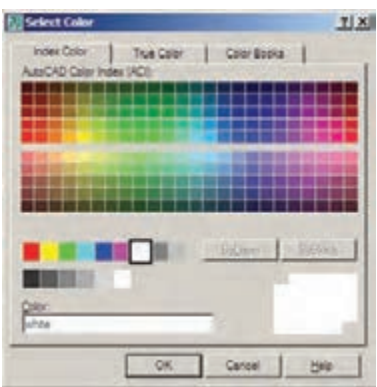

نظام رنگها در اتوکد انتخاب رنگ در اتوکد به سه روش امکانپذیر است. در متعانقناب شده روش اول که با نام Index Color شناخته می شود تعداد ۲۵۵ رنگ متداول قابل انتخاب است. در این بخش همه ی رنگ ها یک کد دارند و شمارهی آن کد از ۱ تا ۲۵۵ تغییر میکند. نُه رنگ اول، که از همه کاربردیترند، با نام اصلی رنگشان نیز خوانده می شوند. از رنگ ۱۰ تا ۲۴۹ در بخش بالایی پنجره قرار گرفته و کدهای زوج و فرد از یک دیگر تفکیک شده اند، یعنی کدهای

زوج در پنج ردیف بالایی قرار داشته و کدهای فرد در پنج ردیف پایین واقع شدهاند. شش کد ۲۵۰ تا ۲۵۵، که رنگهای سیاه و سفیدند، در پایینترین ردیف این پنجره قرار گرفتهاند.

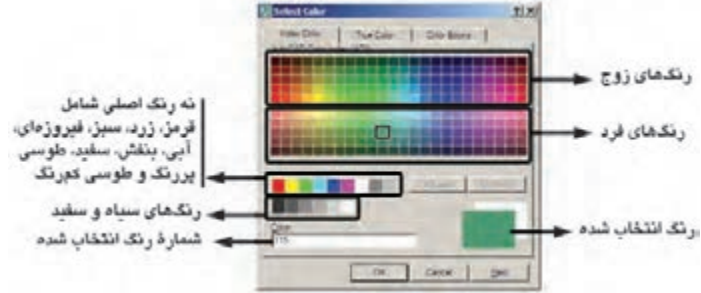

روش دوم انتخاب رنگ، پيداكردن يك رنگ واقعي (True Color) است. در بخش True Color طیف رنگی کاملی از همه ی رنگ های موجود در ویندوز در اختیار کاربر قرار می گیرد. با کلیک بر هر نقطه از طیف مورد نظر، رنگی تعیین می شود که می توان با حرکت بر روی ستون عمودی مجاور این طیف، روشنایی آن رنگ را تعیین نمود. همهی رنگهای واقعی دارای سه کد رنگیاند. در واقع اینها کدهای سه رنگ قرمز، سبز و آبی هستند، که با یکدیگر ترکیب شده و رنگ مورد نظر را به وجود آوردهاند.

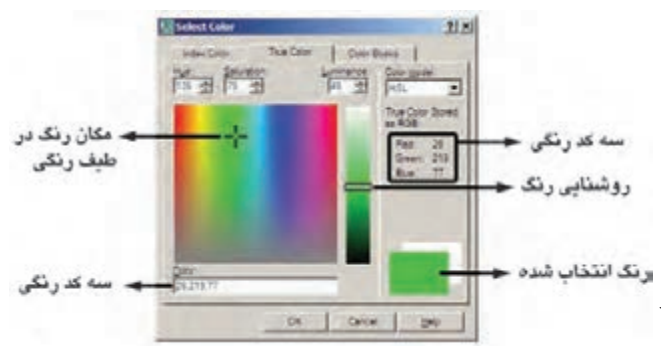

در روش سوم، اتوکد یک سری کتاب رنگ (Color Books) در اختیار کاربر قرار میدهد تا از داخل هر کتاب، رنگ موردنظر را پیدا کند. در هر یک از کتابها نیز، یک طیف فشردهی رنگی به نمایش درمی آید تا با کلیک بر هر قسمت از طیف، امکان انتخاب از رنگهای آن فراهم گردد.

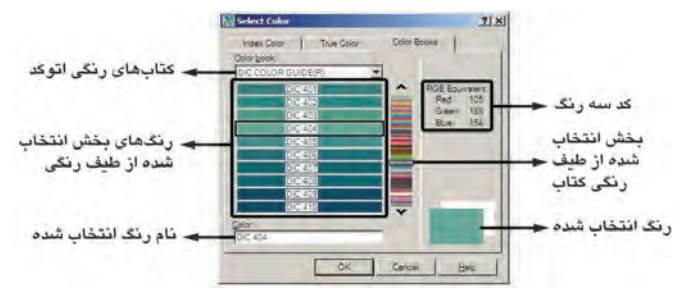

اکنون رنگ آبی با کد ۵ را از مجموعه ی Index Color برای لایه ی Wall، رنگ سبز با کد ۳ را برای لایه ی Window. رنگ بنفش با کد ۶ را برای لایهی Door و رنگ قرمز با کد ۱ را برای لایهی Text انتخاب نمایید. توجه نمایید که بهتر است در انتخاب رنگ لایهها حتی الامکان از رنگهای Index استفاده نماییم چرا که هنگام پلات گرفتن از نقشهها اگر از ضخامت خطوط لایهها استفاده نشود، باید برای هرکدام از ۲۵۵ رنگ اتوکد، ضخامت خط تعیین شود و لذا چنانچه رنگهای همه ی لايهها از اين مجموعه انتخاب شده باشد، با مشكلي مواجه نخواهیم شد. درباره ی ضخامت خط لایهها در ادامه ی این فصل و درباره ی روش پلات گرفتن، در فصل های آینده، توضیح داده خواهد شد.

Linetype: این ویژگی که با عنوان «نوع خط» ترجمه می شود، چگونگی نمایش خطوط اشکال را در آن لایه تعیین مي كند. هميشه به صورت پيش فرض اين نوع خط به صورت خط پیوسته یا ممتد (Continuous) در نظر گرفته می شود. اما اگر بخواهیم آن را تغییر دهیم بر روی عبارت Continuous، که وضعیت فعلی نوع خط را نشان میدهد، کلیک می کنیم تا پنجره ی Select Linetype باز شود.

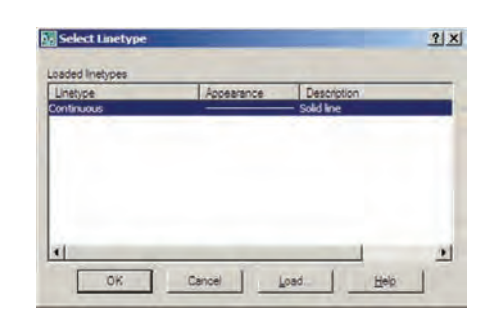

ملاحظه میشود که در حال حاضر تنها یک نوع خط. یعنی همان ممتد، در این پنجره وجود دارد. برای استفاده از دیگر نوع خطهای موجود در اتوکد باید آنها را بارگذاری نمود. به این منظور بر روی دکمهی ...Load کلیک کنید تا پنجرهی Load or Reload Linetypes باز شود.

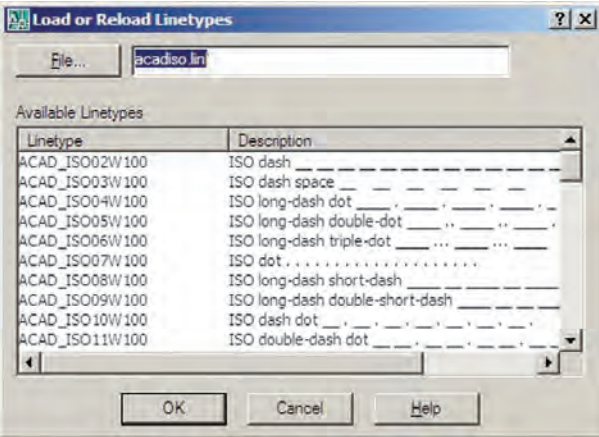

در این پنجره میتوانید هر یک از نوع خطهای موجود در ليست Available Linetypes را انتخاب نماييد. اكنون نوع خط ACAD\_ISO03W100 را، كه نوعي از خطچين است، انتخاب کنید و دکمهی OK را بزنید. این نوع خط به پنجرهی قبلی اضافه میشود. حال. دوباره دکمهی ...Load را بزنید و نوع خط ACAD<sub>-</sub>ISO07W 100 را نیز بارگذاری نمایید.

Lineweight: این ویژگی که تعیین کننده ی «ضخامت خط» شکل های یک لایه است، بیش تر به منظور رعایت اصول نقشه کشی، که در آن هر گروه از اجزای نقشه با ضخامتی خاص ترسیم میشوند، به کار میرود. در پنجرهی مدیریت لایههای اتو کد عبارت Default در ستون ضخامت خط و در برابر همه ی لايهها درج شده است. همانطور كه قبل از اين هم گفته شد، میتوان ضخامت خطوط را هنگام انجام تنظیمات پلات تعیین نمود. لذا از أنجا كه اغلب نقشه كشان حرفهاي اتوكد این كار را مى كنند، اين مقدار براى همهى لايهها به صورت پيش فرض (Default) قرار گرفته است. اما چنانچه بخواهیم این مقدار را برای هر لایه تنظیم نماییم، باید بر عبارت Default

کلیک کنیم تا پنجره ی Lineweight باز شود.

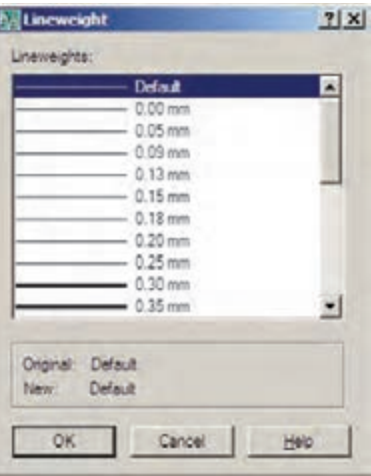

در این پنجره ضخامتها با واحد میلی متر نوشته شده و به راحتی می توان آنها را انتخاب کرد. اکنون ضخامت ۱۵/۰ میلی متر را برای لایهی Text، ضخامت ۰/۲ میلی متر را برای لایههای Door و Window و ضخامت ۰/۴ میلی متر را برای لايەي Wall انتخاب نمايىد.

Plot: این قابلیت تعیین می کند که یک لایه در هنگام پلات، بر روی کاغذ چاپ شود یا خیر. اگر بر روی علامت پی در مقابل هر ردیف از لایهها کلیک کنید به صورت کے در می آید و این به معنای آن است که دیگر اجزای این لایه برای چاپ در نظر گرفته نمي شو د.

ترسیم دیوارهای یک پلان در لایهی مربوط

حال، در پنجره ی لایهها دکمه ی OK را بزنید تا به صفحه ی ترسیم اتوکد برگردید. توجه داشته باشید که هماکنون لایهی Wall در این فایل به صورت جاری درمیآید و هر شکلی که رسم نماييد در اين لايه قرار خواهد گرفت. اكنون ميخواهيم دیوارهای یک پلان را ترسیم کنیم.

ابتدا یک خط عمودی به طول ۳۰۰ رسم کنید و با استفاده از فرمان کپی موازی Offset) ۲۰ واحد به چپ کپی نمایید. سپس دوباره از کپی موازی استفاده کنید و با فاصلهی ۴۰۰ واحد أن را به راست كبي نماييد. از اين خط جديد يك خط با فاصله ی ۱۰ واحد به راست کیی کنید.

بالا و پایین و چپ را با استفاده از فرمان پخزدن (Chamfer) و

مطابق شکل زیر، به یکدیگر برسانید.

 $\left| \rightarrow \right|$  $\left| \rightarrow \right|$ 

> اکنون، انتهای خطهای درونی را با فرمان خط (Line) به یک دیگر وصل کنید و این دو خط جدید را به اندازه ی ۲۰ واحد به بیرون کپی موازی نمایید. گوشههای خطهای بیرونی

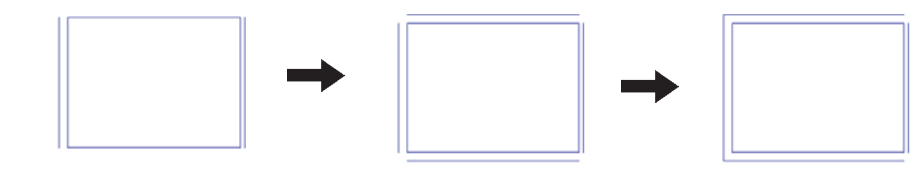

ملاحظه می کنید که پلان تقریبی یک اتاق۳×۴ متر این اتاق رسم نماییم. بنابراین، خط سمت راست را به اندازهی ۳۵ واحد به راست کپی کنید. دو انتهای پایین این دو خط را با فرمان رسم گردید. حالا میخواهیم یک اتاق نیز در سمت راست خط به هم وصل کنید. خط سمت راست را به اندازهی ۲۰٪ با فرمان پخزدن به یکدیگر برسانید. واحد به راست کپی کنید. حال دو خط بیرونی راست و پایین را

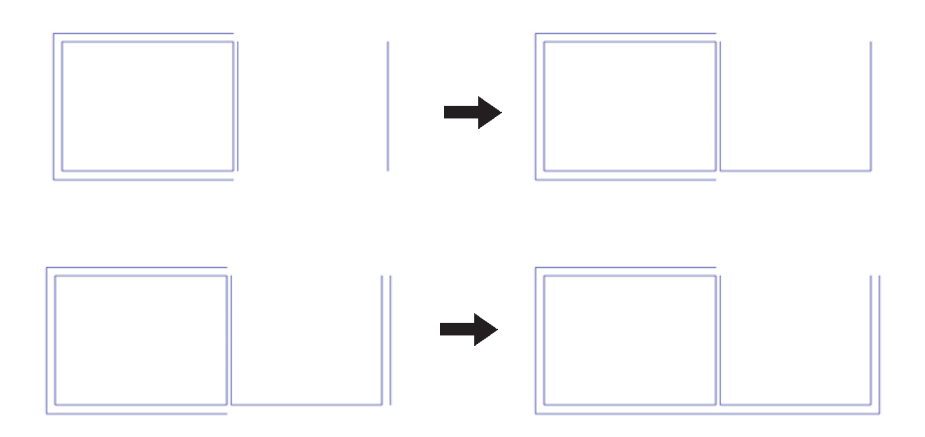

بالا کپي کنيد. سپس خطهاي داخلي و بعد از آن خطهاي بيروني اکنون خط داخلی اتاق جدید را از پایین به اندازه ی ۴۰۰ را با پخزدن به هم٫دیگر برسانید. واحد به بالا کپی نمایید و خط جدید را به اندازه ی ۲۰ واحد به

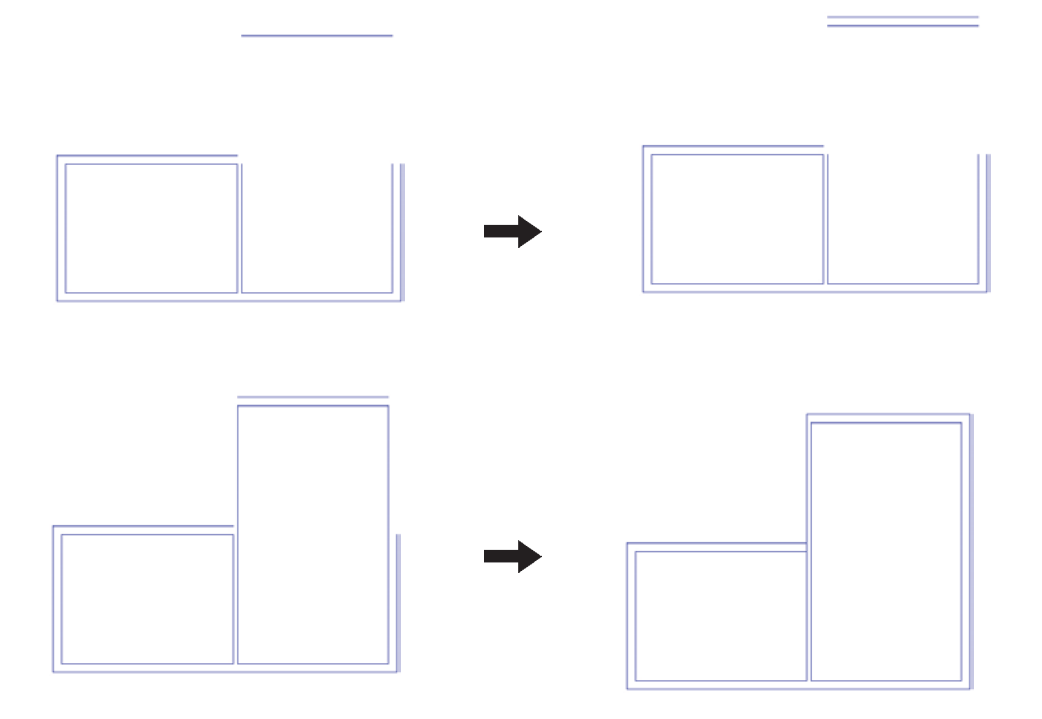

اکنون، با همین نظمی که آموختید، مطابق شکل یک راهرو یک اتاق ۴×۴ متری ترسیم نمایید. آنگاه انتهای راهرو راهرو با عرض ۱٫۵ متر در برابر اتاقها ایجاد کنید و در بالای را با یک دیوار ببندید.

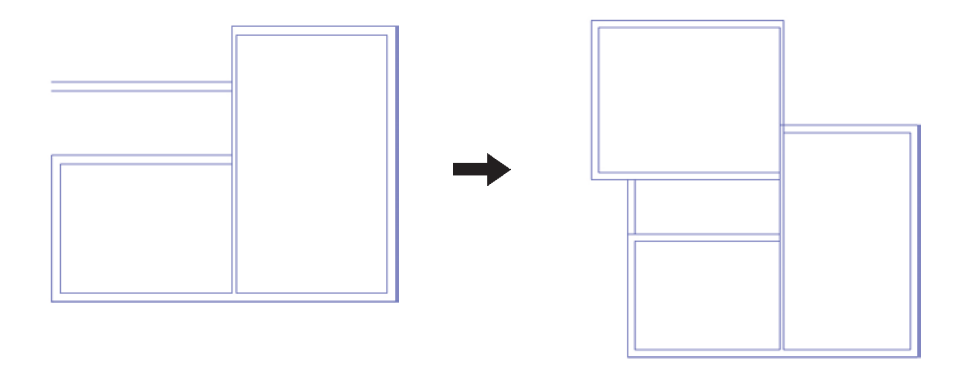

مي توانيد با استفاده از فرمان اصلاح لبهها (Trim) بخش هاي اضافي ميان ديوارها و تقاطع ها را تصحيح نماييد.

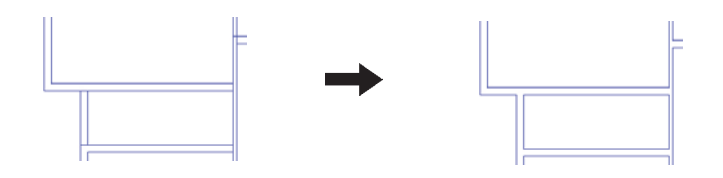

خطی را در یک لبهی دیوار راهرو رسم میکنیم و این خط را به اندازهي ١٢٠ واحد به پايين کپي موازي مينماييم. آنگاه با استفاده از فرمان اصلاح لبهها خطوط اضافی دیوار را از میان اين دو خط جديد حذف مي نماييم.

حذف مکان در و پنجره از دیوارها اکنون باید دو لبه ی طرفین درها و پنجرهها را رسم کنیم و محدوده ي بين أنها را حذف نماييم. اول در ورودي اصلي را، که در ابتدای راهرو قرار دارد، ایجاد میکنیم. به این شکل که

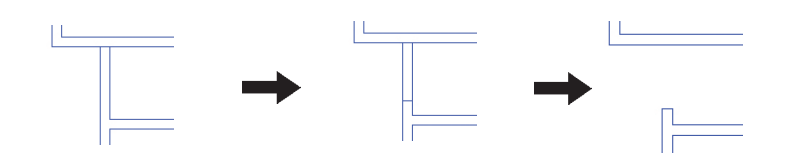

به همین ترتیب مکان سه در دیگر مربوط به اتاقها را به ۱ندازهی ۱۰۰ واحد مطابق شکل زیر خالی کنید.

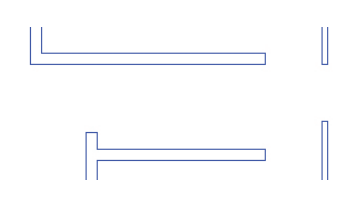

اکنون برای ایجاد پنجرهها نیز با همین روال عمل می نماییم متری خالی می کنیم. و به طور مثال در دیوار سمت چپ اتاق اول یک پنجرهی ۲

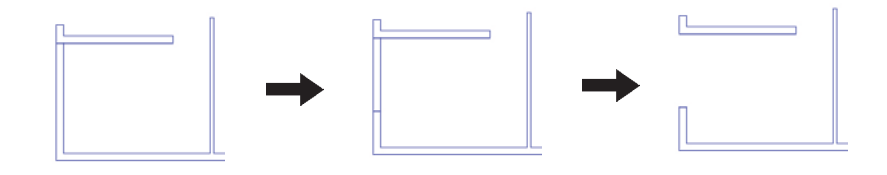

به همین شکل، مطابق تصویر زیر، یک پنجرهی ۳ متری در اتاق دوم و یک پنجرهی ۲٫۵ متری در اتاق سوم ایجاد نمایید.

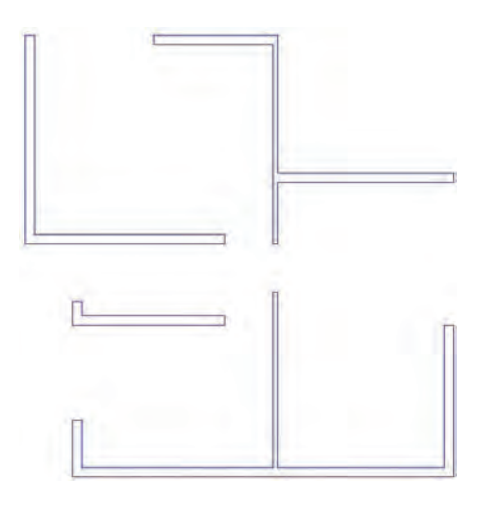

OSNAP) استفاده نمایید. سپس این خط را به اندازهی نصف طول پنجرهی مورد نظر یعنبی ۱۰۰ واحد به طرفین کپی موازی می کنیم. در پایان خطوط اضافی دیوار را با فرمان اصلاح لبهها (Trim) حذف می کنیم و خط اضافی ترسیم شده در وسط را با فرمان حذف (Erase) پاک می کنیم.

گاهی اوقات پنجرهها در وسط دیوار یک اتاق قرار دارند. مثلاً فرض کنید در وسط دیوار پایینی اتاق دوم یک پنجرهی ۲ متري قرار دارد. براي رسم اين پنجره ابتدا خطي عمودي در وسط دیوار اتاق رسم میکنیم. برای رسم خط در وسط می توانید از قابلیت Midpoint ابزارگیرهی شکلها (Object Snap یا

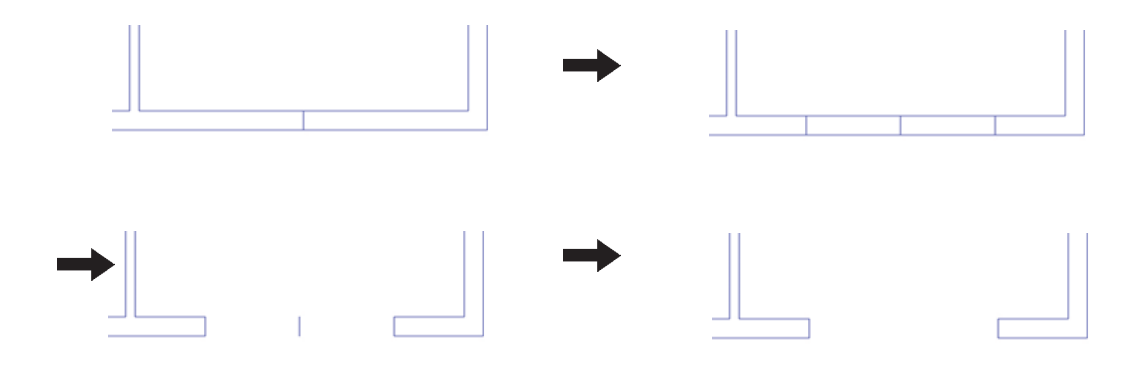

به این منـظور باید لایهی Window را به صورت لایـمی دسترسی سریع به لایهها هنگام کار در صفحهی ترسیم جاري درآوريم. ويژگيهاي مديريتي لايـهها مانند وضعـيت، اكنون، مي خواهيم خطوط اصلي پنجرهها را رسم كنيم.

کافی است پنجرهی کشویی لایهها را در این نوار ابزار باز و بر روشن/خاموش، Freeze/Thaw و قفل/ باز را می توان از نوار روی این لایه کلیک کنیم. ابزار Layers تغییر داد. مثلاً برای فعال کردن لایهی Window

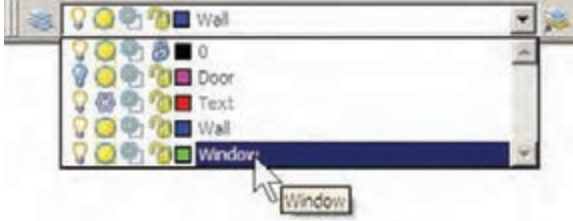

برای ترسیم خطوط پنجره یکی از این خطها را، با فرمان نصف ضخامت دیوار (۱۰ واحد) دو خط دیگر را از آن ایجاد Line، رسم می کنیم و سپس با فرمان کپی موازی و به فاصله ی می میاییم.

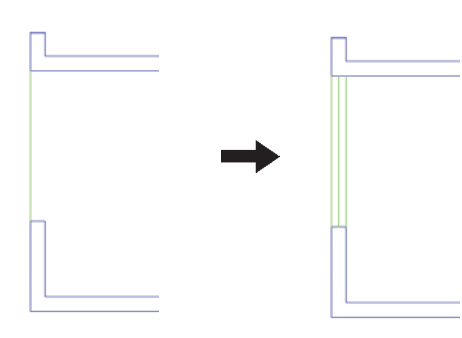

اکنون، با این روش همهی پنجرهها را تکمیل نمایید. توجه پاشد تا خطوط مذکور در این لایه قرار گیرند. نماييد كه در زمان رسم خطوط پنجرهها، لايهي Window فعال

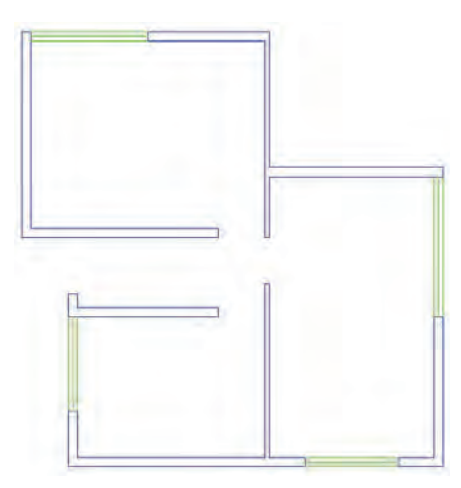

Text را، كه به صورت Freeze درآمده است، به حالت Thaw اضافه نمودن متن به نقشه برای اضافه نمودن عنوان متنی به نقشه، ابتدا باید لایه $\mathcal S$  برگردانیم. سپس آن لایه را به صورت جاری درآوریم.

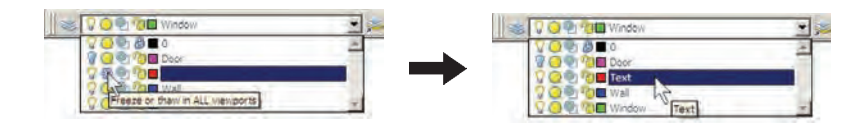

خط جداکننده ی دو ردیف متن را نیز برای آن ترسیم کنید. اکنون از فرمان Multiline Text استفاده کنید و متن عنوان نقشه را، همانند تصوير ذيل، به زير نقشه اضافه نماييد و

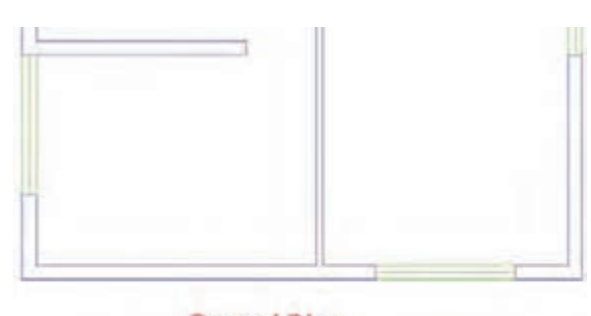

**Ground Plan** Scala: 1/100

حال، اگر متن تایب شده را نیاز ندارید می توانید دوباره لایه ی Text را به حالت Freeze درآورید تا عنوان تایب شده از صفحه ی ترسیم ناپیدا شود.توجه کنید که هنگام Freeze کردن. نباید این لایه به صورت جاری باشد.

## نمایش ضخامت خطوط بر روی نقشه

همان طور که متوجه شدهاید، ضخامت خطهای تنظیم شده در پنجره ی مدیریت لایهها در صفحه ی ترسیم نمایش داده نمی شوند. این ضخامتها در هنگام پلات بر روی کاغذ اثر مورد نظر را می گذارند . اما شما می توانید در صفحه ی ترسیم نیز همین ضخامتها را بر روی اشکال ایجاد شده در این لایهها مشاهده نمایید. به این منظور کافی است که دکمهی LWT را در نوار وضعت فعال كنيد.

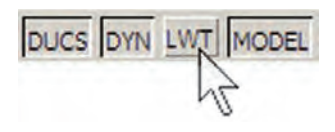

در تصویر زیر نمایش نقشه ی ترسیمی را با ضخامت خطوط تعيين شده ملاحظه مي فرماييد.

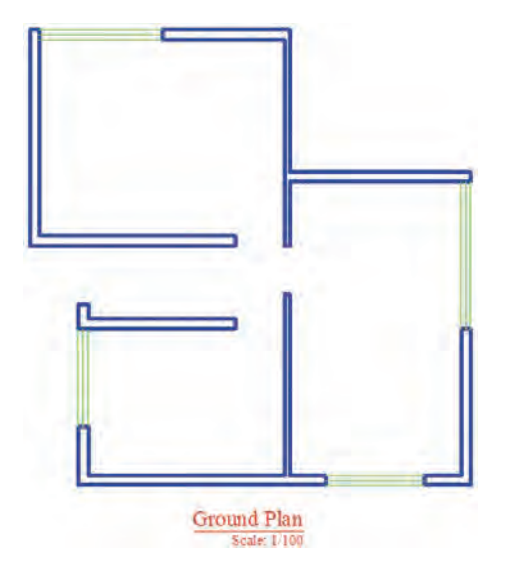

تغییر ویژگی های نمایشبی اجزای لایهها به صورت خاص

در نظام لایههای اتوکد تمامی شکلهای ترسیم شده در لایه، از ویژگیهای نمایشی آن لایه تبعیت میکنند. این ویژگیها عبارتاند از : رنگ، نوع خط، ضخامت خط. اما اگر کاربر بخواهد این ویژگی ها را برای یک یا بعضی از اجزای لایهها تغییر دهد، اتوکد این امکان را در نوارابزار Properties در

نوار ایزار Properties پنجره ی کشویی رنگ را باز و رنگ اختيار او قرار مي دهد. جدید را فعال میکنیم. آنگاه برای خروج این شکل از انتخاب، مثلاً فرض کنید میخواهیم در اتاق سوم، رنگ خط میانی از دکمهی Esc استفاده میکنیم. پنجره را تغییر دهیم. ابتدا این خط را انتخاب می کنیم. سپس در

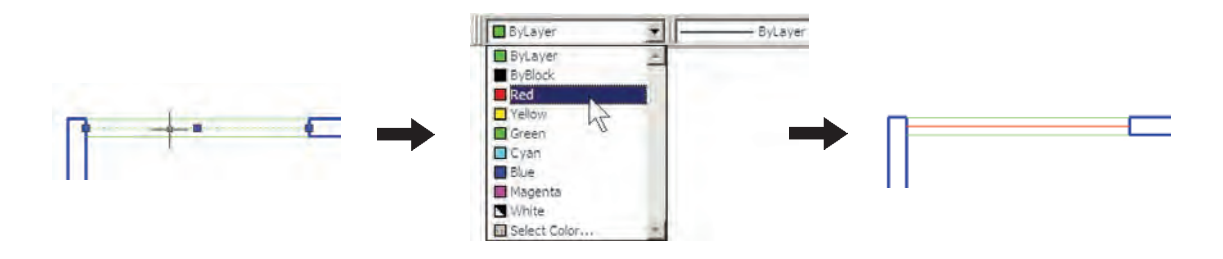

اکنون به همین ترتی*ب ضخ*امت خط آن را به ۳۵/ ۰ میل<sub>ی</sub> متر مستخفییر دهید .

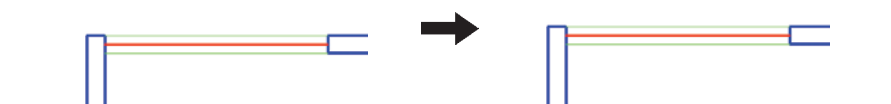

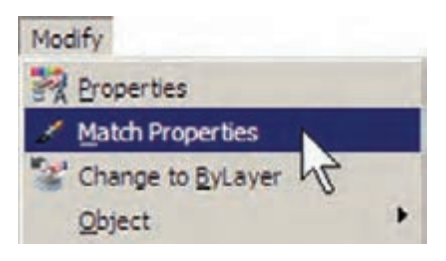

یس از اجرای فرمان Match Properties، ابتدا بر روی شکل مبدأ (یعنی خط میانی پنجره ی اتاق سوم) و سپس بر روی همه ي شكل هاي مقصد (يعني مابقي خط هاي مياني پنجرهها) کلیک می کنیم. تصویر زیر، ترتیب انتخاب شکل ها را در اجرای فرمان فوق نشان مي دهد.

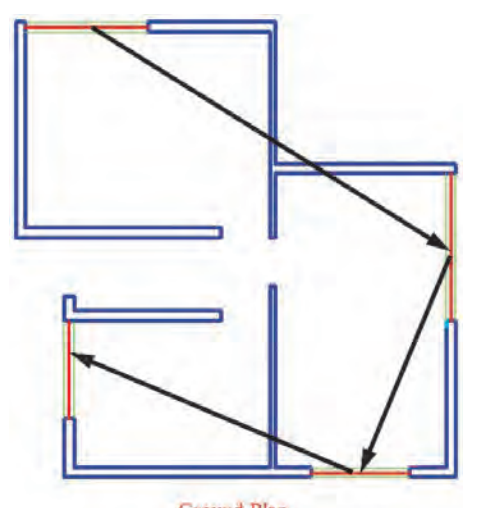

ملاحظه کردید که در این نوار ابزار هر سه پنجره ی کشویی به صورت پیش فرض عبارت ByLayer را نمایش میدهند. این به آن معناست که رنگ، نوع خط و ضخامت خط همیشه براساس لایهی جاری تعیین می گردند، مگر آن که این پیش فرض ها را تغيير دهيم. هماكنون خط مياني پنجره ي فوق، همچنان در لايه ي Window قرار دارد اما رنگ و ضخامت آن تابع لایه ی مذکور نست.

انتقال مشخصات از یک شکل به شکل دیگر

اگر بخواهید خط میانی تمام پنجرهها را همانند پنجرهی اتاق سوم، تغییر دهید باید زمان و عملیات زیادی صرف کنید. اتو کد فرمانی را در اختیار کاربران قرار می دهد تا به واسطه ی آن بتوان مشخصات یک شکل را به دیگر شکل ها منتقل نمو د. مثلاً می توانید ویژگی رنگ و ضخامت خط را از خط میانی پنجره ی اتاق سوم به خط میانی دیگر پنجرههای موجود در پلان انتقال دهید. این فرمان با عنوان Match Properties شناخته شده است و در منوی Modify قرار دارد. همچنین میتوان آن را با استفاده از دکمهی هم در نوار ابزار Standard اجرا نمود.

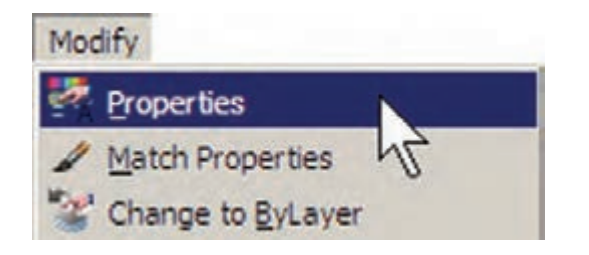

با اجرای فرمان Properties پنجرهی آن باز میشود و مشخصات شکل انتخاب شده را به نمایش می گذارد.

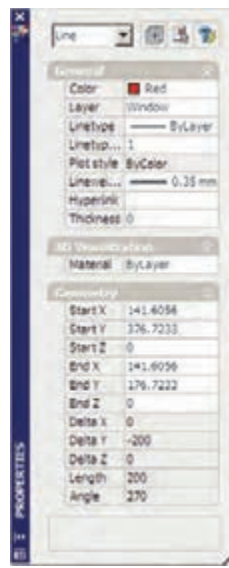

مثلاً با انتخاب یکی از خطهای میانی پنجرهها و اجرای Properties، پنجرهي مذكور به صورت فوق باز مي شود. ملاحظه می کنید که در بخش General مشخصاتی همچون لایه، رنگ، نوع خط. ضخامت خط و … به نمایش درآمده است که همگی در همینجا قابل تغییر هستند. یکی از این مشخصات که برای خطوط ِداراي نوع خط غير از ممتد (مثلاً خطچين) كاربرد دارد Linetype scale است. این ویژگی مقیاس قطعات خط چین را تنظیم می کند ؛ بنابراین، زمانی که خطچین درشت باشد این عدد را کوچک و زمانی که خطچین ریز است آن را بزرگ مى كنيم.

در بخش 3D Visualization مشخصهى مصالح آن وجود دارد، که مربوط به بحث سهبعدی سازی اتوکد است و از مقولهي اين كتاب خارج است. در بخش Geometry مشخصات ترسیمی خط، مانند مختصات ابتدا و انتهای آن، طول خط و

این فرمان، هر حه از مشخصات شکل ها را، که قابل تغییر باشد، از شکل مبدأ به شکل مقصد انتقال میدهد. مثلاً اگر دو شکل هم لایه نباشند. شکل مقصد به لایهی شکل مبدأ وارد مي شود. هم چنين اگر هر دو از جنس هاشور باشند، الگوي هاشور اول به دومی منتقل میشود و چنانچه از نوع متن باشند، شیوه ی متن و فونت و سایر مشخصات متنی اولی به دومی منتقل میگردد. میتوان برای اتوکد تعریف نمود که فرمان Match Properties چه ویژگیهایی را از شکل اول به شکلهای بعد منتقل نماید. به این منظور، پس از اجرای فرمان و انتخاب شکل اول. باید حرف S (ابتدای کلمهی Settings) را تایب و Enter نمود یا با کلیک راست ماوس بر روی صفحهی ترسیم، گزینهی Settings را از پنجرهي باز شده انتخاب نمود. بدين ترتيب پنجره ی Property Settings باز می شود و می توان ویژگی هایی را، که لازم نیست از یک شکل به شکل دیگر منتقل گردد، غير فعال نمو د .

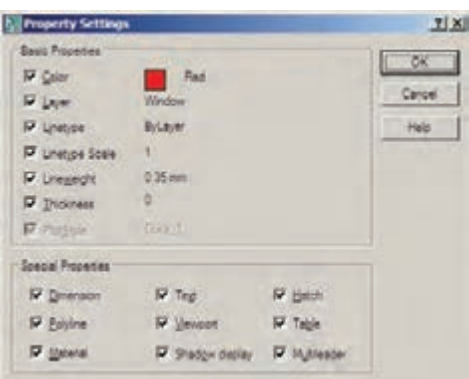

مشاهدهي مشخصات شكل

بهطور کلی می توان همهی مشخصات یک شکل را در اتو کد مشاهده نمود و موارد قابل تغییر را به صورت انحصاری تغییر داد. برای نمایش مشخصات هر شکل، ابتدا آن را انتخاب مي نماييم. سيس از منوى Modify فرمان Properties را اجرا می کنیم و یا از دکمهی پختا در نوار ابزار Standard استفاده می کنیم و یا آن که از دکمههای کمکی Ctrl+1 کمک می گیر یم .

زاویه ی آن به نمایش در آمدهاند.

ساير عمليات مرتبط با لايهها چنانچه شکلی را در اتوکد ترسیم کردیم و سپس خواستیم آن را از لایهی مربوط به لایهی دیگری منتقل کنیم، می توانیم، همان گونه كه در بالا اشاره شد، از فرمانهاي Properties يا Match Properties استفاده نماییم. اما روش دیگر به این ترتیب است كه ابتدا آن شكل را انتخاب مي نماييم. سپس پنجرهي کشویی لایهها را در نوار ابزار Layers باز و لایهی جدید را انتخاب می کنیم. در پایان، با استفاده از دکمه ی Esc شکل را از انتخاب خارج مي نماييم.

برای تغییر لایهی جاری، روش اصلی به این ترتیب بود که پنجره ی کشویی لایهها را باز و لایه ی مورد نظر را کلیک

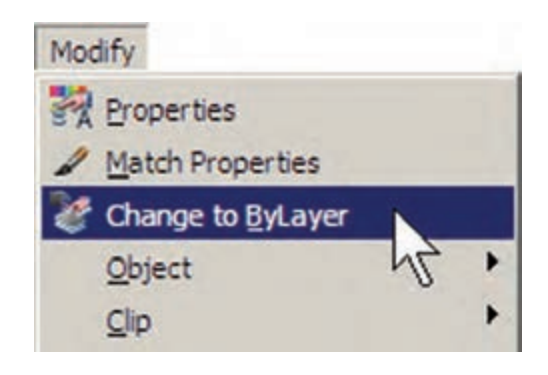

اکنون فرض کنید که می خواهیم درهای پلان فعلی را به صورت بلوک ترسیم کنیم و از آن در تمام نقشهها استفاده نماییم. ابتدا لایهی Door را روشن (On) و سپس فعال نمایید. روی مکان در ورودی اتاق دوم، بزرگ نمایی را اجرا کنید. ابتدا در لبهی بالایی در، یک مستطیل با ابعاد ۳×۹۷ سانتی متر رسم نمایید. سپس با استفاده از روش Start , Center , Angle در رسم کمان، یک کمان از لبهی پایینی در تا انتهای مستطیل ترسیم كنيد.

می کردیم. روش دیگر به این صورت است که ابتدا یک شکل را

انتخاب مینماییم. سپس بر دکمهی کے ، کنار پنجرهی کشویی

لایهها، کلیک می کنیم. در نتیجه لایهای که شکل انتخاب شده

برگردانیم می توانیم بر دکمهی په ، در همین نوار ابزار، کلیک

كنيم. هرگاه برخي از مشخصات شكلي را خارج از تنظيمات

لایهی آن تغییر دادیم. مثلاً رنگ یا نوع خط و یا ضخامت خط

آن را، برخلاف لایهی متعلق به آن، تنظیم کردیم و خواستیم این

ویژگیها را مجدداً به وضعیت تبعیت از لایه برگردانیم، فرمان

Change to ByLayer را از منوى Modify اجرا مى نماييم و

پس از انتخاب شکل یا شکلهای مورد نظر، در پاسخ به دو

سؤالي كه پرسيده مي شود، Yes را وارد مي كنيم.

اگر بخواهیم لایهی جاری قبلی را دوباره به حالت جاری

در آن قرار دارد به عنوان لایهی جاری تنظیم میگردد.

ساخت بلوکھا

بلوکها یکی از روشهای متداول استفاده از شکلهای تکراری در اتوکد هستند. در بسیاری مواقع، یک شکل در نقشهی اتوکد بارها تکرار میشود و از آنجا که در موارد مختلف با اندازهها یا زوایای متفاوتی در نقشه قرار می گیرد، نمی توان تنها با اجرای فرمان Copy آن را در مکانهای مورد نیاز استفاده نمود. از این شکلها می توان به درها، تجهیزات بهداشتی و الکتریکی، مبلمان درون فضاها و ترسیمات راندو (درخت، ماشین، انسان و ...) اشاره نمود.

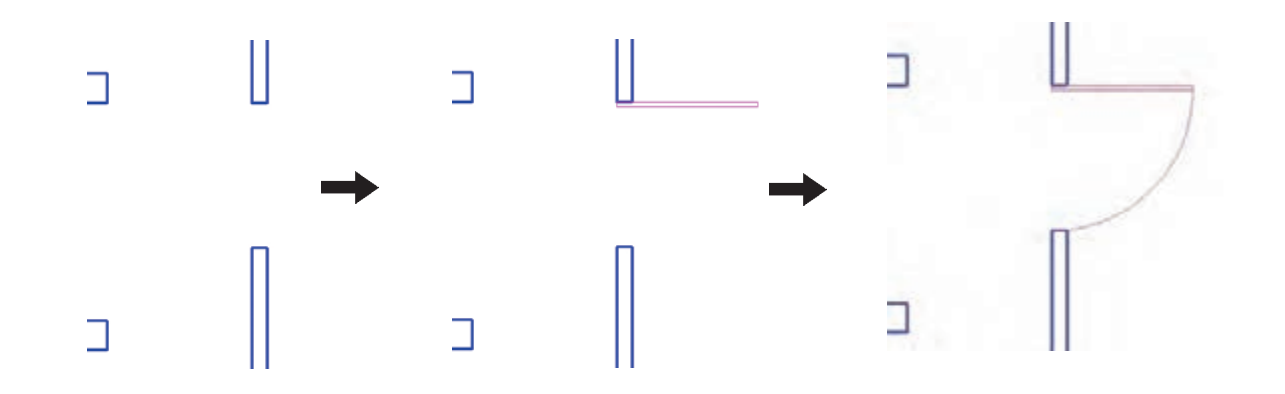

در بخش Base Point نقطهی مبنای قرارگیری بلوک تعیین میشود. این نقطه مکان شروع قرارگیری بلوک در نقاط دیگر صفحهی ترسیم را تعیین مینماید. بر دکمهی کی ا عبارت Pick Point كليك كنيد. پنجره موقتاً ناپديد مىشود. بر نقطهی ابتدای کمان در ورودی کلیک کنید.

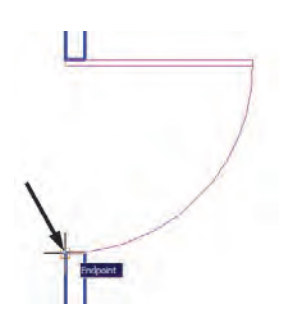

برای ساخت بلوک، از منوی Draw فرمان Block گزینهی ...Make را اجرا می کنیم. این فرمان را می توان با استفاده از دکمهی که در نوار ابزار Draw نیز به کار گرفت.

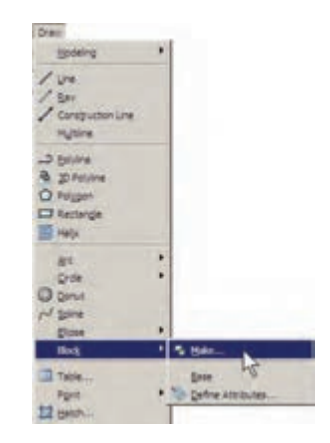

پنجره ی ساخت بلوک دوباره ظاهر می شود. در بخش Objects شکل هایی که متعلق به این بلوک هستند تعیین میشوند. بر روی دکمهی ﷺ ، کنار عبارت Select Objects، کلیک کنید تا پنجره ی بلوک ناپدید شود. آن گاه دو شکل مربوط به در یعنی مستطیل و کمان را انتخاب کنید و Enter را بزنید تا پنجره مجدداً ظاهر گردد.

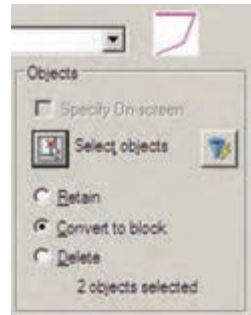

پنجره ی Block Definition باز می شود. در این پنجره ابتدا نام بلوکی را که می خواهیم ایجاد کنیم در کادر Name تایپ می کنیم. مثلاً عبارت door100m را وارد کنید.

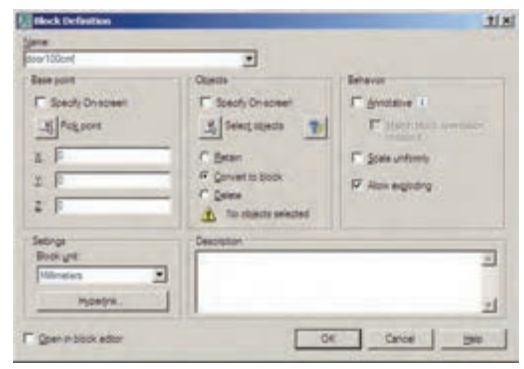

ملاحظه می نمایید که عبارت 2 objects selected در پایین این بخش به نمایش درمیآید و به این معناست که شما دو شکل را برای این بلوک انتخاب نمودهاید. در بالای این بخش نیز پیش نمایش کوچکی از در مورد نظر نشان داده شده است. در اینجا سه گزینهی انتخابی وجود دارد. این سه گزینه تعیین میکنند که، پس از خروج از پنجره و ساخت بلوک، این دو شکل انتخاب شده چه تغییری داشته باشند.

Retain: با انتخاب اين گزينه شكل انتخاب شده به همين صورت در صفحهي ترسيم باقي خواهد ماند و تغييري نمي كند. Convert to block: این گزینه شکل انتخاب شده را به یک بلوک تبدیل می کند.

Delete: با این گزینه شکل انتخاب شده حذف می گردد. گزینه ی Retain را انتخاب کنید تا، پس از ساخت بلوک، شکلهای فعلی به صورت تغییر نکرده باقی بمانند. در پنجرهی کشویی Block unit واحد اندازهگیری بلوک را تعیین می کنیم، كه در اين جا لازم است آن را بر روى Centimeters تنظيم نماييم.

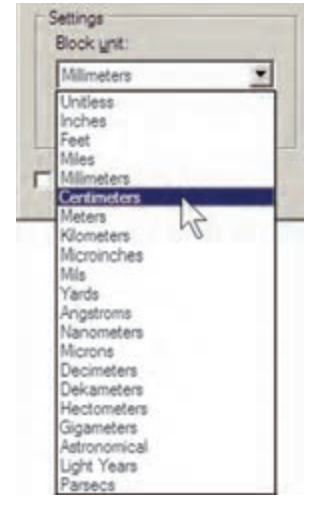

در بخش Description نيز مي توانيد توضيح دل خواهي برای بلوکی، که در حال ساختن آن هستید، تایپ کنید. در پایان دکمهی OK را بزنید تا بلوک موردنظر از این در ساخته شود. اکنون که واحد اندازه گیری بلوک را بر روی سانتی متر تنظیم کردید، برای هماهنگی این بلوک با نقشه ی موجود، باید

واحد اندازهگیری فایل را نیز بر روی سانتی متر قرار دهید. بنابراین، همانگونه که در فصل قبل آموختید، با استفاده از فرمان ...Units از منوى Format به اين كار اقدام كنيد.

فراخوانی بلوکها در صفحهی ترسیم

اکنون لازم است تا از بلوک ساخته شده در بخش های دیگر نقشه استفاده کنیم. به منظور فراخوانی بلوک از منوی Insert فرمان ...Block را اجرا مي كنيم يا دكمهى وي را از نوار ابزار Draw به کار می گیریم.

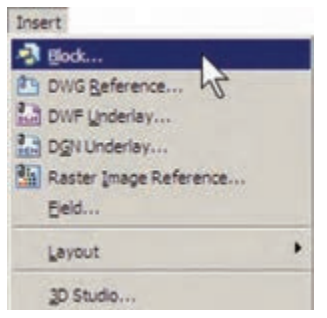

پنجره ی Insert به صورت زیر باز می شود.

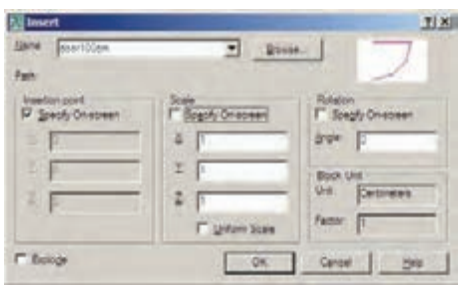

در کادر Name نام بلوک جدیدی که ساختهایم مشاهده می شود. اگر پنجره ی کشویی آن را باز کنید نام هیچ بلوک دیگری دیده نمی شود. زمانی که چندین بلوک را در یک فایل اتوکد ساخته باشیم، در این پنجره فهرستمی کامل از آنها نشان داده میشود تا به هرکدام نیاز داریم آن را فراخوانی کنیم. این پنجره سه مشخصه ی اصلی بلوک را برای جایگذاری در صفحهی ترسیم از کاربر میپرسد :

Insertion Point: این مکان نقطهای است که باید نقطهی مبنای بلوک ــ که هنگام ساخت آن را تعیین کردیم ــ در

آن مختصات قرار گیرد.

Scale: در این بخش مقیاس قرار گیری بلوک بر صفحه ی ترسیم تعیین میشود. اگر این مقدار ۱ وارد شود بلوک، بدون هیچ تغییر اندازهای، در صفحه قرار میگیرد.

Rotation: این عدد زاویهی چرخش بلوک را روی صفحهي ترسيم تنظيم مي كند، كه چنانچه صفر وارد شود، بلوك با همان زاویهای که ساخته شده است، روی صفحه قرار می گیرد.

در هر سه بخش فوق، گزینهای با نام - Specify On screen وجود دارد كه اگر فعال باشد، اين مقدار بر روي صفحهي ترسیم و هنگام ناپدید شدن این پنجره از کاربر پرسیده می شود ؛ در غیر این صورت هرگاه گزینهی مذکور فعال نشود، مقادیر مربوط به آن بخش در همين پنجره وارد مي شود. با نگاهي به اين پنجره مشاهده می کنید که به صورت پیش فرض تنها Insertion point، یعنی مختصات قرارگیری بر روی صفحهی ترسیم، تعیین مے شو د .

اکنون، برای آن که این در را برای اتاق اول قرار دهیم، لازم است با زاویهی ۹۰- درجه بر صفحه ظاهر شود. پس مقدار Rotation را ۹۰- وارد میکنیم و OK را میزنیم. ملاحظه می کنید که با ناپدیدشدن پنجره ی Insert بلوک در نقطه ی مبنا به نشانگر ماوس می جسبد و به همراه حرکت ماوس جابه جا می شود.ماوس را به انتهای در ورودی اتاق اول ببرید و کلیک كنىد.

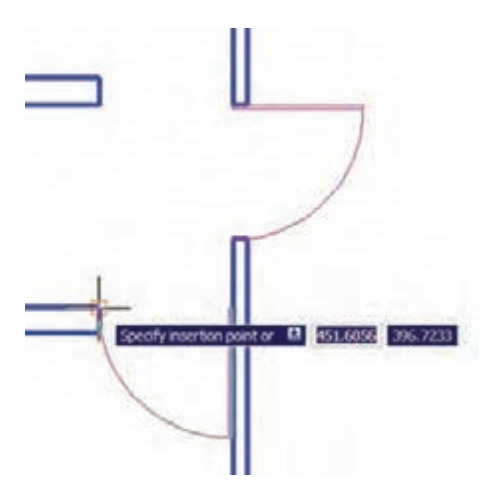

مجدداً فرمان Insert Block را اجرا كنيد و با همان تنظیمات قبلی یک بلوک دیگر را در انتهای در ورودی اتاق سوم قرار دهيد.

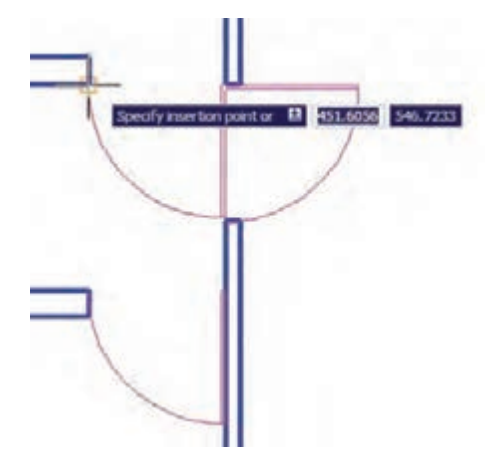

ملاحظه می کنید که این در به بیرون از اتاق افتاده است. لذا لازم است أن را با فرمان قرينهسازي (Mirror) معكوس كنيم. پس فرمان Mirror را اجرا نماييد و پس از انتخاب اين در ، خط آینه را در حهارحوب در تعیین کنید تا در به داخل اتاق بيفتد. نهايتاً، در پاسخ به سؤال حذف شكل اوليه عبارت، Yes را وارد نمایید.

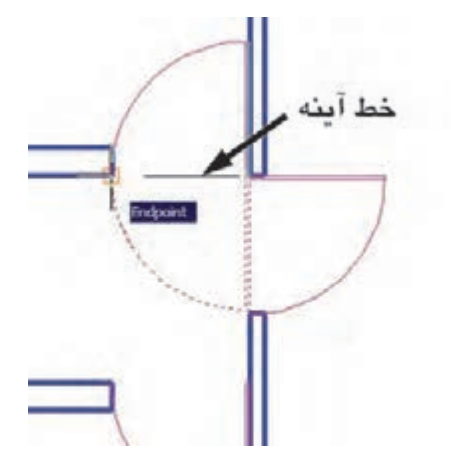

برای قراردادن در ورودی راهرو باید توجه داشته باشید که طول این در ۱۲۰ سانتی متر است و باید مقیاس آن تغییر کند. پس فرمان Insert Block را اجرا نمایید و مقیاس قرارگیری بلوک را ۱٫۲ تنظیم کنید. برای آن که این تغییر مقیاس در همه ی ابعاد بلوک اِعمال شود، می توانید به جای وارد کردن عدد ١/٢

 $99$ 

 $X$  در برابر هر سه بخش  $X$  و  $Y$  و  $Z$ ، این عدد را تنها در برابر وارد کنید و گزینه ی Uniform Scale را فعال نمایید. زاویه ی بلوک را صفر تنظیم کنید و OK را بزنید.

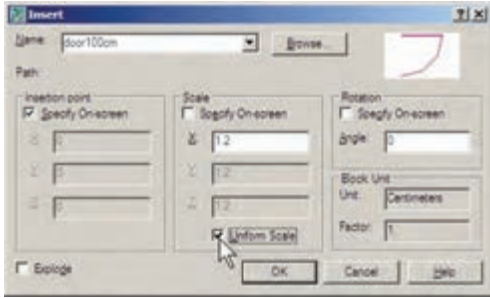

نشانگر ماوس را حرکت دهید و در انتهای پایین در ورودی راهرو کلیک کنید تا دری با طول ۱۲۰ سانتی متر در این قسمت نصب شو د .

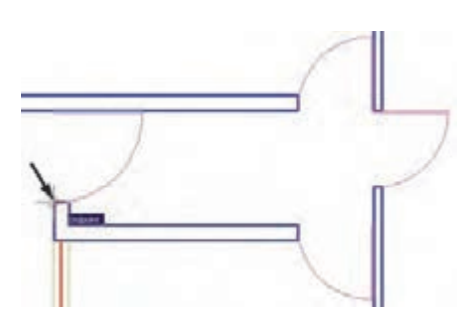

توجه داشته باشید که همیشه شکل های مربوط به یک بلوک به همدیگر متصل میشود و در واقع یک بلوک با تمام اجزايش يک شکل واحد محسوب مي شود و نمي توان در فرمانهای ویرایشی یکی از اجزای متعلق به بلوک را به تنهایی انتخاب نمود. اما فعال شدن گزينه ي Explode در انتهاي پنجره ي Insert موجب میشود که هنگام قراردادن بلوک فراخوانی شده در صفحهي ترسيم، اجزاي آن از يكديگر جدا شوند.

انجام تغییرات کلی بر روی بلوکها یکی از مزایای استفاده از بلوکها آن است که اگر هنگام نقشه کشی، لازم شد تغییراتی بر روی بلوک اِعمال شود، به این تغییرات بر روی تکتک بلوکها نیازی نیست و تنها با اعمال یک تغییر ، همه ی بلوکهای قرارگرفته در صفحه ی ترسیم نیز آن

تغییر را نشان مے دھند . برای آزمو دن تغییرات کلے ، بر روی بلو ک در موجود، تغییراتی را اعمال میکنیم.

بر روی در ورودی اتاق دوم ــ که ابتدا بلوک در را از روی آن ایجاد کردیم ــ بزرگ نمایی را اجرا کنید. فرض کنید می خواهیم این در ۱ متری را به یک در دو لنگهی ۸۰ و ۲۰ سانتی متری تبدیل کنیم. ابتدا با فرمان تغییر مقیاس (Scale) و با در نظر گرفتن نقطهی مبنای گوشهی در، آن را به اندازهی ۸/۰ کو حک کنید.

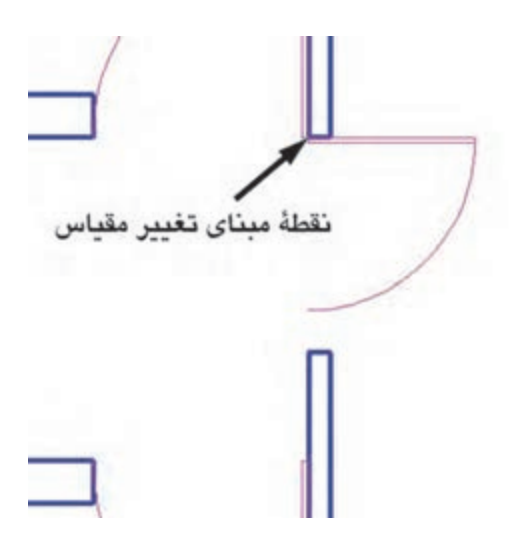

حالا این در جدید را نسبت به خط افقی که از انتهای كمان مىگذرد، قرينەسازى كنيد.

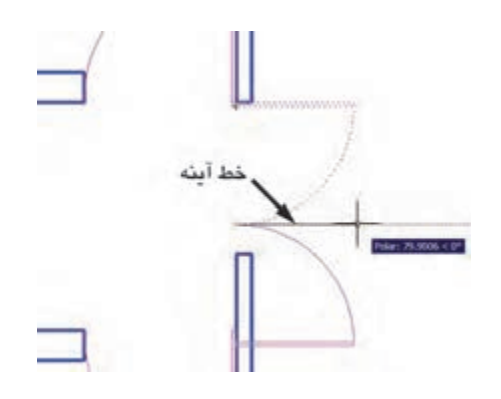

سپس در جدید آینه شده را نسبت به انتهای کمان، به ميزان ٢٥/٥ تغيير مقياس دهيد.

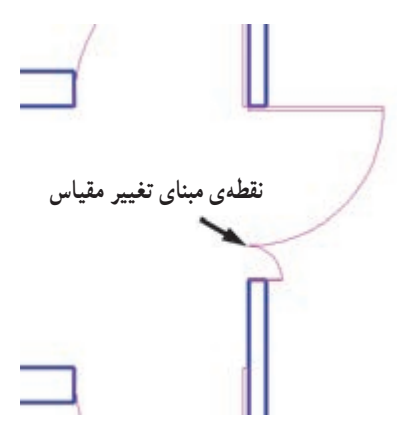

اکنون، برای اعمال تغییر کلی بر روی بلوکها باید مجدداً فرمان Make Block را اجرا نماييم. بنابراين، از منوى Draw فرمان Make را از زیرمجموعهی Block اجرا کنید. در کادر Name همان نام بلوک قبلی، یعنی door100cm را تایب کنید (از پنجرهی کشویی انتخاب نکنید!). در بخش Pick point نقطهی انتهای مستطیل در کوچکتر را انتخاب کنید.

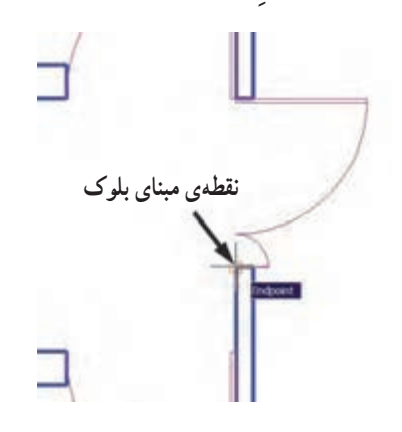

در بخش Select objects هر دو در را انتخاب نمایید. واحد اندازه گیری را بر روی سانتی متر تنظیم کنید و دکمهی OK را بزنید. پیغام جدیدی ظاهر می شود.

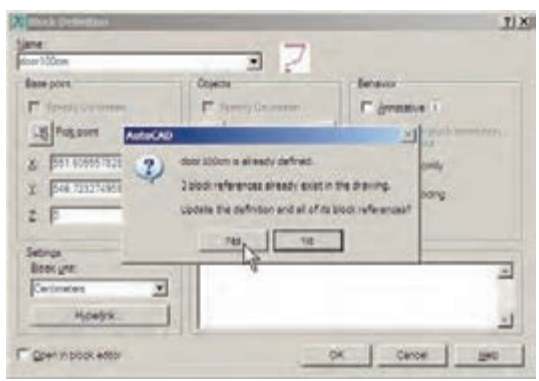

این پیغام هشدار میدهد که بلوکی با این نام قبلاً وجود داشته و ۳ بلوک از آن درصفحهی ترسیم به کار گرفته شده است. آیا می خواهید تعاریف این بلوک برای شکل های موجود، به روز شود؟ اگر Yes را بزنید ملاحظه خواهید کرد که همه ی درها به همین ترتیب دولنگه خواهند شد.

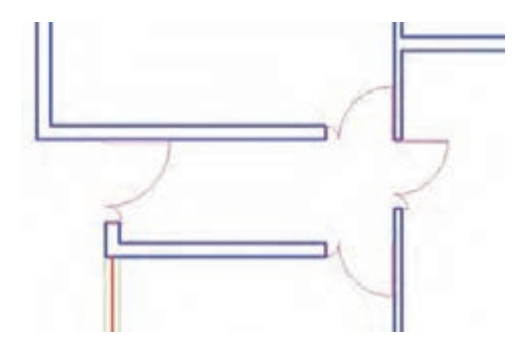

انتقال بلوک به دیگر فایلها بلوکهایی که در یک فایل ساخته می شوند و مورد استفاده قرار مي گيرند، به همراه آن فايل ذخيره مي شوند و هرگاه آن فايل دوباره در اتوکد باز شود، باز هم میتوان از آن بلوکها استفاده نمود. اما اگر این فایل را ببندیم و فایل جدیدی را برای ترسیم نقشه باز کنیم دیگر آن بلوکها در فایل جدید وجود ندارند. برای این که بتوان بلوک ساخته شده را در دیگر فایل ها نیز به کار گرفت، اتوکد فرمانی را در اختیار کاربران قرار میدهد، که در زير توضيح داده خواهد شد. پيش از شروع به اين عمليات، برای آن که نقشهی ترسیم شده از بین نرود آن را از طریق فرمان ـ Save در منوی File ذخیره کنید .

اتو كد فرماني با عنوان Write Block طراحي نمو ده است، که می تواند یک بلوک را به یک «فایل بلوک» تبدیل نماید. به منظور اجرای این فرمان باید در خط فرمان عبارت wblock یا مختصر أن w را تايب كنيد و Enter را بزنيد. پنجره ي Write Block باز مے شود.

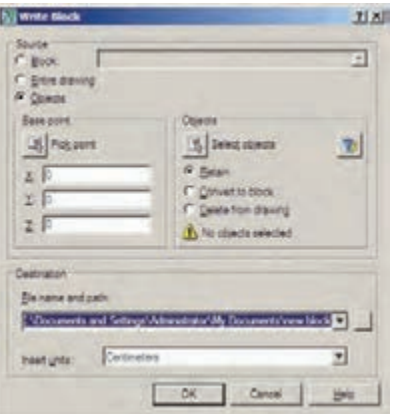

از شکل های موجود را به همراه نقطهی مبنا (Base point) انتخاب نمود و ملاحظه می کنید که دو بخش Objects و Base point تنها در حالتي كه گزينهي Objects در زير مجموعهي . Source فعال باشد، روشىناند. اکنون گزینهی Block را فعال کنید و از پنجرهی کشویی

روبهرویی أن نام بلوک door 100cm را انتخاب نمایید.

ينجره ي فوق امكان تبديل هر بخش از نقشه را به صورت «فایل بلوک» دارد. در بخش Source اگر گزینهی Block انتخاب شود یک بلوک ساخته شده را به فایل تبدیل می کند. چنانچه Entire drawing انتخاب شود همه ی نقشه ی ترسیمی به صورت فایل بلوک ذخیره میگردد. اگر Objects را انتخاب نماییم، همانند روش ساخت بلوک (Make Block). می توان تعدادی

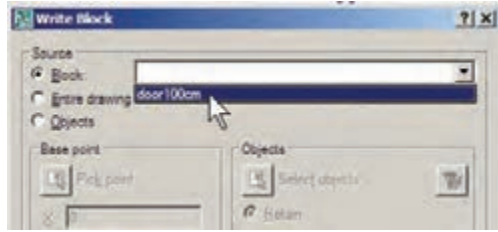

نيز با همان نام door 100cm تعيين گرديده است. اگر خواستيم مسیر و یا نام ذخیرهسازی فایل را تغییر دهیم باید بر روی دکمهی... در کنار آن کلیک کنیم.

در بخش Destination از این پنجره باید مسیر و نام ذخیرهسازی فایل بلوک را در کامپیوترتان تعیین نمایید. همان گونه که ملاحظه می کنید، این مسیر به طور پیش فرض در My Document از حافظهى ويندوز انتخاب شده و نام فايل

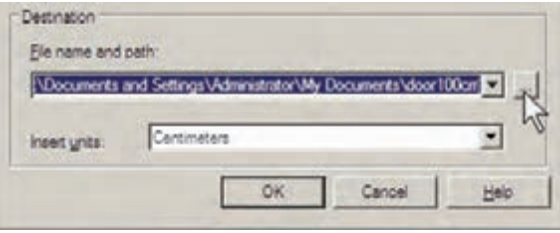
میتوانید برای پرهیز از طولانیشدن نام فایل، نامی کوتاهتر برای آن انتخاب کنید ؛ مثلاً d100m یا d100.

| Save pro                     | My Documents                               |                                | 09 TZ 42 X TZ West + Tools           |        |
|------------------------------|--------------------------------------------|--------------------------------|--------------------------------------|--------|
| Ø                            | fiana' +<br>3 Schmark                      | <b>Gos</b> Type<br>File Folder | Date Hodified<br>1428/10/06 02:15    |        |
| Helley                       | <b>COLISIN</b>                             | File Folder                    | 1428/10/06 02:15                     |        |
|                              | Milleteeth Exchange Po<br>Divi abooks      | File Poider<br>File Folder     | 1428/10/02 12:36<br>1428/10/03 03:43 |        |
| ø                            | <b>RAVING</b>                              | Fla Folder                     | 1428/10/02 12:24                     |        |
| <b>By Characters</b>         | <b>Stay Dancres</b>                        | File Folder                    | 1428/10/03 10:29                     |        |
|                              | <b>My Udess</b><br><b>STBCEO</b>           | File Folder<br>File Folder     | 1428/10/07 11:34<br>1420/11/20 09:47 |        |
| <i><u><b>Granton</b></u></i> | Update/5                                   | File Folder                    | 1428/10/20 12:31                     |        |
|                              | <b>GRONAL WORK</b>                         |                                | LAND COMMON CARDS                    |        |
|                              |                                            |                                |                                      |        |
| FTP.                         |                                            |                                |                                      |        |
| G                            |                                            |                                |                                      |        |
| <b>Dealing</b>               |                                            |                                |                                      |        |
| 9<br>ш                       | d100pm dwg<br>File name                    |                                |                                      | Save   |
| <b>Business</b>              |                                            |                                |                                      | Canzal |
|                              | AutoCAD 2007 Drawing ("dwg)<br>Fies of how |                                | ٠                                    |        |

دکمه ی Save را بزنید و نهایتاً با دکمه ی OK از فرمان — بستن فایل جاری میتوانید از منوی File فرمان Close را اجرا نمایید و سپس از منوی File فرمان New را کلیک کنید تا یک

خارج شويد. اکنون فايل بلوک ساخته شده است. حالا، فایل قبلی را ببندید و فایل جدیدی باز کنید. برای همایل جدید باز شود.

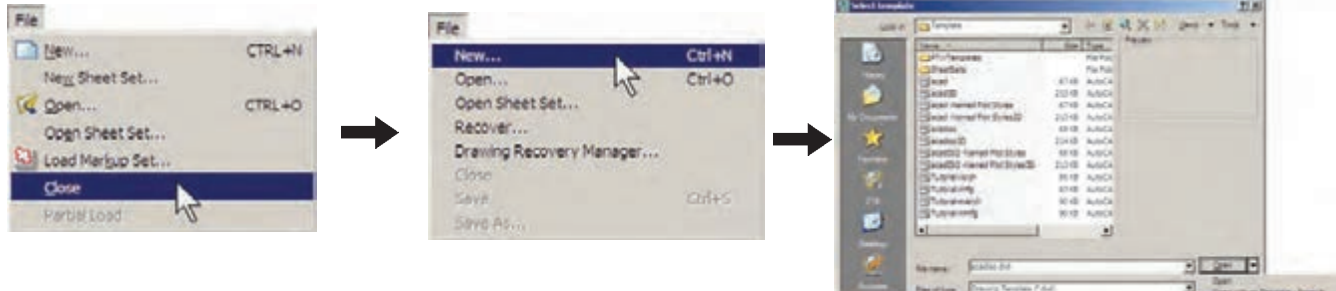

اکنون، در فایل جدید از منوی Insert فرمان ...Block بلوکها وجود ندارد. این به دلیل آن است که فایل جدیدی را را اجرا کنید. در پنجرهی باز شده خواهید دید که نام بلوک در باز کردهایم. ۱۰۰ سانتی متری (door100cm) در پنجره ی کشویی فهرست

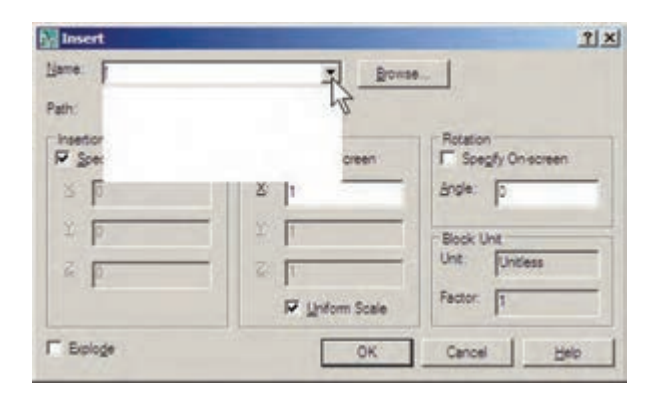

اکنون برای وارد کردن فایل بلوک ساخته شده روی دکمهی ...Browse کلیک کنید. پنجرهی Select Drawing .<br>File باز می شود. به مسیر ذخیرهسازی فایل بلوک ـــ که در Write Block ایجاد نمودید ــ بروید و فایل بلوک را انتخاب کنید و دکمه ی Open را بزنید.

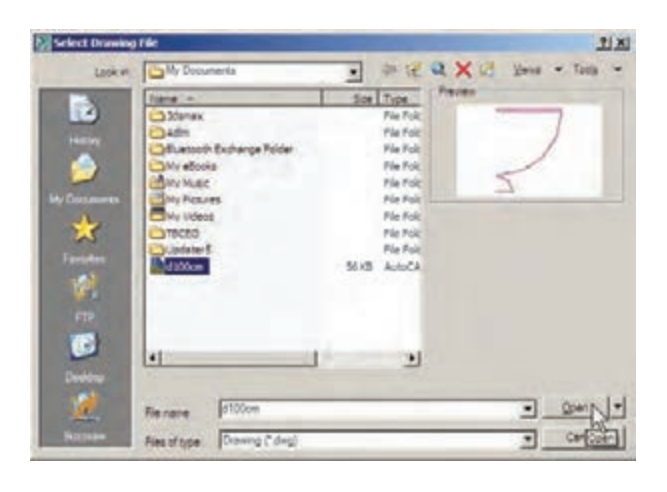

اکنون، محتوای فایل بلوک، به عنوان یک بلوک عادی، وارد این فایل می شود. از این پس روش فراخوانی بلوک، همانند قبل است و با تنظیم مکان قرارگیری، مقیاس و دوران، بلوک مورد نظر را در فایل جدید قرار میدهیم. ضمناً با ورود فایل بلوک به این فایل جدید، بلوک موردنظر در حافظهی آن قرار می گیرد و از این پس می توان آن را از لیست بلوکهای موجود در فايل فراخواني نمود.

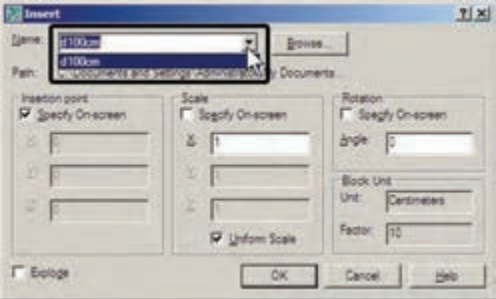

استفاده از فایلهای بلوک آماده مشاهده نمو دید که اگر یک کاربر حرفهای اتوکد بتواند تعداد زیادی از بلوکهای مورد نیاز در اتوکد را بسازد و به

صورت فایل بلوک ذخیره کند، در تمامی نقشهها امکان استفاده از این بلوکها را خواهد داشت. حنین عملیاتی را بسیاری از مهندسین مشاور یا دفاتر فنی مهندسی انجام دادهاند و بعضاً آن را در بازار منتشر نمودهاند و شما می توانید با تهیهی آن، به مجموعهای غنی از انواع بلوکهای کاربردی اتوکد، دسترسی يبدا كنيد.

شرکت سازندهی اتوکد نیز در نگارش های اخیر ، کلکسیون کوچکی از انواع بلوک های نقشههای معماری، عمران، مکانیک، برق و ... تهیه نموده و درون نرم افزار قرار داده است، تا کاربران بتوانند از این مجموعه در فایل های خود استفاده نمایند.

برای استفاده از این بلوکها ابتدا فایل نقشهی قبلی را باز کنید. در پنجرهی مدیریت لایهها یک لایهی جدید با عنوان Blocks ایجاد کنید و رنگ دلخواهی (مثلاً رنگ کد ۸) برای أن انتخاب نمایید. سپس أن لایه را به صورت جاری درآورید.

| Blocks              |  |
|---------------------|--|
| <b>Blocks</b>       |  |
| Door                |  |
| Text<br><b>Wall</b> |  |
|                     |  |

از منوی Tools فرمان Palettes را اجرا و گزینهی , DesignCenter اکلیک نمایید .

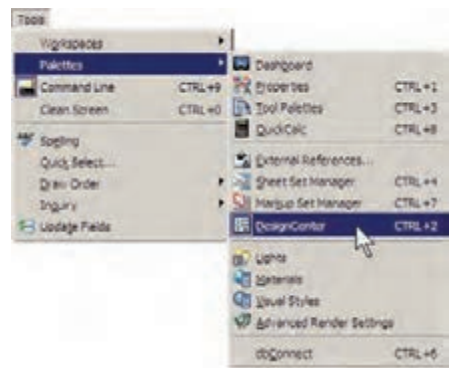

پنجره ی باز شده فهرستی از امکانات طراحی اتوکد را در اختیار شما قرار میدهد. از مسیر نصب اتوکد، مطابق تصویر صفحه ی بعد، مسیر بلوکهای متریک معماری را پیدا کنید.

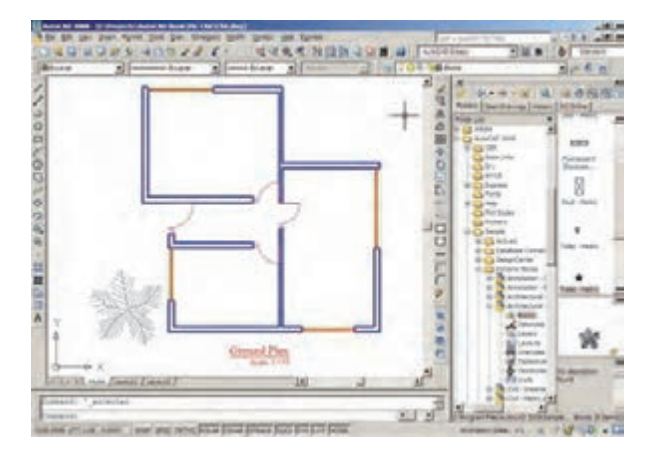

به کارگیری گروهها

امکان دیگری به نام گروهسازی در اتوکد وجود دارد که ِ نسبتاً سادهتر از قابلیت بلوکسازی است، اما فاقد همهی ویژگی های بلوکهاست و قابلیت انتقال به دیگر فایل ها را نیز ندارد. وقتی مجموعهای از اشکال محیط اتوکد تبدیل به گروه می شوند، می توان همه را با هم انتخاب کرد و عملیات ویرایشبی مانند کیے را برای همگی اجرا نمود. هر زمان که یک گروه را تغییر دهیم این تغییر از این به بعد اِعمال می شود و در گروههای قبلي اين تغيير مشاهده نمي گردد.

اکنون، برای شروع به کار با گروهها ابتدا یک لایه با نام Furniture ایجاد کنید و رنگ دل خواهی برای آن انتخاب نمایید . سپس این لایه را فعال کنید و در اتاق اول، پلان یک میز اداری و صندلی های آن را، با اندازههای زیر، رسم نمایید.

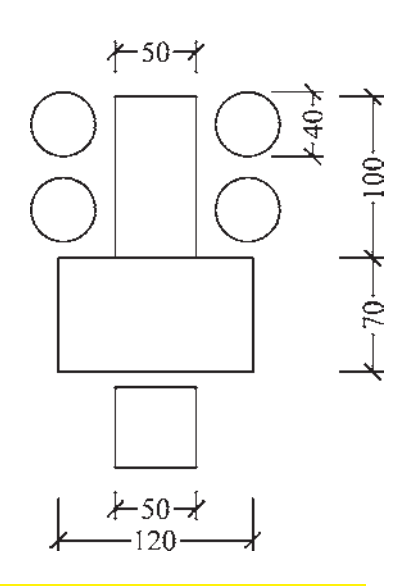

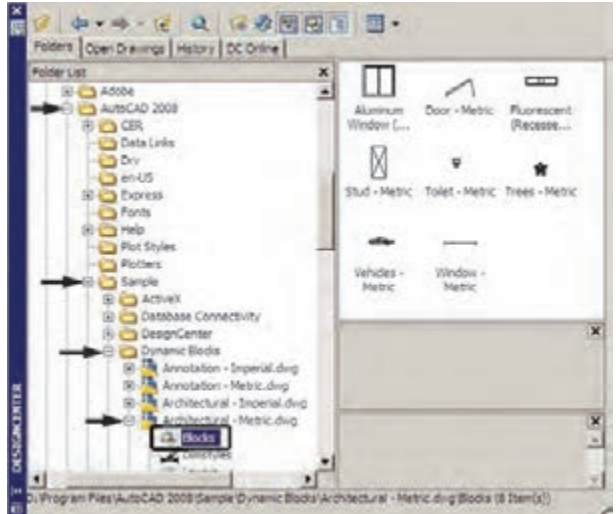

فهرستبی ۸ تایی از بلوکهای معماری سمت راست این پنجره به نمایش درمیآید. بر بلوک Trees-Metric دوبار کلیک کنید تا پنجره ی Insert Block باز شود و پس از انجام تنظیمات، این بلوک درخت را در کنار پلان خود قرار دهید.

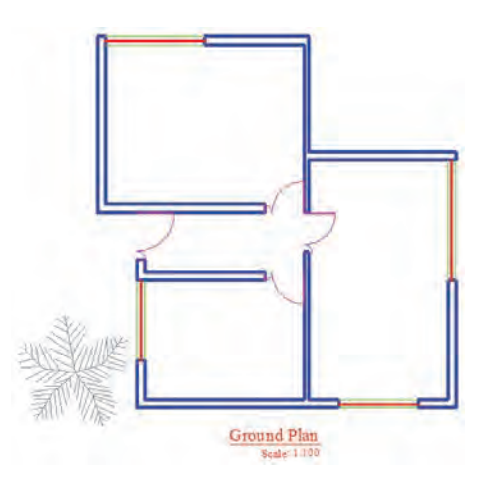

اگر پنجره ی Design Center مزاحم کار شما در محیط اتو کد است می تو انید بر نوار آبی سمت حب آن کلیک نمایید و آن را به سمت چپ یا راست صفحه هدایت کنید تا مانند نوارابزارهای دیگر در کنار صفحهی ترسیم قرار گیرد. برای بستن این پنجره نیز از علامت × در گوشهی آن استفاده م*ی کنید.* 

زير خواهد بود.

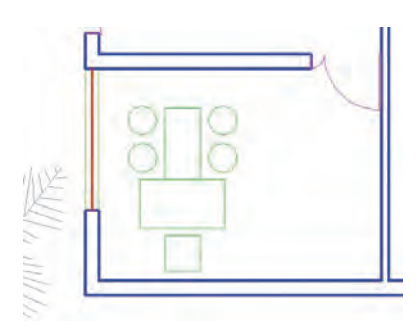

اکنون می خواهیم این میز و صندلی ها را به یک گروه تبدیل نماييم. در خط فرمان عبارت group يا مخفف أن حرف g را تايپ کنيد و Enter را بزنيد تا پنجرهي Object Grouping باز شود.

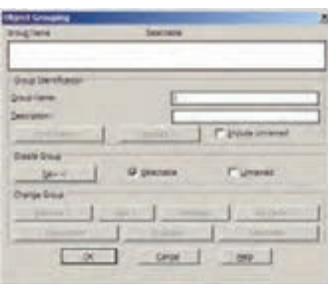

در حال حاضر در این پنجره هیچ گروهی ساخته نشده است. برای ساخت گروه جدید ابتدا نام گروه را در کادر Group Name تایب می کنیم و دکمهی >New را میزنیم. برای این گروه نام Tablel را انتخاب می کنیم.

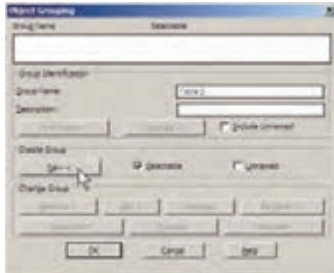

با زدن دکمهی >New پنجره موقتاً ناپدید میشود و شما باید اشکالی را که متعلق به این گروه جدید هستند انتخاب نمایید.

وقتی این مجموعه درون اتاق قرار گرفته شود به صورت میس مجموعه ی میز و صندلی های آن را انتخاب کنید و Enter را بزنید تا دوباره به پنجرهی گروه بازگردید. ملاحظه می کنید که گروه TABLEI در فهرست نام گروهها ایجاد شده و در ستون Selectable در برابر آن عبارت Yes آمده است. این به آن معناست که کلیهی اجزای این گروه در عملیات ویرایشبی با هم انتخاب خواهند شد. اکنون دکمهی OK را بزنید تا از پنجرهی فوق خارج شويد.

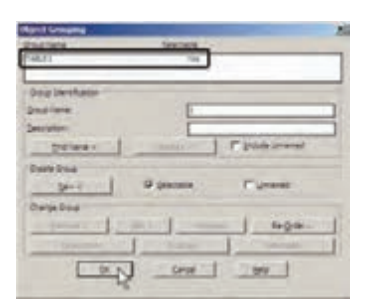

اکنون فرض کنید میخواهیم از این گروه یک کپی در اتاق دوم تهیه کنیم. فرمان کیی را اجرا نمایید و بر روی یکی از اجزای این گروه کلیک کنید. همهی اجزای گروه با هم انتخاب می شوند. آن را به اتاق دوم ببرید و فرمان را پایان دهید.

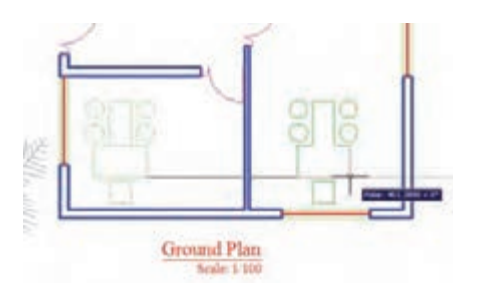

حال، می خواهیم اجزای این گروه را تغییر دهیم. مجدداً فرمان گروه را اجرا کنید تا پنجرهی آن باز شود. بر روی نام گروه Tablel در فهرست گروهها کلیک کنید تا انتخاب شود. برای خارج کردن بعضی از شکلها از این گروه دکمهی >Remove را به کار می بریم.

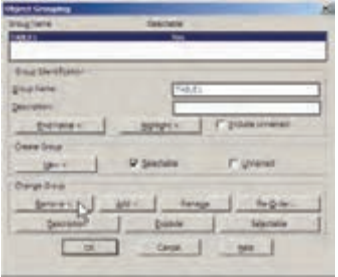

که در هنگام انتخاب شکلها، گروهها را با تایپ نامشان انتخاب نماييم. پس فرمان كپي را اجرا كنيد و در پاسخ به Select objects حرف g را تایپ کنید و Enter را بزنید. عبارت Enter group name در خط فرمان ظاهر می شود. اکنون می توانید نام Tablel را در مقابل آن تایپ کنید و Enter را بزنید تا این گروه را برای شما انتخاب كند. سپس فرمان كپي را ادامه دهيد.

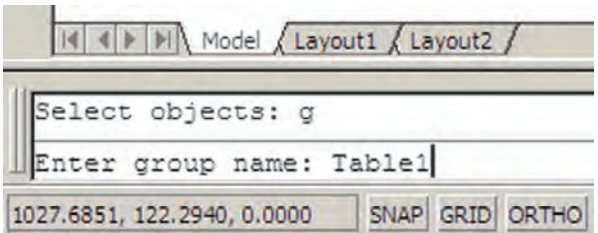

اکنون ملاحظه می کنید که توانستید با ایجاد یک گروه، اَشکال مختلفی از آن را در نقاط مختلف نقشه به کار گیرید. در پایان، چنانچه بخواهید این گروه را از بین ببرید به پنجره ی گروه بروید و پس از انتخاب نام گروه، دکمهی Explode را بزنید.

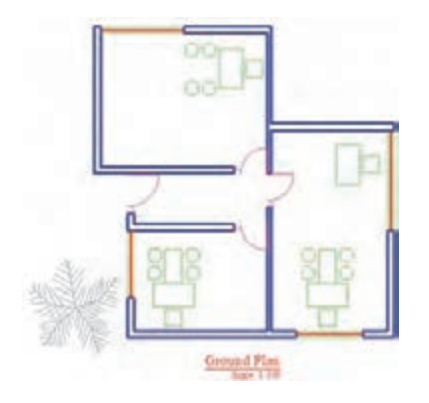

تمرین: در پایان این فصل پلان ترسیم شده را بدین ترتیب كامل كنيد. ۱\_ لایهای با نام Stairs و با رنگ فیروزهای ایجاد نمایید. ۲\_ لایهای با نام Hidden و با رنگ قرمز و با نوع خط «خطحين» ايجاد نماييد. ۳\_ مطابق شکل زیر سه پله با فواصل ۳۰ واحد در مقابل در راهروی ورودی در لایهی Stairs ترسیم کنید. با زدن دکمه ی >Remove پنجره موقتاً ناپدید می شود و ملاحظه می کنید که اجزای گروه به صورت نقطه چین نمایش داده می شوند. صندلی های دایرهای و میز مابین آن ها را انتخاب کنید تا از مجموعهى گروه خارج شوند و Enter را بزنید تا دوباره به پنجره ی گروه بازگردید. در پایان OK را بزنید و از فرمان خارج شه يد.

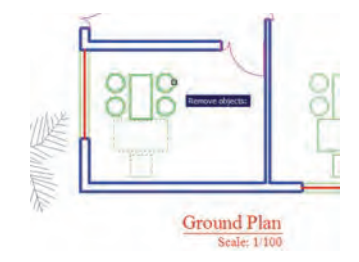

اکنون از این گروه جدید یک کپی تهیه کنید و در بالای اتاق دوم قرار دهید و سپس آن را ۹۰ درجه بچرخانید.

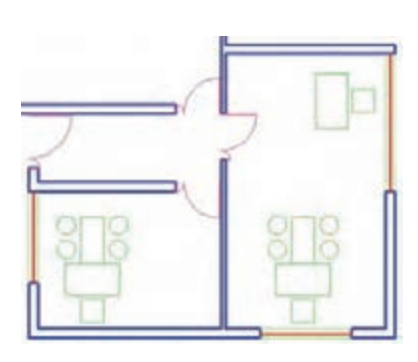

برای اضافه کردن شکلها به گروه دوباره به پنجرهی گروه میرویم و پس از انتخاب نام گروه فوق، از دکمه ی>Add استفاده می کنیم. حال، می توانید ۴ صندلی دایرهای را به گروه Tablel اضافه نمایید و با زدن Enter به پنجره ی گروه بازگردید.

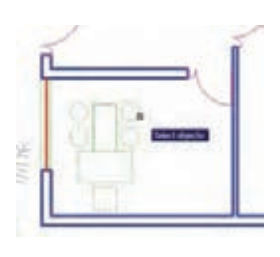

پس از تأیید و خروج از پنجرهی گروه میخواهیم این گروه را به اتاق سوم کپی کنیم. اتوکد این امکان را فراهم می کند

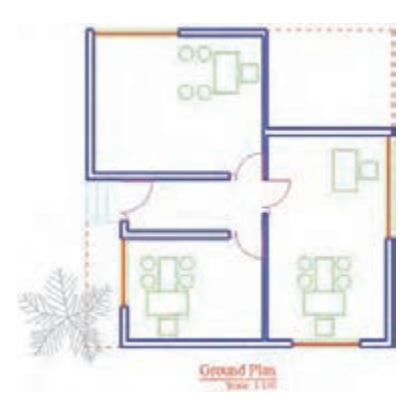

۵ــ در نهایت هر نوع مبلمان که مایلید در لایهی ۴ـ لبههای بیرونی سقف را در لایهی Hidden و مطابق Furiniture به پلان اضافه نمایید. شکل زیر رسم کنید.

فصل هفتم

## اندازهگذاری نقشهها در اتوکد

یکی از آخرین مراحل نقشه کشی، مشخص کردن و نمایش اندازهها بر روی نقشهی ترسیم شده است. هرچند نقشه کشان، نقشههای خود را با مقیاس مشخصی ترسیم میکنند اما قرار دادن همهی اندازههای مورد نیاز بر روی نقشه، کمک شایان توجهي خواهد بود به مجريان و ناظران و همه ي كساني كه در آینده از آن نقشه استفاده می نمایند. خوانایی و درک یک نقشه وابستگی زیادی به کامل بودن اندازههای نمایش داده شده دارد. در اتوکد امکانات مفصلی برای اندازهگذاری نقشهها فراهم شده، که در نگارش،های اخیر آن بسیار توسعه یافته است. آنچه در این فصل به آن پرداخته می شود، تنظیمات اندازه گذاری و انواع اندازهگذاری مورد نیاز در نقشههای معماری است. بهتر است تمرین این قابلیتها بر روی نقشهای، که در فصل قبل ترسیم كرديم، اجرا شود. بنابراين، پيش از شروع درس، فايل نقشهى مذکور را در اتوکد باز کنید.

۴ــ ىيكان ها (Arrowheads)، كه اتصال دهنده ي خطهای اندازه به خطهای اتصال اند و هرحند نام آنها پیکان قرار داده شده اما مي توانند با علامت هاي ديگري هم حون نقطه، تیک، دایره و ... نیز نمایش داده شوند.

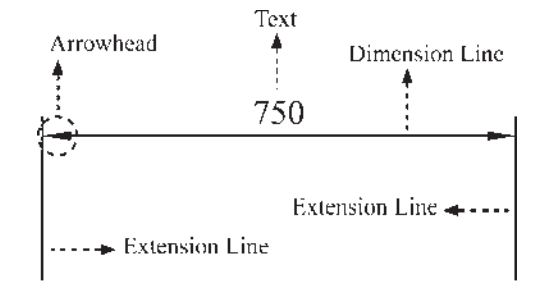

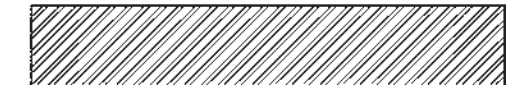

تعریف شیوه ی انداز هگذاری و تنظیمات آن در آغاز عملیات اندازهگذاری، همیشه یک شیوهی اندازه گذاری (Dimension Style) تعریف می شود. همان گونه که در فصل پنجم ملاحظه نمودید، تعریف شیوه برای نگارش متنها نيز در اتوكد وجود دارد (Text Style) . مزيت استفاده از شیوه (Style) در ترسیم یا ایجاد شکل ها این کمک را به کاربران می کند که هماهنگی و نظم مشخصی در همه ی شکل ها بهوجود آيد و هر زمان كه به اعمال تغييري در آن شيوه نياز بود، آن تغییر به صورت خودکار به همه ی اشکالی که مطابق آن شیوه ایجاد شدهاند، نیز اعمال گردد. برای ایجاد یا تغییر شیوههای اندازهگذاری از منوی Format یا منوی Dimension فرمان Dimension Style را اجرا می کنیم.

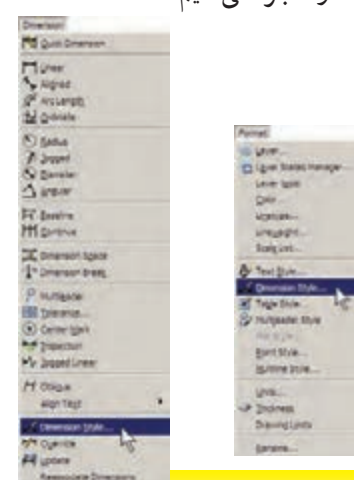

بيا اجراي اين فرمان بنجره ي Dimension Style Manager باز می شود. در این پنجره، کادر Styles فهرستی از شیوههای اندازهگذاری موجود در فایل را نمایش می دهد. اگر برای اولین بار این پنجره باز شود تنها یک شیوه ISO-25 در آن مشاهده خواهد شد (ممکن است در برخی فایلها یا نگارش های اتوكد اين شيوه با نام Standard نشان داده شود). اين بدان معنی است که چنانچه کاربر بدون تعیین شیوهی اندازهگذاری، شروع به اندازهگذاری نقشه کند، آن اندازهها از شیوهی موجود یعنی ISO-25 تبعیت خواهد کرد.

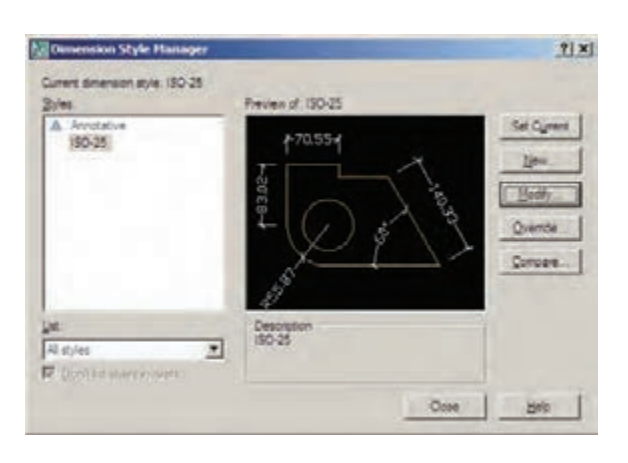

برای ایجاد یک شیوهی جدید از دکمهی ...New استفاده می شود. با زدن این دکمه پنجرهی Create New Dimension Style باز می شود. در کادر New Style Name نام شیوه ی جدید را تایپ می کنیم. پنجرهی کشویی Start With برای انتخاب مبنای اولیه ی این شیوه، براساس یکی از شیوههای موجود است. این بخش در شرایطی مورد استفاده قرار می گیرد که بخواهید شیوهای جدید، مشابه یکی از شیوههای قبلی، اما با تغییرات اندک نسبت به آن ایجاد نمایید. بنابراین، با انتخاب نام آن شیوه در این کادر، کلیهی تنظیمات آن به عنوان شروع کار به این شیوه ی جدید منتقل می شود تا با تغییر آنها، شیوه ی جدید را اصلاح نمایید. درحال حاضر ما تنها یک انتخاب در پیش رو داریم و آن شیوه ی 25-ISO است که تنها شیوه ی موجود است. در پنجره ی کشویی Use for برای اتوکد تعیین می کنیم که این شیوه ی جدید برای کدام یک از انواع اندازهگذاری مورد استفاده

قرار بگیرد. دربارهی انواع اندازهگذاری در ادامهی این فصل صحبت خواهد شد. هرگاه این بخش بر روی All dimensions تنظیم گردد، شیوه ی جدید برای ایجاد همهی انواع اندازه گذاریها کارېږدي خواهد بود.

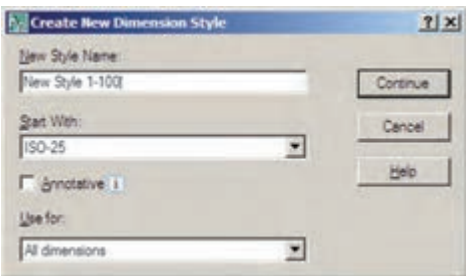

پس از تکمیل این قسمتها دکمهی Continue را میزنیم تا به پنجره ی تنظیمات اندازهگذاری برویم. آنگاه پنجره ی New Dimension Style باز میشود. با اعمال هرگونه تغییرات در ویژگیهای شیوه ی جدید، کلیهی مشخصات اندازهگذاریهایی كه از اين پس مطابق اين شيوه ايجاد ميگردند، سفارشي خواهد شد .

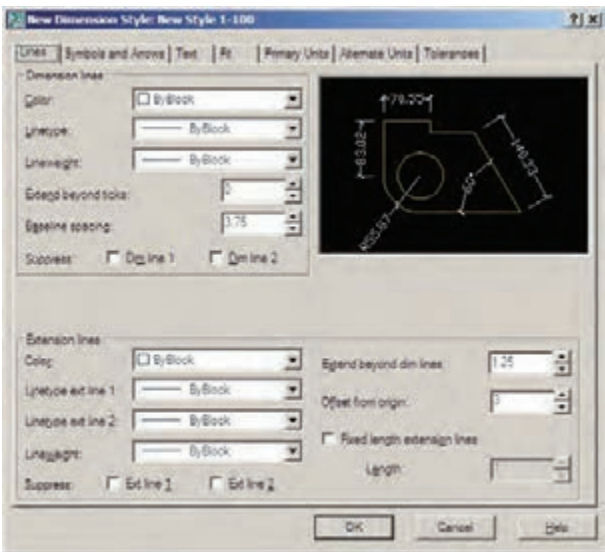

بخشهای مختلف پنجرهی تنظیمات در زبانههای فوقانی آن قابل دسترسی هستند. این بخشها به شرح زیرند :

۱\_ خطوط مربوط به اندازهگذاری (Lines) : در بخش Lines تنظیمهای مربوط به خطوط اندازه Dimension)

(Lines و خطوط اتصال (Extension Lines) تعريف مي شوند. در گزینههای مربوط به این دو سری خط، موارد مشابهی وجود دارد. گزینه ی Color رنگ این خطها را تنظیم می کند و هرگاه ByBlock فعال باشد از رنگ لایهای که اندازهگذاری در آن اجرا مي شود، تبعيت خواهد كرد. Linetype نوع خط را تعيين می کند که باز هم برای پیروی از لایهی جاری گزینهی ByBlock آن فعال مي گردد . نوع خط براي دو خط اتصال مي تواند به صورت مجزا تعیین گردد، که با دو قسمت Linetype ext line 1 و Linetype ext line 2 مشخص می شوند. Lineweight نیز برای تنظیم ضخامت خطها پیش بینی شده، که مقدار پیش فرض آن ByBlock (استفاده از پیش فرض لایهی جاری) است. Suppress به معناي حذف يا صرفنظر است. با فعال كردن گزينههاي Dim line 1 و Dim line 2 براي خط اندازه و Ext line 1 و Ext line 2 براي خط اتصال، اين خطوط از اندازهگذاری کنار گذاشته خواهند شد و اندازهگذاری بدون آنها اعمال خواهد شد. اگر تنها یکی را فعال کنید (مثلاً فقط Dim line 1 یا 2 Ext line ) همان یک خط از آنها حذف می شو د .

در خط اندازه دو گزینهی خاص وجود دارد : اول Extend beyond ticks است که میزان ادامه ی خط اندازه را از دوسوی خطهای اتصال تعیین می کند. این گزینه فقط در شرايطي فعال است كه پيكان (Arrowhead) تعيين شده از نوع تیک باشد تا خط اندازه بتواند از آن عبور کند.

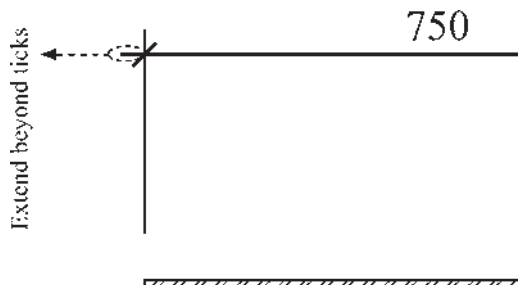

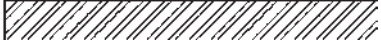

دوم Baseline spacing است. نوعی اندازهگذاری به نام Baseline در اتوکد وجود دارد که دربارهی آن در ادامه

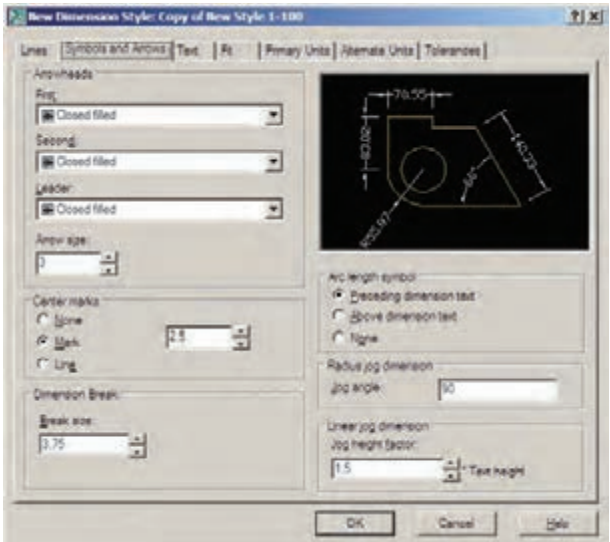

اندازهگذاری نقشههای معماری به کار می روند، انتخاب شکل Architectural tick مناسب تو است. با تعیین Architectural tick در این قسمت، حنان حه به بخش تنظیمات خط اندازه بازگر دید، ملاحظه خواهید کرد که Extend beyond ticks فعال شده است.

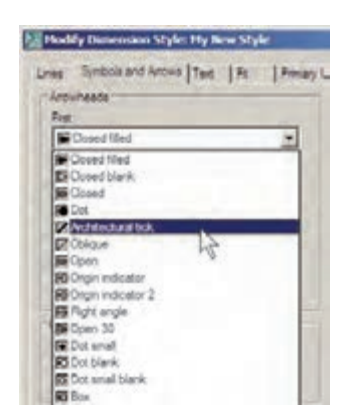

انواعي از اندازهگذاري وجود دارد كه عدد يا توضيحي را بیرون از نقشه درج می کنند که با استفاده از یک پیکان هدایتگر به بخش مرتبط درون نقشه وصل می شود. به این اندازه گذاری ها Leader اطلاق میگردد و میتوان در تنظیمات شیوهی اندازه گذاری، پیکان آن را به صورت جداگانه انتخاب نمود. این انتخاب از پنجره ي كشويي Leader امكان پذير است. در جعبه ي متن Arrow size امکان تنظیم اندازه یا بزرگی پیکانهای انتخابی برای Arrowhead ها وجود دارد.

توضیح داده خواهد شد. در این اندازهگذاری تعدادی اندازه از یک نقطهی مشخص و مشترک ایجاد می شوند . مقدار Baseline spacing فاصله ی خطوط اندازه ی این مجموعه را تعیین می کند .

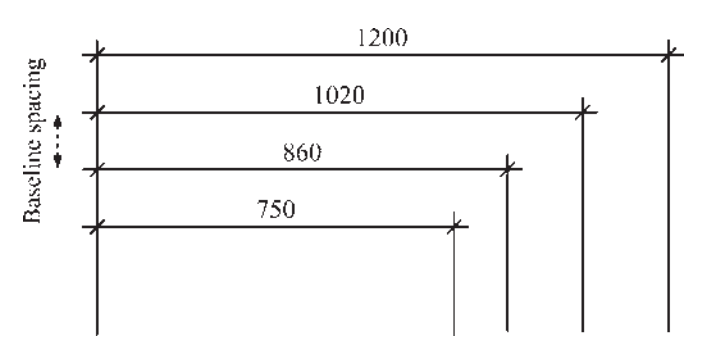

در تنظیمات خط اتصال، گزینهی Extend beyond dim lines برای تعیین میزان امتداد یافتن این خطها نسبت به خط اندازه به کار می رود. گزینه ی Offset from origin فاصله ی خط اتصال را از شکل اصلی اندازهگذاری شده تعیین می نماید.

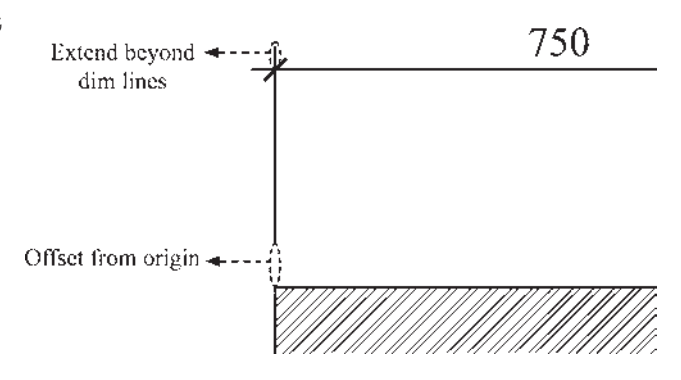

اگر Fixed length extension lines فعال شو د خطوط اتصال طول مشخصی به خود خواهند گرفت و ربطی به نزدیکی یا دوری از شکل اصلی ندارد. در Length مقدار عددی این طول تعيين مي گردد .

۲\_ نشانهها و سکانها (Symbols and Arrows) : مهمترین تنظیمی که در بخش نشانهها و پیکانها اعمال میشود تعیین شکل و اندازهی پیکانهای دوسر خطوط اندازه است. در کادر Arrowheads در دو پنجره ی کشویی First و Second می توان برای هریک از دو پیکان، یک نشانه مشخص نمود. ترجیحاً بهتر است که این دو مشابه باشند و چنانچه برای

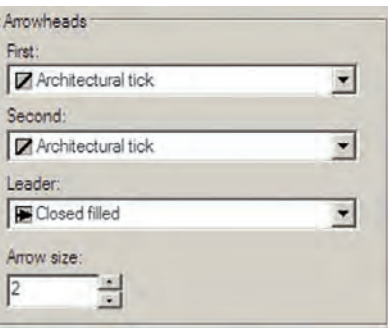

**۳ـــ متن اندازهگذاري (Text)** : در تنظيمات متن می توان مشخصات تعیین شده برای یک شیوه ی متن Text) (Style را به شیوه ی اندازه گذاری منتقل نمود. پنجره ی کشویی Text Style فهرست شيوههاي متن موجود در فايل را به نمايش می گذارد و امکان انتخاب آن ها وجود دارد. حنان حه شیوه های متن موجود جهت استفاده در اندازهگذاری مناسب نباشند، با کلیک بر روی دکمهی .... . در مقابل این بخش، می توان پنجره ی شیوههای متن را باز کرد و مستقیماً شیوه ی جدیدی را برای نگارش ایجاد نمود. بنابراین، مشخصاتی چون فونت و حالت های آن بهطور مستقیم در این بخش تعیین نمی شود.

 $t[x]$ Lines: | Symbols and Anowe | Text | Firmary United Jatemate United Tolerances | Texaporation Technik ۷ ÷, Teccolor **D** tions <u>y</u> Fill color: E. Technich Fraction height abale <sup>P'</sup> Davidsma amunities Teit placement Flore  $\overline{\phantom{0}}$ **TAUR ASSAULTER** Venes: Holsbridge Centered  $\overline{\phantom{0}}$ Horgardsi **IF** Algred with directors fre 긮 Offent from dim line  $7.625$  $C$  (30 standard Caroel

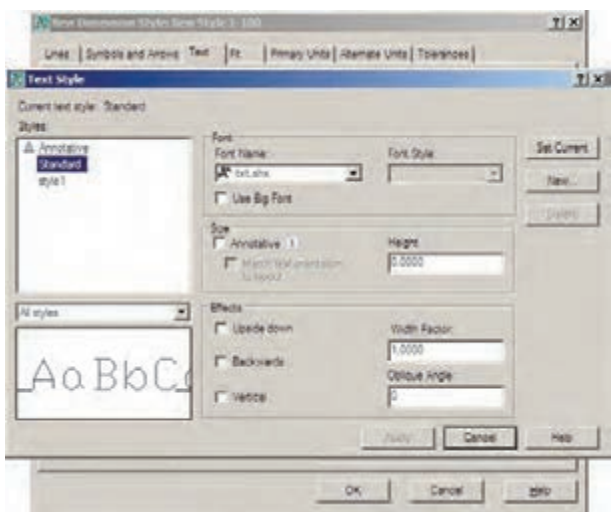

در Text color رنگ مـتن انـدازه و در Text height ارتفاع متن تعيين مي گردد. اگر گزينه ي Draw frame around text فعال شود، کادری مستطیل شکل به دور همهی متنها ترسیم میشود.

مجموعهي Text Placement بهمنظور تعيين مكان قرارگیری متن بر روی اندازه به کار می رود. دوینجره ی کشویی Vertical و Horizontal مكان متن اندازه را به ترتيب از نظر عمودي و افقي تعيين مي كنند.

عدد Offset from dim line فاصله ی متن را از خط اندازه تعیین می کند. اگر متن در بالا یا پایین خط قرار گیرد این عدد فاصلهي عمودي ميان متن و خط اندازه است. چنانچه متن در وسط خط اندازه قرار گیرد و آن را نصف کند، این عدد بيانگر فاصلهي محل قطع شدن خط تا نقطهي شروع متن است.

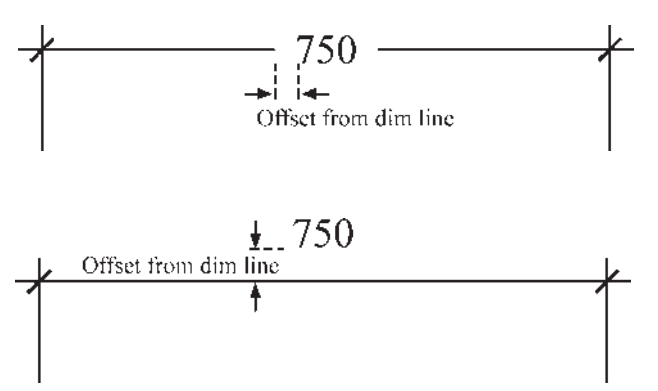

خط اتصال وجو د نداشت، اولين جزئي كه به بيرون از خط اتصال منتقل شود کدام یک باشد : (best fit) : يا متن يا يبكان ها (هركدام كه بهترين گزينه بود) Arrows: سكان ها Text: متن اندازه Both text and arrows: هم متن اندازه و هم پيکانها Always keep text between ext lines : هميشه متن

میان دو خط اتصال باقی بماند و اگر جای کافی نبود تنها پیکانها به بیرون منتقل شوند.

: Suppress arrows if they don't fit inside extension lines حنان حه پيکان ها ميان خطوط اندازه جا نمي شوند به کلي حذف شو ند .

در کادر Text Placement میتوانید یکی از سه گزینهی زیر را، درشرایطی که متن در مکان خود جای نمی گرفت، انتخاب کنید :

Beside the dimension line : متن در كنار خط اندازه قرار گیرد.

 $+$   $70$ 

تمتن به کمک $O$ ver dimension line, with leader یک خط هادی در بالای خط اندازه قرار گیرد.

# $+\sqrt{1}$ <sup>70</sup>

: متن بدون Vver dimension line, without leader

 $\begin{picture}(100,10) \put(0,0){\line(1,0){10}} \put(15,0){\line(1,0){10}} \put(15,0){\line(1,0){10}} \put(15,0){\line(1,0){10}} \put(15,0){\line(1,0){10}} \put(15,0){\line(1,0){10}} \put(15,0){\line(1,0){10}} \put(15,0){\line(1,0){10}} \put(15,0){\line(1,0){10}} \put(15,0){\line(1,0){10}} \put(15,0){\line(1,0){10}} \put(15,0){\line($ استفاده از خط هادی در بالای خط اندازه قرار گیرد.  $70$ اتوكد در اين بخش انتخاب نوع ترسيم اندازه را در چنين

در كادر Scale for dimension features مقياس نمايش اندازهگذاری تعیین میشود. در جعبهی متن Use overall scale of به صورت پیش فرض عدد ۱ درج شده است. این به آن معناست در کادر Text alignment، با انتخاب یکی از سه گزینه ی موجود، نوع چرخش متن را ، نسبت به خطوط اندازه، تعیین مي کنيم .

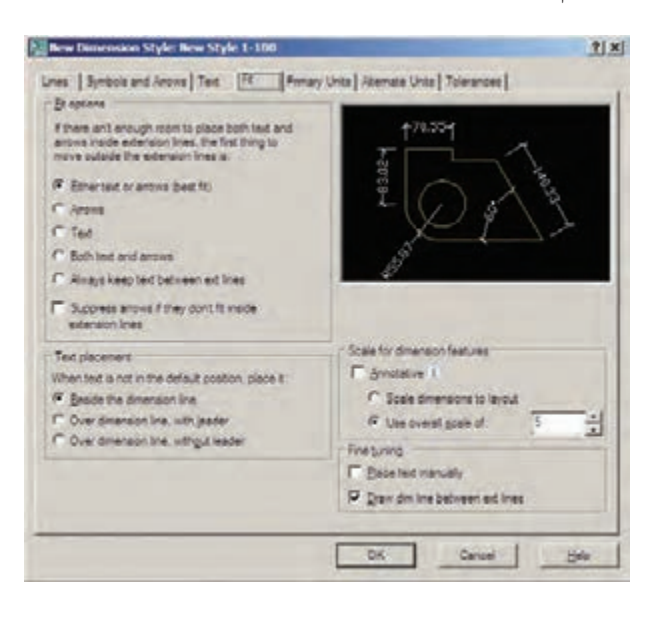

۴\_ جای گیری صحیح اجزای اندازه (Fit) : مهمترین وظیفه ی این حوزه، در شرایطی که محدودیت مکانی وجود دارد، تعیین وضعیت قرار گیری اجزای اندازه گذاری است. زمانی که اندازهگذاری بر روی یک فاصلهی کوچک مانند ضخامت یک دیوار در پلان اعمال میشود، معمولاً قرارگیری هر دو بخش متن اندازه و پیکانهای دوسر خط اندازه میان دو خط اتصال امکان ندارد . در این حال روش های مختلفی برای حل این مشکل وجود دارد و هریک از نقشهکشان یکی از آنها را برای خود انتخاب مي کنند و برخي از آنها در شکل زير ديده مي شود.

شرایطی برای کاربر ممکن ساخته است. در کادر Fit options

برای شیوه ی اندازه گذاری تعیین می کنیم که اگر فضای کافی

برای قرار گیری متن اندازه و پیکان دوسر خط اندازه در میان دو

 $\bigwedge$ 

که ابعاد و اندازههای تعیین شده در این شیوه ی اندازهگذاری، عیناً در صفحه ی ترسیم رعایت میشوند. اگر بخواهید کلیه ی ابعاد تعریف شده در شیوه بزرگتر یا کوچکتر شوند باید این عدد را تغییر دهید. مثلاً اگر به جای ۱ عدد ۲ وارد شود تمام ابعاد تنظیم شده در این شیوه (مثل ارتفاع متن، فاصلهی متن از خط اندازه. فاصله ي خطوط اتصال از شكل اصلي، اندازهي پیکانها و ...) در صفحهی ترسیم دو برابر خواهند شد.

دو گزینه ی دیگر نیز در کادر Fine tuning وجود دارند كه به شرح زيرند :

Place text manually : با فعال شدن این حالت، پس از هر بار عملیات اندازهگذاری، میتوانید مکان قرارگیری متن را به صورت دستی و با کلیک ماوس تعیین نمایید.

Draw dim line between ext lines: با فعال كردن این گزینه اتوکد را مجبور میکنید همیشه بین دو خط اتصال، خط اندازه را ترسیم کند ؛ حتی اگر بقیهی اجزای اندازهگذاری به دليل كمبود جا به بيرون منتقل شده بودند.

۵ـ و احدهای اصلی اندازه (Primary Units) : در این بخش تعیین می کنید که در شیوه ی اندازهگذاری حاضر، اندازههای درج شده با چه واحدی مشخص شوند. واحدهای اندازههای طولی و سایر تنظیمات مربوطه در کادر Linear dimensions و واحدهای اندازههای زاویهای و تنظیماتشان در كادر Angular dimensions تعيين مي گردند.

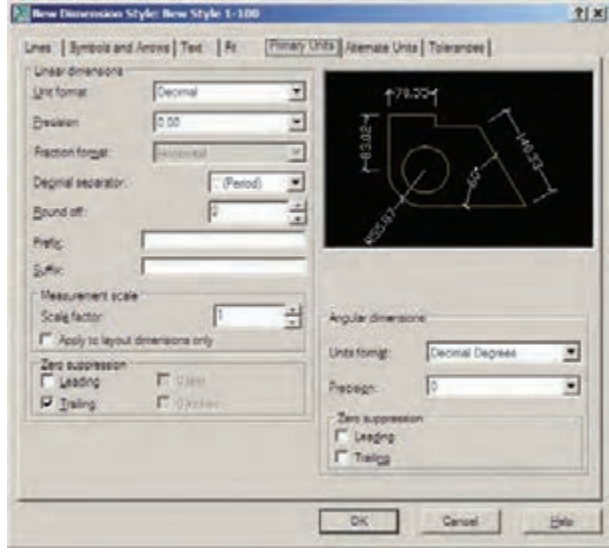

در كبادر Linear dimensions واحتدهناي اصبلين اندازهگذاری از پنجرهی کشویی Unit format تعیین میشود. عموماً ما در نقشه کشه های ساختمانی از واحدهای دهدهی پا Decimal استفاده می کنیم.

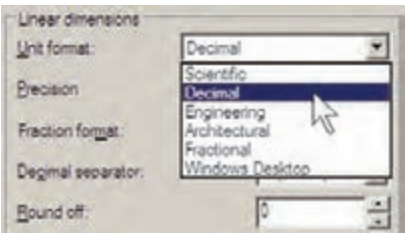

در پنجره ی Precision تعیین می کنید که اندازههای درج شده تا دقت چندرقم اعشار را نمایش دهند.

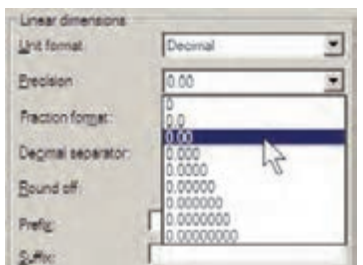

اگر واحد اندازه را در پنجرهی Unit format بر روی Fractional یا کسری تنظیم کرده باشید در بخش Fraction format چگونگی نمایش کسر را تعیین خواهید کرد. در Decimal separator علامت اعشار را انتخاب می کنید. این علامت می تواند یک جای خالبی (Space) ، کاما (Comma) يا نقطه (Period) باشد.

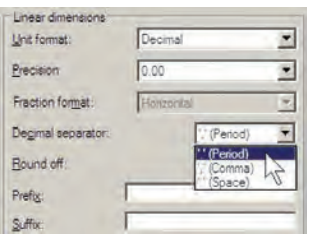

Round off میزان گرد شدن یا روند شدن عدد اندازه را تعیین می کند، که این بخش معمولاً در اندازهگذاریهای اعداد بسیار کوچک یا فاصلههایی که اختلاف آنها در حد چند دهم یا صدم اعشار است، به کار میرود. در نقشهکشی معماری از این

قابلیت استفاده نمه شو د و آن را به صورت صفر باقی می گذارند. می توانید برای اندازهی درج شده پیشوند (Prefix) یا پسوند (Suffix) تعیین کنید. مثلاً اگر در جعبه $\mathbf s$  متن Prefix عبارت =d و در جعبه ی Suffix عبارت cm را تایب کنید طول ۷٫۵ متری به صورت زیر اندازهگذاری میشود.

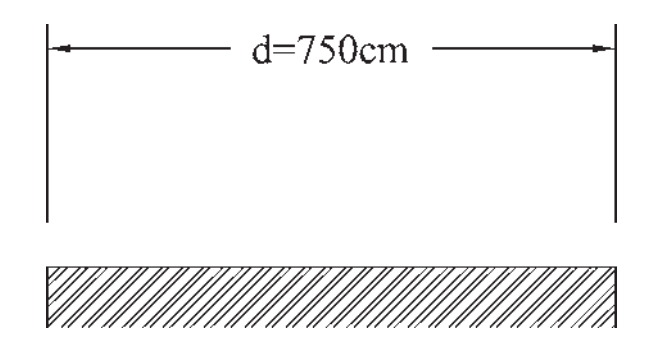

در کادر Measurement scale برای اتوکد مشخص می کنیم که اندازهها را با چه مقیاسی یا در واقع با چه ضریبی بر روى شكلها نمايش دهد. مثلاً اگر عدد Scale factor را ٣ وارد کنیم تمامی اندازهها در عدد ۳ ضرب می شوند، یعنی طول ۱٫۵ متری پس از اندازهگذاری ۴٫۵ متر نشان داده میشود.

از قابلیت فوق در شرایطی استفاده می شود که لازم باشد تا در یک محیط رسم، دو نقشه با مقیاس های مختلف وجود داشته باشد. بهطور مثال، اگر نقشهای با مقیاس ۱/۱۰۰ و نقشهای با مقیاس 1⁄0 داشته باشیم تمامی اندازههای نقشهی 1⁄۵۰ دو برابر نقشه ی ۱/۱۰ است. بنابراین، اگر بخواهیم این دو نقشه را با یک شیوه، اندازهگذاری کنیم به مشکل برخورد می کنیم. به این ترتیب که اگر ابعاد نقشهی ۱/۱۰ واقعی باشند در نقشهی ۷۵۰ اندازهها دو برابر واقعیت نشان داده خواهند شد. در نتیجه می توان برای نقشه ی ۱٫۵۰ شیوه ی اندازه گذاری جدیدی تعریف نمود و مقدار عددی Scale factor را در آن ۰/۵ وارد کرد تا تمامی اندازهها نصف اندازهی موجود نمایش داده شوند.

بخش Zero suppression به منظور حذف صفرهاي اضافي از اعداد اندازه است. چنان چه گزينهي Leading فعال شود، صفر قبل از مميز در اعداد كوحك تر از ١ حذف مي شود ؛

مثلاً عدد 0.28 به صورت 28. نشان داده می شود. اگر گزینه ی Trailing را فعال کنیم، صفرهای اضافی بعد از ممیز، که تأثیری در مقدار عددی اندازه ندارند، حذف می گردند. مثلاً عدد 3.80 به صورت 3.8 نشان داده خواهد شد. گزینههای feet و 0 inches نیز برای حذف صفر اضافی در واحدهای فوت و اینچ به کار می روند که معمولاً در اندازهگذاریهای ما کاربردی ندارند. این دو گزینه به این دلیل خاموش!ند که واحد انتخابی در حال حاضر Decimal انتخاب شده است.

در كادر تنظيمات اعداد زاويهاي (Angular dimensions) نیز ، ابتدا در بخش Unit format واحد زاویهها را تعیین می کنیم. واحدهای زاویه که میتوان در آن تنظیم نمود عبارتاند از : ا۔ Decimal Degrees: درجه ی دهدهی Degrees Minutes Seconds \_

۲\_ Gradians : گراد

 $|.\rangle$ : Radians \_ ادبان

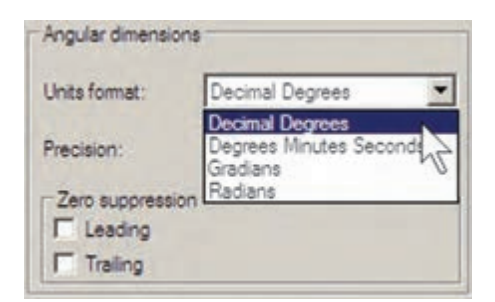

در بخش Precision، تعداد ارقام پس از اعشار یا دقت اعشاری زاویههای اندازهگذاری شده، تعیین می گردد. در Zero Suppression نيز همانند تنظيمات اعداد طولي، مي توان صفر هاي اضافي قبل و بعد از اعشار را حذف نمود.

۶\_ و احدهای معادل (Alternate Units) : میدانیم همهی اعداد می توانند معادل هایی در واحدهای دیگر داشته باشند. مثلاً ۲٫۵ سانتی متر در واحد دهدهی معادل یک اینچ در واحد مهندسی است. بنابراین، اتوکد این امکان را فراهم کرده است که هنگام درج اندازهها بر روی شکلها، طول اندازهگذاری شده با دو واحد نشان داده شود.

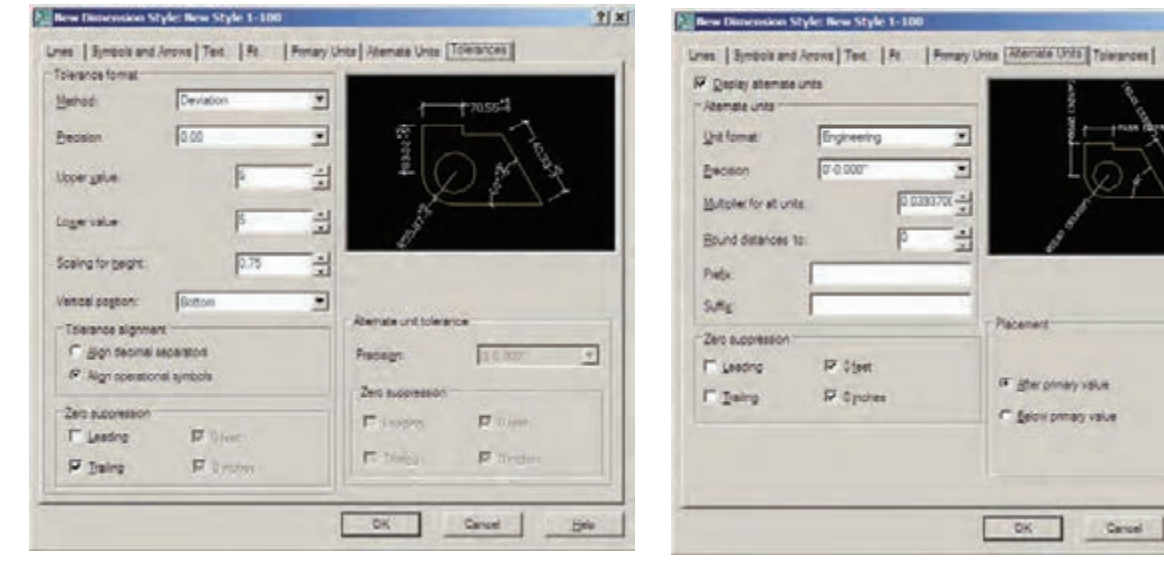

۷\_ اختلاف انداز ه گیری (Tolerance) : بعضی اوقات در اندازه گیری مشخصات یک محصول اختلافی وجود دارد یا آن که دقتهای اندازهگیری متفاوت است. بنابراین، بهمنظور جلوگيري از اشتباه و يا جلب توجه مخاطبان به احتمال وجود اختلاف در اندازهگیری، آن اختلاف را در اندازهی ثبت شده درج میکنند. مثلاً برروی یک قوطی محصولات غذایی ممکن است عبارت زیر نوشته شود :

وزن : ۲۰ ± ۴۵۰ گرم

اختلاف در وزن آن محصول مي تواند تا ۴۰ گرم وجود داشته باشد. يعني از ۴۷۰ گرم تا ۴۳۰ گرم. اين اختلاف در اندازهگیری می تواند در اندازهگذاری طولها در اتوکد نیز به کار گرفته شود. این امکانات کمتر در نقشهکشبی مورد استفاده قرار می گیرد و بعضاً در نقشه کشی قطعات صنعتی و در رشته ی مکانیک کاربرد دارد.

اگر بخواهید از این قسمت استفاده کنید در Method شیوه ی نمایش اختلاف اندازه، در Precision دقت اعشاری آن، در Upper value و Lower value مقادير بالا و پايين اختلاف، در Scaling for height مقیاس ارتفاعی متن عدد اختلاف نسبت به متن اصلي اندازه، در Vertical position مکان عمودی قرارگیری اختلاف اندازه نسبت به اندازه ی اصلی،

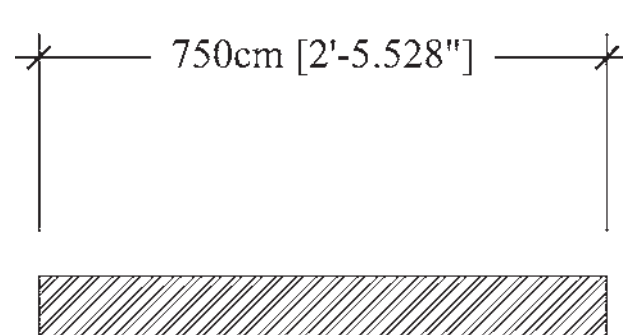

ه گاه بخواهید از این قابلیت در یک شیوه ی اندازه گذاری استفاده کنید باید گزینهی Display alternate units در بالای این قسمت فعال گردد. هرچند امکانات Alternate Units به ندرت در نقشه کشی معماری استفاده میشود اما مختصراً بخشهای آن در زیر توضیح داده خواهد شد. Unit format : واحد اندازه ی معادل Precision: تعداد ارقام بعد از اعشار در اندازه ی معادل Round distance to: گرد کردن اندازهی معادل Prefix : ييشوند اندازه ي معادل Suffix : پسوند اندازه ی معادل Zero Suppression: حذف صفر های اضافی اندازه ی معادل Placement : مكان قرارگيري اندازهي معادل (بعد از

در Tolerance alignment وضعیت قرار گیری دو مقدار بالا و پایین نسبت به همدیگر ، در Zero Suppression حذف صفرهای اضافي اختلاف اندازهها و در Alternate unit tolerace تنظيمات چگونگی نمایش اختلافات در اندازهی معادل را تعیین می نمایید . با پایان یافتن تنظیمات مربوط به شمیوه ی اندازهگذاری مي توانيد د کمه ي OK را بزنيد و به پنجره ي اوليه ي Dimension Style Manager بازگردید. اکنون ملاحظه می کنید که شیوه ی جدید اندازه گذاری ای که تعریف کرده اید، در ستون Style اضافه شده است.

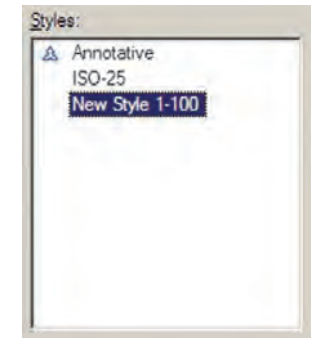

برای آن که از این پس با این شیوه بر روی شکلها اندازهگذاری کنیم باید آن را به صورت جاری درآوریم (همان گونه که یک لایه را به صورت جاری درآوردیم). به این منظور بر روی نام شیوه ی جدید کلیک می کنیم و دکمهی Set Current را میزنیم تا در مقابل عبارت :Current dimension style نام اين شيوه به نمايش درآيد.

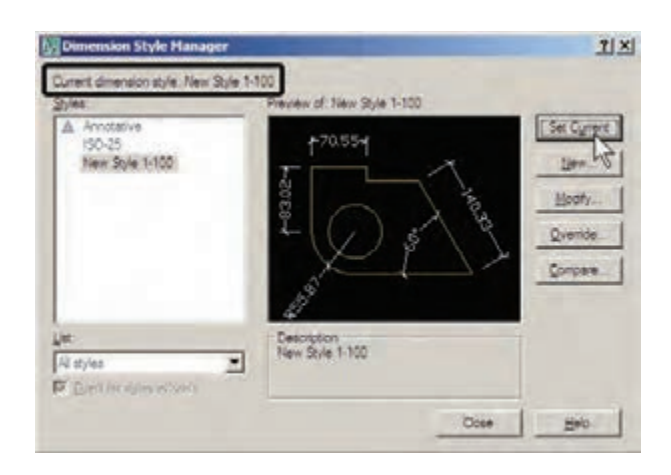

هر زمان که خواستید تغییراتی در تنظیمات مربوط به یک شیوه ی اندازه گذاری اعمال کنید، به همین پنجره بیایید و با انتخاب نام آن شیوه بر روی دکمه ی ...Modify کلیک کنید تا پنجره ی هفت قسمتی تنظیمات، که توضیح داده شد، باز شود و امکان این تغییرات را برای شما فراهم نماید.

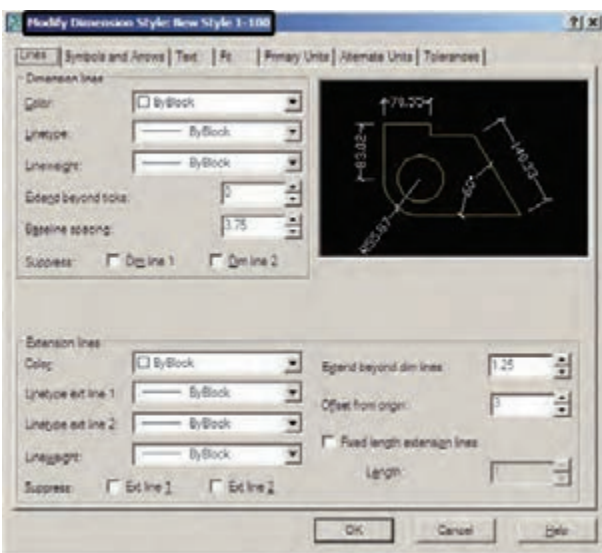

روش های انداز هگذاری شکل ها پس از تنظیم شیوهی اندازهگذاری و فعال کردن آن به صورت شیوه ی جاری، می توانیم از روش های گوناگونی، که در اتوکد به منظور درج اندازه بر روی شکلها پیش بینی شده است، استفاده نماییم. این روش ها در منوی Dimension قرار دارند. مي توانيد به جاي اجرا كردن اين فرمانها از منوی مذکور، نوار ابزار Dimension

را فعال کنید تا بتوانید از دکمههای آن استفاده نماسد.

#### HVENO304NRHIHMOWHA4H RESERTS

در زیر به شرح این روش ها میپردازیم. ۱\_ خبطسي (Linear) : روش Linear بيه مينظيور اندازه گذاري فواصل افقي يا عمودي استفاده مي شود . با اجراي فرمان Linear بر روی دو نقطه، که می خواهیم اندازه ی فاصله ی افقی یا عمودی آنها را درج کنیم، کلیک میکنیم و ماوس را در جهتي كه قرار است آن اندازه نشان داده شود حركت مي دهيم و از شکل اصلی دور میکنیم. با کلیک سوم مکان قرارگیری خط اندازه و متن آن تعیین می شود و فرمان پایان می پابد.

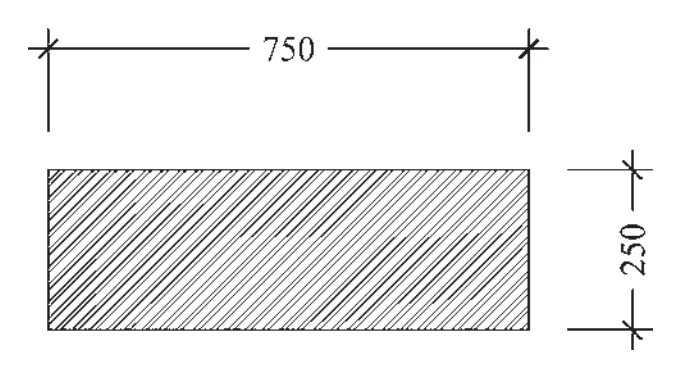

۲\_ مایل (Aligned) : برای اندازهگذاری فاصلههای مايل (غيرافقي و عمودي) از فرمان Aligned استفاده مي شود. روش اجرای آن شبیه به روش Linear است به این ترتیب که دو نقطهی موردنظر انتخاب میگردد و با حرکت ماوس و کلیک سوم، مکان قرارگیری اندازه تثبیت میشود.

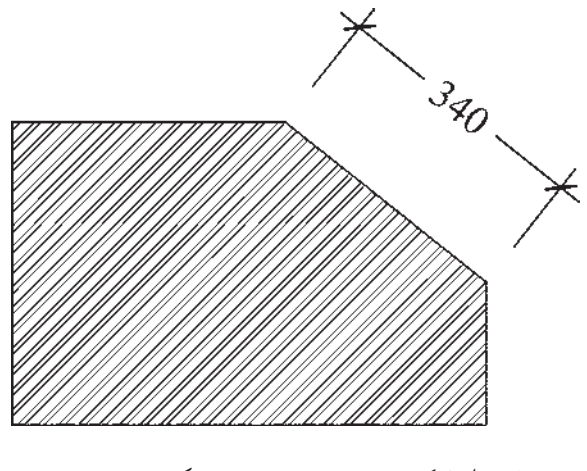

۳ــ طول كمان (Arc Length) : اگر بخواهيم طولهاي

مدور را اندازهگذاری کنیم باید از فرمان Arc Length استفاده نماییم. در این روش با اجرای فرمان و کلیک تنها بر روی کمان موردنظر، مکان قرارگیری خط اندازه و متن آن را با حرکت ماوس و کلیک دوم تعیین می کنیم.

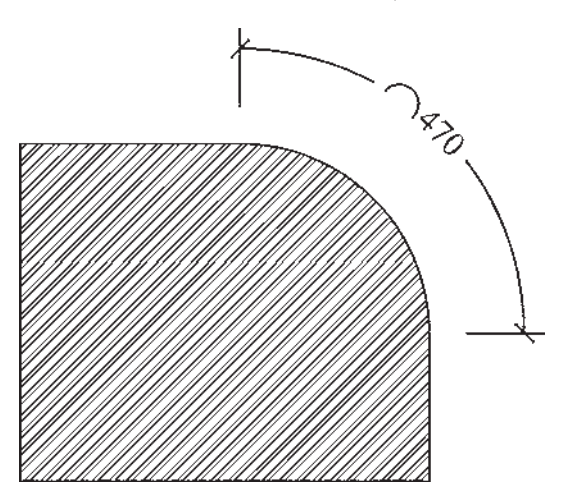

**۴\_ مختصات نقطه (Ordinate)** : این روش به منظور درج مختصات یک نقطه (x,y) بر روی ترسیم اتوکد به کار می رود. اما در نقشه کشی معماری کاربردی ندارد. روش اجرای آن به این ترتیب است که بر روی نقطهی موردنظر کلیک می کنیم و مکان درج مختصات را با حرکت ماوس و کلیک دوم تعیین میiماییم. ۵ـــ شعاع (Radius) : براي اندازهگذاري شعاع دايره و كمان از فرمان Radius استفاده مى شود. پس از اجراى فرمان و کلیک بر روی دایره یا کمان موردنظر، با حرکت ماوس، مکان قرارگیری اندازه ی شعاع را تعیین و کلیک دوم را اجرا می کنیم. توجه کنید که اگر ماوس را درون دایره ببرید و کلیک کنید، اندازه ي شعاع در داخل سطح دايره درج مي گردد و چنان چه در بیرون کلیک کنید، شعاع موردنظر تا خارج دایره ادامه می یابد و در آنجا عدد اندازه قرار داده میشود. نوع نگارش اندازهی شعاع نیز به این ترتیب است که حرف R (اول کلمهی Radius) قبل از عدد آن نوشته می شود.

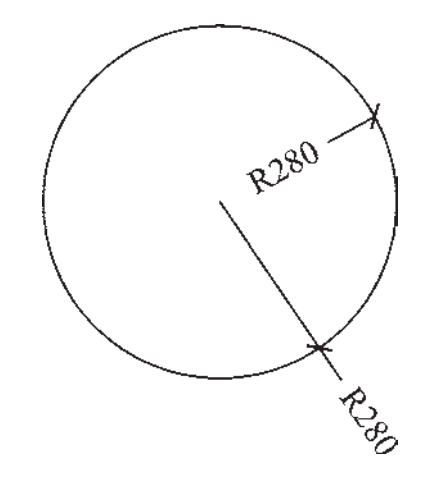

**۶\_ قطر (Diameter)** : برای اندازه گذاری قطر دایره از فرمان Diameter استفاده میشود. روش آن دقیقاً مشابه فرمان Radius است ؛ یعنی پس از انتخاب دایره، ماوس را به داخل یا بیرون دایره حرکت میدهیم و برای درج عدد قطر کلیک می کنیم. در اندازهگذاری قطر شیوهی نگارش اندازه به این صورت است که علامت Ø قبل از عدد اندازه قرار داده می شود.

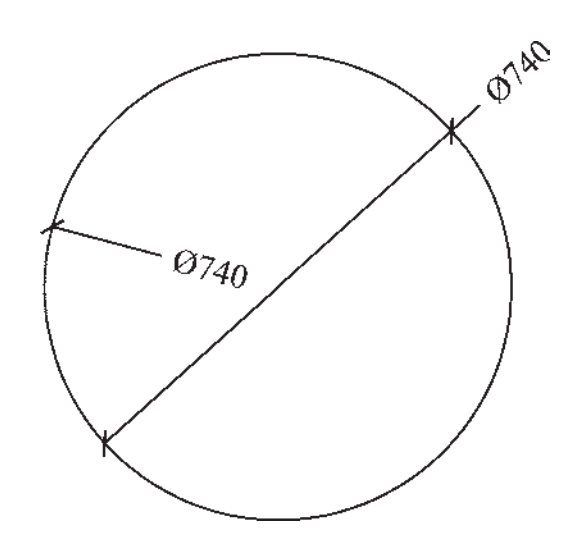

Vـــ زاويه (Angular) : فرمان Angular به منظور نمایش اندازه ی زاویه ی بین دو خط به کار می رود. پس از اجرای این فرمان ابتدا بر روی دو خط موردنظر کلیک می کنیم. سپس با حرکت ماوس و تعیین مکان قرارگیری اندازهی زاویه، کلیک سوم را اجرا می کنیم. باید توجه داشت که دو خط همیشه دارای دو زاويهاند : زاويهي كوچكتر و زاويهي مكمل آن زاويه ؛ يعني زاویهی بزرگتر . در عین حال بسته به آن که حرکت ماوس و

کلیک سوم در جهت زاویهی کوچک تر یا بزرگ تر اعمال شود، آن زاویه بر روی شکل، نشان داده خواهد شد.

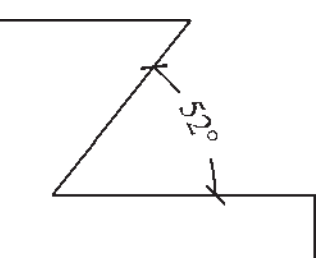

٨ـــ خط مبنا (Baseline) : اگر بخواهيم چندين اندازهي هم راستا را به گونهای اندازه گذاری کنیم که یکی از خطوط اتصال آنها مشترک باشد یا در واقع فواصل تمامی اجزای آن راستا از یک نقطه اندازهگذاری شود از Baseline استفاده می کنیم. در شرایطی می توان از روش خط مبنا استفاده نمود که پیش از آن با یکی از روشهای قبلی اندازهای بر روی صفحه درج شده باشد. برای تمرین روش اندازهگذاری خط مبنا پلان ترسیم شده در فصل قبل را مدنظر بگیرید و مراحل زیر را اجرا كنىد :

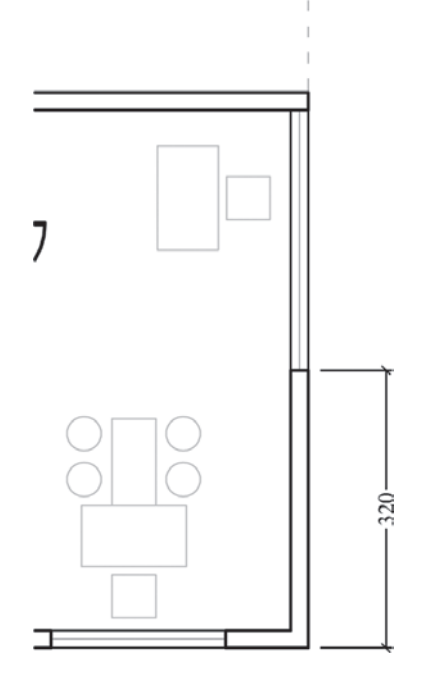

ابتدا لایهای با نام Dim و رنگ دلخواه ایجاد نموده و آن را بهصورت جاری در آورید. با استفاده از اندازه گذاری Linear در لبه ی سمت راست پلان فاصله ی گوشه ی دیوار را تا ابتدای پنجره اندازهگذاری کنید. برای این کار از نقطهی گوشهی دیوار شروع كنيد نه لبهى پنجره!

فرمان Baseline را اجرا نمایید و نقطهی انتهای دیگر پنجره، انتهای دیگر دیوار و انتهای خطحین (نقاط مشخص شده در شکل زیر) را کلیک کنید. برای پایان دادن به فرمان Enter را بزنید.

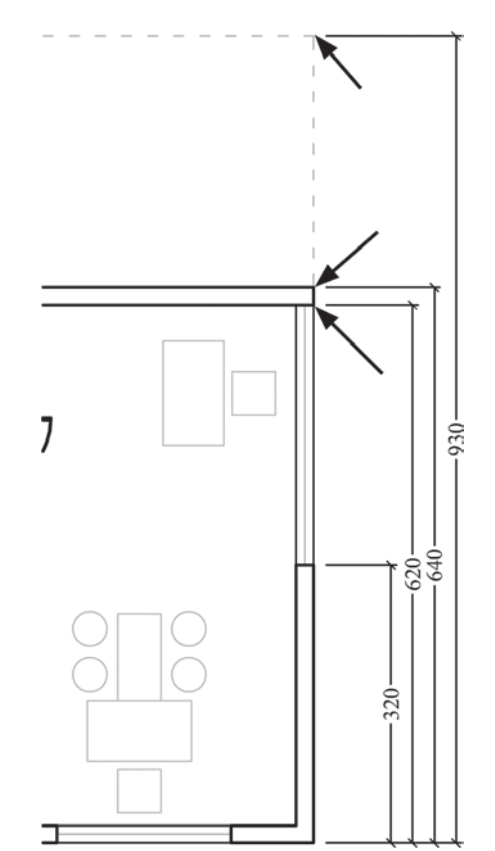

از این فرمان عموماً برای اندازهگذاری نماها و مقاطع (برشهای عمودی) در نقشه کشی معماری استفاده میشود. ۹\_ ممتد (Continue) : اگر بخواهیم فواصل مجاور یکدیگر را به صورت ردیفی و منظم اندازهگذاری نماییم از Continue استفاده می کنیم. در این روش نیز باید قبلاً اولین فاصله به وسیلهی یکی از روش های قبلی اندازه گذاری شده باشد. اکنون بدنهی سمت چپ پلان ترسیم شده را بزرگنمایی کنید و

دیوار بالایی را از بالا به پایین و به وسیلهی Linear اندازهگذاری نمایید. توجه کنید که هنگام اجرای فرمان ابتدا نقطهی بالایی دیوار را کلیک کنید و سپس نقطهی پایینی را.

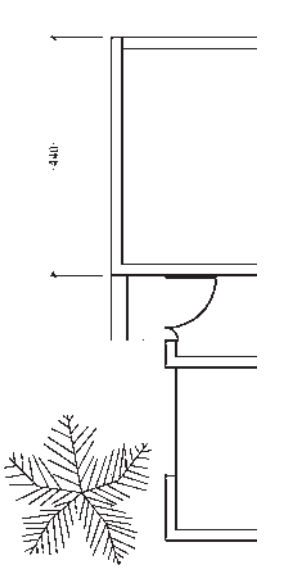

اكنون فرمان Continue را اجرا نماييد و نقاط بعدي يعني انتهای پلهی ورودی، ابتدای پنجره، انتهای پنجره و انتهای دیوار (همان گونه که بر روی تصویر زیر مشخص شده است) را کلیک کنید و برای پایان فرمان، Enter را بزنید.

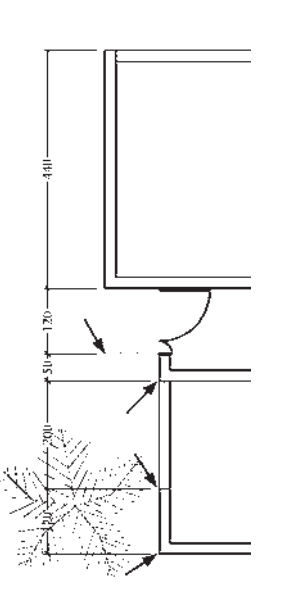

از این فرمان عموماً برای اندازهگذاری طولبی و عرضبی یلانها (برش های افقی) در نقشه کشی معماری استفاده می شود.

تغيد مشخصات اندازه

زمانی که یک شیوه ی اندازهگذاری به صورت جاری تعیین می شود همهی اندازههای ترسیم شده روی صفحه از تنظیمات آن شیوه استفاده می کنند. هرگاه درج اندازههایی با یک شیوهی دیگر نیاز باشد، در پنجره ی Dimension Style شیوه ی جاری را عوض می کنیم. سپس از فرمان های منوی Dimension برای رسم اندازههای جدید استفاده می نماییم. اگر در این میان خواستیم تا یکی یا بعضی از اندازههای ترسیم شده را تغییر دهیم می توانیم با اجرای فرمان Properties ، که در فصل قبل به آن اشاره شد، مشخصات شیوهی آن اندازهی خاص را عوض کنیم. به این منظور با انتخاب آن اندازه و اجراي فرمان Properties پنجره ي مشخصات اندازه باز می شود و در ۸ بخش، کلیهی تعاریف و تنظیمات مربوط به آن اندازه را در اختیار ما می گذارد. این بخش ها در واقع همان بخشهاي تعريف و تنظيم شيوههاي اندازهگذاریاند، که پیش از این بهطور کامل توضیح داده شد. برای دسترسی به تنظیمات هرکدام از بخشها کافی است

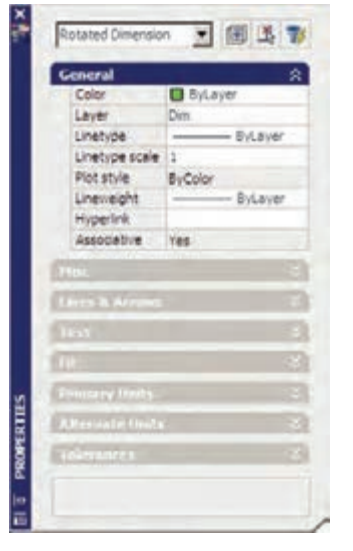

بر روی علامت میں کلیک کنید تا باز شود و امکانات آن را در اختيار شما قرار دهد.

به همین ترتیب می توان با استفاده از فرمان Match Properties مشخصات یک اندازه را به یک یا بعضی از دیگر اندازههای موجود انتقال داد.

#### فصل هشتم

### خدمات ا تو کد به کاربران

**اهداف رفتاری:** با مطالعه و انجام تمرینات این فصل از فراگیرنده انتظار میرود : ۱\_ از نقشههای ترسیم شده در اتوکد پلات بگیرد. ۲\_ شیوههای جدید پلات را به منظور استفاده در عملیات جاپ تعریف نماید. ۳\_ از فایلهای گرافیکی مورد نیاز در محیط کار اتوکد استفاده کند و آنها را مدیریت نماید. ۴\_ خروجیهای گرافیکی مورد نیاز را از اتوکد دریافت کند. ۵ــ فایلهای آسیب دیده در اتوکد را ترمیم و بازسازی نماید. ۶\_ ذخیرهسازی فایلهای پشتیبان اتوکد را مدیریت نماید و در شرایط خاص از آنها استفاده کند. ۷\_ فایل های نقشه ی اتو کد را از تعاریف اضافی پاک سازی نماید. ۸ــ همزمان چندین فایل را در اتوکد باز کند و آنها را مدیریت نماید.

همانند بسیاری از نرمافزارهای موجود، اتوکد میتواند به هر چاپگري كه در سيستم عامل ويندوز تعريف شده باشد خروجي بفرستند. تفاوت اتوکد با برخی دیگر از نرم|فزارها آن است که اتوکد هیچ محدودیتی از نظر ابعاد کاغذ خروجی چاپ ندارد. لذا ملاحظه می کنید که در بسیاری از دفاتر فنبی، از رستامها (پلاترها)ی بزرگ رنگی یا سیاه و سفید برای چاپ نقشهها استفاده مي شود. به هر حال كاربران عادي اتو كد عموماً براي چاپ كردن نقشههای محدود، از چاپگرهای کوچک خانگی بهره میبرند. بنابراین، آموختن روش چاپ نقشه برای همهی کاربران، امری ضروري بەنظر مىرىسد.

به منظور جاب كردن نقشه، پس از اتمام ترسيم و قرار دادن نوشتهها و اندازهگذاریهای لازم بر روی آن، از منوی File فرمان ...Plot را اجرا مى نماييم ويا از نوار ابزار Standard بر روی دکمهی چکی کلیک میکنیم. در این صورت پنجرهی

حال که کلیهی امکانات اتوکد را به منظور ترسیم و ویرایش و مدیریت نقشههای اتوکد آموختهاید، در فصل آخر این کتاب با برخی از خدمات نرمافزار، که برای سهولت نقشه کشی کاربران ارائه میشود، آشنا میشوید. این خدمات به شما کمک می کند تا بتوانید خروجیهای مطلوبی از اتوکد دریافت نمایید و با برخی دیگر از نرمافزارها ارتباط برقرار کنید و نیز تنظیمات موردنظر خود را به محیط اتوکد اعمال نمایید. همچنین میآموزید که چگونه از فایلهای نقشه، پشتیبان تهیه و از آنها استفاده کنید و فایل های آسیبدیده را ترمیم نمایید.

#### جاب كردن يا يلات گرفتن نقشهها

مهمترین روش دریافت خروجی از نقشههای رسم شده در اتوكد جاب كردن يا پلات گرفتن آنها بر روى كاغذ است.

Plot باز مے شود.

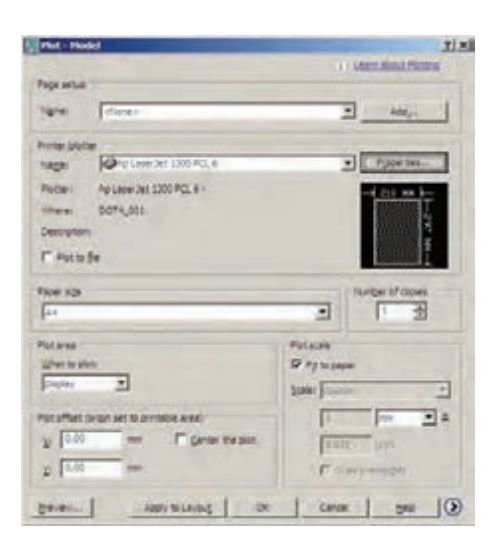

در بخش Printer/Plotter پنجره ی کشویی Name مي توانيد يکي از حايگرهاي تعريف شده در ويندوز يا اتوکد را برای چاپ انتخاب کنید. در صورت نیاز به تغییر بعضی از تنظیمات خاص (مربوط به چاپگر انتخاب شده)، بر روی دکمهی Properties... Plotter Configuration كليك كنيد تا ينجره ي Editor باز شود.

> **The Plotter Configuration Editor - hp LaserJet 1300 PCL F**  $|2|x|$ General | Ports | Device and Document Settings | The Laseslet 1300 PCL 6  $Q<sub>X</sub>$  Media Source and Size <Size: A4><br>
> + Source and Size <Size: A4> **Ba Graphics** User-defined Paper Sizes & Calibration **D** Custom Paper Sizes<br> **D** Modify Standard Paper Sizes (Printable Area) Filter Paper Sizes Ę Plotter Calibration PMP File Name <None Access Custom Dialog Press the following button to access the<br>device diver-specific user-interface.  $\sqrt{2}$ Custom Properties. **Import** Save As Defaults  $OK$ Cancel Help

در این پنجره میتوانید برخی از پیشفرضهای چاپگر، مانند اندازه ی کاغذ و جهت آن، کیفیت حاب (Resolution)، سیاه و سفید یا رنگی بودن و … را، که برای حایگرهای مختلف

متفاوت است، تنظیم نمایید . اگر خواستید مستقیماً به تنظیمات ېش فرض حايگې تعريف شېده وار د شويېد، از د کمه يې Custom ...Properties استفاده کنید. بهطور مثال، برای چاپگر مدل HP LaserJet 1300 PCL 6، كه در اين ويندوز آن راتعريف کردهاند، پنجره ی زیر باز شده است.

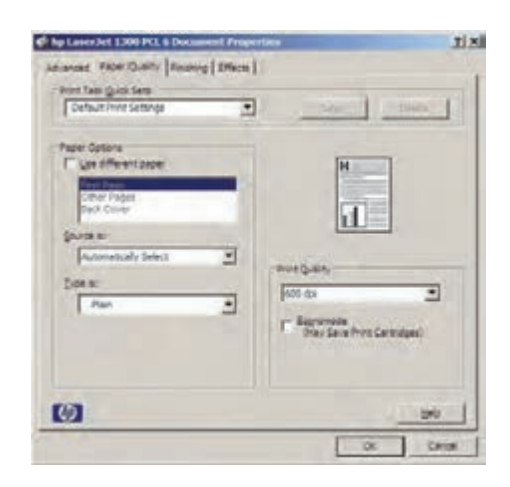

وقتی تغییرات موردنظر را اعمال کردید و OK را زدید تا از پنجرههای فوق خارج شوید و به پنجرهی اصلی پلات بازگردید، Changes to a Printer Configuration بنجرهای با عنوان File باز میشود و از شما می خواهد تعیین کنید که تنظیمات اجرا شده بر روي حايگر، در اتو كد ذخيره شود يا خير . حنان حه گزینهی اول پنجره را فعال نمایید، تغییرات اجرا شده تنها برای این پلات اعمال خواهد شد و اگر گزینه ی دوم انتخاب شود، تغییرات صورت گرفته برای این حایگر در اتو کد ذخیره خواهد

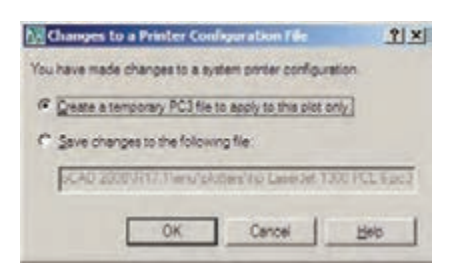

شد .

در پنجره ی اصلی پلات، گزینهای را با عنوان Plot to file داریم که چنانچه فعال باشد، خروجی پلات به صورت یک فايل ذخيره خواهد شد و بر روى كاغذ چاپ نمى شود. اين گزينه را لازم نیست فعال کنید ؛ چرا که اگر جایگری برای دریافت

خروجي به فايل تنظيم شده باشد، به صورت خو دکار اين گزينه روشن خواهد شد. بهطور مثال، برنامههایی وجود دارند که با نصب آنها حايگري به ويندوز اضافه مي شود كه از طريق آن می توانید خروجی برنامهها را به صورت فایل گرافیکی یا pdf ذخیره نمایید. وقتی از این چاپگرها در اتوکد استفاده شود گزینهی Plot to file روشن می شود. در بخش Paper size اندازه ی كاغذ خروجي چاپ تعيين مي شود.

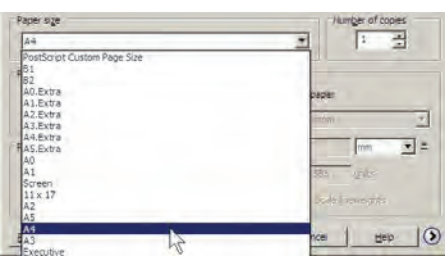

در بخش Number of copies تعداد خروجي هاي حاب را تعیین می کنید.

در Plot area محدودهای از نقشه، که باید چاپ شود، تعیین می گردد. با این توضیح که همیشه لازم نیست تمام ترسیمات صفحه، بر روی کاغذ چاپ شوند. مثلاً ممکن است پلان، نما و برش یک ساختمان در یک فایل نقشه رسم شده باشند اما بخواهید تنها یکی از آنها را پلات بگیرید. بنابراین، در پاسخ به What to plot می توانید یکی از گزینههای زیر را جهت تعیین محدوده ی يلات انتخاب نماييد.

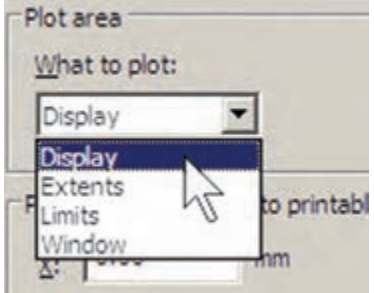

اـــ Display: آنحه در حال حاضر با بزرگنمایی پا کوچکنمایی (Zoom) در صفحه ی نمایش نشان داده شده است. **Fxtents\_ ۲ـــ Extents:** هر چه در صفحهي ترسيم قرار دارد. Eimits\_" محدودهی ترسیم که در فرمان Drawing

Limits تعیین می شود.

**Window\_\_۴: محد**ودهای از ترسیمات که بهوسیلهی یک پنجره توسط کاربر تعیین می شود. در بخش Plot offset برای فرمان پلات مشخص می کنید که محدودهی انتخاب شده در بالا، با چه فاصلهای از لبههای كاغذ، چاپ شود. چنانچه مقادير X و Y آن را صفر دهيد نقشهى موردنظر دقيقاً از لبهى كاغذ جاب خواهد شد. اين دو عدد فاصلهى طولى و عرضى نقشه را از لبههاى كاغذ تعيين مي کنند. اگر گزينهي Center the plot فعال شو د، نقشهي مذکو ر دقیقاً در وسط کاغذ حاب خواهد شد و فاصله ی آن از لبههای کاغذ مساوي خواهد بود.

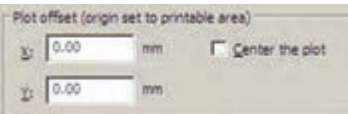

بخش Plot scale یکی از مهمترین تنظیمات پلات است. در این قسمت برای اتوکد تعیین میکنید که نقشهی ترسیم شده با چه مقیاسی بر روی کاغذ چاپ شود. میدانیم که در نقشهکشبی مقیاس های متفاوتی مانند ۱/۵۰ ۰۰/۱/۰۰ ۱/۲۰ و ...، برای نمایش نقشهها وجود دارد. باید توجه داشت که لازم نیست کاربر، نقشه را با مقیاس های مختلف ترسیم کند. وقتی همه ی نقشهها با یک مقیاس واحد ترسیم شد در فرمان پلات می توان مقیاس چاپی آن را تغییر داد و با هر ابعادی که مورد نیاز است از آن پلات گرفت. در این بخش وقتی گزینه ی Fit to paper فعال باشد به آن معناست که مقیاس خاصی برای پلات در نظر گرفته نمی شود و ابعاد نقشهی چاپی به گونهای تنظیم میگردد که تمام محدوده ی تعیین شده در بخش Plot area، بر روی کاغذ تعیین شده در Paper size، جای داده می شو د. این گزینه در شرایطی کارآیی

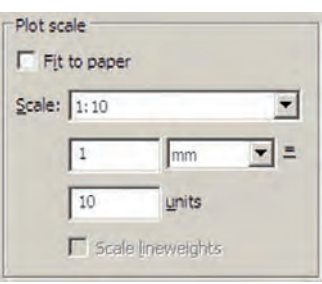

دارد که بخواهیم تنها تصویری کامل از نقشهی موردنظر بر روی كاغذ به نمايش درآيد.

اگر بخواهید نقشه را با مقیاس دقیقی چاپ کنید باید گزینهی Fit to paper را خاموش نمایید. در این حال برای اتوکد تعیین میکنید که هر یک میلی متر از نقشه ی چاپی باید معادل چند واحد از رسمهای تهیه شده در صفحهی ترسیم باشد. با در نظر گرفتن مقیاس موردنظر، کاربر محاسبه می کند که این معادلسازي بايد چگونه اعمال گردد. مثلاً اگر نقشه با واحد سانتی متر ترسیم شده باشد و بخواهیم آن را با مقیاس ۱/۱۰۰

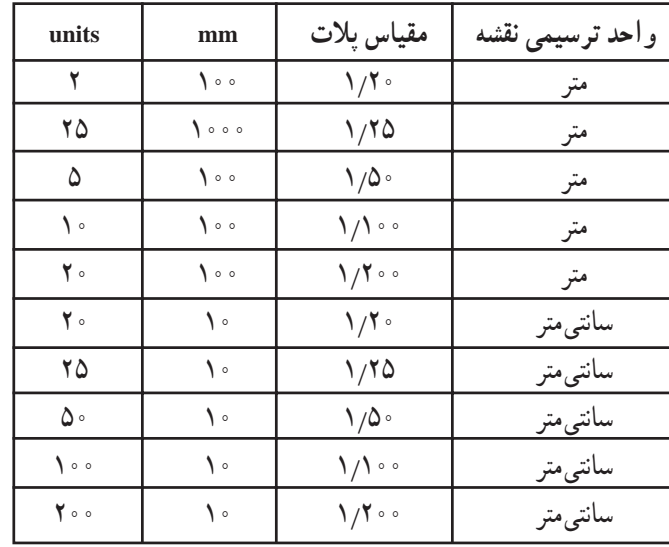

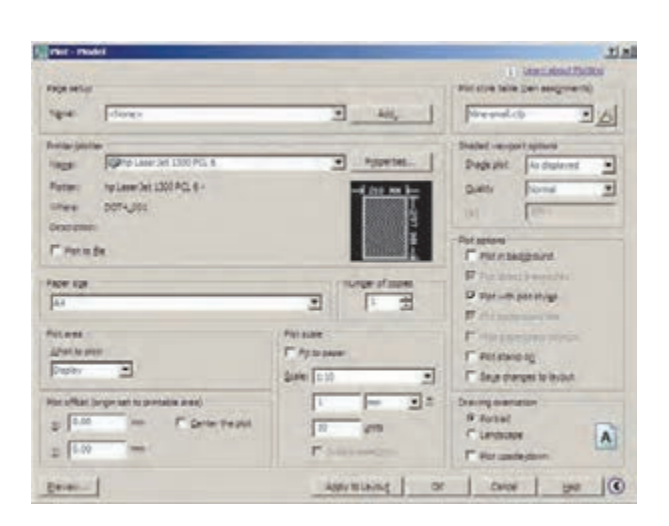

حاب کنیم، هر یک متر یا یک صد سانتے متر از نقشه باید در ۱۰

میلم متر از کاغذ حاب شود. بنابراین، در کادر mm عدد ۱۰ و

در کادر units عدد ۱۰۰ را وارد میکنیم یا آن که هر دو را بر

عدد ۱۰ تقسیم می کنیم و اولی را ۱ و دومی را ۱۰ قرار میدهیم. ملاحظه می شود که محاسبه و وارد کردن این دو عدد به دو عامل

بستگی دارد ؛ اول واحد ترسیمی نقشه و دوم مقیاس موردنظر

جهت چاپ. در زیر جدولی برای مقیاس های متداول در

نقشه کشی ارائه شده است، تا کاربران بتوانند با مراجعه به آن،

اعداد بخش Plot scale را تنظیم نمایند.

اتو کد برای کاربرانی که با واحدهای انگلیسبی (اینج و فوت) کار می کنند این امکان را فراهم کرده است، که به جای mm از واحد inches استفاده کنند. بهطوری که با استفاده از پنجره ی کشویی آن، مے توان این واحد را تغییر داد. اما در ترسیمات متداول کشور ما همیشه از واحد میلی متر استفاده می شود و لذا واحد اینچ کاربردی ندارد. با زدن دكمهي (٢) در گوشهي پايين پنجرهي پلات، بخشهای تکمیلی تنظیمات آن باز میشود.

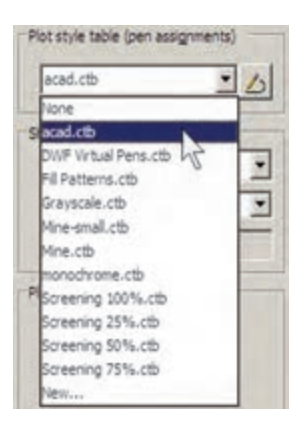

در انتهای این پنجره می توانید با کلیک بر روی ...New یک شیوهی پلات جدید تعریف نمایید. با انتخاب این گزینه پنجرهی Add Color -Dependent Plot Style Table باز می شود. در این پنجره با انتخاب Start from scratch تعریف یک شیوه ی پلات را از نو آغاز مے کنید.

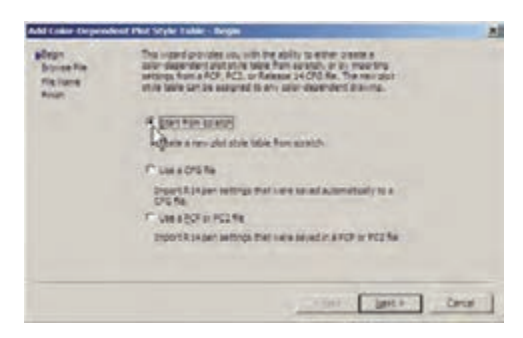

با زدن دکمهی Next به پنجرهی بعدی می روید. در این جا نامی برای این شیوه ی پلات تایب می کنید تا اتو کد تنظیمات آن را با استفاده از این نام در یک فایل جدید ذخیره و نگهداری نماید.

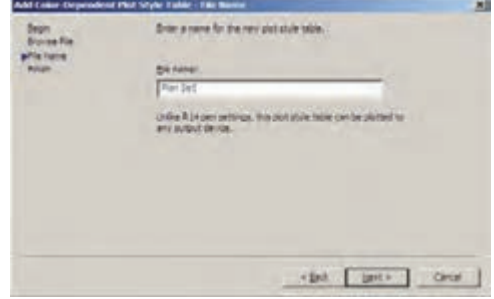

دکمهی Next را بزنید تا به پنجرهی بعدی وارد شوید. در اين پنجره يا فعال كړدن گزېنهي Use this Plot style table for قواعدی در نقشه کشی وجود دارد که یکی از آن ها رعایت ضخامت خطوط است. در این قاعده خطوط برش خورده در پلان یا مقطع با ضخامت بیشتر و سایر خطوط بسته به دوری و نزدیکی شان با ضخامت کم تری ترسیم می شوند. خطوطی که در پلان دیده نمی شوند و اثر آنها که در سقف قرار دارند بر روی كف به صورت خطحين رسم مي گردد، با ضخامت بسيار نازك نشان داده می شوند. بنابراین، لازم است تا این قواعد در نقشه ی يلات شده نيز رعايت شده باشد.

به خاطر دارید که در تعریف لایهها امکان تنظیم ضخامت خط (Lineweight) نیز برای اجزای لایه وجود داشت. یکی از قابلیتهای فرمان پلات آن است که می تواند نقشهها را با همین ضخامت تنظیم شده در لایهها پلات بگیرد. برای فعال کردن این قابلیت باید در بخش Plot options گزینهی Plot with plot styles خاموش و گزینه ی Plot object lineweights روشن شو د.

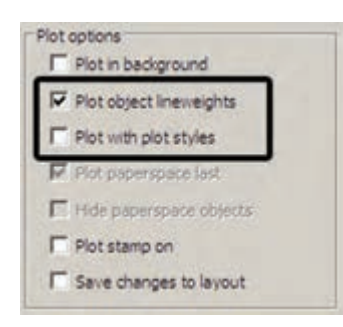

اما مشکل روش فوق آن است که رنگهای انتخاب شده برای لایهها و شکلها بدون هیچ تغییری بر روی کاغذ چاپی، اعمال می گردد. مثلاً اگر رنگ لایهی دیوارها آبی انتخاب شده باشد در پلات نیز به رنگ آبی چاپ می شود. این در حالی است که بسیاری اوقات لازم است تا نقشه به رنگ سیاه چاپ شـود. بنابراین، روش دیگری وجود دارد که طی آن می توانید، ضمن تعریف یک شیو ہ ی پلات (Plot Style)، کلیه ی اطلاعات مربوط به چگونگي ضخامت، رنگ و ديگر ويژگي هاي خطوط چاپي را نيز در آن تعريف كـنـيـد. در بـخـش Plot style table (pen (assignments شيو مهای پلات موجود در پنجره ی کشويي به نمايش درامده است. Color 1 تا Color 9 نمایش داده شدهاند. با انتخاب هر کدام از این ۲۵۵ رنگ در بخش Properties، تعیین می کنید که شکل های موجود در نقشه که با آن رنگ ترسیم شدهاند با چه ویژگی هایبی برروي كاغذ چاپ شوند . مهم ترين ويژگي هاي قابل تنظيم به شرح زيړند :

(\_\_ Color: در اين قسمت تعيين مي كنيد كه رنگ انتخاب شده از نقشه با چه رنگی بر روی کاغذ چاپ شود. اگر گزینهی Use object color انتخاب شود همان رنگ شکل در حاب استفاده می شود و اگر بخواهید نقشه را به رنگ سیاه حاب کنید برای همهی رنگها در این قسمت Black را انتخاب می کنید. **۲\_\_Screening:** در این جا می توانید غلظت رنگ مورد استفاده در چاپ را تعیین نمایید. این عدد از صفر تا ۱۰۰ تغییر می کند و هر چه به صفر نزدیکتر باشد، میزان سفیدی این رنگ بیشتر خواهد بود و یا اصطلاحاً رقیقتر چاپ می شود.

**۳\_Linetype:** می توانید تعیین کنید که هر رنگ استفاده شده در نقشه با چه نوع خطي چاپ شود. اگر قبلاً نوع خطها را دقيقاً در لايهها تنظيم كردهايد، مي توانيد Use object linetype را فعال كنيد تا با همان نوع خط ترسيم شده پلات شوند.

Lineweight\_f: این قسمت به منظور تعیین ضخامت خط رنگ موردنظر به کار می رود. کلیه ی ضخامتهای صفر تا ۲/۱ میلی متر در این پنجره ی کشویی قابل انتخاب است که برای تعریف یک شیوهی پلات کامل باید حتماً این بخش را برای رنگهای مورد استفاده تنظیم نمود.

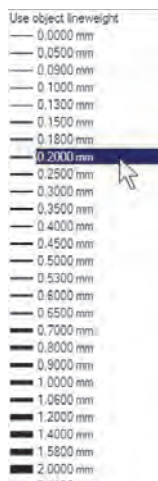

the current drawing، تنظیمات مربوط به این شبیوه ی پلات جدید تنها بر فایل نقشهی جاری اعمال میشود. اما اگر گزینهی Use this plot style table for new and pre- دوم ؛ یعنی AutoCAD 2008 drawings فعال گردد، این شیوهی پلات برای همهی ترسیمات جدید اتوکد، که از این پس رسم شوند، به صورت پیشفرض در نظر گرفته می شود.

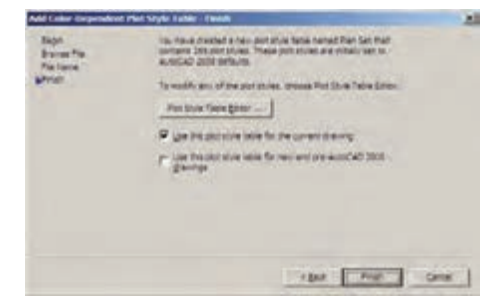

مهم ترین بخش تنظیمات مربوط به یک شیوه ی پلات جدول آن است كه با زدن دكمهى Plot Style Table Editor باز

مے شو د .

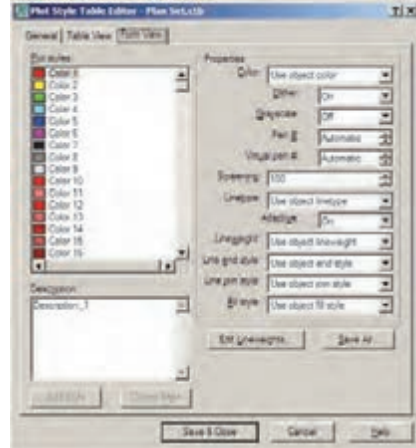

همانگونه که در فصل ششم در بخش رنگهای لایهها در اتوکد اشاره شد، چنانچه رنگهای به کار رفته در لایهها از مجموعه ی Index Color انتخاب شده باشد در این جا می توان تنظیمات مربوط به چاپ آنها را اعمال کرد. مجموعهی ۲۵۵ رنگ در کادر Plot styles دیده میشود، با این توضیح که ۹ رنگ اصلی با کدهای ۱ تا ۹ (که در پنجره ی رنگهای اتوکد بهطور مجزا در دسترس بودند) در ابتدای این کادر با نامهای

Line end style ... در این قسمت می توانید برای اتو کد تعیین نمایید که برای خطوطی که انتهای آنها در نقشه أزاد است، این انتها بر روی کاغذ حگونه پلات شود. گزینههای انتخابي در شکل زير ديده مي شود.

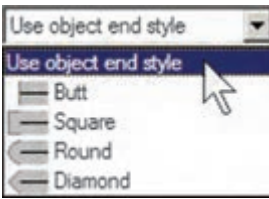

Line join style ... در این قسمت تعیین می کنید که خطوط شکسته، یا خطوطی که در ترسیم به یکدیگر برخورد کردهاند، در نقاط شکستگی یا اتصال به یکدیگر چگونه بر روی كاغذ چاپ شوند. گزینههای انتخابی را در شكل زير ملاحظه مى نماييد.

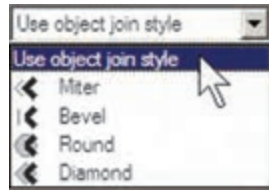

Fill style \_Y: برای خطوطی که با ضخامت زیاد پلات می شوند می توانید تعیین کنید که با حه الگویبی درون ضخامت آنها پر شود. اگر مي خواهيد بهطور ساده پر شوند گزينه ي Solid را انتخاب می نمایید. این قسمت عملاً برای خطوط نازک کار پر دی ندار د.

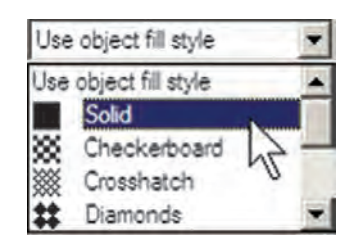

اگر خواستید ضخامت خطهای موجود در این پنجره را تغییر دهید، می توانید با زدن دکمهی ... Edit Lineweights به پنجرهي ويرايش ضخامت خط برويد و با انتخاب هر يک از ضخامتهای موجود و کلیک بر روی دکمهی Edit

Lineweight آن را تغییر دهید. حنان حه ضخامت خطی را نیاز دارید که در این فهرست وجود ندارد میتوانید یکی از ضخامتهای بلااستفادهی موجود را به آن تغییر دهید و با زدن دکمه ی Sort Lineweights فهرست ضخامت ها را مرتب کنید و ضخامت جدید را در جای خود قرار دهید. در پایان، دکمهی OK را بزنید تا در پنجره ی تعریف شیوه ی پلات بتوانید از ضخامت خطهای ویرایش شده استفاده نمایید.

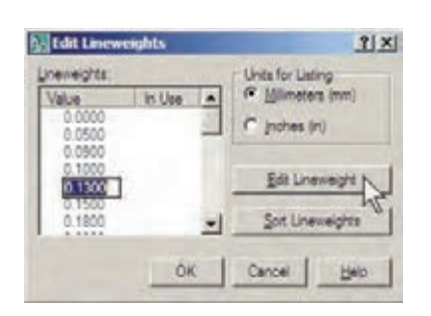

هنگامی که تنظیمات مربوط به تک تک رنگ های مورد استفاده در نقشه در پنجره ی شیوه ی پلات به اتمام رسید با زدن دكمه ي Save & Close به أخرين پنجره ي تعريف شيوه ي پلات باز میگردید و دکمهی Finish را در آن میزنید. ملاحظه می نمایید که نام شیوه ی پلات جدید در فهرست شیوهها اضافه شده است. برای اعمال هرگونه تغییری بر روی تنظیمات این شیوه ی پلات کافی است بر روی دکمهی پلے کلیک كنيد تا مجدداً پنجرهى Plot Style Table Editor باز شود.

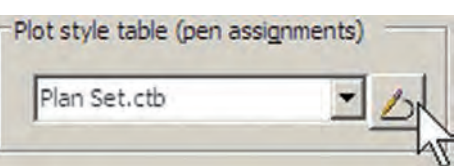

در کادر Shaded viewport options و در پنجرهی Shade Plot تنظیمات مربوط به چگونگی چاپ ترسیمات سه بعدی اتوکد تعیین میشود که در حال حاضر برای ترسیمات دو بعدی ما کاربردی ندارد. در پنجرهی Quality کیفیت چاپ تعیین می شود که می توانید از پایین ترین کیفیت یعنی Draft تا بالاترین كيفيت يعني Maximum را انتخاب نماييد. اگر خواستيد كيفيت چاپ را خود تعیین کنید می توانید Custom را فعال کنید و در

جعبه ی متن DPI عدد کیفیت را به واحد «نقطه در اینچ» وارد نمایید، که عموماً وقتی از ۳۰۰ به بالا تعیین شود، کیفیت مطلوبی خواهد داشت.

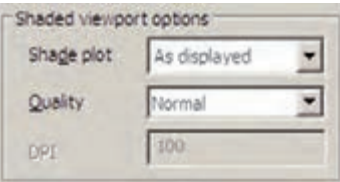

در کادر Drawing orientation، جهت قرار گیری نقشه بر روى كاغذ را تعيين مى نماييد. وقتى گزينه ي Portrait انتخاب شود، نقشه دقیقاً در همان جهتی که کاغذ از چایگر بیرون می آید بر روى أن جاب مى شود. اما اگر گزينه ي Landscape فعال گردد، نقشه بر روی کاغذ ۹۰ درجه می چرخد. چنان چه Plot upside-down را فعال نمایید در هر کدام از دو حالت قبل، نقشه بر روی کاغذ بهطور معکوس چاپ میشود، یعنبی ۱۸۰ درجه نسبت به آن حالت می حرخد.

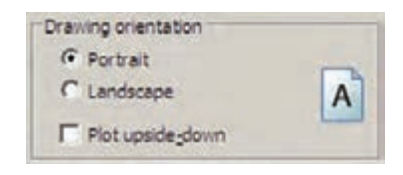

در پایان، برای مشاهدهی پیشنمایش چاپ میتوانید بر روی دکمه ی Preview کلیک کنید تا پنجره ی پلات موقتاً ناپدید شود و نقشه، آنگونه که قرار است بر روی کاغذ چاپ گردد، به شما نمایش داده شود.

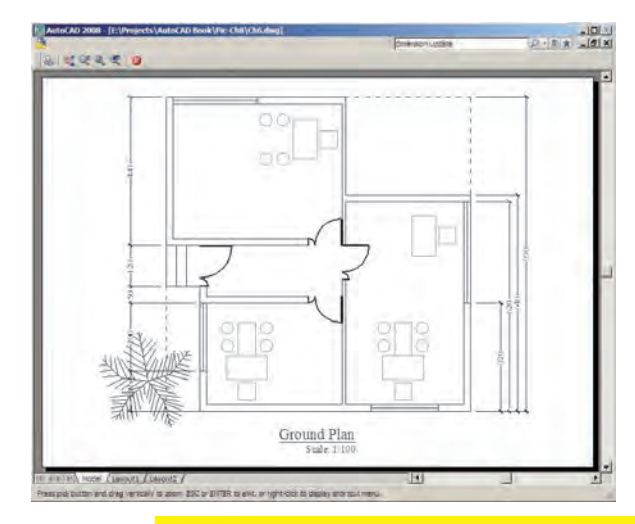

اگر پیش نمایش موردنظر برای شما مطلوب است می توانید، ضمن کلیک راست بر روی همین صفحه، از پنجرهی باز شده Plot را انتخاب كنيد تا عمليات جاب اجرا شود. جنان جه نياز بود تا تنظیمات جدیدی بر روی پلات صورت گیرد در پنجرهی باز شده با کلیک راست. Exit را کلیک می کنید تا به پنجره ی پلات باز گردید. همچنین می توانید بدون دیدن پیش نمایش پلات، برروی دکمهی OK در پنجرهی پلات کلیک کنید تا عملیات چاپ به انجام برسد.

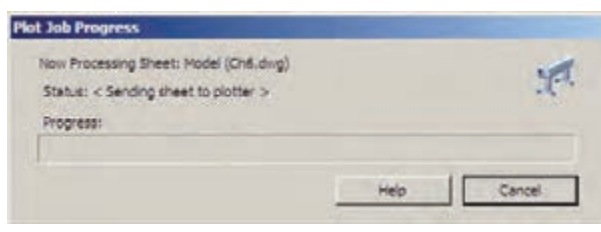

با اتمام عملیات جاب به خاطر داشته باشید که دو قابلیت در حافظهى اتوكد باقى مىماند ؛ اول تنظيمات مربوط به آخرين پلات اعمال شده در اتوکد و دوم شیوههای پلاتی که در اتوکد ایجاد کرده یا تغییر دادهاید. هر زمان که خواستید مجدداً یلات بگیرید با باز شدن پنجره ی پلات می توانید در پنجره ی کشویی Name از کادر Page setup، گزینه ی <Previous plot> را انتخاب نمایید تا همهی تنظیمات آخرین پلات اجرا شده به این بلات حدید اعمال گردد.

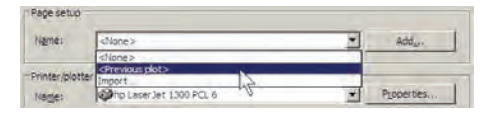

و رو د فايلهاي تصويري به اتوكد

بسیاری اوقات، در تنظیم صفحات خروجی نهایی، لازم است تا تصویری به صورت فایل گرافیکی در کنار یا زمینهی نقشه ی ترسیم شده به نمایش درآید. این تصویر ممکن است نقشه یا عکس هوایی منطقه، تصاویر واقعی از سایت مورد طراحی، نقشهی اولیهی اسکن شده، آرم شرکت یا شهرداری منطقه و ... باشد. در این حال لازم است و می توان این فایل گرافیکی را به صفحهی ترسیم وارد کرد و با تنظیم اندازهی آن، مکان دقیق

قرارگیری تصویر را در محدودهی حاب تعیین نمود. برای ورود فایل گرافیکی به محیط اتو کد از منوی Insert فرمان ... Raster Image Reference را اجرا می کنیم.

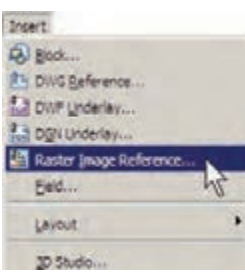

پنجره ی Select Image File باز می شو د و می توانید فایل گرافیکی موردنظر را از داخل کامپیوتر خود (My Computer) انتخاب نمایید و دکمهی Open را بزنید.

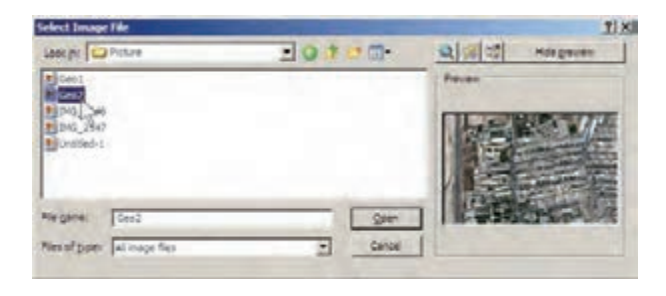

به پنجرهی جدیدی با عنوان Image وارد میشوید که بیش تر تنظیمات آن مشابه پنجره ی Insert Block است که پیش تر در فصل ۶ دربارهي آن توضيح داده شد. در اين پنجره تعيين می کنید که نقطهی قرارگیری، مقیاس و زاویهی دوران آن برروی صفحهي ترسيم چه باشد. با زدن دكمهي OK تصوير به صفحهي ترسيم منتقل مي شود.

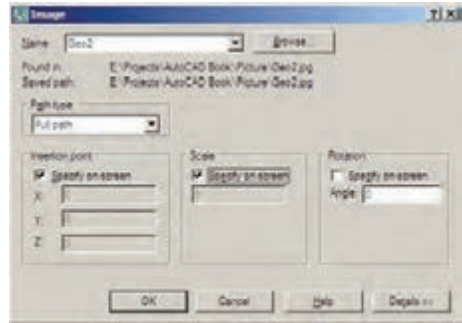

هرلایهای که ضمن ورود فایل گرافیکی به صفحه، جاری باشد تصویر مذکور در آن قرار می گیرد و کادری با همان رنگ و مشخصات لایه به دور آن قرار میگیرد.

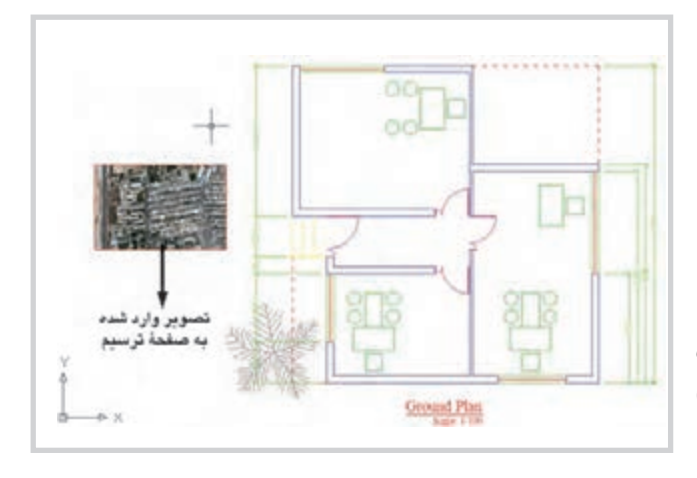

اکثر عملیات ویرایشی شکل ها، مانند کیے ، جابهجایے ، تغییر مقیاس، دوران و ... بر روی شکل وارد شده به محیط، کار می کنند و می توانید به سادگی وضعیت آنها را در صفحه تنظیم نمایید. با دوبار کلیک بر روی کادر پیرامون شکل، پنجرهی Image Adjust باز می شود و از طریق آن امکان تغییر روشنایی (Brightness)، تضاد رنگی (Contrast) و محو شدن (Fade) برای این تصویر فراهم می شود.

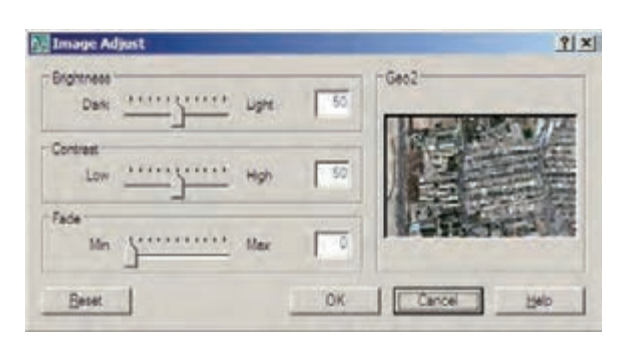

چنان چه تصوير فوق|لذكر با ديگر ترسيمات موجود اتوكد تلاقی داشت، ممکن است بر روی این شکلها قرار بگیرد و برخي از آنها ديده نشود.

در این حالت کادر پیرامون تصویر را انتخاب و از منوی Tools فرمان Draw Order گزینه ی Send to Back را اجرا مي کنيم. اگر خواستيم برعکس عمل شود و تصوير موجود به جلوی شکل های ترسیمی انتقال یابد، گزینهی Bring to Front را کلیک میکنیم.

چنانچه بخواهیم تصویر موردنظر به حالت شفاف درآید و در برخورد با هر شکلی، آن را از پشت خود نشان دهد با اجرای فرمان Modify>Object>Image>Transparency وانتخاب تصوير مذكور، أن را فعال (ON) و براي انصراف از اين قابليت، أن را غيرفعال (OFF) مي كنيم.

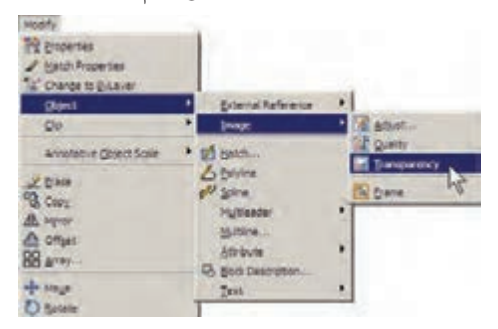

اگر خواستید کادر پیرامون تصاویر را حذف کنید از همین زیر مجموعه فرمانهای Modify. گزینه ی Frame را انتخاب و

آن را بر روی صفر تنظیم می کنیم. برای بازگشت از این قابلیت آن را بر روی ۱ تنظیم میکنیم. توجه داشته باشید که همهی عملیات ویرایشی اتوکد با استفاده از کادر پیرامون تصویر صورت می پذیرد و زمانی که حذف شود امکان اجرای این نمونه عملیات بر روي تصوير وجود نخواهد داشت.

هر زمان که فایل تصویری رابه روش فوق درون محیط ترسیم اتوکد قرار دهیم و بخواهیم فایل نقشهی تولید شده را برروي حافظهي قابل جابهجايي، مانند ديسكت يا سي دي (CD) به کامپیوتر دیگری منتقل نماییم حتماً لازم است فایل گرافیکی مذکور را نیز به همراه فایل اصلی نقشه، بر روی حافظه کیی کنیم و أن را انتقال دهيم.

دریافت فایل خروجی گرافیکی از اتوکد

گاهی اوقات لازم میشود ترسیمات اعمال شده در اتو کد، به صورت یک فایل گرافیکی، در دیگر نرم|فزارها مورد استفاده قرار بگیرند. روشهای مختلفی برای دریافت فایل گرافیکی از اتوکد وجود دارد. بهترین روشی که به این منظور وجود دارد یلات گرفتن از محیط اتو کد با استفاده از یک چاپگر فایل گرافیکی است تا خروجي پلات از طريق گزينـهي Plot to file (كه قبـلاً توضیح داده شد) درون یک فایل گرافیکی ذخیره شود. می توانید برنامه ی نصب چنین چاپگرهایی را بیابید و بر روی ویندوز نصب کنید. اما اتو کد خو د نیز امکان نصب حنین حایگر های اختصاصی ۱٫ دار د .

وقتي برنامهي اتوكد بر روي ويندوز نصب مي شود چند حایگر گرافیکی را نیز نصب می نماید. کافی است برای دریافت خروجي گرافيکي، فرمان Plot را اجرا کنيد و از فهرست حایگرهای موجود در پنجره ی پلات، یکی از آنها را انتخاب نماييد و ساير عمليات مربوط به پلات را، آنگونه كه آموختهايد، ادامه دهند.

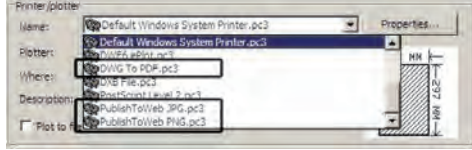

Drawing Utilities می دویم و زیر فیرمان Audit را اجبرا

می کنیم .

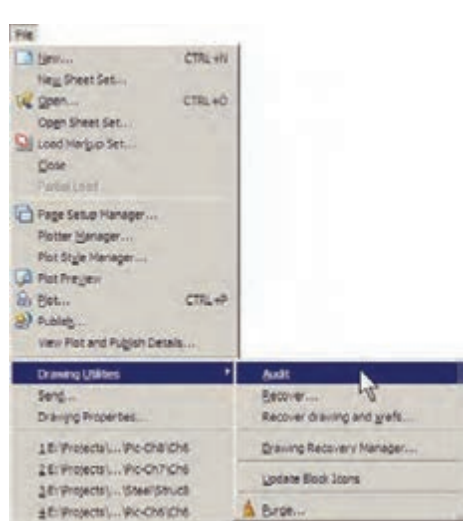

سؤالي پرسيده مي شود مبني بر اين كه آيا مي خواهيد همه ي اشكالات يافت شده برطرف شوند. درياسخ بايد Y (ابتداى كلمهى Yes) زده شود. این سؤال با عبارت زیر پرسیده می شود : Fix any errors detected? [Yes/No] به این ترتیب کل فایل بررسی می شود و اشکالات آن درصورت امکان برطرف می گردد. روش دوم زمانی است که فایل آنقدر آسیب دیده است که امکان باز کردن آن در محیط اتو کد وجود ندارد. در این حال قبل از باز کردن (Open) فایل، زیر فرمان . . . Recover را از فرمان Drawing Utilities در منوی File اجرا می کنیم. پنجره ی Select File باز می شود و از ما می خواهد تا مسیر و نام فایل آسيب ديده را تعيين نماييم.

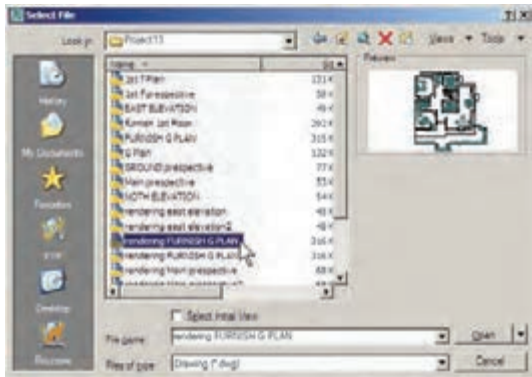

این حایگرها عبارتاند از : ۱ــ جاپگر تولیدکنندهی فایل PDF قابل باز شدن در نرم افزار های Acrobat با عنوان DWG To PDF.

۲\_ چاپگر تولیدکنندهی فایل JPG، که یکی از متداولترین فایل های گرافیکی قابل استفاده در اکثر نرم|فزارهای ویندوز است، ما عنوان PublishTo Web JPG.

۳\_ چاپگر تولیدکننده ی فایل گرافیکی PNG با عنوان .PublishToWeb PNG

وقتي عمليات چاپ با اين چاپگرها به انجام رسيد پنجرهاي باز می شود که مکان و نام ذخیرهسازی فایل گرافیکی را سؤال مي كند و بدين ترتيب فايل خروجي گرافيكي در حافظهي كامپيوتر ذخیره میشود. در زیر، این پنجره را که برای جاپگر فایل JPG باز شده است، ملاحظه می کنید.

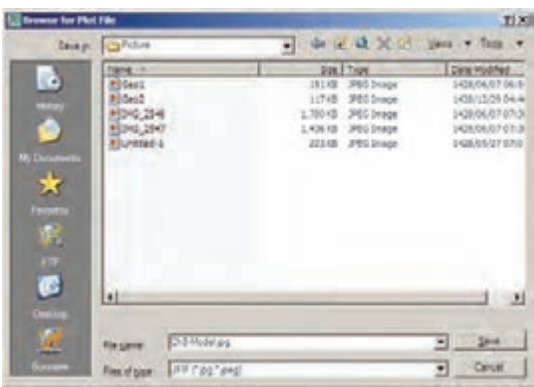

رفع اشكالات فني فايلها

بعضبي اوقات فايل هاي نقشه ي اتوكد آسيب مي بينند. اين آسیب ممکن است به دلیل حادث شدن یک خطا در میان اجرای برنامهی اتوکد یا ویندوز، قطع برق در هنگام استفاده از اتوکد، بهوجود آمدن سکتور خراب بر روي ديسکتي که فايل اتوکد در آن ذخیره شده، انتقال فایل از یک نگارش اتوکد به نگارشمی دیگر ، استفاده از یک اسکرییت خارجی درون فایل و ... باشد. چنانچه آسیب مذکور خیلی شدید نباشد، اتوکد می تواند این فایل را ترمیم و بازسازی کند. این ترمیم به دو روش صورت می گیرد.

اگر فایل مذکور در اتوکد باز شده باشد و بخواهیم اشكالات فني أن را برطرف نماييم از منوي File به فرمان

با انتخاب فایل و زدن د کمه ی Open پنجره ی متنی اتو کد ظاهر می شود و کلیهی بخش های فایل انتخاب شده را، ضمن اصلاح اشکالات موجود، باز می کند. ضمناً گزارشی مبنی بر خطاهای پیدا شده ارائه میدهد.

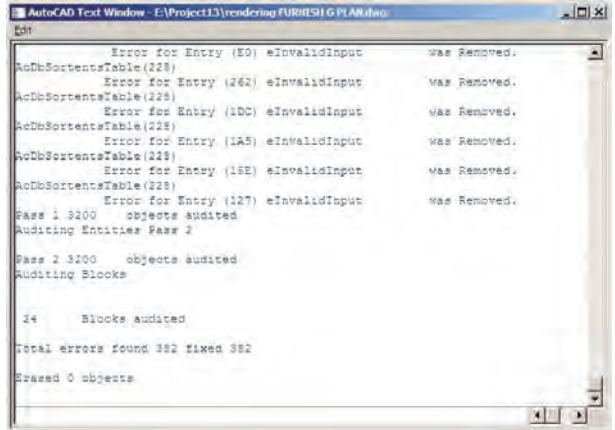

در پایان، پنجره ی زیر ، که نشان دهنده ی پایان این عملیات است، نمایش داده شده و با زدن دکمهی OK فایل ترمیم شده در محيط اتوكد باز مے شود.

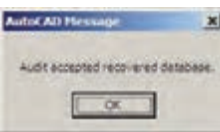

استفاده از فایلهای بشتیبان

در اکثر برنامههای حرفهای امکانات تهیهی پشتیبان (Backup) از فایل های در حال اجرا وجود دارد. این فایل ها در شرایطی که به دلیل بروز خطایی در برنامه یا ویندوز، محیط برنامه بسته می شود، به پاری کاربر می آیند تا اطلاعات پیشین بازیابی شود و از دست نرود.

اتو کد نیز برای کاربران دو راهکار تهیهی فایل های پشتیبان قرار داده است، که به صورت خودکار آنها را ذخیره می کند. هر زمان که خطاهای مذکور در برنامه پیش آید، پس از باز شدن مجدد برنامهي اتوكد، پيغامي به صورت زير ظاهر مي شود و اظهار می دارد که در آخرین استفاده ی شما از یک فایل، برنامه به خطایی برخورد کرده و بسته شده است و هماکنون می توانید به جای باز

كردن آن فايل، از فايل هاي پشتيبان (تهيه شده توسط اتوكد) استفاده نماسد.

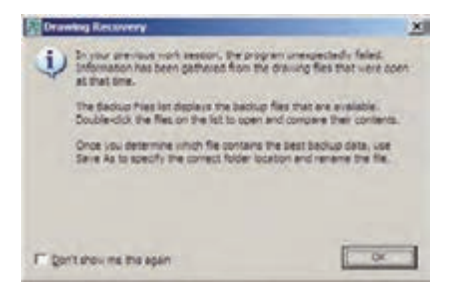

با ورود به صفحه ی اتو کد پنجره ی Drawing Recovery Manager باز می شود و فایل های پشتیبان ذخیره شده را نمایش مي دهد. فايلي كه يسوند \$sv دارد به طور خودكار توسط اتوكد ذخيره شده است. فايل با يسوند dwg همان فايلي است كه كاربر ضمن انجام کار در آخرین فرمان Save ذخیره کرده است. فایل دارای پسوند bak، نیز فایلی است که به صورت کمکی هنگام ذخیرهسازی فایل اصلی dwg در همان مسیر ذخیره میشود. هر کدام از این فایل ها را که کلیک کنید، جزئیات آن به همراه آخرین تاریخ و ساعت ذخیرهسازی در بخش Details به نمایش درمی آید و پیش نمایش آن در بخش Preview نشان داده میشود. از مشخصات نشان داده شده می تو انید آخرین فایل ذخیر ه شده پیش از بروز خطا را بیابید و با دوبار کلیک بر آن، فایل موردنظر را باز كنيد.

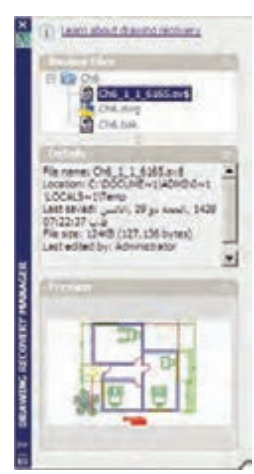

اين ينجره از طريق منوي File فرمان Drawing Utilities زير فرمان . . . Drawing Recovery Manager نيز قابل

دسترسی است. ملاحظه می کنید که اگر کاربر فایل مذکور را تاکنون ذخیره نکرده باشد تنها فایلی که به عنوان پشتیبان دراین پنجره نمایش داده خواهد شد فایلی است که به صورت خودکار با پسوند \$sv ذخیره شده است. برای تنظیم این فایل از منوی Tools فرمان ...Options را اجرا كنيد تا پنجرهي زير باز شود. آنگاه، به بخش Open and Save بروید.

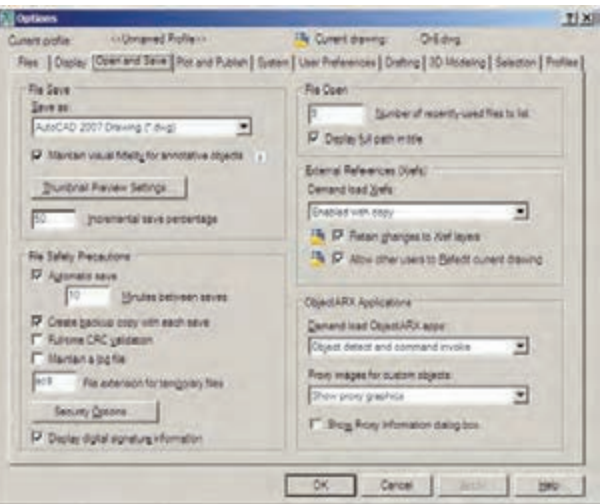

در كادر File Safety Precautions گزينهاي را با عنوان Automatic saveمی بینید که فعال است. در واقع همین قابلیت است که با فعال بودن آن، امکان ذخیرهسازی خودکار پشتیبان فایل ها در اتوکد فراهم میشود. در جعبهی متن Minutes between saves تعیین می کنید که هر چند دقیقه یک بار اتوکد اقدام به ذخیرهسازی پشتیبان نماید. در جعبهی متن File extension for temporary files يسوند فايل يشتيبان تعيين می شود، که بهتر است آن را تغییر ندهید.

#### پاکسازی فایلهای اتوکد

با پایان یافتن ترسیم نقشه در محیط اتوکد، میتوانید اضافات آن را پاکسازی نمایید تا حجم آن نیز کاهش پابد و فعالیتهای بعدی بر روی آن آسانتر شود. در پاکسازی فایلها، اتوکد با یک جستوجوی دقیق درون فایل، کلیهی تعاریف اضافی را که ضمن کار ایجاد شده ولی استفاده نشدهاند پیدا می کند و به نمایش می گذارد. این تعاریف شامل موارد زیرند :

۱ــ بلوکهای استفاده نشده ۲\_ شیوههای اندازهگذاری استفاده نشده ۳\_ لایههای به کار نرفته ۴\_ نوع خطهای اضافه شده و به کار گرفته نشده ۵\_ شيو ههاي پلات اضافه ۶\_ شیوههای متن به کار نرفته چنانچه بخواهید می توانید برخی یا همهی این تعاریف اضافی را از فایل موردنظر حذف کنید.

برای اجرای عملیات پاکسازی، زیر فرمان ...Purge را از فرمان های Drawing Utilities در منوی File اجرا می کنید. در این صورت پنجرهی Purge باز می شود و فهرست تعاریف فوق را به نمایش می گذارد. مواردی که دارای علامت + هستند، حاوي تعاريف اضافي اند، كه مي توانيد با انتخاب هر كدام و زدن دكمهي Purge در پايين پنجره، آن را حذف نماييد. اگر خواستيد همه ی تعاریف اضافی را یکباره حذف نمایید بر روی دکمه ی Purge All کلیک می کنید. در این حال برای حذف هر کدام از موارد، سؤالی مبنی بر اطمینان از پاک شدن آن به نمایش درمی آید.

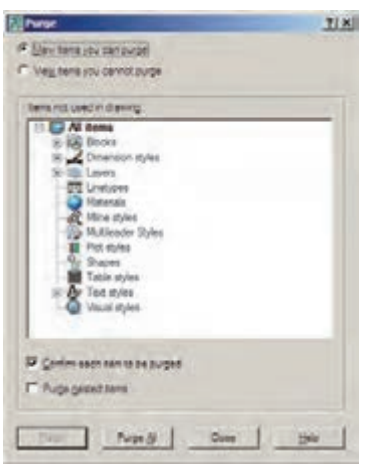

کار کردن بر روی چندین فایل اتوکد از جمله برنامههایی است که امکان باز کردن و کارکردن همزمان بر روی چندین فایل را میدهد. بنابراین، شما می توانید هنگام کار کردن در یک فایل، به سادگی فایل جدیدی را با فرمان New از منوى File ايجاد كنيد يا فايل ذخيره شدهاي

را با استفاده از فرمان Open همین منو باز نمایید. باز بودن از یک فایل به فایل دیگر منتقل نمایید. برای حرکت مبان فایل های همزمان جندین فایل می تواند مرور اطلاعات موجود در هر کدام باز شده می توانید از منوی Window بر روی هر کدام از فایل های را، که با دیگر فایل ها مرتبط است، برای کاربر آسان سازد. مثلاً \_ مورد نظر کلیک کنید. در این منو فایل جاری با علامت V نشان می توانید با استفاده از فرمان های Cut/Copy/Paste، که در داده می شود. اکثر برنامههای ویندوز وجود دارند، قسمتهایی از یک نقشه را

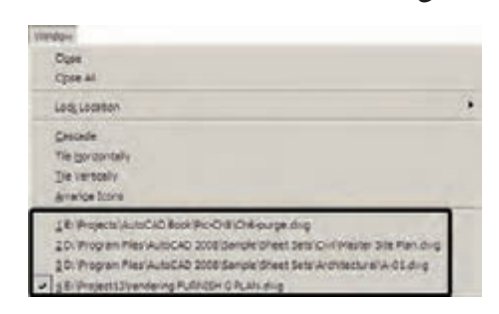

Arrange lcons L Tile Vertically Tile Horizontally استفاده نمایید. نمونهای از این نمایشها را در زیر ملاحظه می نمایید.

برای حرکت سریع در میان فایلهای باز شده می توانید از دکمههای کمکی Ctrl+F6 استفاده نمایید. برای مرتب کردن نمایش فایل های باز شده می توانید از فرمان های Cascade،

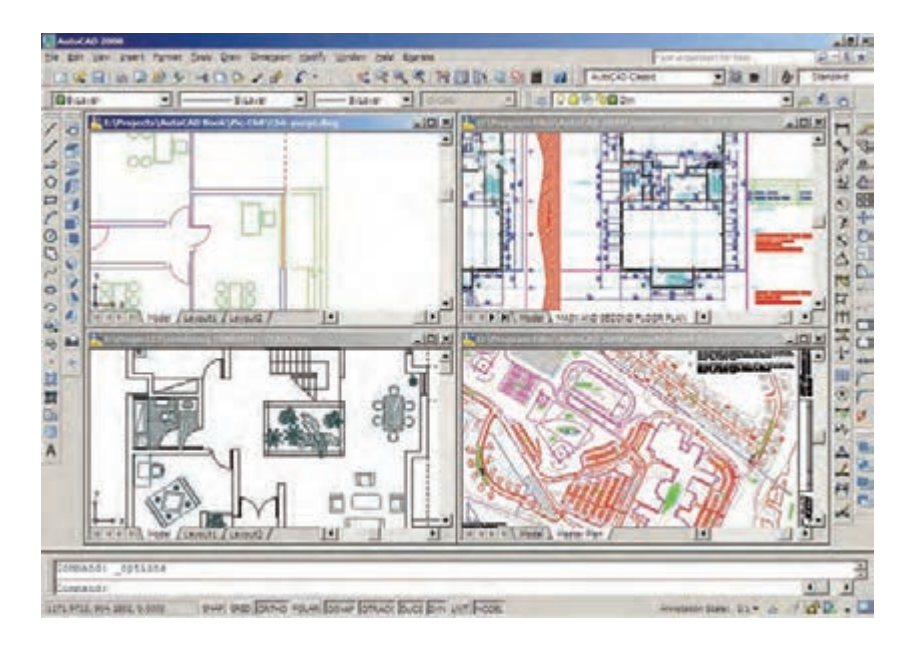

هر زمان که خواستید فایلی را ببندید، بدون آن که بقیه ی بستن همه ی فایل ها و باز نگه داشتن محیط اتو کد فرمان Close فایل ها بسته شوند، ابتدا آن را به صورت جاری درآورید و فرمان All را اجرا نمایید. Close را از منوی Window یا منوی File اجرا کنید. برای

سؤالات و تمرینهای فصل هشتم

۱ــ در تنظیمات چاپگر موردنظر در فرمان پلات، پنجره ی Changes to a Printer Configuration File چه کاربردي دارد؟

Abbott D, AutoCAD<sup>®</sup> Secretes every user should know, Wiley Phblishing, Inc. Indiana, 2007

Allen L, Scott O, AutoCAD®: Professional Tips and Techniques, John Wiley & Sons, Inc, Indiana, 2007

Autodesk, Inc, AutoCAD® 2008 Help, 2007

Grabowski R, The Illustrated AutoCAD® 2008 Quick Reference, Autodesk Press, 2007 Finkelstein E, AutoCAD<sup>®</sup> 2008 and Auto CAD\$ LT 2008 Bible, Wiley Publishing, Inc. Indiana, 2007

Omura G, Mastering AutoCAD® 2008 and AutoCAD® LT 2008, John Wiley & Sons, Inc, Indiana, 2007

Yarwood A, Introduction to AutoCAD<sup>®</sup> 2008: 2D and 3D Design, Newnes, Oxford, 2007

Finkelstein E, AutoCAD<sup>®</sup> 2007 and AutoCAD<sup>®</sup> LT 2007 Bible, Wiley Publishing, Inc, Indiana, 2006

Grabowski R, Using AutoCAD® 2005 Basics, Autodesk Press, Australia, 2005 Finkelstein E, AutoCAD® 2002 Bible, Hungry Minds, Inc, New York, 2002 Hood J D, Easy AutoCAD®, McGraw-Hill, 1987

Tickoo S, AutoCAD®: A Problem Solving Approach, Delmar Publishers, 1995

۔ هندسه مقدس، فلسفه و تمرین نوشته رایرت لولر ترجمه : هایده معبری ۔ مؤسسه مطالعات و تحقیقات فرهنگے، تھران،  $149A$ 

\_ احیای هنرهای از یاد رفته، مبانی معماری سنتی در ایران به روایت استاد حسین لرزاده نوشته : مهناز رئیس زاده، حسین مفید ۔ انتشارات مولی ۔ تعران ۔ ۱۳۷۴ ے هندسه و تزئین در معماری اسلامی ــ نوشته گل دو نحیب اوغلو ، ترجمه مهرداد قیومی بیرهندی، انتشارات روزنه ــ تهران

 $\gamma$ 

ــ طاق و قوس در معماری ایران، نوشته حسین زمرشیدی، انتشارات مؤسسه کیهان، تهران، ۱۳۷۳

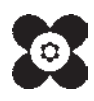